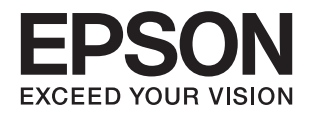

# XP-6100 Series **دليل المستخدم**

# **حقوق الطبع والنشر**

<span id="page-1-0"></span>يُحظر إعادة إنتاج أي جزء من هذا الدليل أو تخزينه في نظام استرجاع أو نقله بأي شكل أو طريقة، إلكترونيًا أو ميكانيكيًا أو نُسخًا مصورة أو تسجيلاً أو خلاف ذلك، بدون تصريح مسبق مكتوب من شركة Seiko Epson Corporation. لا توجد مسؤولية قانونية تجاه براءة الاختراع فيما يخص<br>استخدام المعلومات الواردة هنا. كما لا توجد أي مسؤولية قانونية تجاه الأضرار الناجمة عن استخدام المعلو المذكورة هنا مُعدة للاستخدام مع منتج Epson هذه فقط. لا تُعد Epson مسؤولة عن أى استخدام لهذه المعلومات مع منتجات أخرى.

لن تتحمل Seiko Epson Corporation أو أيٍّ من الشركات التابعة لها تجاه مشتري هذا المنتج أو أطراف أخرى المسؤولية عن الأضرار أو الخسائر أو التكاليف أو النفقات التي يتعرض لها المشتري أو أطراف أخرى كنتيجة لحادث أو سوء استخدام أو العبث بهذا المنتج أو التعديلات أو الإصلاحات أو التغييرات غير المصرح بها لهذا المنتج، أو (باستثناء الولايات المتحدة) الفشل في الالتزام الكامل بإرشادات الصيانة والتشغيل الخاصة بشركة Seiko<br>Epson Corporation.

لن تتحمل شركة Seiko Epson Corporation والشركات التابعة لها مسؤولية أي أضرار أو مشاكل تنجم عن استخدام أي وحدات اختيارية أو أي<br>منتجات استهلاكية غير تلك المعينة كمنتجات Epson الأصلية أو المنتجات المعتمدة من Epson بواسطة شركة

لن تتحمل شركة Seiko Epson Corporation مسؤولية أي ضرر ناجم عن التشويش الكهرومغناطيسي الذي يحدث نتيجة استخدام أي كابلات<br>توصيل غير تلك المعينة كمنتجات معتمدة من Epson بواسطة شركة Seiko Epson Corporation.

Seiko Epson Corporation 2018 ©

تُعد محتويات هذا الدليل والمواصفات عُرضة للتغيري دون إشعار.

## **العلامات التجارية**

- <span id="page-2-0"></span>EPSON ❏® Seikoعلامةتجاريةلشركة EXCEED YOUR VISIONأو EPSON EXCEED YOUR VISIONو ،علامةتجاريةمسجَّلة .Epson Corporation
- Seiko Epson Corporation.Copyright © لشركة تجاريتان علامتان PRINT Image Matchingوشعار PRINT Image Matching™❏ .2001 Seiko Epson Corporation. All rights reserved
	- Epson Scan 2 software is based in part on the work of the Independent JPEG Group.❏

libtiff❏

Copyright © 1988-1997 Sam Leffler

Copyright © 1991-1997 Silicon Graphics, Inc.

Permission to use, copy, modify, distribute, and sell this software and its documentation for any purpose is hereby granted without fee, provided that (i) the above copyright notices and this permission notice appear in all copies of the software and related documentation, and (ii) the names of Sam Leffler and Silicon Graphics may not be used in any advertising or publicity relating to the software without the specific, prior written permission of Sam Leffler and Silicon Graphics.

THE SOFTWARE IS PROVIDED "AS-IS" AND WITHOUT WARRANTY OF ANY KIND, EXPRESS, IMPLIED OR OTHERWISE, INCLUDING WITHOUT LIMITATION, ANY WARRANTY OF MERCHANTABILITY OR FITNESS FOR A PARTICULAR PURPOSE.

IN NO EVENT SHALL SAM LEFFLER OR SILICON GRAPHICS BE LIABLE FOR ANY SPECIAL, INCIDENTAL, INDIRECT OR CONSEQUENTIAL DAMAGES OF ANY KIND, OR ANY DAMAGES WHATSOEVER RESULTING FROM LOSS OF USE, DATA OR PROFITS, WHETHER OR NOT ADVISED OF THE POSSIBILITY OF DAMAGE, AND ON ANY THEORY OF LIABILITY, ARISING OUT OF OR IN CONNECTION WITH THE USE OR PERFORMANCE OF THIS SOFTWARE.

SDXC Logo is a trademark of SD-3C, LLC.

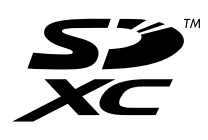

PictBridge is a trademark.❏

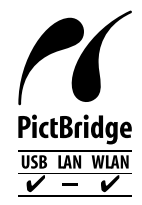

- QR Code is a registered trademark of DENSO WAVE INCORPORATED in Japan and other countries. □
	- Intel<sup>®</sup> is a registered trademark of Intel Corporation.  $\Box$
	- Microsoft<sup>®</sup>, Windows®, and Windows Vista® are registered trademarks of Microsoft Corporation. □
- Apple, Macintosh, macOS, OS X, Bonjour, ColorSync, Safari, AirPrint, the AirPrint Logo, iPad, iPhone, iPod touch, and❏ iTunes are trademarks of Apple Inc., registered in the U.S. and other countries.
	- Google Cloud Print, Chrome, Chrome OS, Google Play and Android are trademarks of Google Inc. □
- Adobe and Adobe Reader are either registered trademarks or trademarks of Adobe Systems Incorporated in the United  $\Box$ States and/or other countries.
- $\Box$  تنبيه عام: أسماء المنتجات الأخرى المستخدمة في هذا الدليل هي لأغراض التعريف فقط وقد تكون علامات تجارية تخص مالكيها.تخلي Epson<br>مسؤوليتها تجاه كل الحقوق في هذه العلامات.

### *المحتويات*

### *حقوق الطبع [والنشر](#page-1-0)*

### *[العلامات](#page-2-0) التجارية*

### *حول هذا [الدليل](#page-9-0)*

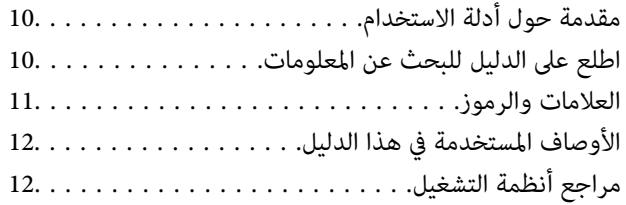

### *[تعليامت](#page-12-0) هامة*

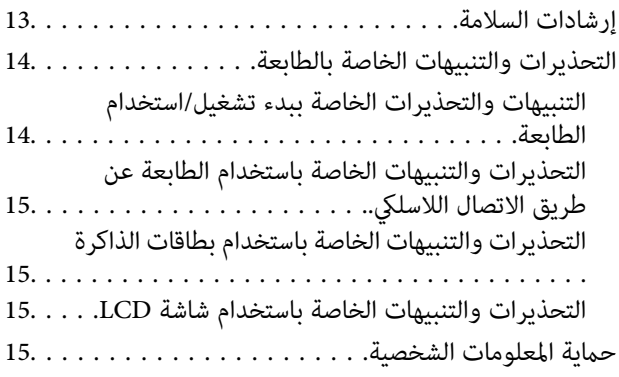

### *[أساسيات](#page-15-0) الطابعة*

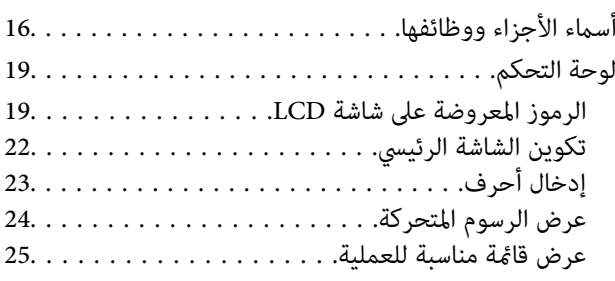

### *[إعدادات](#page-25-0) الشبكة*

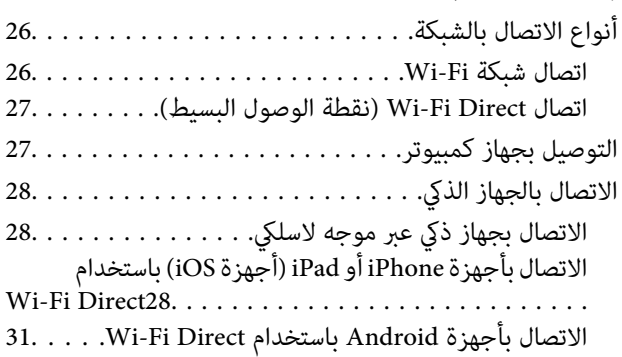

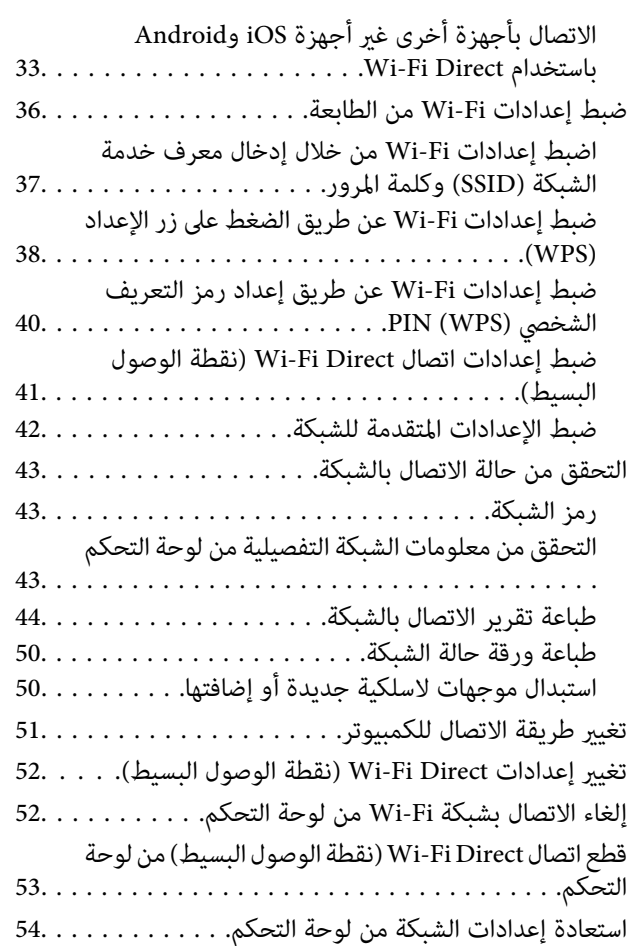

### *[تحميل](#page-55-0) الورق*

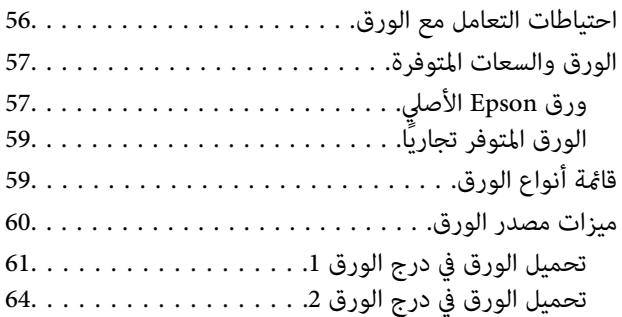

### *وضع [المستندات](#page-69-0) الأصلية*

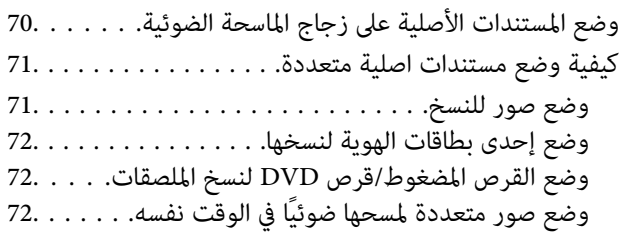

#### *[إدخال](#page-73-0) بطاقة ذاكرة*

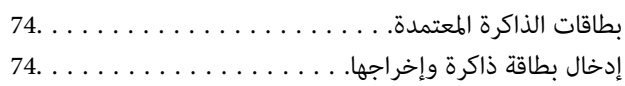

*تحميل قرص [مضغوط/قرص](#page-75-0) [DVD](#page-75-0) [للطباعة](#page-75-0)* الأقراص [المضغوطة/أقراص](#page-75-0) [DVD](#page-75-0) القابلة [للطباعة76.........](#page-75-0) احتياطات التعامل مع الأقراص [المضغوطة/أقراص](#page-75-0) [DVD76.....](#page-75-0) تحميل أحد الأقراص [المضغوطة/أقراص](#page-75-0) [DVD](#page-75-0) [وإزالته76......](#page-75-0)

### *[الطباعة](#page-77-0)*

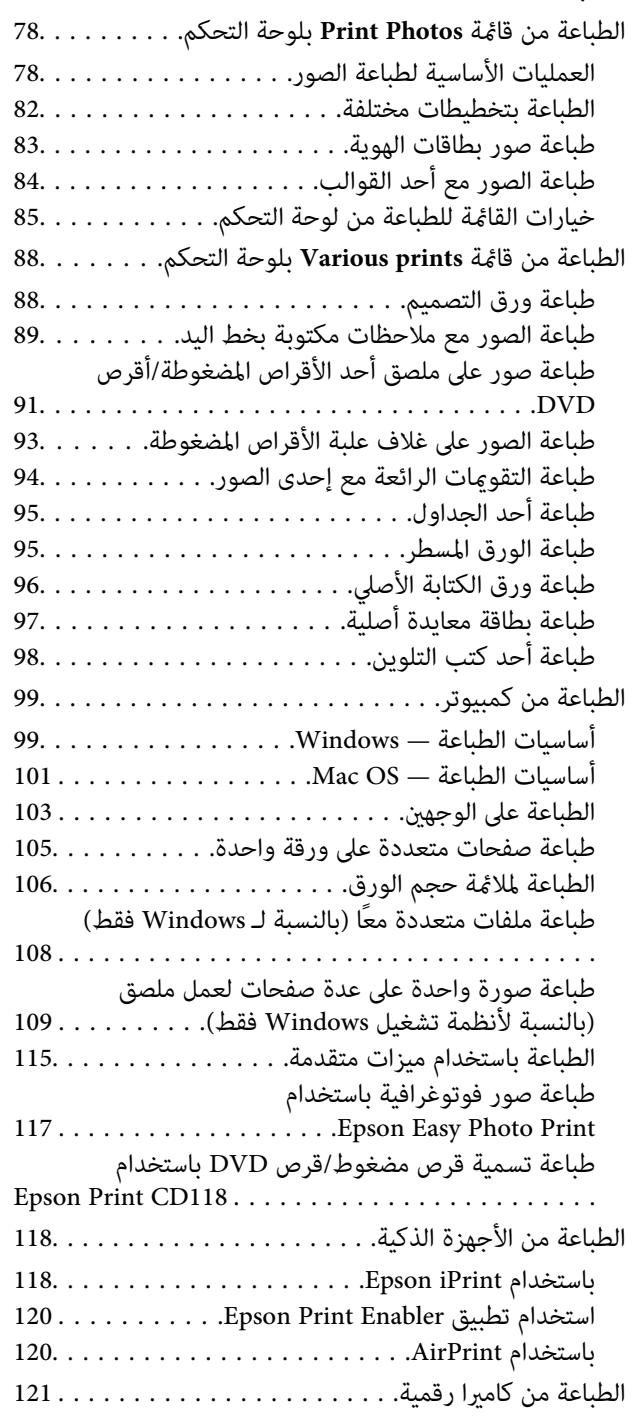

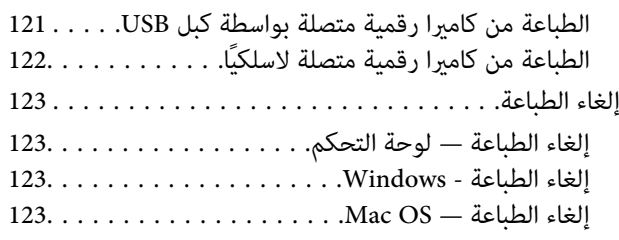

### *[النسخ](#page-124-0)*

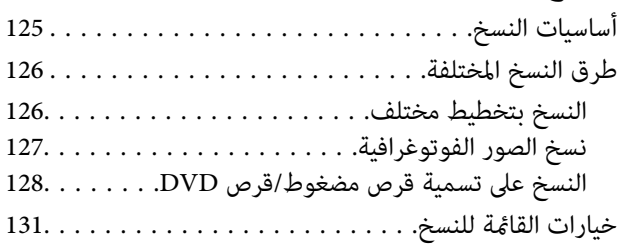

### *المسح [الضويئ](#page-132-0)*

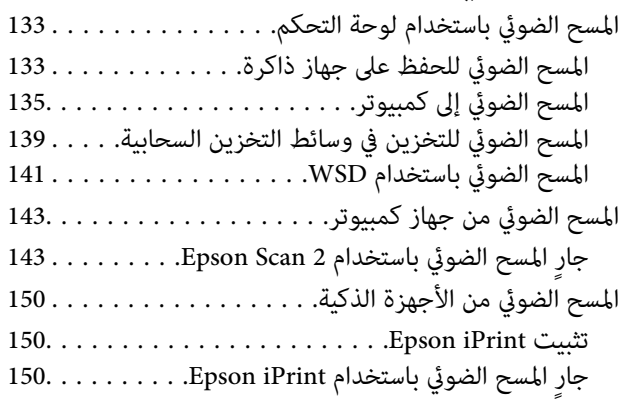

#### *[استبدال](#page-151-0) خراطيش الحبر والعناصر [المستهلكة](#page-151-0) الأخرى*

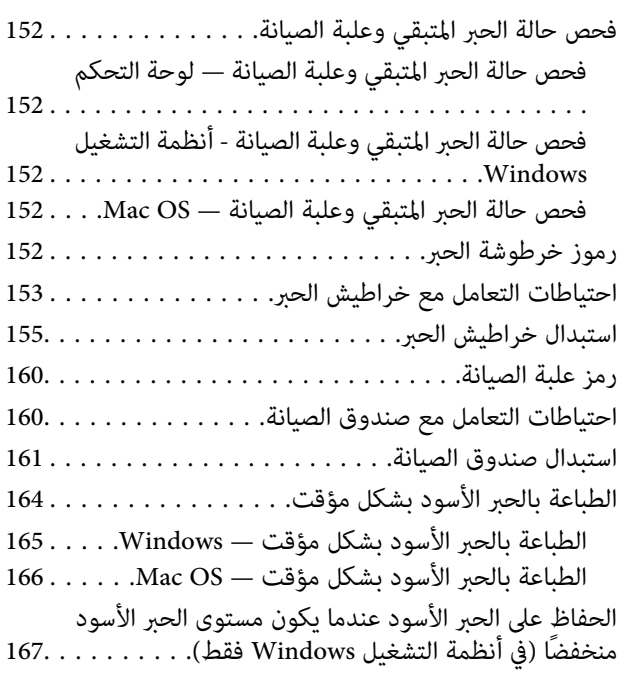

### *صيانة [الطابعة](#page-167-0)*

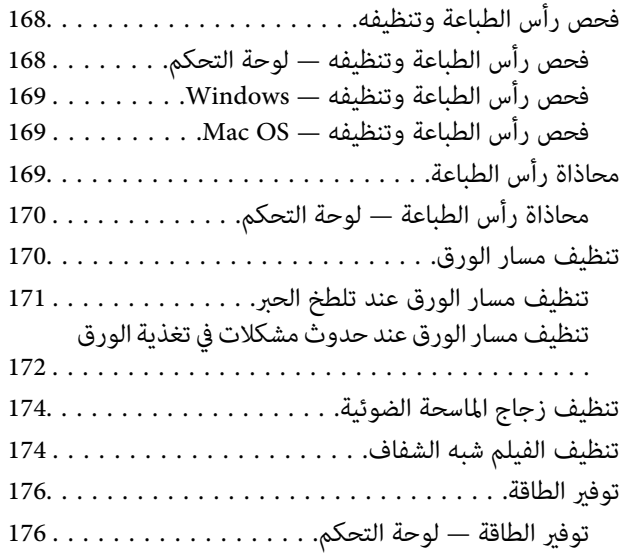

### *المزيد من خيارات [Settings](#page-177-0)*

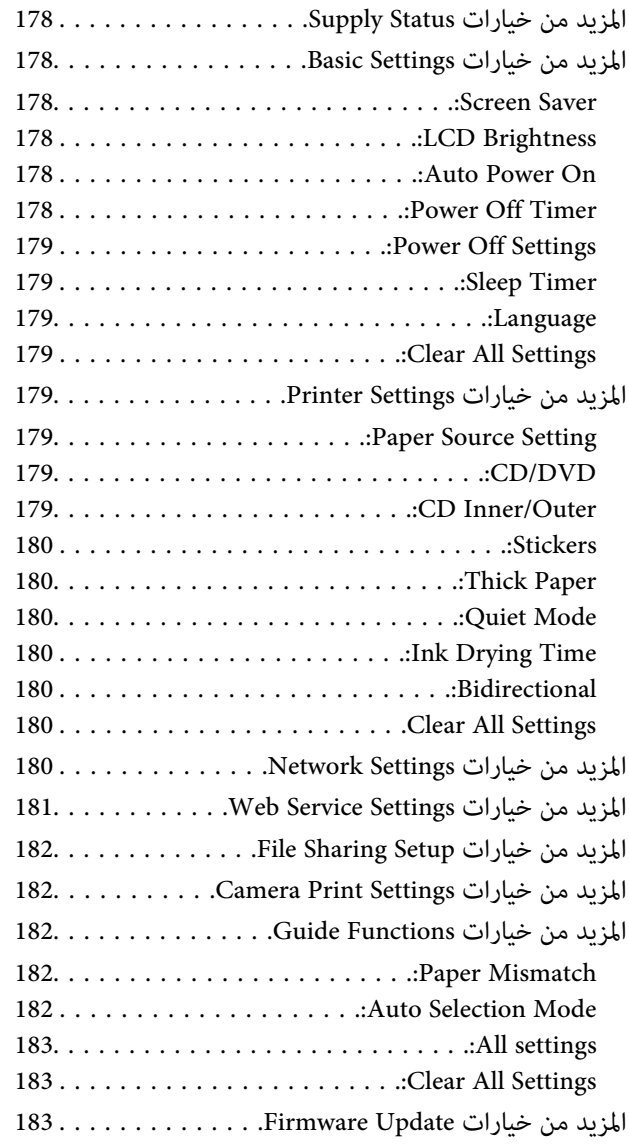

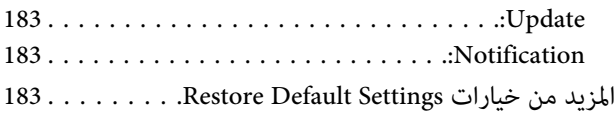

### *[معلومات](#page-183-0) خدمات الشبكة والبرامج*

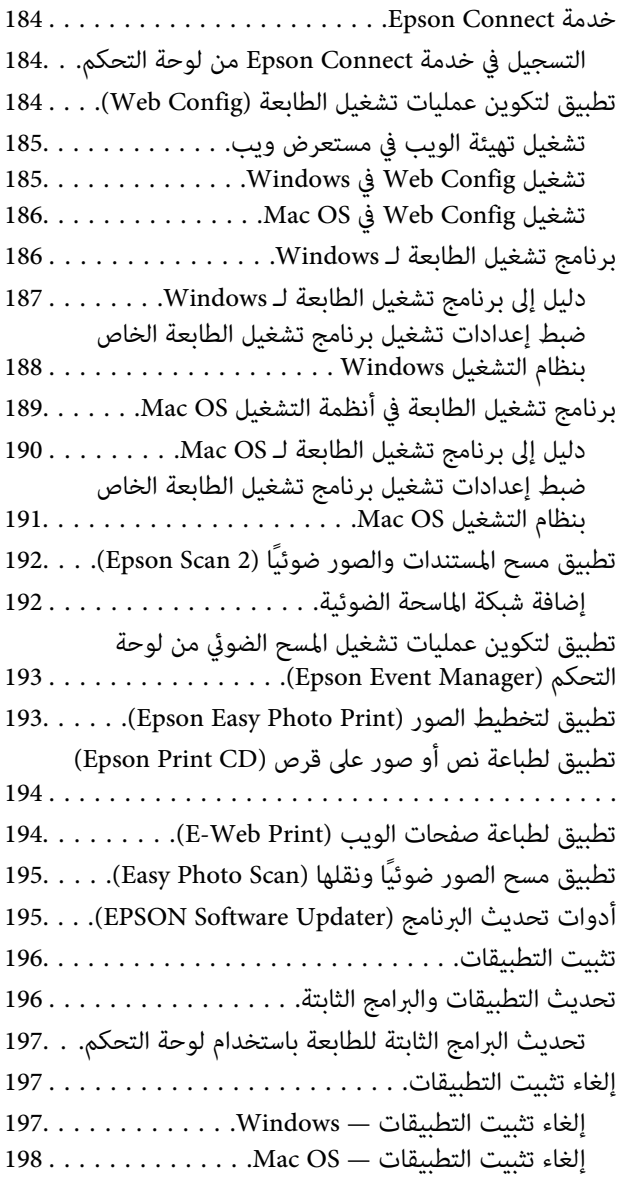

### *حل [المشكلات](#page-199-0)*

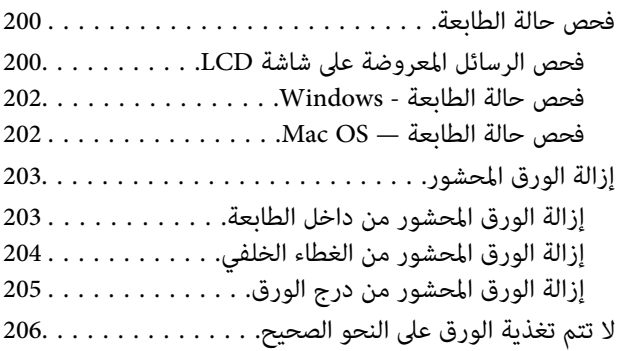

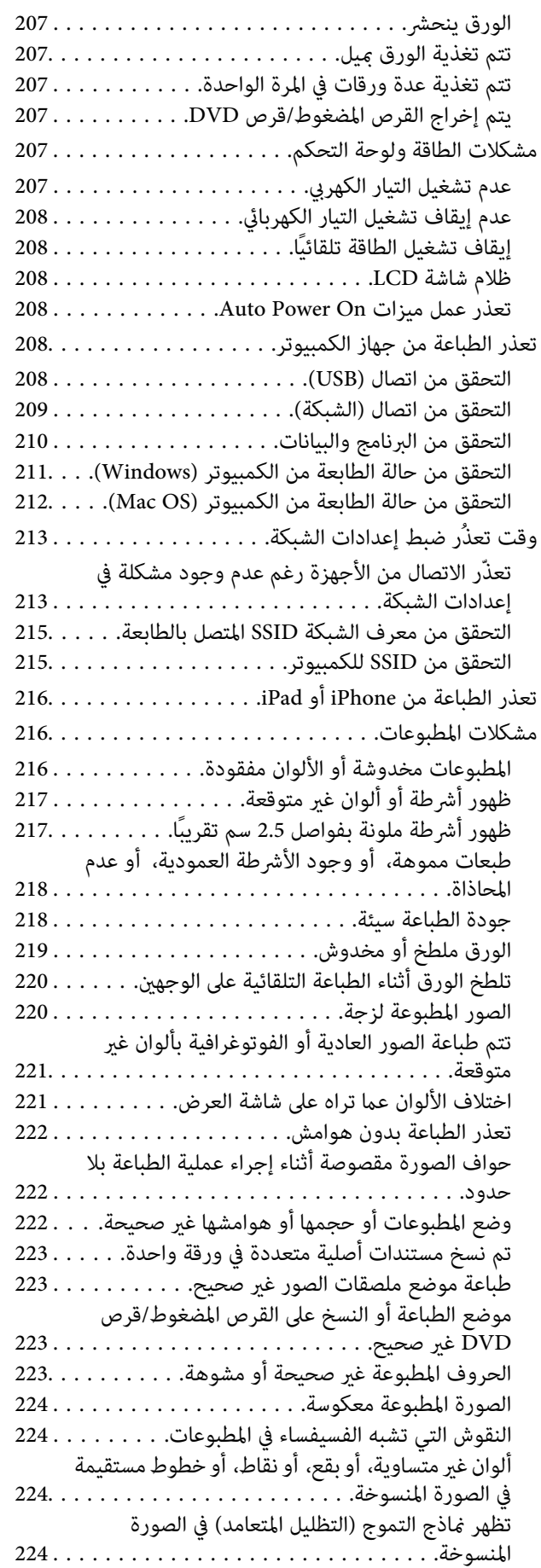

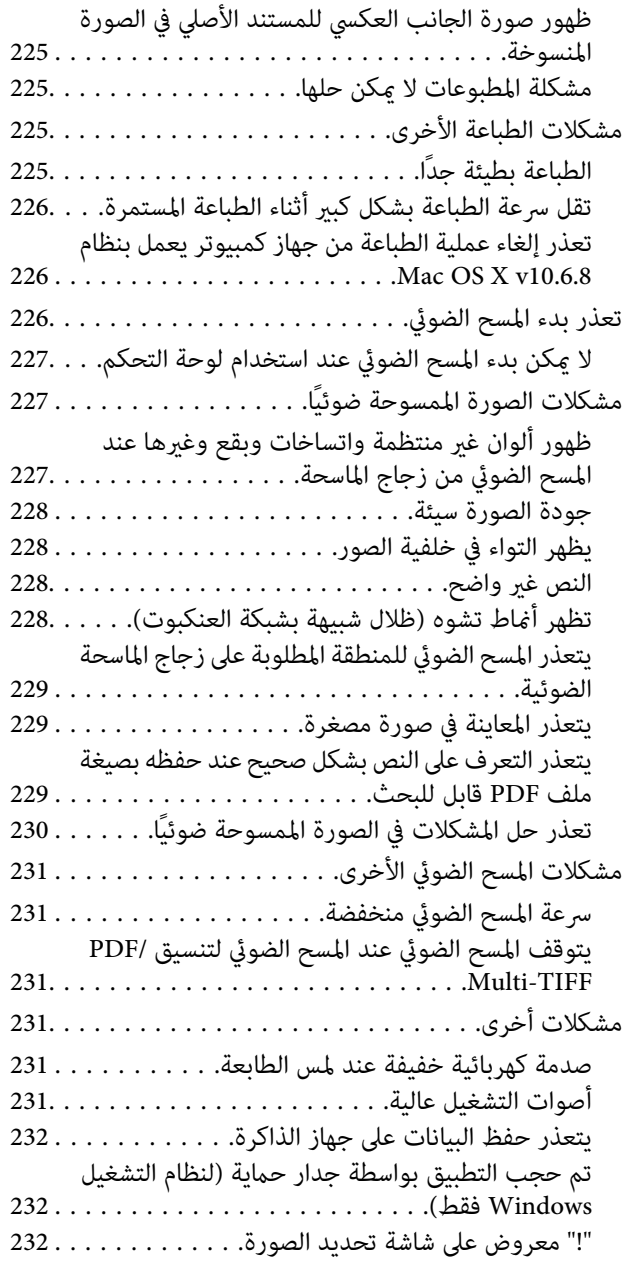

### *[الملحق](#page-232-0)*

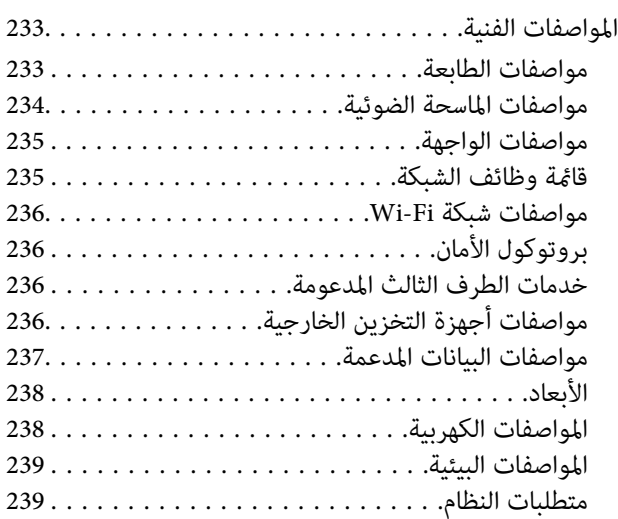

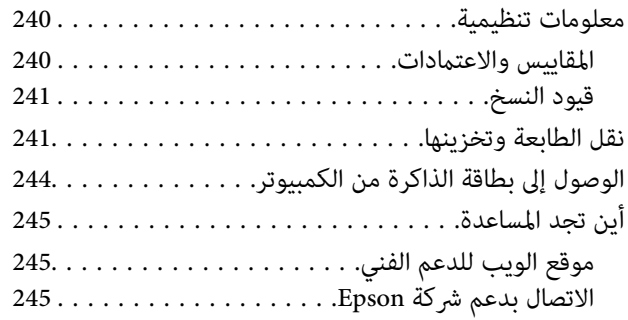

# **حول هذا الدليل**

### **مقدمة حول أدلة الاستخدام**

<span id="page-9-0"></span>تُرفق أدلة الاستخدام التالية بطابعتك من Epson.بالإضافة إلى الأدلة، تحقق من الأنواع المختلفة من المعلومات المتعلقة بالتعليمات المتوفرة من<br>الطابعة نفسها أو من التطبيقات الخاصة ببرنامج Epson.

❏ابدأ من هنا (الدليل المطبوع)

يزودك مبعلومات حول كيفية إعداد الطابعة، وتثبيت البرامج، واستخدام الطابعة، وحل المشكلات وما إلى ذلك.

❏دليل المستخدم (الدليل الرقمي)

هذا الدليل.يقدم معلومات وإرشادات عامة حول كيفية استخدام الطابعة، وإعدادات الشبكة عند استخدام الطابعة على شبكة الإنترنت، وحول<br>حل المشكلات.

ميكنك الحصول على أحدث الإصدارات من الأدلة السابقة عبر الطرق التالية.

❏دليل الاستخدام الورقي

تفضل بزيارة موقع ويب دعم Epson للمستخدمين في أوروبا عبر الرابط http://www.epson.eu/Support، أو موقع ويب دعم Epson<br>العالمي عبر الرابط /http://support.epson.net.

❏دليل الاستخدام الرقمي

ابدأ تشغيل EPSON Software Updater في الكمبيوتر التابع لك.يبحث EPSON Software Updater عن تحديثات متوفرة للتطبيقات<br>البرمجية والأدلة الرقمية من Epson، ويتيح لك تنزيل أحدث إصدارات منها.

**معلومات ذات صلة**

| "أدوات تحديث البرنامج [\(Updater Software EPSON "\(في](#page-194-0) الصفحة 195

### **اطلع على الدليل للبحث عن المعلومات**

يسمح لك دليل الاستخدام بصيغةPDF بالبحث عن المعلومات باستخدام كلمة البحث الرئيسية، أو الوصول مباشرة إلى قسم معني باستخدام الإشارات المرجعية.كما عكنك أيضًا طباعة الصفحات التي تريدها فقط.يوضح هذا القسم كيفية استخدام الدليل بصيغة PDF والذي يتم فتحه<br>ببرنامج Adobe Reader X على جهاز الكمبيوتر الخاص بك.

#### **البحث باستخدام كلمة البحث الرئيسية**

انقر فوق **تحرير** > ا**لبحث المتقدم**.أدخل الكلمة الرئيسية (النص) المتعلقة بالمعلومات التي ترغب في العثور عليها في نافذة البحث، ثم انقر فوق<br>ا**لبحث**.يتم عرض نتائج البحث في قائمة.انقر فوق إحدى نتائج البحث للذهاب إلى تلك الصفح

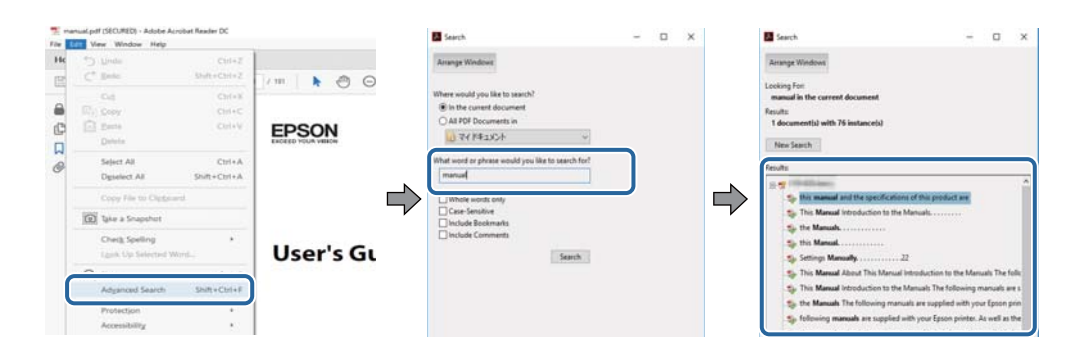

**الذهاب مباشرة من خلال الإشارات المرجعية**

<span id="page-10-0"></span>انقر فوق العنوان للذهاب إلى تلك الصفحة.انقر على + أو > لعرض العناوين ذات المستوى الأقل في ذلك القسم.للعودة إلى الصفحة السابقة، قم<br>بإجراء العملية التالية على لوحة المفاتيح الخاصة بك.

❏Windows: اضغط مع الاستمرار على **Alt**، ثم اضغط على **←**.

❏OS Mac: اضغط مع الاستمرار على مفتاح الأمر، ثم اضغط على **←**.

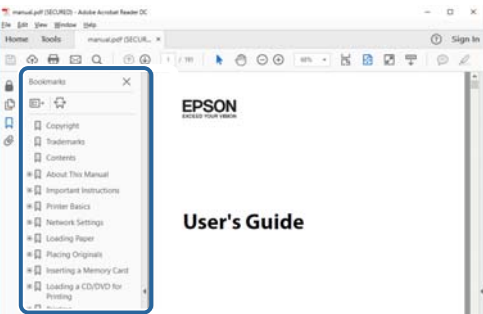

**طباعة الصفحات التي ترغب بها فقط**

عكنك استخلاص الصفحات التي تريدها وطباعتها فقط.انقر فوق **طباعة** في قامًة ا**لملف** ثم حدد الصفحات التي ترغب في طباعتها في **الصفحات** في<br>**صفحات الطباعة**.

تحديد مجموعة من الصفحات، أدخل واصلة بين صفحة البدء وصفحة الانتهاء. $\Box$ 

مثال: 20-25

❏لتحديد الصفحات التي لاتوجد في التسلسل، افصل الصفحات باستخدام الفواصل.

مثال: 5، 10، 15

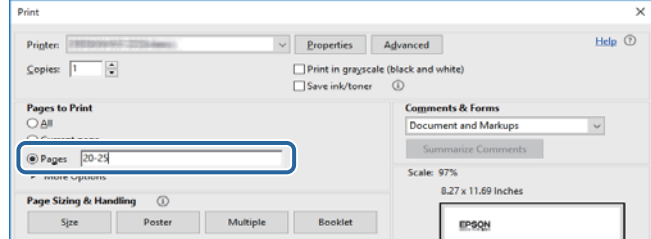

### **العلامات والرموز**

*التعليامت التي يتعني اتباعها بعناية لتجنب الإصابة.* !*تنبيه:*

#### *هام:*c

*التعليامت التي يتعني اتباعها لتجنب تلف الجهاز.*

### *تقدم معلومات إضافية ومرجعية. ملاحظة:*

**معلومات ذات صلة**

| ترتبط بالأقسام ذات الصلة.

## **الأوصاف المستخدمة في هذا الدليل**

- <span id="page-11-0"></span>ـــا لقطات الشاشة الخاصة ببرنامج تشغيل الطابعة وشاشات Epson Scan 2 (برنامج تشغيل الماسحة الضوئية) مأخوذة من نظام Windows 10 أو<br>macOS High Sierra.. يختلف المحتوى المعروض على الشاشات حسب الطراز والموقف.
- تعد الأشكال التوضيحية المستخدمة في هذا الدليل مجرد أمثلة فقط. بالرغم من وجود اختلافات طفيفة بناءً على الطراز المستخدم، فإن طريقة<br>التشغيل تظل واحدة.

❏تختلف بعض عناصر القامئة الموجودة على شاشة LCDبناءً على الطراز والإعدادات.

عكنك قراءة رمز الاستجابة السريعة (QR) باستخدام تطبيق مخصص.  $\Box$ 

### **مراجع أنظمة التشغيل**

#### **Windows**

في هذا الدليل، تشير مصطلحات مثل "Windows 10" و"Windows 8.1" و"Windows 7" و"Windows Vista" و"Windows " و"Window<br>XP" إلى أنظمة التشغيل التالية. إضافة إلى ذلك، يُستخدم مصطلح "Windows" للإشارة إلى كل الإصدارات.

10 RWindows❏ ® نظام التشغيل Microsoft

8.1 RWindows❏ ® نظام التشغيل Microsoft

8 RWindows❏ ® نظام التشغيل Microsoft

7 RWindows❏ ® نظام التشغيل Microsoft

 $\rm{Microsoft}^{\tiny{\textregistered}}$  Windows Vista® التشغيل ∏

 $\rm{Microsoft}^{\tiny{\textregistered}}$  Windows® XP نظام التشغيل  $\Box$ 

 $\rm{Microsoft} @$  Windows® XP Professional x64 Edition التشغيل $\Box$ 

#### **Mac OS**

في هذا الدليل، تُستخدم "Mac OS" للإشارة إلى macOS High Sierra، و OS X El Capitan، وOS X El Capitan، وOS X Yosemite،<br>Mavericks، و OS X Mountain Lion، و Mac OS X v10.6.8 ، و Mac OS X v10.6.8.

### **تعليامت هامة**

### **إرشادات السلامة**

- <span id="page-12-0"></span>اقرأ الإرشادات التالية واتبعها لضمان الاستخدام الآمن لهذه الطابعة. تأكد من الحفاظ على هذا الدليل للرجوع إليه في المستقبل. تأكد أيضًا من اتباع<br>جميع التحذير ات والتعليمات الموضحة على الطابعة.
- تهدف بعض الرموز المستخدمة على الطابعة إلى ضمان استخدام الطابعة بشكل آمن وسليم. تفضل بزيارة موقع الويب التالي للاطلاع على معاني<br>هذه الرموز.

<http://support.epson.net/symbols>

- $\Box$  استخدم سلك التيار المرفق مع الطابعة فقط ولا تستخدم السلك الموجود مع أي جهاز آخر. فقد يتسبب استخدام أسلاك أخرى مع هذه الطابعة<br>أو استخدام سلك التيار المرفق مع جهاز آخر في نشوب حريق أو التعرض لصدمة كهربائية.
	- تأكد من توافق سلك التيار الكهربي المتردد مع مقاييس السلامة المحلية.  $\Box$
- الا تقم مطلقًا بفك سلك التيار أو تقم بتعديله أو تحاول إصلاحه، هو أو القابس أو وحدة الطابعة أو وحدة الماسحة الضوئية أو الوحدات الأو القابس أو الوحدات الصوئية أو القابس أو القابس أو الع<br>الاختيارية بنفسك، إلا إذا قمت بذلك
- ❏افصل الطابعة واستشر فني صيانة مؤهَّلاً حال التعرض للحالات التالية: تلف سلك أو قابس التيار الكهربائي أو انسكاب سائل في الطابعة أو سقوط الطابعة أو تحطم جسمها الخارجي أو عمل الطابعة بشكل غير طبيعي<br>أو ظهور تغير واضح في أدائها. لا تقم بتعديل عناصر التحكم التي لم يتم تناولها في إرشادات التشغيل
	- ❏ضع الطابعة بالقرب من منفذ تيار كهربايئ بالجدار بحيث يسهل فصل القابس.
- $\Box$  لا تضع الطابعة أو تخزّنها بالخارج أو بالقرب من مصادر الحرارة أو الماء أو الأتربة أو الأوساخ، أو في مواضع تكون فيها الطابعة عُرضة للصدمات<br>أو الاهتزازات أو درجات الحرارة أو الرطوبة العالية.
	- احرص على عدم سكب أي سائل على الطابعة وعدم التعامل مع الطابعة بيدين مبتلتن.  $\Box$
- ـــا يجب حفظ الطابعة بعيدًا عن أجهزة تنظيم ضربات القلب مسافة 22 سم على الأقل. قد تؤثر موجات الراديو الصادرة عن هذه الطابعة سلبيًا<br>على عمل أجهزة تنظيم ضربات القلب.
- إذا كانت شاشة LCD تالفة، فاتصل بالموزع. إذا لامس محلول الكريستال السائل يديك، فاغسلهما بالكامل بالماء والصابون. وإذا لامس محلول الكريستال السائل عينيك، فاغسلهما فورًا بالماء. وفي حالة استمرار الشعور بعدم الارتياح أو الشعور مشكلات في الرؤية بعد غسل العينين جيدًا<br>بالماء، سارع بزيارة الطبيب.
	- ❏كن حريصًا عند التعامل مع خراطيش الحبر المستخدمة، فقد تجد بعض الحبر حول منفذ تزويد الحبر.
		- ❏وإذالامس الحبر جلدك، فعليك غسل المنطقة التي وصل إليها جيدًا بالماء والصابون.
- $\Box$  وإذا وصل الحبر إلى عينيك، فعليك غسلها فورًا بالماء. وفي حالة استمرار الشعور بعدم الارتياح أو وجود مشاكل في الرؤية بعد غسل العينين<br>جيدًا بالماء، فقم بزيارة الطبيب على الفور.
	- ❏كذلك، إذا دخل الحبر إلى فمك، فقم بزيارة الطبيب على الفور.
	- ❏لاتقم بتفكيك خراطيش الحبر وعلبة الصيانة، وإلا فقد يصل الحبر إلى عينيك أو يلامس جلدك.
- الا تهز خراطيش الحبر بقوة كبيرة ولا تدعها تفلت منك. كذلك، احرص على عدم الضغط عليها أو مّزيق ملصقاتها. فقد يؤدي ذلك إلى تسرب المسرب<br>الحس
	- ❏احفظ خراطيش الحبر وعلبة الصيانة بعيدًا عن متناول الأطفال.

### **التحذيرات والتنبيهات الخاصة بالطابعة**

<span id="page-13-0"></span>اقرأ هذه التعليامت واتبعها لتجنب تلف الطابعة أو ممتلكاتك. تأكد من الاحتفاظ بهذا الدليل للرجوع إليه مستقبلا.ً

### **التنبيهات والتحذيرات الخاصة ببدء تشغيل/استخدام الطابعة**

❏لاتقم بسد أو تغطية الثقوب والفتحات الموجودة بالطابعة.

❏استخدم نوع مصدر التيار الكهربايئ الموضح على ملصق الطابعة فقط.

- ــــا تجنب استخدام مآخذ التيار الكهربائي الموجودة على نفس الدائرة الكهربائية مثل آلات النسخ الفوتوغرافي أو أنظمة التحكم في الهواء التي يتم<br>تشغىلها وإيقافها باستمرار.
	- ❏تجنب مآخذ التيار الكهربايئ التي يتم التحكم فيها عن طريق مفاتيح الحائط أو المؤقتات التلقائية.
- ــــا احتفظ بنظام الكمبيوتر بالكامل بعيدًا عن المصادر المحتملة للتشويش الكهرومغناطيسي، مثل مكبرات الصوت أو وحدات القواعد في الهواتف<br>اللاسلكىة.
- ❏يجب وضع أسلاك مصدر الإمداد بالتيار بطريقةتحميها من الكشط والقطع والبلى والثني والالتواء. لاتضع أشياءعلى أسلاك مصدر الإمداد بالتيار ولا تسمح بالسير علىها أو الجري فوقها. احرص بشكل خاص على المحافظة على كافة أسلاك مصدر الإمداد بالتيار مستقيمة في الأطراف وفي<br>مواضع اتصالها بالمحول وإخراجها منه.
- $\Box$ إذا كنت تستخدم سلك توصيل فرعيًا مع الطابعة، فتأكد من أن إجمالي معدل التيار بالأمبير للأجهزة المتصلة بسلك التوصيل الفرعي لا يتجاوز معدل التيار بالأمبير للسلك. تأكد أيضًا من أن إجمالي معدل الأمبير للأجهزة الموصلة مأخذ الحائط كافةً لا يتجاوز معدل أمبير مأخذ الحائط.
- $\blacksquare$ إذا كنت تعتزم استخدام الطابعة في ألمانيا، فيجب حماية التوصيلات الكهربية للمبنى بواسطة استخدام دائرة قاطع تيار بقوة 10 إلى 16 أمبير<br>لتوفير الحماية الكافية لهذه الطابعة من دوائر القصر وزيادة التيار الكهربائي.
- ـــا عند توصيل الطابعة بكمبيوتر أو جهاز آخر باستخدام كابل، تأكد من التوجيه الصحيح للموصلات. وذلك لأن كل موصل له اتجاه صحيح واحد<br>فقط. وقد يؤدي إدخال الموصل في الاتجاه الخطأ إلى تلف كلا الجهازين المتصلين بالكابل.
- بزاوية. ❏ضع الطابعة على سطح مستوٍ وثابت تتجاوز مساحته قاعدة الطابعة في كل الاتجاهات. ولن تعمل الطابعة على نحو صحيح إذا كانت مائلة
	- ❏عند تخزين الطابعة أو نقلها، تجنب إمالتها أو وضعها بشكل رأسي أو قلبها رأسًا على عقب، وإلا فقد يتسرب الحبر.
		- ❏اترك مساحة فوق الطابعة بحيث ميكنك رفع غطاء المستندات بالكامل.
			- اترك مساحة كافية أمام الطابعة لإخراج الورق بالكامل. $\square$
- تجنب الأماكن المعرضة لتغيرات شديدة في درجة الحرارة والرطوبة. أيضًا، ضع الطابعة بعيدًا عن أشعة الشمس المباشرة أو الضوء الشديد أو أي<br>مصدر حرارة.
	- ❏لاتدخل أي شيء في فتحات الطابعة.
	- لا تضع يدك داخل الطابعة أثناء الطباعة.  $\Box$
	- ❏لاتلمس الكابل الأبيض المسطح الموجود داخل الطابعة.
	- ❏لاتستخدم منتجات الهباء الجوي التي تشتمل على غازات قابلة للاشتعال داخل الطابعة أو حولها. قد ينتج عن ذلك نشوب حريق.
		- ❏لاتحرك رأس الطباعة يدويًا، فقد يؤدي ذلك إلى تلف الطابعة.
		- ❏كن حذرًا حتى لاتنحشر أصابعك عند إغلاق وحدة الماسحة الضوئية.
		- ❏لاتضغط بشدة على زجاج الماسحة الضوئية عند وضع المستندات الأصلية.
- <span id="page-14-0"></span>ومًا بإيقاف تشغيل الطابعة باستخدام الزر  $\bf{U}$  لا تفصل الطابعة أو توقف تشغيل التيار الكهربائي عن المأخذ حتى يتوقف المصباح  $\bf{U}$ عن $\bf{I}$ 
	- ❏قبل نقل الطابعة، تأكد أن رأس الطباعة في الموضع الأصلي (أقصى اليمني) وأن خراطيش الحبر في مكانها.

إذا كنت تنوي عدم استخدام الطابعة لفترة طويلة، فتأكد من فصل سلك التيار عن مأخذ التيار الكهربائي. و

### **التحذيرات والتنبيهات الخاصة باستخدام الطابعة عن طريق الاتصال اللاسليك.**

- قد تؤثر موجات الراديو الصادرة عن هذه الطابعة سلبًا على عمل الأجهزة الطبية الإلكترونية، مما يتسبب في تعطيلها.عند استخدام هذه الطابعة  $\Box$ داخل المرافق الطبية أو بالقرب من الأجهزة الطبية، اتبع إرشادات الموظفين المعتمدين الذين عثلون المرافق الطبية، واتبع جميع الإرشادات<br>والتحذيرات المنشورة على الأجهزة الطبية.
- قد تؤثر موجات الراديو الصادرة عن هذه الطابعة سلبًا على عمل الأجهزة التي يتم التحكم فيها أوتوماتيكيًا مثل الأبواب الأوتوماتيكية أو أجهزة إنذار الحريق، وعكن أن تؤدي إلى حوادث بسبب تعطل عملها.عند استخدام هذه الطابعة بالقرب من الأجهزة التي يتم التحكم فيها<br>أتوماتيكيًا، اتبع جميع الإرشادات والتحذيرات المنشورة على هذه الأجهزة.

### **التحذيرات والتنبيهات الخاصة باستخدام بطاقات الذاكرة**

❏لاتقم بإزالة بطاقة ذاكرة أو إيقاف تشغيل الطابعة أثناء وميض مصباح بطاقة الذاكرة.

- ❏تختلف طرق استخدام بطاقات الذاكرة حسب نوع البطاقة. تأكد من الرجوع إلى الدليل المرفق ببطاقة الذاكرة للتعرف على التفاصيل.
	- ❏لاتستخدم إلابطاقات الذاكرة المتوافقة مع الطابعة.

#### **معلومات ذات صلة**

| "مواصفات بطاقات الذاكرة [المعتمدة" في](#page-235-0) الصفحة 236

### **التحذيرات والتنبيهات الخاصة باستخدام شاشة LCD**

- القد تشتمل شاشة LCD على بضع نقاط ساطعة أو مظلمة صغيرة. ونظرًا لميزاتها، فقد تشتمل على مستويات سطوع غير متساوية. تعتبر هذه<br>النقاط طبيعية ولا تشير إلى تلفها بأي حال من الأحوال.
	- ❏استخدم فقط قطعة قامش جافة وناعمة للتنظيف. لا تستخدم منظفات كيميائية أو سائلة.
- المؤقد ينكسر الغطاء الخارجي لشاشة LCD في حالة تعرضه لصدمة قوية. اتصل بالوكيل في حالة وجود خدوش أو كسر في الشاشة، وتجنب لمساسكورية<br>الأجزاء المكسورة أو محاولة إزالتها.

### **حامية المعلومات الشخصية**

إذا أعطيت الطابعة لشخص آخر أو تخلصت منها، فامسح جميع المعلومات الشخصية المخزنة في ذاكرة الطابعة عن طريق تحديد Settings ><br>All Settings < Restore Default Settings

دليل المستخدم

# **أساسيات الطابعة**

**أسامء الأجزاء ووظائفها**

<span id="page-15-0"></span>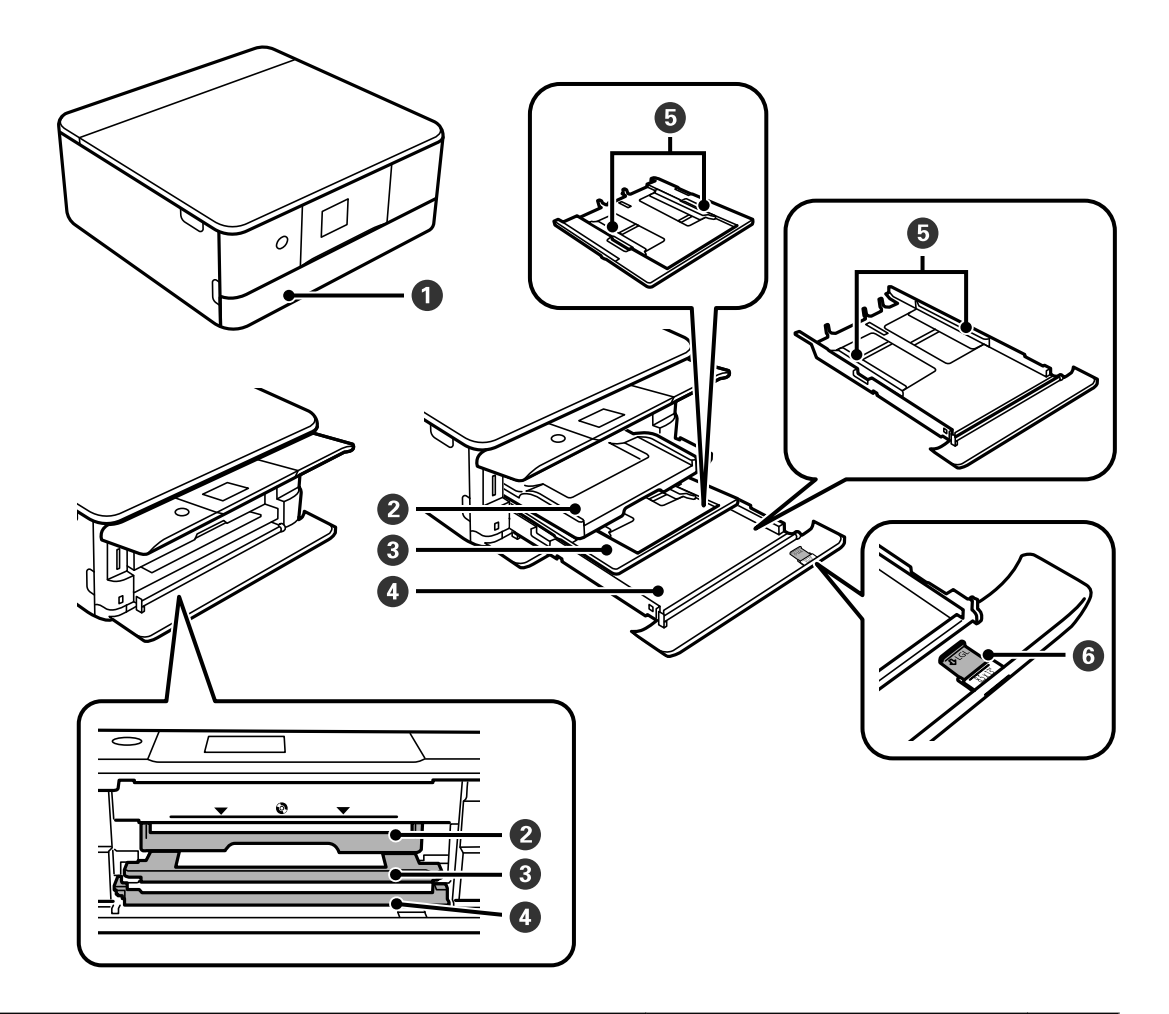

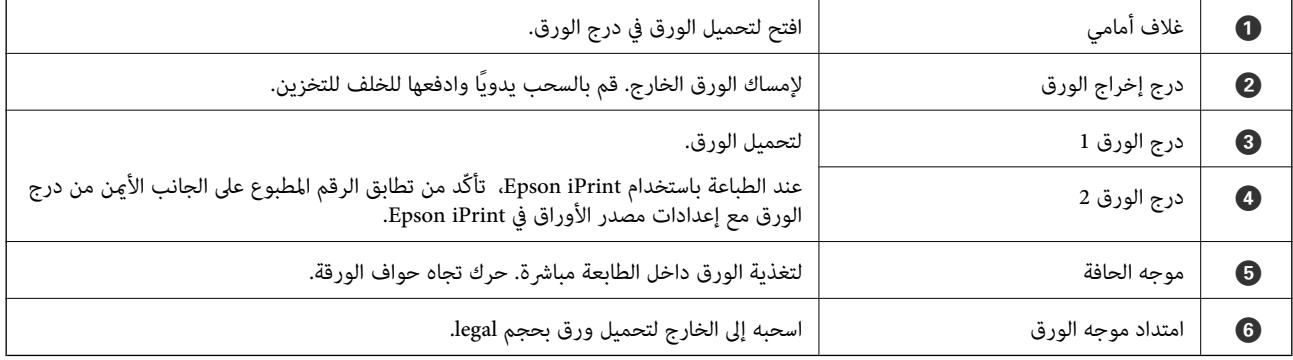

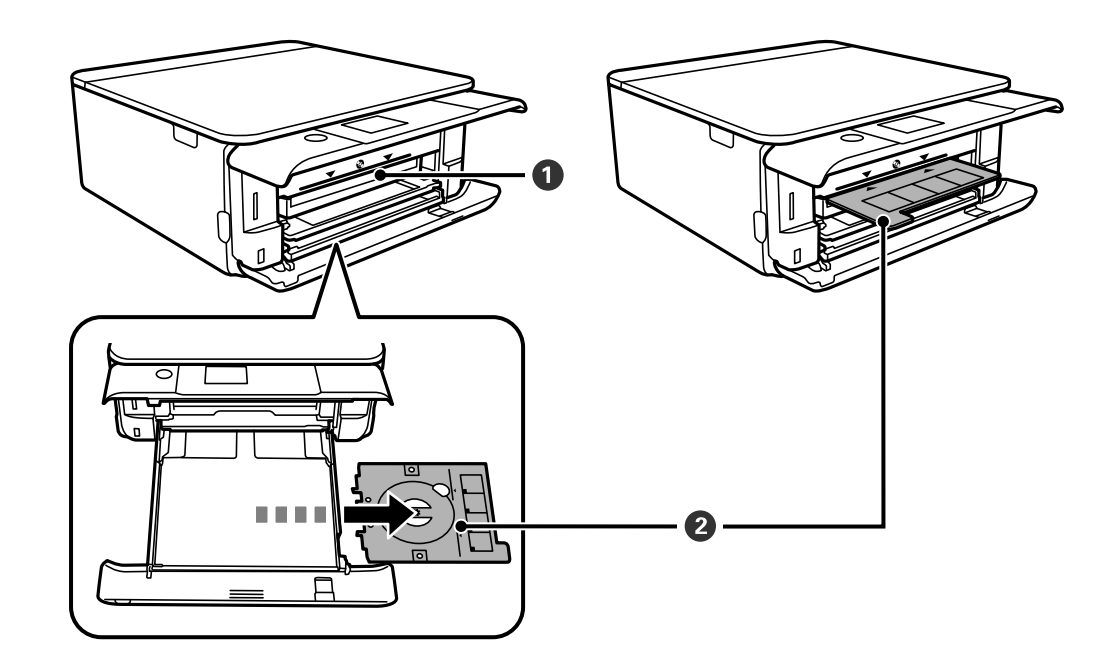

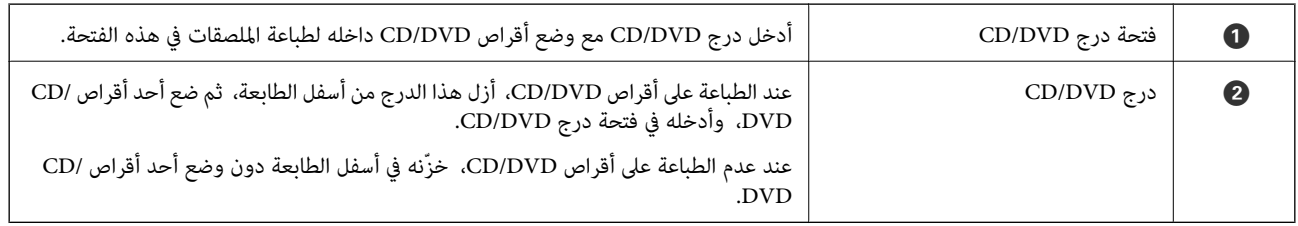

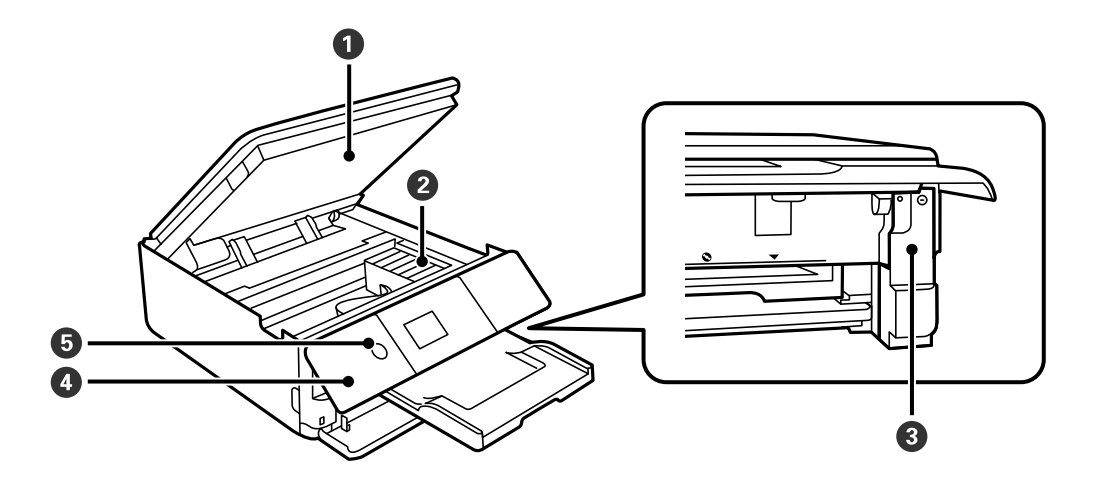

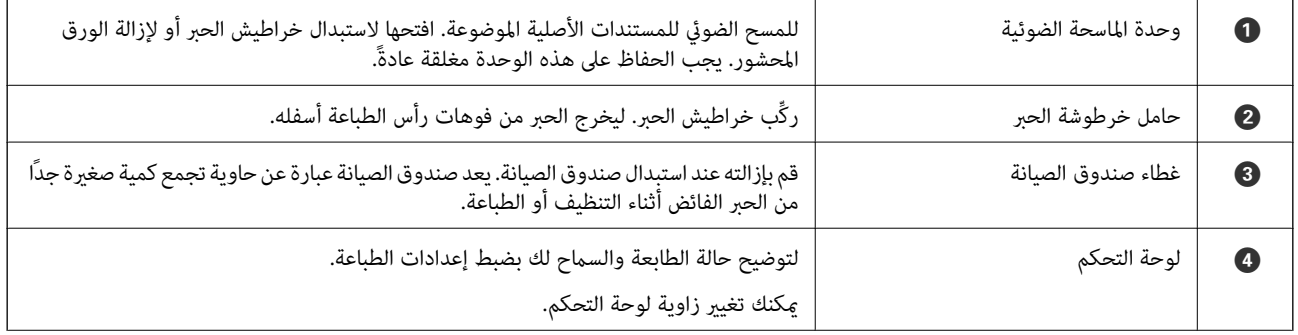

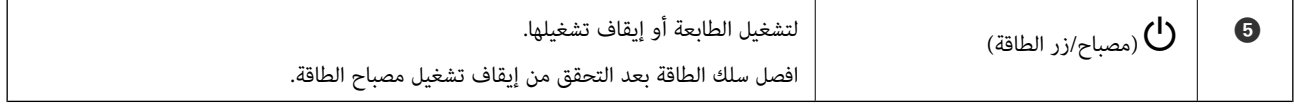

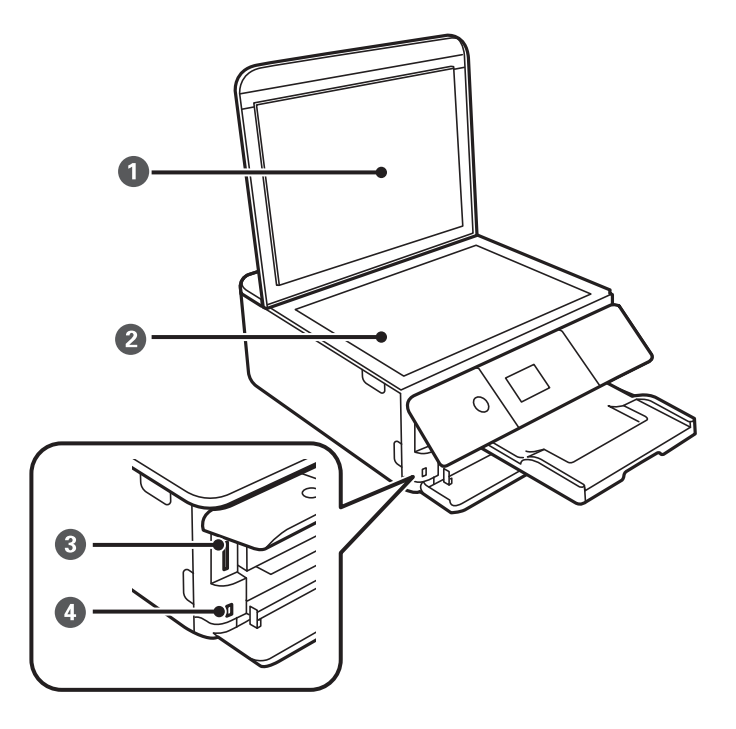

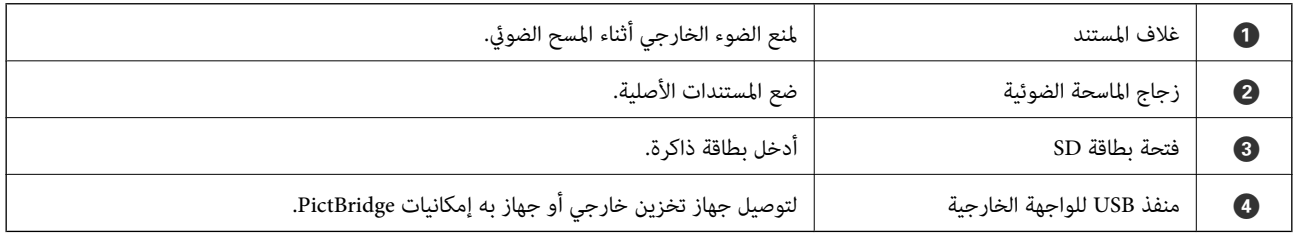

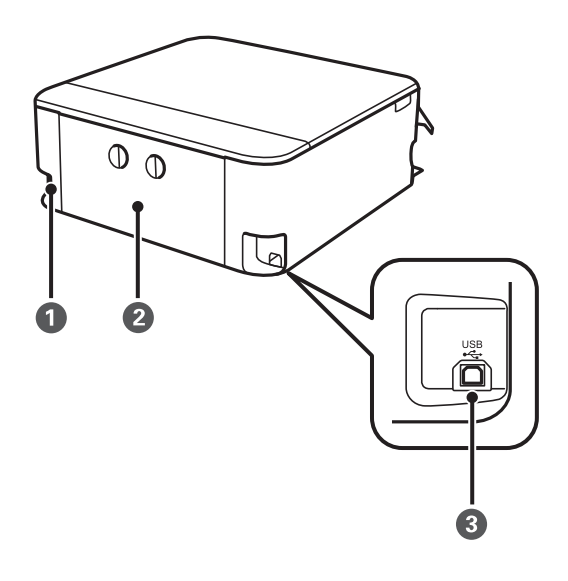

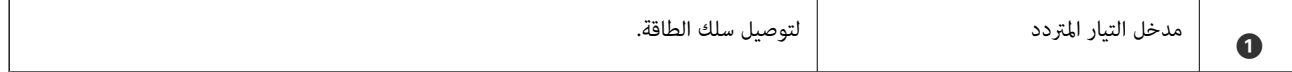

<span id="page-18-0"></span>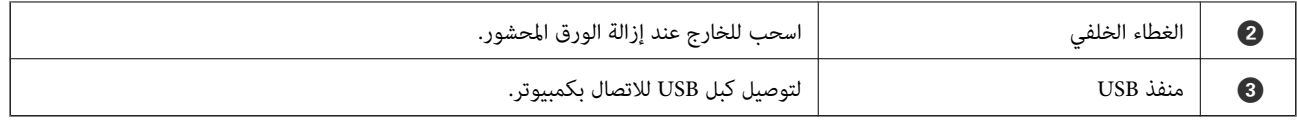

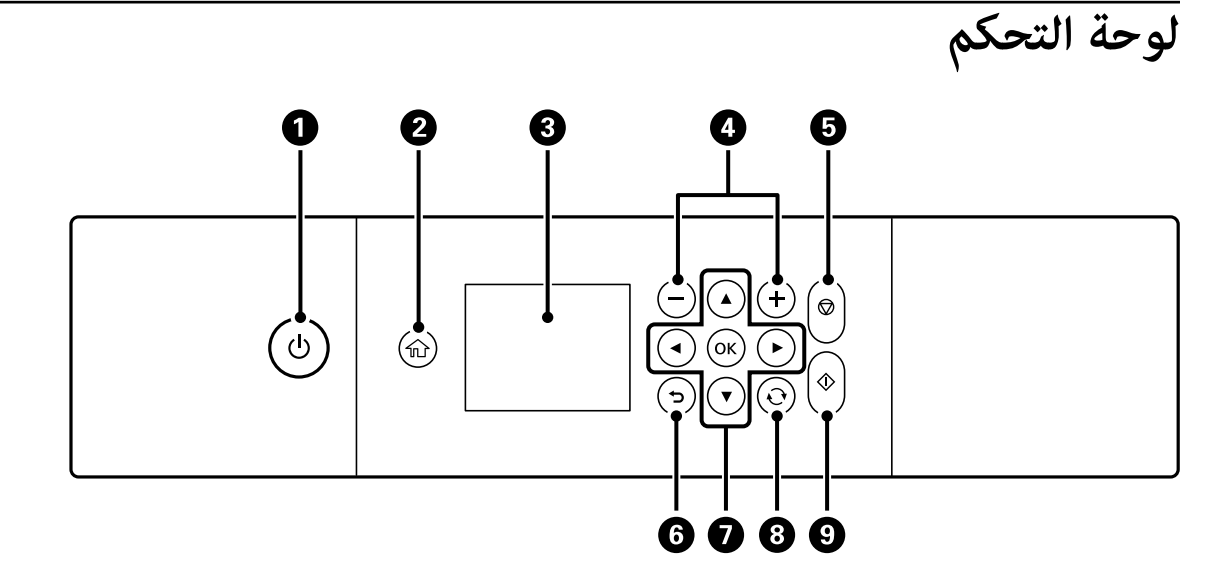

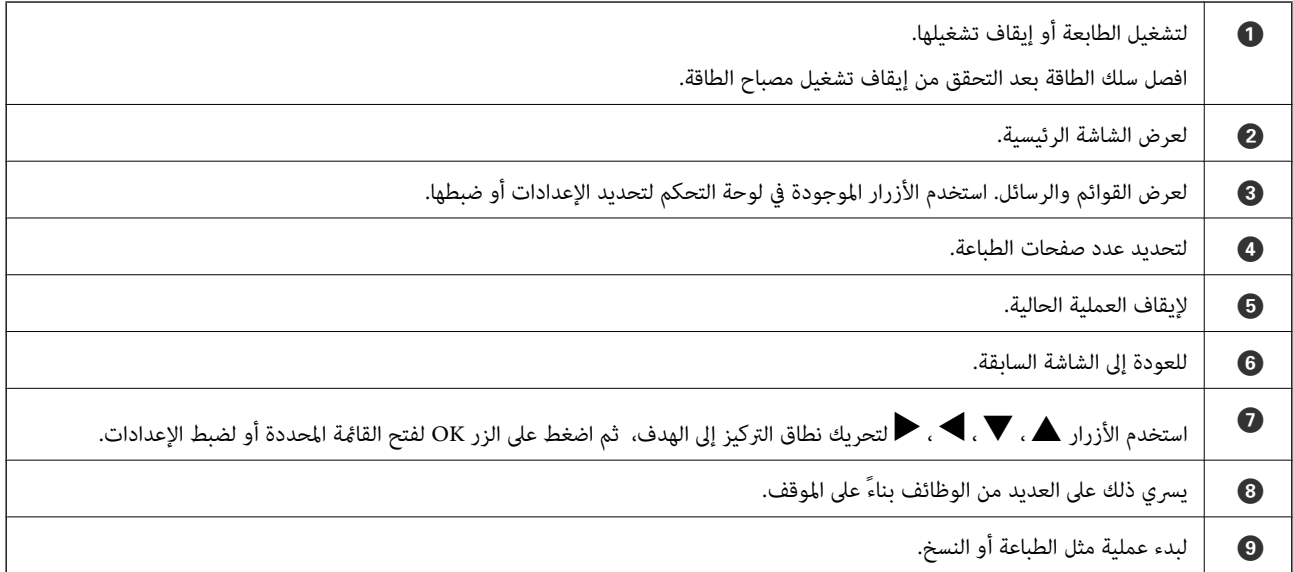

### **الرموز المعروضة على شاشة LCD**

تظهر الرموز التالية على شاشة LCD وفقًا لحالة الطابعة.

#### **الرموز المعروضة على الشاشة الرئيسية**

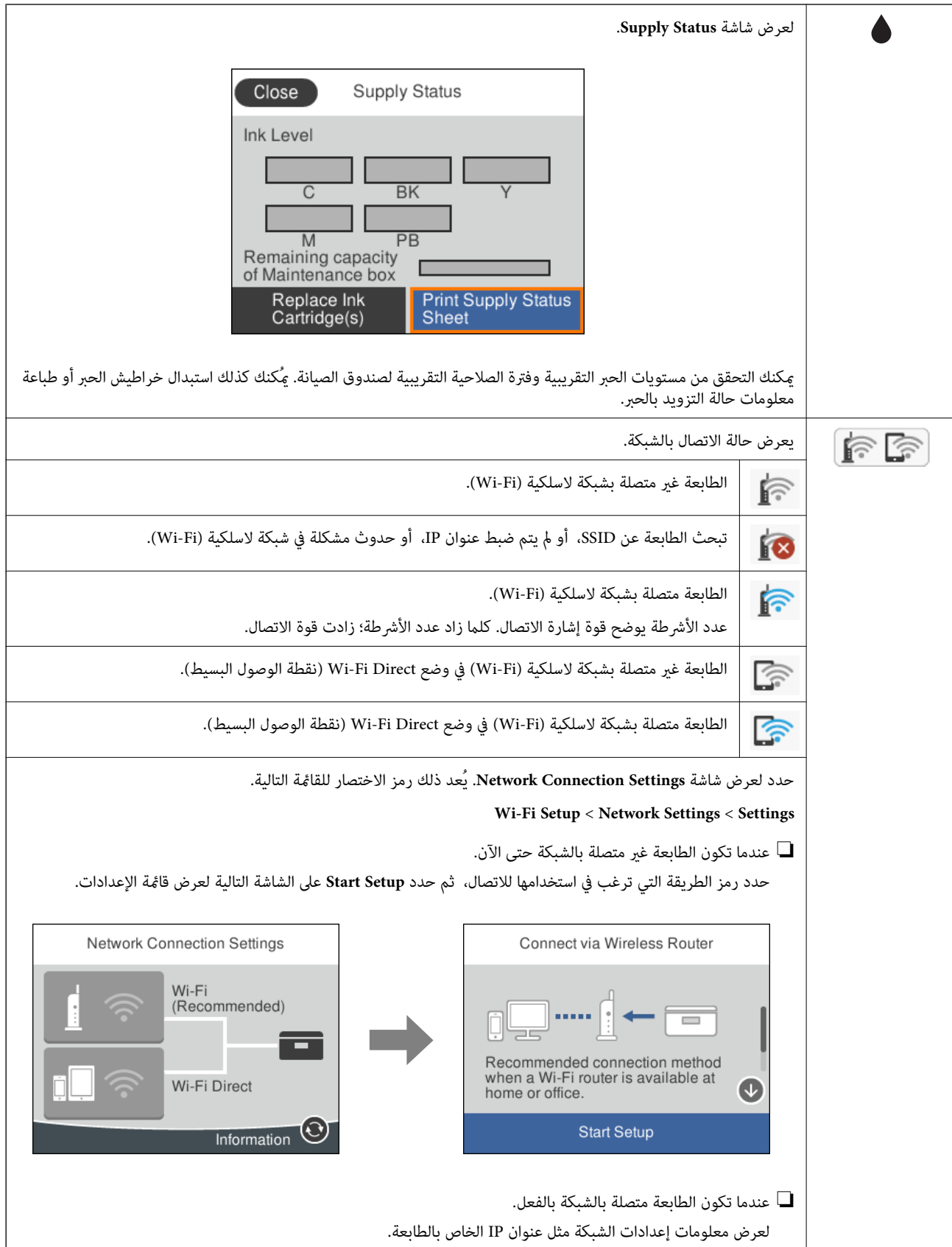

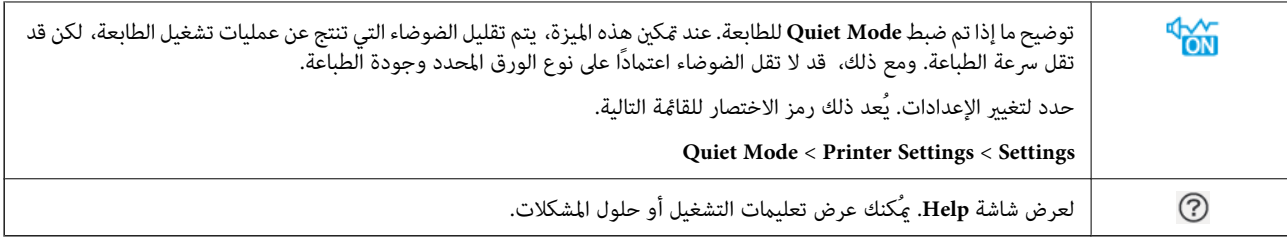

#### **الرموز الشائعة في كل شاشة**

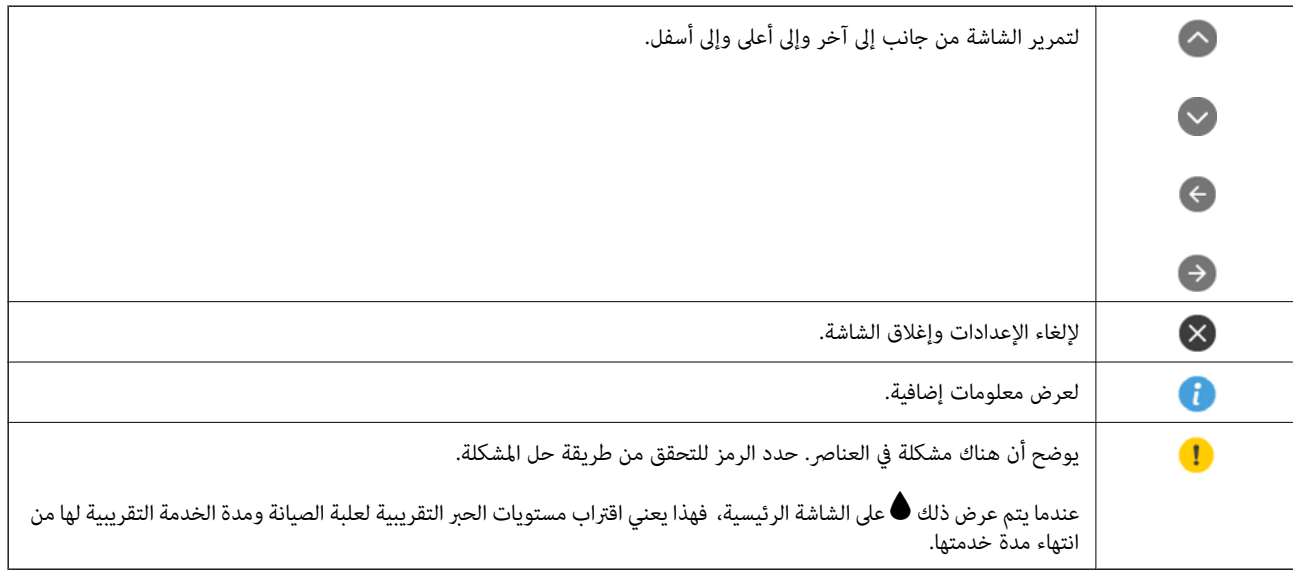

#### **معلومات ذات صلة**

| "المزيد من خيارات [Settings Network "في](#page-179-0) الصفحة 180

### **تكوين الشاشة الرئيسي**

يوضح ما يلي تكوين الشاشة للنسخ والمسح الضويئ.

<span id="page-21-0"></span>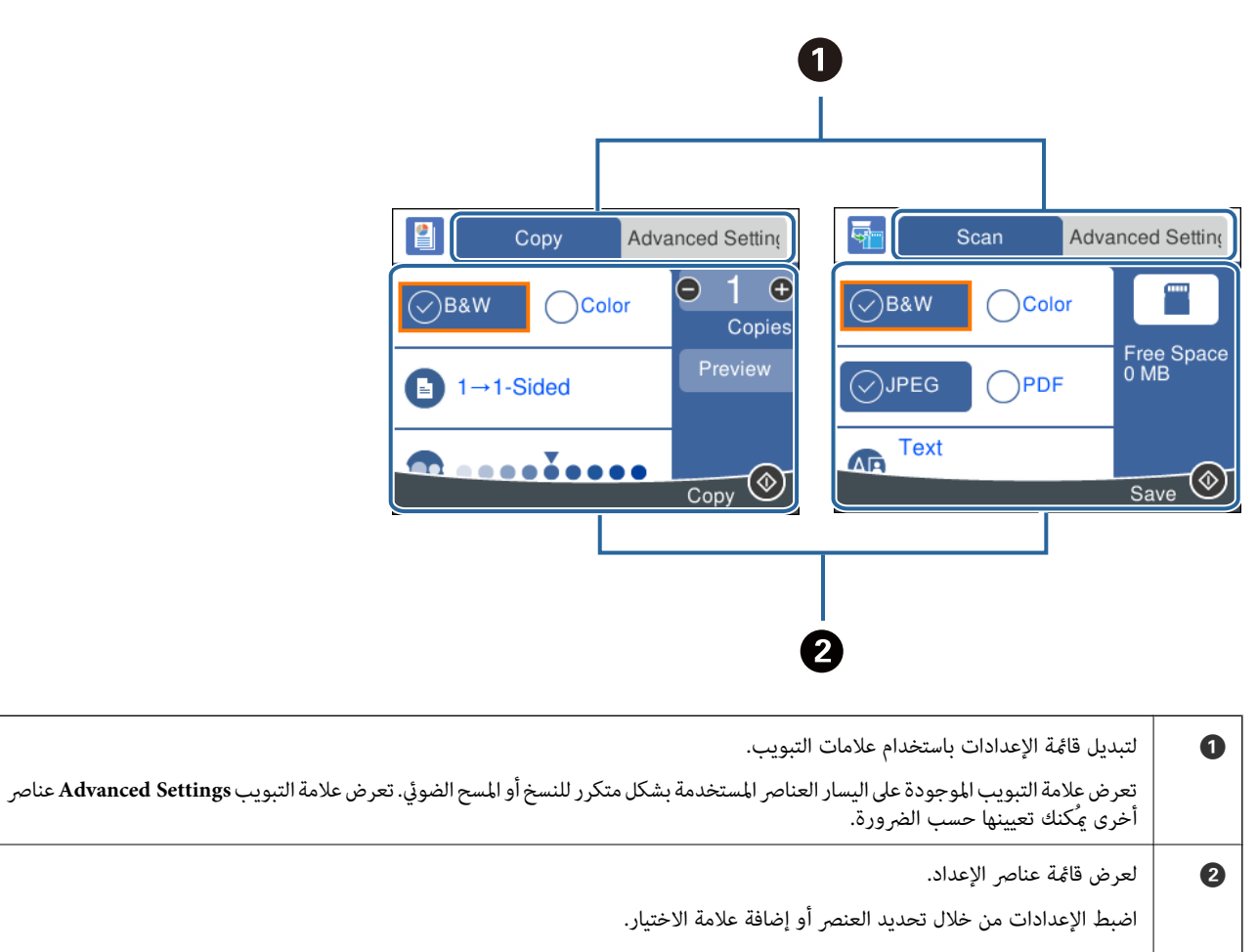

لاتتوفر العناصر المظللة باللون الرمادي. حدد العنصر للتحقق من سبب عدم توفره.

### **إدخال أحرف**

#### **لوحة المفاتيح المعروضة على الشاشة**

<span id="page-22-0"></span>ميكنك إدخال الحروف والرموز باستخدام لوحة المفاتيح المعروضة على الشاشة عند إجراء ضبط الإعدادات وما شابه ذلك.

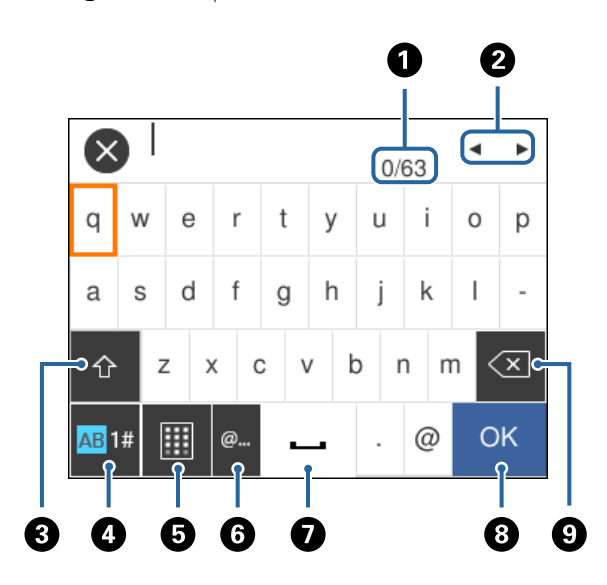

*تختلف الرموز المتاحة وفقًا لعنصر الإعداد. ملاحظة:*

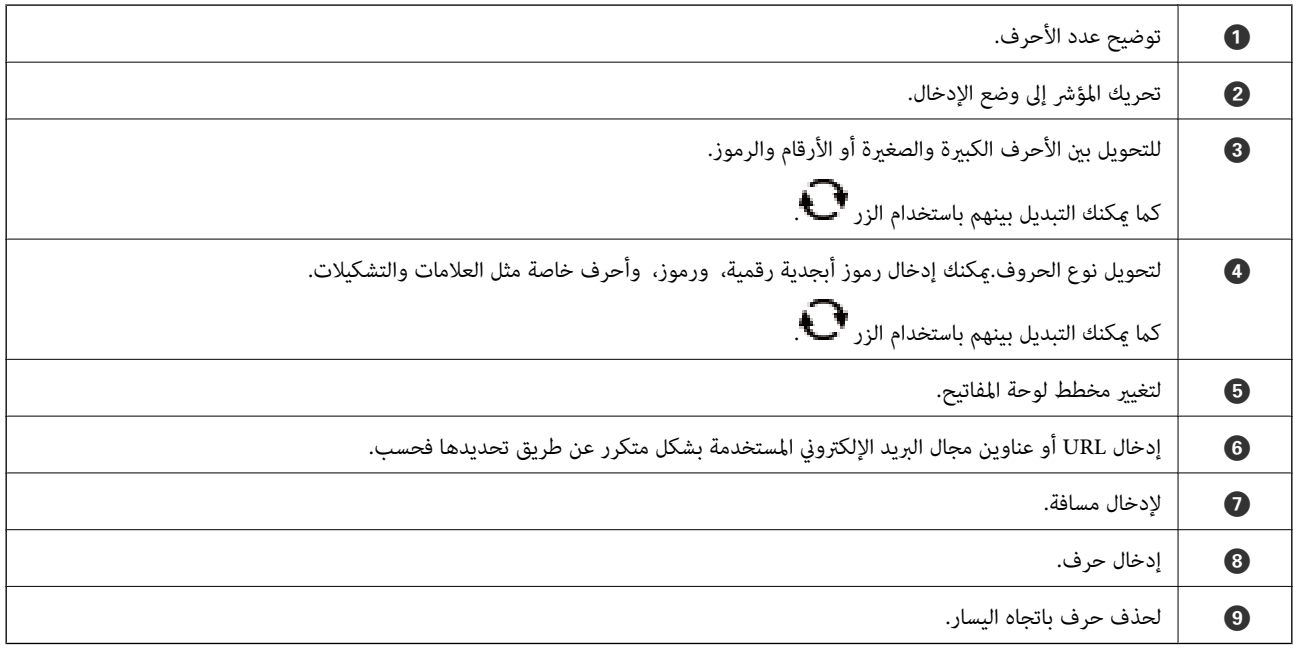

#### **لوحة المفاتيح المعروضة على الشاشة**

ميكنك إدخال الأرقام باستخدام لوحة المفاتيح المعروضة على الشاشة عند قيامك بإدخال عدد النسخ وما إلى ذلك.

<span id="page-23-0"></span>تسهل لوحة المفاتيح المعروضة على الشاشة إدخال الأرقام الكبرية.عند إدخال رقم أصغر، استخدم الأزرار .+/-

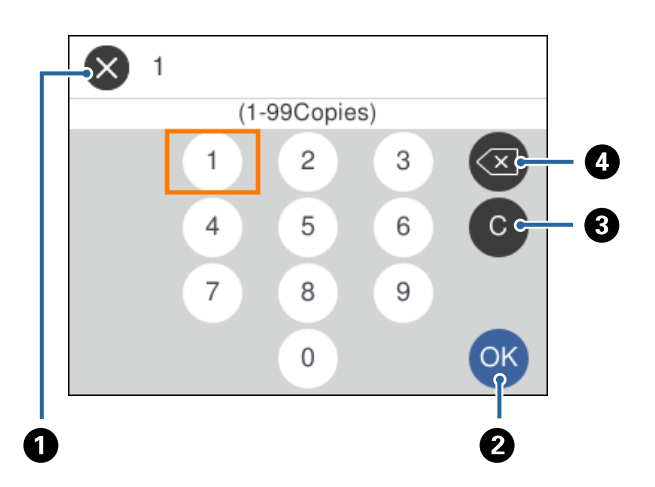

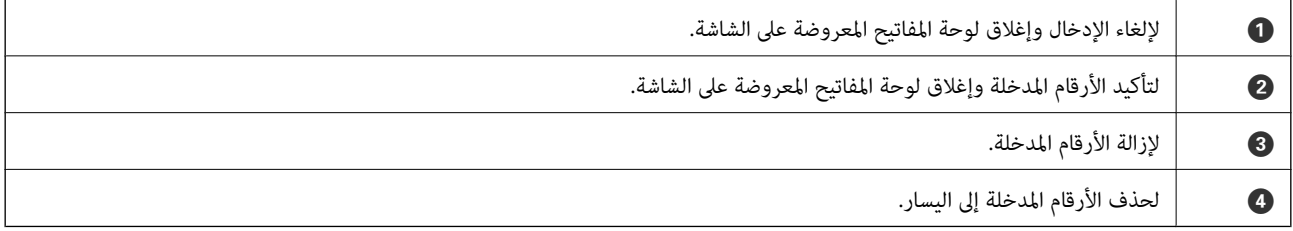

### **عرض الرسوم المتحركة**

ميكنك عرض الرسوم المتحركةلإرشادات التشغيل مثل تحميل الورق أو إزالة الورق المنحشر على شاشة LCD.

❏حدد على الشاشة الرئيسية: لعرض شاشة التعليامت. حدد **To How** ثم حدد العناصر التي ترغب في عرضها.

❏حدد **To How** الموجودة على الجانب السفلي من شاشة التشغيل: لعرض الرسوم المتحركة التي تتبع السياق.

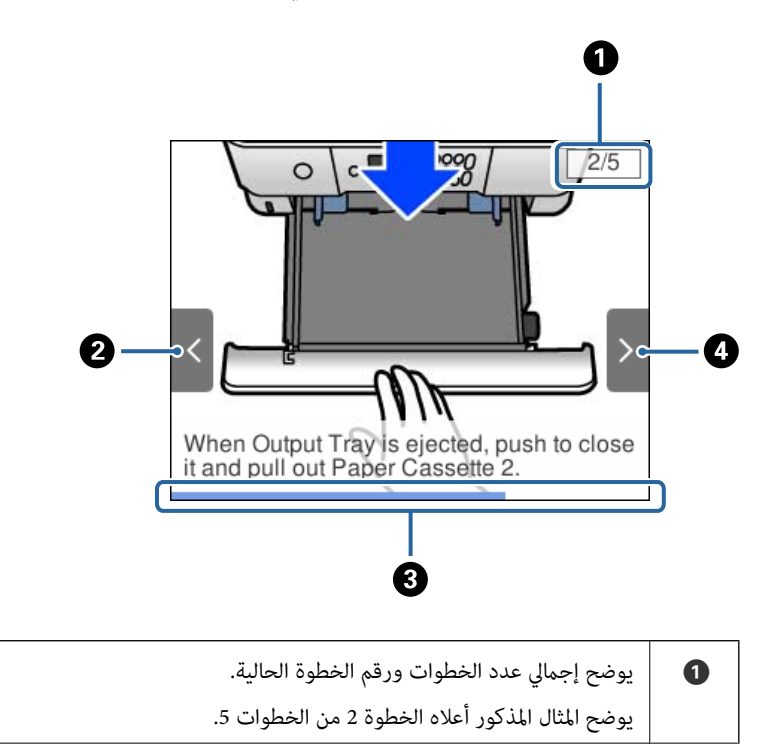

<span id="page-24-0"></span>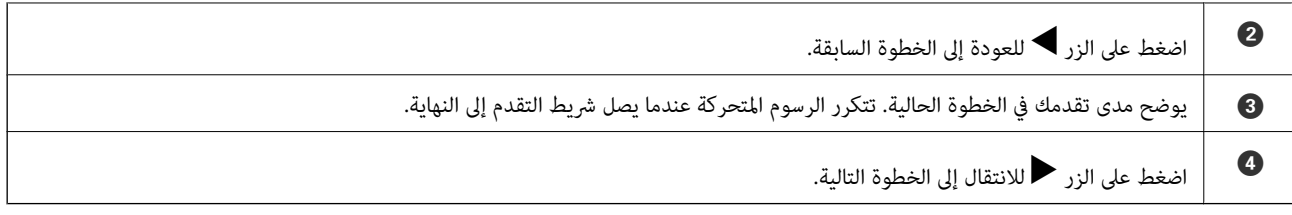

### **عرض قامئة مناسبة للعملية**

تعرض الطابعة تلقائيًا القوائم المناسبة للعملية. إذا كنت ترغب في إيقاف الميزة، فقم بتعطيل إعدادات **Mode Selection Auto**.

#### **Auto Selection Mode** < **Guide Functions** <**Settings**

 $\Box$ أدخل أحد أجهزة الذاكرة الخارجية مثل بطاقة الذاكرة أو جهاز USB.

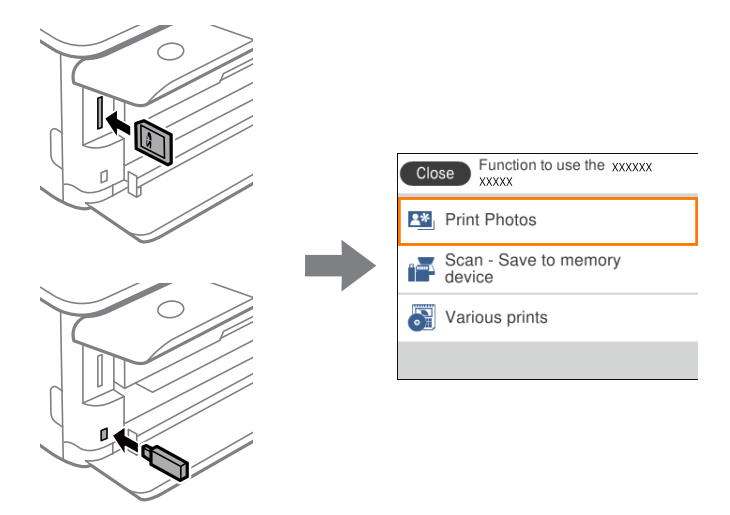

#### **معلومات ذات صلة**

| "المزيد من خيارات [Functions Guide "في](#page-181-0) الصفحة 182

## **إعدادات الشبكة**

### **أنواع الاتصال بالشبكة**

ميكنك استخدام طرق الاتصال التالية.

### **اتصال شبكة Fi-Wi**

<span id="page-25-0"></span>قم بتوصيل الطابعة والكمبيوتر أو الجهاز الذكي بالموجه اللاسلكي. تُعد هذه الطريقة هي طريقة الاتصال النموذجية بالنسبة للشبكات المنزلية أو<br>المكتبية حيث تكون أجهزة الكمبيوتر متصلة بشبكة Wi-Fi من خلال الموجه اللاسلكي.

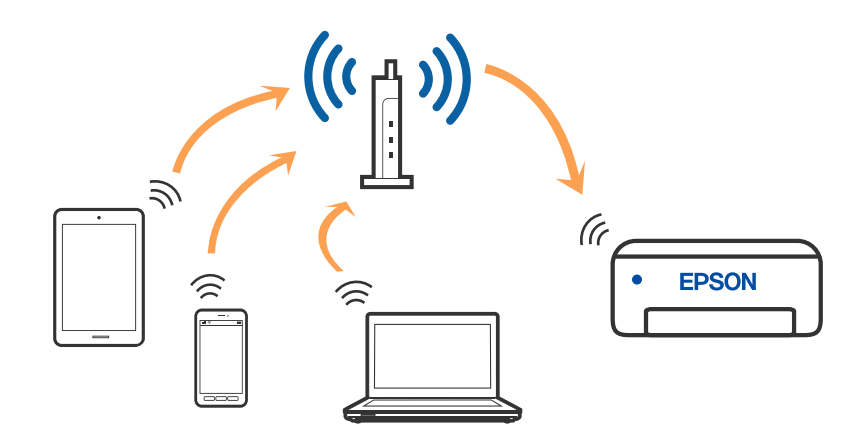

#### **معلومات ذات صلة**

- $\,$  "التوصيل بجهاز [كمبيوتر" في](#page-26-0) الصفحة  $\blacktriangledown$
- | "الاتصال بالجهاز [الذيك" في](#page-27-0) الصفحة 28
- | "ضبط [إعدادات](#page-35-0) [Fi-Wi](#page-35-0) من [الطابعة" في](#page-35-0) الصفحة 36

### **اتصال Direct Fi-Wi) نقطة الوصول البسيط)**

<span id="page-26-0"></span>استخدم طريقة الاتصال هذه إذا كنت لا تستخدم شبكة Wi-Fi في المنزل أو المكتب، أو إذا كنت ترغب في توصيل الطابعة وجهاز الكمبيوتر أو الجهاز<br>الذكي مباشرةً. في هذا الوضع، تعمل الطابعة كموجه لاسلكي وعكنك توصيل الأجهزة بالطابعة دو

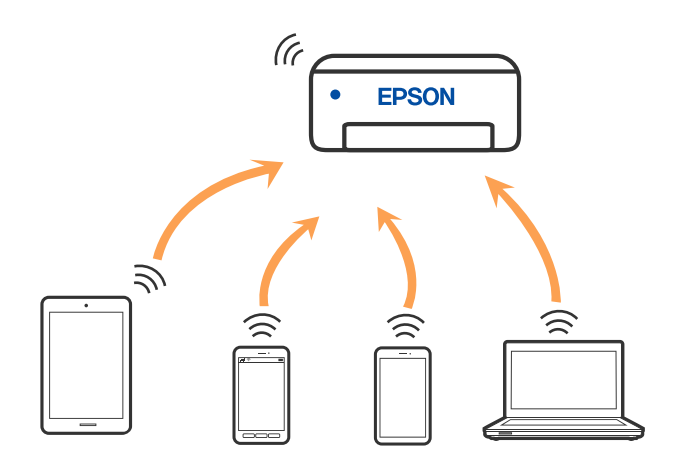

ميكن توصيل الطابعةعن طريق شبكةFi-Wiواتصال Direct Fi-Wi) نقطةالوصول البسيط) في وقتواحد. وبالرغم من ذلك، إذا بدأتاتصال الشبكة في وضع اتصال Wi-Fi Direct (نقطة الوصول البسيط) عندما تكون الطابعة متصلة عن طريق شبكة Wi-Fi، فسيتم قطع الاتصال بشبكة<br>Wi-Fi بشكل مؤقت.

**معلومات ذات صلة**

| "ضبط [إعدادات](#page-40-0) اتصال [Direct Fi-Wi](#page-40-0))نقطة الوصول [البسيط\)" في](#page-40-0) الصفحة 41

### **التوصيل بجهاز كمبيوتر**

نوصي باستخدام برنامج التثبيت لتوصيل الطابعة بالكمبيوتر. ميكنك تشغيل برنامج التثبيت باستخدام إحدى الطرق التالية.

❏الإعداد من موقع الويب

قم بزيارة الموقع التالي، ثم أدخل اسم المنتج. انتقل إلى **الإعداد**، ثم قم ببدء الإعداد. [http://epson.sn](http://epson.sn/?q=2)

 $\blacksquare$ الإعداد باستخدام قرص البرامج (فقط للطُرز المزودة بقرص برامج والمستخدمين الذين عتلكون أجهزة كمبيوتر Windows مزودة محركات أقراص.)

أدخل قرص البرامج داخل جهاز الكمبيوتر، ثم اتبع التعليامت المعروضة على الشاشة.

#### **تحديد طرق الاتصال**

اتبع التعليامت المعروضة على الشاشة إلى أن يتم عرض الشاشة التالية، ثم حدد طريقة اتصال الطابعة بالكمبيوتر.

حدد نوع الاتصال ثم انقر فوق **التالي**.

<span id="page-27-0"></span>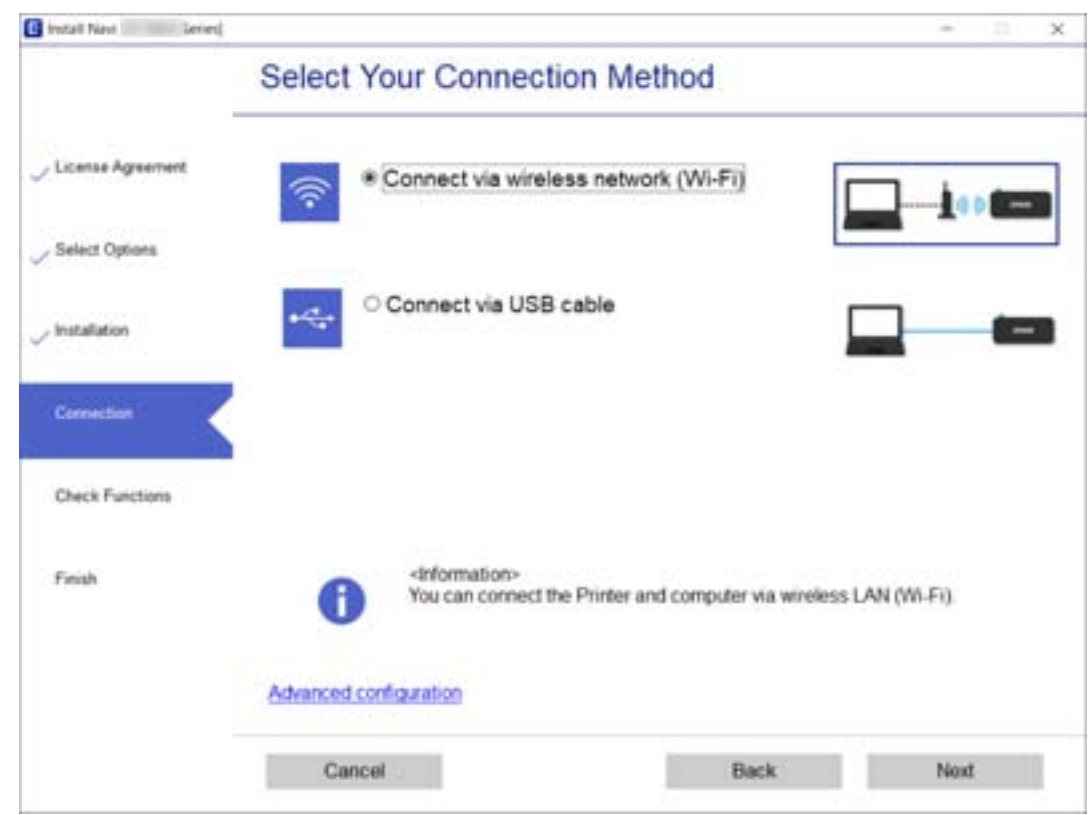

اتبع التعليامت المعروضة على الشاشة.

## **الاتصال بالجهاز الذيك**

### **الاتصال بجهاز ذيك عبر موجه لاسليك**

عكنك استخدام الطابعة من أحد الأجهزة الذكية عندما تقوم بتوصيل الطابعة بشبكة Wi-Fi (SSID) نفسها كما هو الحال في الجهاز الذكي. لاستخدام<br>الطابعة من أحد الأجهزة الذكية، قم بالضبط من الموقع التالي. قم بزيارة الموقع الإلكتروني

**الإعداد**> [http://epson.sn](http://epson.sn/?q=2)

ملاحظة: إذا كنت ترغب في توصيل أحد أجهزة الكمبيوتر والهواتف الذكية بالطابعة في الوقت ذاته، نوصيك بتوصيل الكمبيوتر أولاً.

### **Wi-Fi Direct باستخدام) iOS أجهزة (iPadأو iPhone بأجهزة الاتصال**

تتيح لك هذه الطريقة توصيل الطابعة مباشرة بجهاز iPhone أو iPad بدون راوتر لاسلكي. يجب استيفاء الشروط التالية لاستخدام هذه الوظيفة. إذا كانت البيئة التي تعمل بها لا تستوفي هذه الشروط، عكنك الاتصال من خلال تحديد Other OS Devices. راجع رابط المعلومات ذات<br>الصلة أدناه للاطلاع على تفاصيل حول الاتصال.

❏نظام 11 iOS أو أحدث

استخدام تطبيق الكاميرا القياسي لمسح رمز QR ضوئيًا  $\square$ 

 $\Gamma$ الإصدار 7.0 أو أحدث لتطبيق Epson iPrint

يُستخدم iPrint Epson للطباعة من جهاز ذيك. ثبِّت iPrint Epson في الجهاز الذيك مقدمًا.

كل<br>كل ما تحتاجه هو ضبط هذه الإعدادات للطابعة والجهاز الذي الذي تريد الاتصال به مرة واحدة. وما لم تعطًل Wi-Fi Direct أو تعيد إعدادات الشبكة إلى<br>قيمها الافتراضية، فلا يلزم ضبط هذه الإعدادات مجددًا.

#### .1 حدد **connect Smartphone** في الشاشة الرئيسية.

لتحدد أحد العناصر، انقل التركيز إلى العنصر باستخدام الأزرار ▲، ▼، ▼، ﴾، ﴿ ثم اضغط على الزر OK.

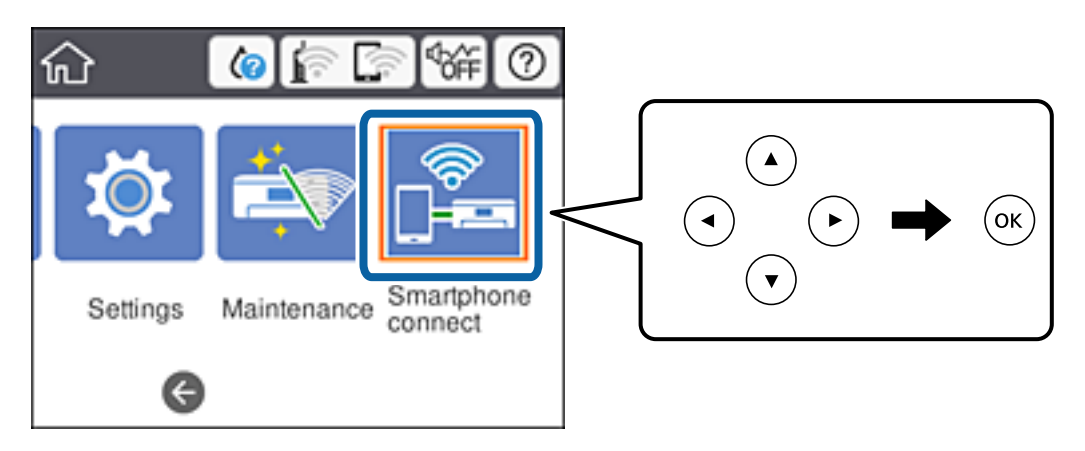

- .**Start Setup** حدد .2
	- .3 حدد **iOS**.

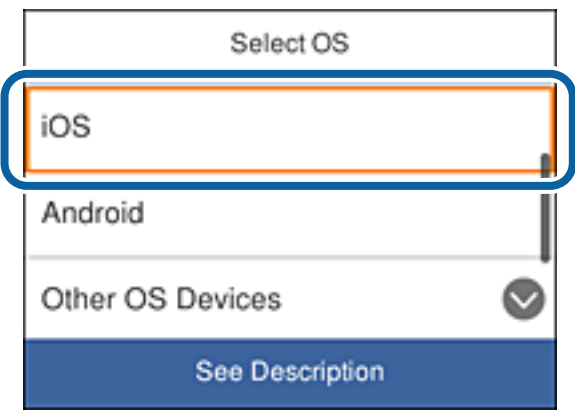

يظهر رمز QR في لوحة تحكم الطابعة.

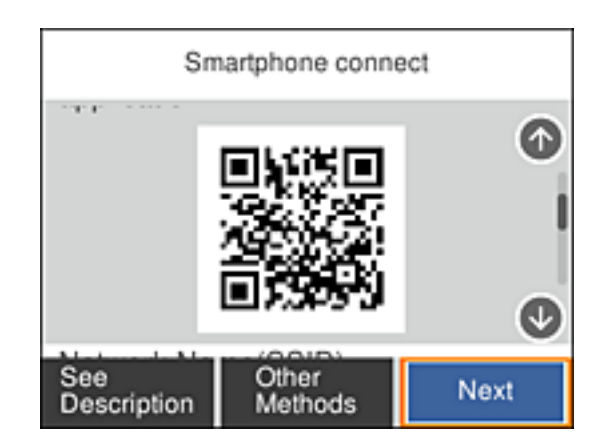

.4 في iPhone أو iPad، ابدأ تشغيل تطبيق الكامريا القياسي ثم امسح ضوئيًا رمز QR المعروضة في لوحة تحكم الطابعة.

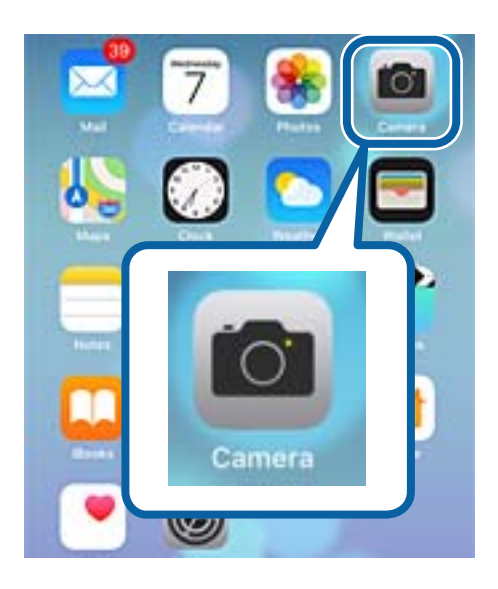

استخدام تطبيق الكامريا لنظام 11 iOS أو أحدث. لا ميكنك الاتصال بالطابعة باستخدام تطبيق الكامريا لنظام 10 iOS أو أقدم. ولا ميكنك الاتصال أيضًا باستخدام تطبيق لمسح رموز QR ضوئيًّا. إذا لم تتمكن من الاتصال، فمر<sup>ا</sup>ر عبر الشاشة في لوحة تحكم الطابعة ثم حدد<br>Other OS Devices. راجع رابط المعلومات ذات الصلة أدناه للاطلاع على تفاصيل حول الاتصال.

5. انقر فوق الرسالة المعروضة في شاشة الجهاز الذكي.

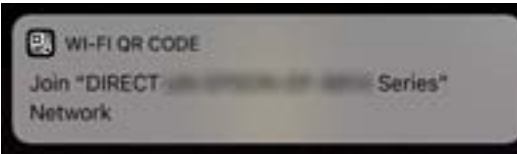

.6 انقر فوق **انضامم**.

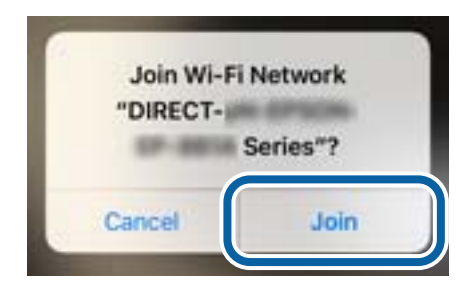

- .7 في لوحة تحكم الطابعة، حدد **Next**.
- .8 في iPhone أو iPad، ابدأ تشغيل iPrint Epson.

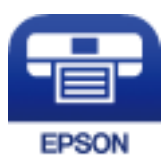

.**Printer is not selected.** فوق انقر ،Epson iPrint شاشة في .9

.10 حدد الطابعة التي تريد الاتصال بها.

<span id="page-30-0"></span>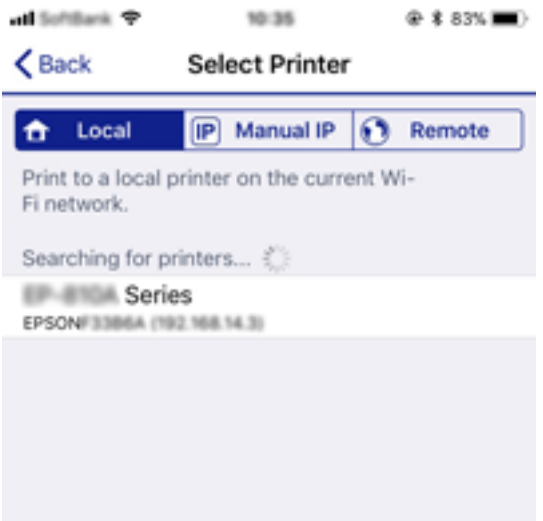

راجع المعلومات المعروضة في لوحة تحكم الطابعة لتحديد الطابعة.

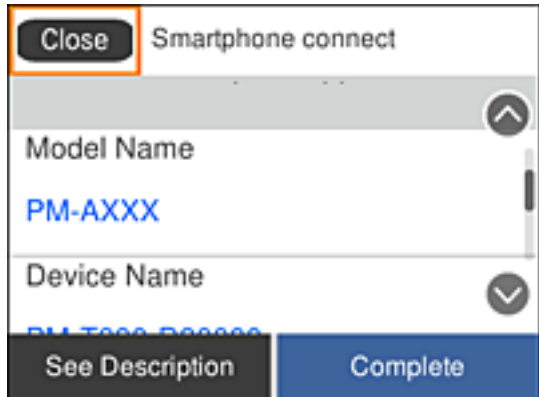

.11 في لوحة تحكم الطابعة، حدد **Complete**.

```
بالنسبة إلى الأجهزة الذكية التي تم توصيلها بالطابعة من قبل، حدد اسم الشبكة (SSID (في شاشة Fi-Wi بالجهاز الذيك للاتصال بها مجددًا.
```
**معلومات ذات صلة** | "الاتصال بأجهزة أخرى غري أجهزة iOS وAndroid باستخدام [Direct Fi-Wi "في](#page-32-0) الصفحة 33

### **Wi-Fi Direct باستخدام Androidبأجهزة الاتصال**

تتيح لك هذه الطريقة توصيل الطابعة مباشرة بجهازAndroid دون راوتر لاسلكي. يجب استيفاء الشروط التالية لاستخدام هذه الوظيفة.

❏الإصدار 4.4 Android أو أحدث

 $\Box$  الإصدار 7.0 أو أحدث لتطبيق Epson iPrint

يُستخدم iPrint Epson للطباعة من جهاز ذيك. ثبِّت iPrint Epson في الجهاز الذيك مقدمًا.

كل<br>كل ما تحتاجه هو ضبط هذه الإعدادات للطابعة والجهاز الذي الذي تريد الاتصال به مرة واحدة. وما لم تعطًل Wi-Fi Direct أو تعيد إعدادات الشبكة إلى<br>قيمها الافتراضية، فلا يلزم ضبط هذه الإعدادات مجددًا.

.1 حدد **connect Smartphone** في الشاشة الرئيسية.

لتحدد أحد العناصر، انقل التركيز إلى العنصر باستخدام الأزرار ▲، ▼، ﴾، ♦، ثم اضغط على الزر OK.

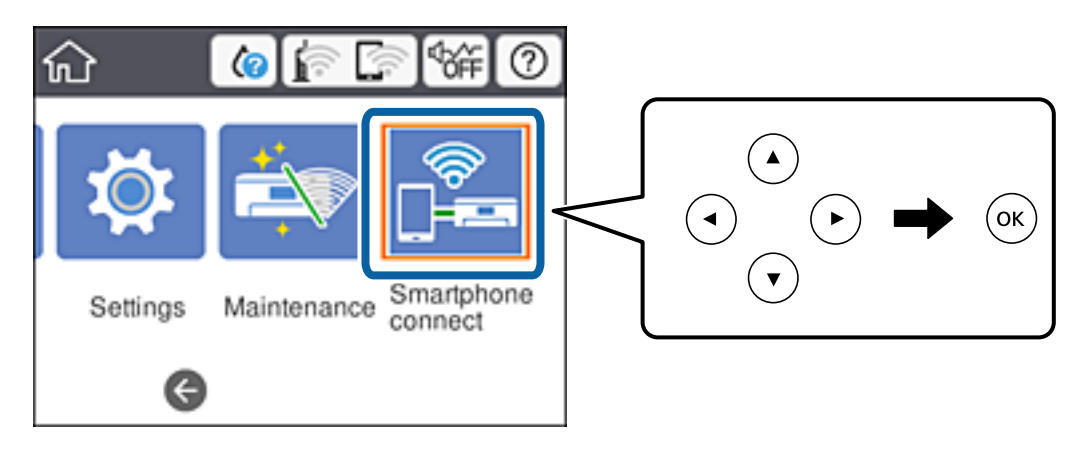

- .**Start Setup** حدد .2
	- .3 حدد**Android**.

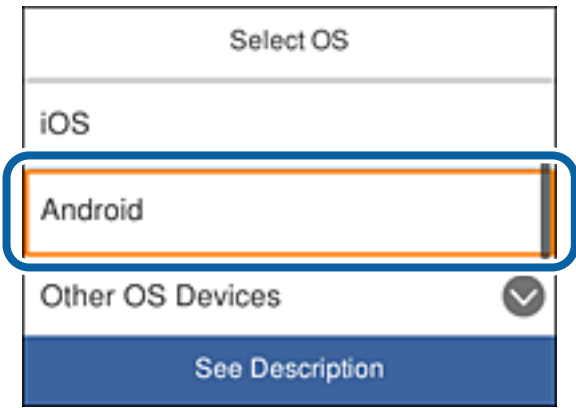

4. في الجهاز الذكي، ابدأ تشغيل Epson iPrint.

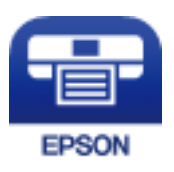

.**Printer is not selected.** فوق انقر ،Epson iPrint شاشة في .5

<span id="page-32-0"></span>.6 في شاشة iPrint Epson، حدد الطابعة التي تريد الاتصال بها.

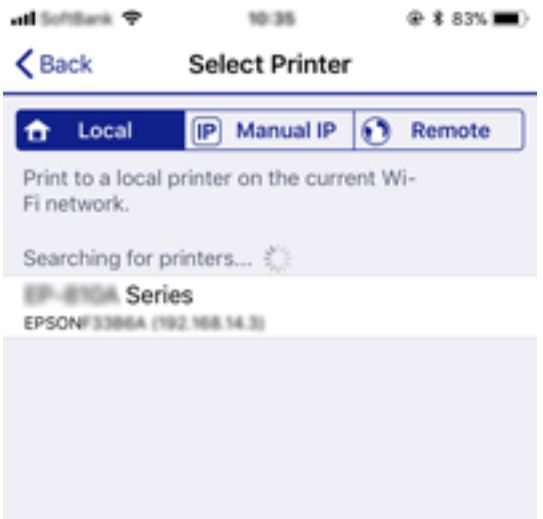

راجع المعلومات المعروضة في لوحة تحكم الطابعة لتحديد الطابعة.

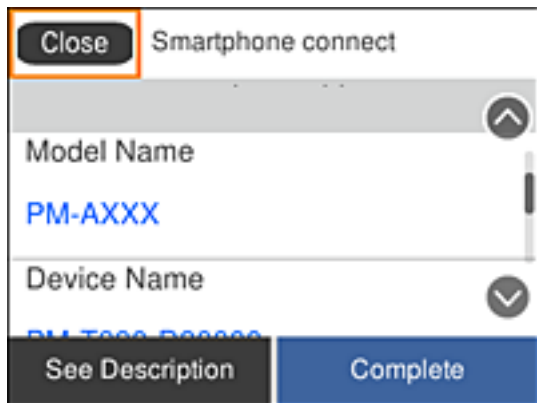

قد لا تظهر طابعات حسب جهاز Android. إذا لم تظهر طابعات، فاتصل من خلال تحديد Other OS Devices. راجع رابط المعلومات ذات الصلة<br>أدناه للاتصال.

.7 عند ظهور شاشة الموافقة على اتصال الجهاز، حدد **Approve**.

.8 في لوحة تحكم الطابعة، حدد **Complete**.

بالنسبة إلى الأجهزة الذكية التي تم توصيلها بالطابعة من قبل، حدد اسم الشبكة (SSID (في شاشة Fi-Wi بالجهاز الذيك للاتصال بها مجددًا.

#### **معلومات ذات صلة**

| "الاتصال بأجهزة أخرى غري أجهزة iOS وAndroid باستخدام Direct Fi-Wi "في الصفحة 33

### **الاتصال بأجهزة أخرى غري أجهزة iOS وAndroid باستخدام Direct Fi-Wi**

تتيح لك هذه الطريقة توصيل الطابعة بأجهزة ذكية مباشرة بدون راوتر لاسلكي.

.<br>كل ما تحتاجه هو ضبط هذه الإعدادات للطابعة والجهاز الذي الذي تريد الاتصال به مرة واحدة. وما لم تعطِّل Wi-Fi Direct أو تعيد إعدادات الشبكة إلى<br>قيمها الافتراضية، فلا يلزم ضبط هذه الإعدادات مجدداً.

.1 حدد **connect Smartphone** في الشاشة الرئيسية.

لتحدد أحد العناصر، انقل التركيز إلى العنصر باستخدام الأزرار ▲، ▼، ▶، ♦، أنم اضغط على الزر OK.

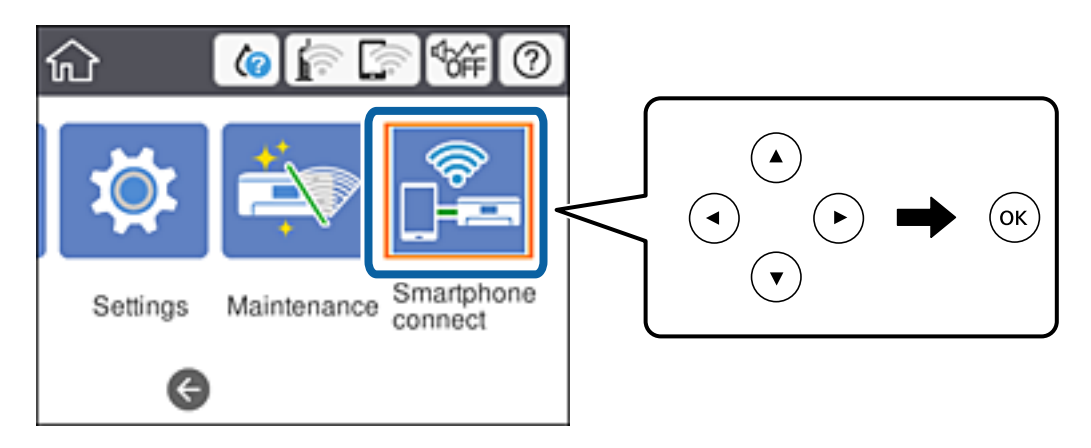

- .**Start Setup** حدد .2
- .**Other OS Devices** حدد .3

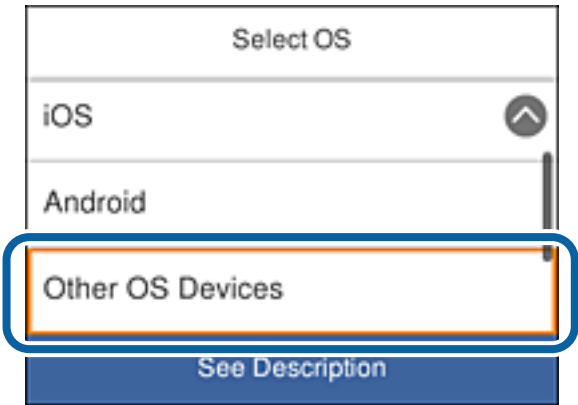

.للطابعة Wi-Fi Direct لميزة Passwordو Network Name(SSID) يظهر

.4 في شاشة Fi-Wi بالجهاز الذيك، حدد معرِّف SSID المعروض في لوحة تحكم الطابعة ثم أدخل كلمة المرور. تعرض لقطة الشاشة مثالاً في iPhone.

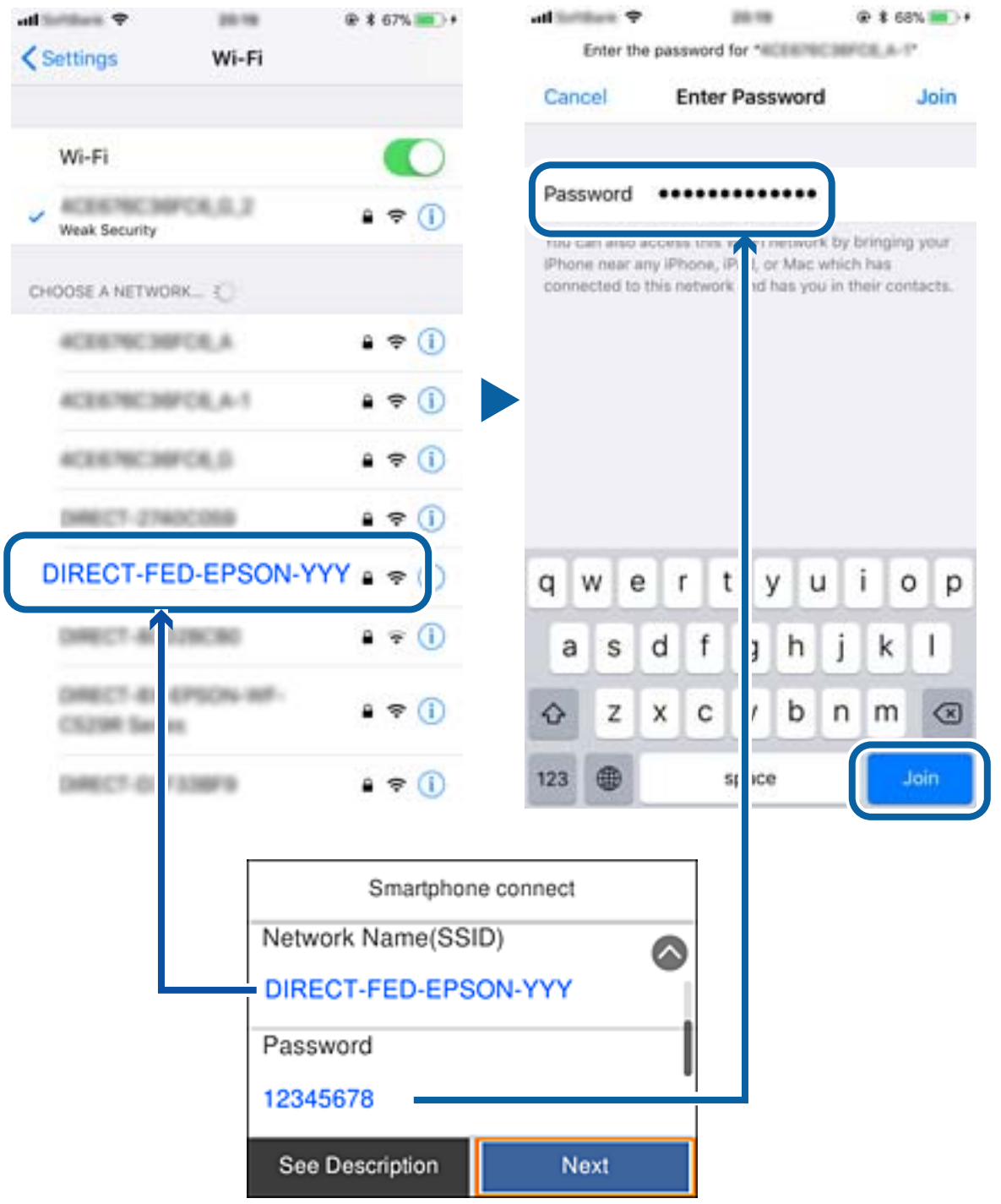

.5 في لوحة تحكم الطابعة، حدد **Next**.

6. في الجهاز الذكي، ابدأ تشغيل Epson iPrint.

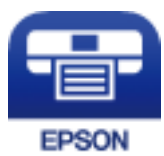

- <span id="page-35-0"></span>.**Printer is not selected.** فوق انقر ،Epson iPrint شاشة في .7
	- .8 حدد الطابعة التي تريد الاتصال بها.

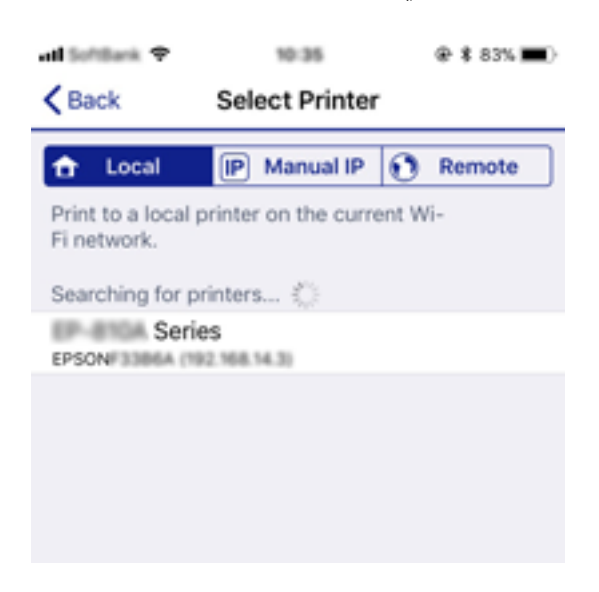

راجع المعلومات المعروضة في لوحة تحكم الطابعة لتحديد الطابعة.

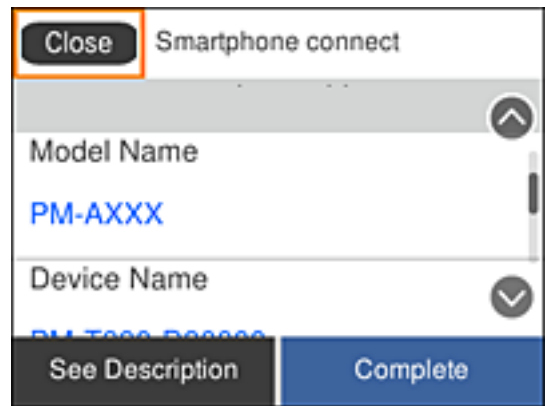

.9 في لوحة تحكم الطابعة، حدد **Complete**.

بالنسبة إلى الأجهزة الذكية التي تم توصيلها بالطابعة من قبل، حدد اسم الشبكة (SSID (في شاشة Fi-Wi بالجهاز الذيك للاتصال بها مجددًا.

### **ضبط إعدادات Fi-Wi من الطابعة**

ميكنك ضبط إعدادات الشبكة من لوحة تحكم الطابعة بعدة طرق. اختر طريقة الاتصال التي تتوافق مع البيئة والحالات التي تستخدمها. إذا كنت تعرف معلومات عن الموجه اللاسليك مثل معرف مجموعة الخدمات وكلمة المرور، ميكنك ضبط الإعدادات يدويًا.
إذا كان الموجه اللاسليك يدعم إعداد Fi-Wi المحمي، ميكنك ضبط الإعدادات عن طريق استخدام إعداد زر الضغط.

بعد توصيل الطابعة بالشبكة، اتصل بالطابعة من الجهاز الذي ترغب في استخدامه (الكمبيوتر، والجهاز الذيك، والجهاز اللوحي، وما إلى ذلك.)

قم بضبط إعدادات الشبكة المتقدمة لاستخدام عنوان IP ثابت.

### **معلومات ذات صلة**

- | "اضبط إعدادات Fi-Wi من خلال إدخال معرف خدمة الشبكة (SSID (وكلمة المرور" في الصفحة 37
	- | "ضبط [إعدادات](#page-37-0) [Fi-Wi](#page-37-0) عن طريق [الضغط](#page-37-0) على زر الإعداد ([WPS](#page-37-0) "(في [الصفحة](#page-37-0) 38
	- | "ضبط [إعدادات](#page-39-0) [Fi-Wi](#page-39-0) عن طريق إعداد رمز [التعريف](#page-39-0) الشخصي [\(WPS \(PIN](#page-39-0) ["](#page-39-0)في [الصفحة](#page-39-0) 40
		- | "ضبط [إعدادات](#page-40-0) اتصال [Direct Fi-Wi](#page-40-0))نقطة الوصول [البسيط\)" في](#page-40-0) الصفحة 41
			- | "ضبط الإعدادات المتقدمة [للشبكة" في](#page-41-0) الصفحة 42

### **اضبط إعدادات Fi-Wi من خلال إدخال معرف خدمة الشبكة (SSID (وكلمة المرور**

عكنك إعداد شبكة Wi-Fi من خلال إدخال المعلومات اللازمة للاتصال موجّه لاسلكي من لوحة التحكم بالطابعة. للإعداد باستخدام هذه<br>الطريقة، ستحتاج إلى معرّف الشبكة (SSID) وكلمة المرور الخاصين بالموجّه اللاسلي.

### ملاحظة:

.<br>إذا كنت تستخدم موجّهًا لاسلكيًّا مع الإعدادات الافتراضية الخاصة بها، فستجد معرف الشبكة وكلمة المرور على الملصق. إذا كنت لا تعرف معرف الشبكة<br>وكلمة المرور، فراجع الوثائق المرفقة مع الموجّه اللاسلكي.

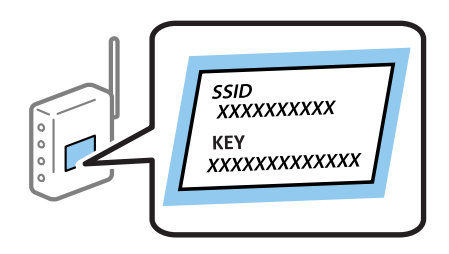

.<br>1. حدد حي الساشة الرئيسية.

لتحدد أحد العناصر، انقل التركيز إلى العنصر باستخدام الأزرار ▲، ▼، ▼، ﴾، ﴿ ثم اضغط على الزر OK.

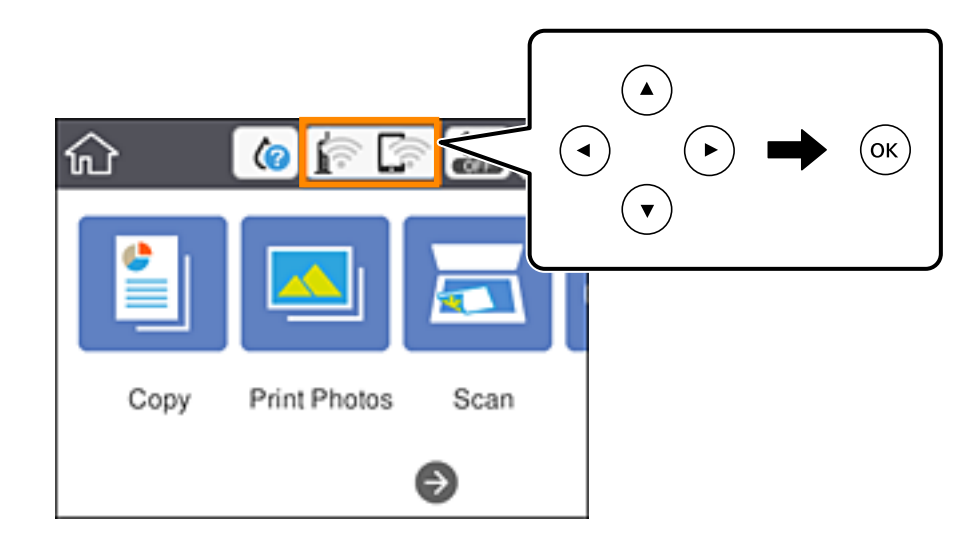

.**Wi-Fi (Recommended)** حدد .2

.3 اضغط على الزر OK.

<span id="page-37-0"></span>إذا تم إعداد اتصال الشبكة بالفعل، فسيتم عرض تفاصيل الاتصال. حدد **Settings Change** لتغيري الإعدادات.

- .**Wi-Fi Setup Wizard**حدد .4
- 5. حدد معرف الشبكة الخاص بالموجّه اللاسلكي.

ملاحظة:

\_\_<br>| إذا كان SSID الذي ترغب في الاتصال به غير معروض على لوحة التحكم بالطابعة، فاضغط على الزر ├ لتحديد القائمة. إذا استمر عدم<br>ظهورها، فاضغط على الزر 十، ثم أدخل معرف الشبكة SSID مباشرة.

.<br>◘ إذا كنت تجهل اسم معرف الشبكة (SSID)، فتحقق من المعلومات المكتوبة على الملصق الخاص بالموجِّه اللاسلكي. إذا كنت تستخدم الموجِّه *اللاسليك بإعداداته الافتراضية، فاستخدم معرف الشبكة المكتوب على الملصق. إذاملتجد أي معلومات، فراجع الوثائق المرفقة مع الموجّه اللاسليك.*

.6 اضغط على الزر OK، ثم قم بإدخال كلمة المرور.

*ملاحظة:* ❏ *كلمة المرور حسّاسة لحالة الأحرف.*

```
\blacksquare إذا كنت تجهل كلمة المرور،  فتحقق من المعلومات المكتوبة على الملصق الخاص بالموجّه اللاسلك. على الملصق،  قد تكون كلمة المرور مكتوبة
"Network Key"،  و"Wireless Password"،  وما إلى ذلك. إذا كنت تستخدم الموجّه اللاسلكي بإعداداته الافتراضية،  فاستخدم كلمة المرور<br>المكتوبة على الملصق.
```
- .7 عند الانتهاء من ذلك، حدد **OK**.
- .8 قم بتغيري الإعدادات ثم حدد **Setup Start**.
	- .9 حدد **Dismiss** للإنهاء.

*إذا فشلت في الاتصال، فقم بتحميل ورق عادي بحجم 4A، ثم حدد Report Check Print لطباعة تقرير الاتصال. ملاحظة:*

10. اضغط على الزر **11**.

**معلومات ذات صلة**

- | "إدخال [أحرف" في](#page-22-0) الصفحة 23
- | "التحقق من حالة الاتصال [بالشبكة" في](#page-42-0) الصفحة 43
- | "وقت تعذُر ضبط إعدادات [الشبكة" في](#page-212-0) الصفحة 213

### **ضبط إعدادات Fi-Wi عن طريق الضغط على زر الإعداد (WPS(**

ميكنك إعداد شبكة Fi-Wi تلقائيًا بالضغط على الزر في الموجه اللاسليك. إذا تم الامتثال للشروط التالية، ميكنك الإعداد باستخدام هذه الطريقة.

❏يتوافق الموجه اللاسليك مع إعداد Fi-Wi المحمي (WPS(.

تم إنشاء الاتصال بشبكة Wi-Fi الحالية بالضغط على الزر في الموجه اللاسلكي.  $\Box$ 

#### بلاحظة:

*إذاملتتمكن من إيجاد الزر أو قمت بالإعداد باستخدام البرنامج، فانظر الوثائق المرفقة مع الموجه اللاسليك. ملاحظة:*

.<br>1. حدد هم السلام الشاشة الرئيسية.

لتحدد أحد العناصر، انقل التركيز إلى العنصر باستخدام الأزرار هـ ا $\blacktriangledown$ ،  $\blacktriangledown$ ، أن في اضغط على الزر OK.

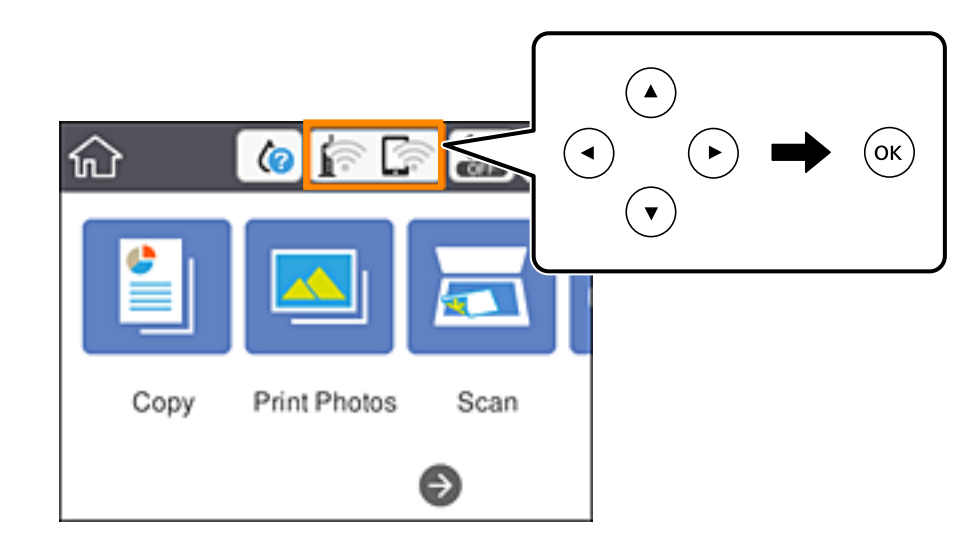

- .**Wi-Fi (Recommended)** حدد .2
	- .3 اضغط على الزر OK.

إذا تم إعداد اتصال الشبكة بالفعل، فسيتم عرض تفاصيل الاتصال. حدد **Settings Change** لتغيري الإعدادات.

- .**Push Button Setup (WPS)** حدد .4
- 5. اضغط باستمرار على الزر [WPS] في الموجّه اللاسلكي حتى وميض ضوء الحماية.

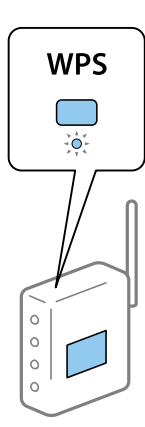

إذا كنت لا تعرف مكان الزر [WPS]، أو إذا كانت لا توجد أي أزرار في الموجه اللاسلكي، فراجع الوثائق المرفقة مع الموجه اللاسلكي لمعرفة<br>التفاصيل.

- .6 اضغط على الزر OK بالطابعة.
	- .7 أغلق الشاشة.

تغلق الشاشة تلقائيًا بعد فترة زمنية محددة.

.<br>في حالة فشل الاتصال، أعد تشغيل الموجّه اللاسلكي وانقله بالقرب من الطابعة، وحاول مرة أخرى. إذا كان الاتصال لا يعمل، فقم بطباعة تقرير<br>الاتصال بالشبكة وتحقق من الحل.

.8 اضغط على الزر .

#### **معلومات ذات صلة**

- | "التحقق من حالة الاتصال [بالشبكة" في](#page-42-0) الصفحة 43
- | "وقت تعذُر ضبط إعدادات [الشبكة" في](#page-212-0) الصفحة 213

### **ضبط إعدادات Fi-Wi عن طريق إعداد رمز التعريف الشخصي (WPS (PIN**

<span id="page-39-0"></span>عكنك الاتصال تلقائيًا موجّه لاسلكي باستخدام رمز التعريف الشخصي. عكنك استخدام هذه الطريقة لتحديد ما إذا كان الموجه اللاسلكي قادرًا على<br>إعداد شبكة WPS أم لا (إعداد شبكة Wi-Fi المحمية). استخدم جهاز الحاسوب لإدخال رمز المعرّف

.<br>1. حدد عليها السابقة الرئيسية.

لتحدد أحد العناصر، انقل التركيز إلى العنصر باستخدام الأزرار ▲، ▼، ▼، ﴾، ﴿ ثم اضغط على الزر OK.

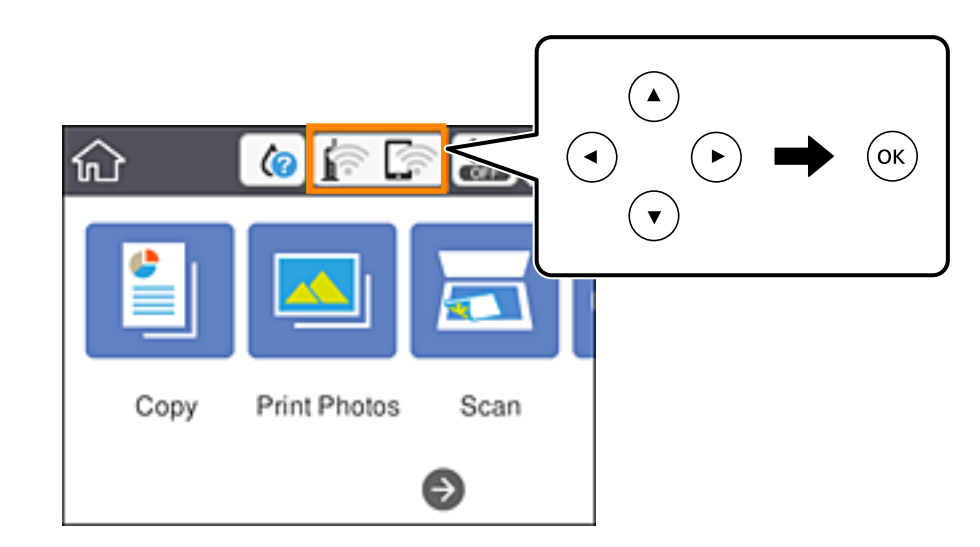

#### .**Wi-Fi (Recommended)** حدد .2

#### .3 اضغط على الزر OK.

إذا تم إعداد اتصال الشبكة بالفعل، فسيتم عرض تفاصيل الاتصال. حدد **Settings Change** لتغيري الإعدادات.

#### .**PIN Code Setup (WPS)**< **Others** حدد .4

5. استخدم جهاز الحاسوب لإدخال رمز التعريف الشخصي (عدد مكوّن من ڠانية أرقام) المعروض على لوحة التحكم بالطابعة في موجّه لاسلكي<br>خلال دقىقتين.

## *انظر الوثائق المرفقة مع الموجه اللاسليك للحصول على تفاصيل حول إدخال رمز التعريف الشخصي. ملاحظة:*

- .6 اضغط على الزر OK بالطابعة.
	- .7 أغلق الشاشة.

تغلق الشاشة تلقائيًا بعد فترة زمنية محددة.

---<br>في حالة فشل الاتصال، أعد تشغيل الموجّه اللاسلكي وانقله بالقرب من الطابعة، وحاول مرة أخرى. إذا كان الاتصال لا يعمل، فقم بطباعة تقرير<br>الاتصال وحدد الحل.

8. اضغط على الزر **11**.

**معلومات ذات صلة**

| "التحقق من حالة الاتصال [بالشبكة" في](#page-42-0) الصفحة 43 | "وقت تعذُر ضبط إعدادات [الشبكة" في](#page-212-0) الصفحة 213

### **ضبط إعدادات اتصال Direct Fi-Wi) نقطة الوصول البسيط)**

<span id="page-40-0"></span>تتيح لك هذه الطريقة توصيل الطابعة بالأجهزة مباشرةً دون موجه لاسلكي. تعمل الطابعة كموجه لاسلكي.

.<br>1. حدد عليه الساشة الرئيسية.

لتحدد أحد العناصر، انقل التركيز إلى العنصر باستخدام الأزرار هـ ا $\blacktriangledown$ ،  $\blacktriangledown$ ، أنم اضغط على الزر OK.

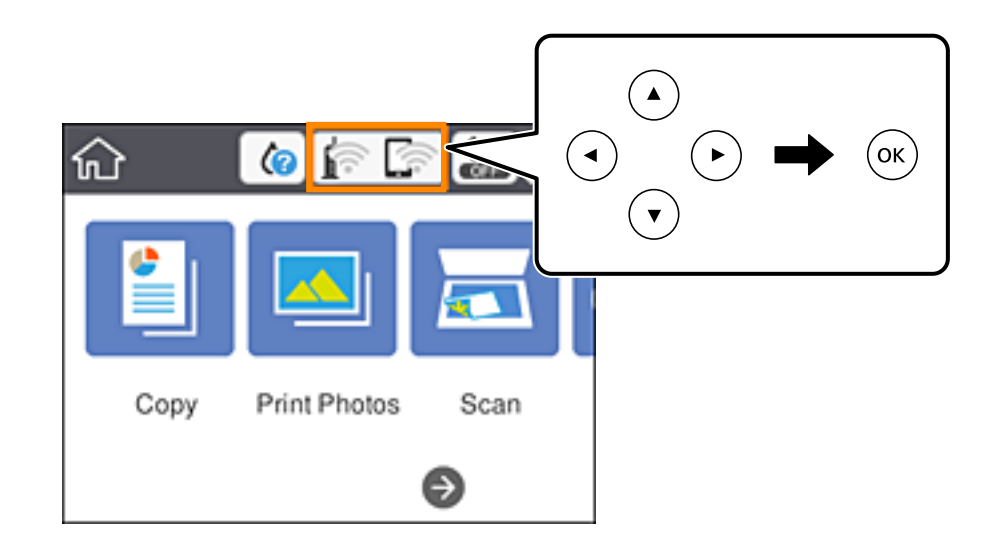

- .**Wi-Fi Direct** حدد .2
- .3 اضغط على الزر OK.

إذا قمت بوضع إعدادات Wi-Fi Direct (نقطة الوصول البسيط)، فسيتم عرض معلومات الاتصال التفصيلية. انتقل إلى الخطوة 5.

- .4 اضغط على الزر OK لبدء إجراء الإعدادات.
- .5 تحقق من SSID وكلمة المرور المعروضني على لوحة التحكم بالطابعة. على شاشة اتصال الشبكة الخاصة بجهاز الكمبيوتر أو شاشة Wi-Fi شبكة للجهاز الذكي، اختر SSID المعروض على لوحة التحكم بالطابعة<br>لإجراء الاتصال.
	- .6 قم بإدخال كلمة المرور المعروضة على لوحة التحكم بالطابعة في الجهاز الذيك أو جهاز الكمبيوتر. **ملاحظة:**<br>عند مّكين اتصال Wi-Fi Direct، سيظل ممكّنًا ما لم تقم باستعادة إعدادات الشبكة الافتراضية وتعطيل اتصال Wi-Fi Direct.
		- .7 بعد إنشاء الاتصال، حدد **Dismiss** في لوحة تحكم الطابعة.
			- .8 اضغط على الزر .

| "التحقق من حالة الاتصال [بالشبكة" في](#page-42-0) الصفحة 43 | "وقت تعذُر ضبط إعدادات [الشبكة" في](#page-212-0) الصفحة 213

### **ضبط الإعدادات المتقدمة للشبكة**

<span id="page-41-0"></span>ميكنك تغيري اسم جهاز الشبكة، وإعداد IP/TCP، وخادم الوكيل، وما إلى ذلك.تحقق من بيئة الشبكة قبل إجراء التغيريات.

.1 حدد **Settings** على الشاشة الرئيسية.

لتحدد أحد العناص، انقل التركيز إلى العنصر باستخدام الأزرار ▲، ▼، ▶، ◀، ثم اضغط على الزر OK.

- .**Advanced**< **Network Settings** حدد .2
- .3 حدد عنصر القامئة للإعدادات، ثم حدد أو اختر قيم الإعداد.
	- .**Start Setup** حدد .4

**معلومات ذات صلة** | "ضبط عناصر إعدادات الشبكة المتقدمة" في الصفحة 42

### **ضبط عناصر إعدادات الشبكة المتقدمة**

حدد عنصر القامئة للإعدادات، ثم حدد أو اختر قيم الإعداد.

Device Name❏

ميكنك إدخال الأحرف التالية.

❏الحد المسموح به للأحرف: من حرفني إلى 15 حرفًا (يجب إدخال حرفني على الأقل)

❏الأحرف القابلة للاستخدام: من A إلى Z، ومن a إلى z، ومن 0 إلى 9 و.-

❏الأحرف التي لا ميكنك استخدامها في الأعلى: من 0 إلى ،9 و .-

❏الأحرف التي لا ميكنك استخدامها في الأسفل: -

### TCP/IP❏

Auto❏

حدد هذا الإعداد عندما تريد استخدم نقطة وصول في المنزل أو في حالة سماحك بالحصول على عنوان IP تلقائيًا من خلال DHCP.

### Manual❏

حدد هذا الإعداد عندما ترغب في عدم تغيير عنوان IP الخاص بالطابعة.أدخل عناوين IP Address، و Subnet Mask، و<br>Default Gateway، واضبط إعدادات DNS Server وفقًا لبيئة شبكتك.

عندما تحدد Auto لإعدادات تعيين عنوان IP، عُكنك تحديد إعدادات خادم DNS من Manual أو Auto.إذا تعذر عليك الحصول على عنوان<br>خادم DNS تلقائيًا، فحدد Manual، ثم أدخل عنوان خادم DNS الأساسي وعنوان خادم DNS الثانوي مباشر ة.

### Proxy Server❏

#### Do Not Use❏

حدد هذا الإعداد عندما تستخدم الطابعة في بيئة شبكة الإنترنت في المنزل.

#### Use❏

<span id="page-42-0"></span>حدد هذا الإعداد عندما تريد استخدام خادم proxy في بيئة شبكة الإنترنت الخاصة بك، وتريد ضبطه في الطابعة.أدخل عنوان خادم proxy<br>ورقم المنفذ.

## **التحقق من حالة الاتصال بالشبكة**

ميكنك فحص حالة اتصال الشبكة بالطريقة التالية.

### **رمز الشبكة**

ميكنك التحقق من حالة الاتصال بالشبكة وقوة الموجة اللاسلكية باستخدام رمز الشبكة على الشاشة الرئيسية للطابعة.

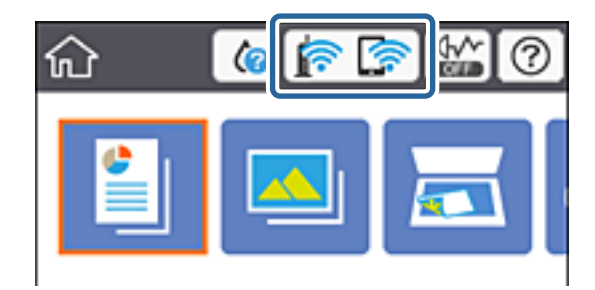

**معلومات ذات صلة** | "الرموز [المعروضة](#page-18-0) على شاشة [LCD](#page-18-0) ["](#page-18-0)في [الصفحة](#page-18-0) 19

### **التحقق من معلومات الشبكة التفصيلية من لوحة التحكم**

في حالة اتصال طابعتك بالشبكة ميكنك أيضًا استعراض المعلومات الأخرى المتعلقة بالشبكة من خلال تحديد قوائم الشبكة التي تريد التحقق منها.

.1 حدد **Settings** على الشاشة الرئيسية.

لتحدد أحد العناصر، انقل التركيز إلى العنصر باستخدام الأزرار ▲، ▼، ▶، ﴿ ثم اضغط على الزر OK.

- .**Network Status**< **Network Settings** حدد .2
- .3 للتحقق من المعلومات، حدد القوائم التي ترغب في التحقق منها.

Wi-Fi Status❏

تعرض معلومات الشبكة (اسم الجهاز، والاتصال، وقوة الإشارة، والحصول على عنوان IP، وما إلى ذلك) لاتصالات Fi-Wi.

Wi-Fi Direct Status❏

تعرض ما إذا كان Wi-Fi Direct (نقطة الوصول البسيط) مفعلاً أم معطلاً لاتصالات (نقطة الوصول البسيط) Wi-Fi Direct.

Print Status Sheet❏

لطباعة ورقة حالة الشبكة.تتم طباعة المعلومات المتعلقة بشبكة Wi-Fi Direct، وWi-Fi (نقطة الوصول البسيط) وما إلى ذلك في<br>صفحتين أو أكثر.

### **طباعة تقرير الاتصال بالشبكة**

ميكنك طباعة تقرير اتصال شبكة ما للتحقق من الحالة بني الطابعة والموجه اللاسليك.

- .1 حمّل الأوراق.
- .2 حدد **Settings** في الشاشة الرئيسية.

لتحدد أحد العناصر، انقل التركيز إلى العنصر باستخدام الأزرار ▲، ▼، ﴾، ﴿ ثم اضغط على الزر OK.

- .**Connection Check** < **Network Settings** حدد .3 يبدأ فحص الاتصال.
	- .**Print Check Report** حدد .4
- .5 اتبع التعليامت الموجودة على شاشة الطابعة لطباعة تقرير اتصال الشبكة. إذا حدث خطأ، فتحقق من تقرير الاتصال بالشبكة، ثم اتبع الحلول المطبوعة.
	- .6 اضغط على الزر OK.

**معلومات ذات صلة**

| "الرسائل والحلول الخاصة بتقرير اتصال [الشبكة" في](#page-44-0) الصفحة 45

### **الرسائل والحلول الخاصة بتقرير اتصال الشبكة**

تحقق من الرسائل ورموز الخطأ الموجودة في تقرير اتصال الشبكة، ثم اتبع الحلول التالية.

<span id="page-44-0"></span>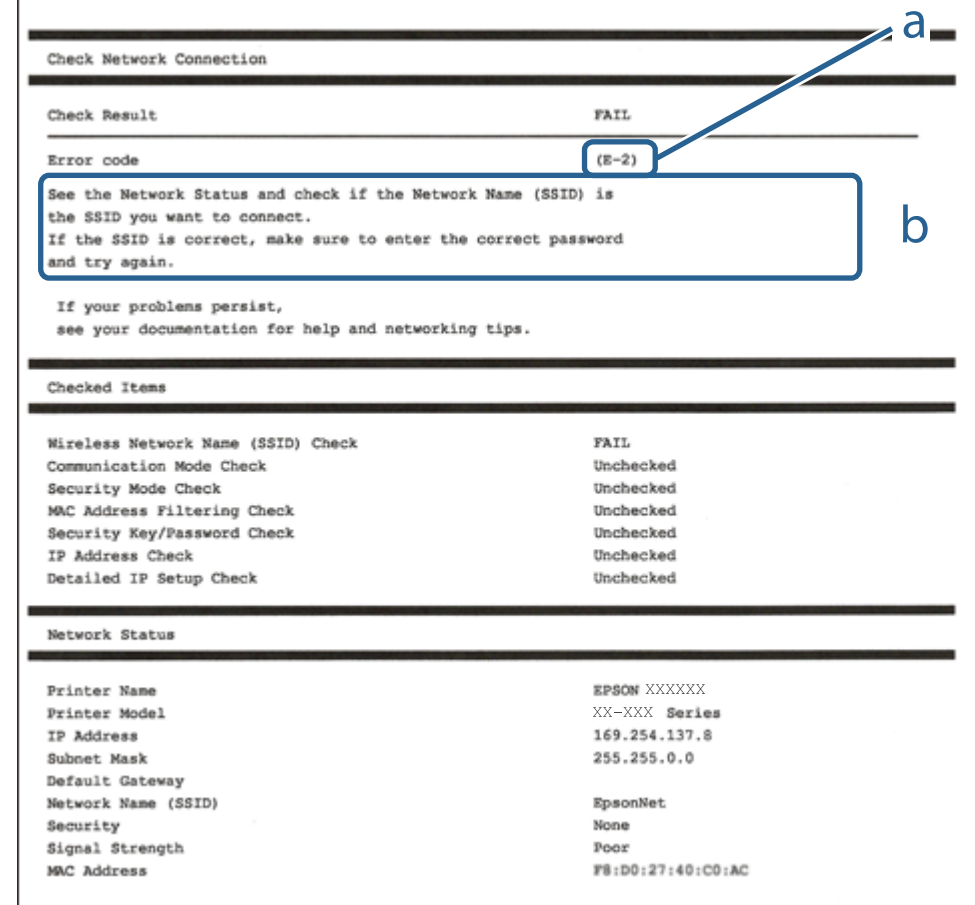

أ- رمز الخطأ

ب- رسائل حول بيئة الشبكة

#### **معلومات ذات صلة**

- <mark>+ "E-1" في ال</mark>صفحة 46
- | "-2E و-3E [و-7E "في](#page-45-0) الصفحة 46
	- $47$  "E-5" في [الصفحة](#page-46-0) 47 $\blacktriangleright$
	- <mark>+ "E-6" في ال</mark>صفحة 47
	- <mark>+ "E-8" في ال</mark>صفحة 47
	- <mark>+ "E-9" في ال</mark>صفحة 48
	- $\,$  48 ["](#page-47-0)E- $10"$  في [الصفحة](#page-47-0) 48 $\,$
	- $\,$  48 ["](#page-47-0)E-11" في [الصفحة](#page-47-0) 48 $\,$
	- <mark>+</mark> ["](#page-48-0)E-12" في [الصفحة](#page-48-0) 49
	- <mark>+ ["](#page-48-0)E-13" في [الصفحة](#page-48-0) 49</mark>
- | "الرسائل المتعلقة ببيئة [الشبكة" في](#page-49-0) الصفحة 50

### **E-1**

**الحلول:**

❏تأكد من إحكام توصيل كبل Ethernet بالطابعة وبالموزِّع أو أجهزة الشبكة الأخرى.

❏تأكد من تشغيل الموزِّع أو جهاز الشبكة الآخر.

<span id="page-45-0"></span>❏إذا أردت توصيل الطابعة عبر Fi-Wi، فاضبط إعدادات Fi-Wi للطابعة مرة أخرى؛ حيث إنها معطَّلة.

### **E-7و E-3و E-2**

**الحلول:**

- ❏تأكد من تشغيل الرواتر اللاسليك.
- ❏تأكد من صحة توصيل الكمبيوتر أو الجهاز بالراوتر اللاسليك.
- وقف تشغيل الرواتر اللاسلكي. وانتظر 10 ثوان تقريبًا ثم شغِّهه. $\Box$ 
	- ❏قرِّب الطابعة من الراوتر اللاسليك وأزِل أي عوائق بينهام.
- ❏إذا كنت قد أدخلت SSID يدويًا، فتحقق من صحته. تحقق من SSID من الجزء **Status Network** في تقرير الاتصال بالشبكة.
- ياذا كانت هناك عدة معرِّفتت SSID لراوتر لاسلكي، فحدد معرِّف SSID المعروض. وعندما يستخدم معرِّف SSID ترددًا غير متوافق، فلا<br>تعرضه الطابعة.
- الإذا كنت تستخدم ميزة إعداد الزر الانضغاطي لإنشاء اتصال شبكة، فتأكد من أن الراوتر اللاسلكي يدعم WPS. ولا عكنك استخدام ميزة إعداد الزرالانضغاطي إذا كان الراوتر اللاسلكي لا يدعم WPS.<br>الزر الانضغاطي إذا كان الراوتر اللاسلكي
- عا تأكد من أن معرِّف SSID لا يستخدم سوى حروف ASCII (رموز وحروف أبجدية رقمية). ولا يمكن أن تعرض الطابعة معرِّف<br>على حروف أخرى غير ASCII.
- ❏تأكد من أنك على علم مبعرِّف SSID وكلمة المرور التابعني لك قبل الاتصال بالراوتر اللاسليك. إذا كنت تستخدم رواترلاسلكيًا بإعداداته الافتراضية، يوجد معرِّف SSIDوكلمة المرور في ملصق على الراوتر اللاسلكي. إذا لم تكن على علم بمعرِّف SSIDوكلمة المرور التابعين لك، فاتصل<br>بالشخص الذي قام بإعداد الراوتر اللاسلكي أو راجع الوثائق المرفقة بالراوتر اللاسلكي.
- اذا كنت تتصل معرِّف SSID تم إنشاؤه من جهاز ذي يدعم وظيفة الربط، فتحقق بحثًا عن معرِّف SSID وكلمة المرور في الوثائق المرفقة<br>بالجهاز الذي.
- إذا انقطع اتصال Wi-Fi فجأة، فتحقق بحثًا عن الحالات أدناه. وإذا توفرت أي من هذه الحالات، فأعد ضبط إعدادات الشبكة من خلال تنزيل الحالية ب<br>وتشغيل البرنامج من موقع الويب التالي. **الإعداد** >[http://epson.sn](http://epson.sn/?q=2)

❏إضافة جهاز ذيك آخر إلى الشبكة باستخدام إعداد الزر الانضغاطي.

❏تعيني شبكة Fi-Wi باستخدام أي طريقة أخرى غري إعداد الزر الانضغاطي.

**معلومات ذات صلة**

- $\,$  "التوصيل بجهاز [كمبيوتر" في](#page-26-0) الصفحة  $\blacktriangledown$
- | "ضبط [إعدادات](#page-35-0) [Fi-Wi](#page-35-0) من [الطابعة" في](#page-35-0) الصفحة 36

### **E-5**

### **الحلول:**

<span id="page-46-0"></span>تأكد من ضبط نوع أمان الراوتر اللاسلكي على أيٍّ مما يلي. وإن لم يكن، فغيٍّر نوع الأمان في الراوتر اللاسلكي ثم أعد ضبط إعدادات الشبكة<br>للطابعة.

- (WEP-64 bit (40 bit $\Box$
- (WEP-128 bit (104 bit $\Box$
- \* (WPA PSK (TKIP/AES❏
- \* (WPA2 PSK (TKIP/AES❏
	- (WPA (TKIP/AES $\Box$

### $(WPA2 (TKIP/AES)$

\* يُعرف PSK WPA أيضًا باسم Personal WPA. يُعرف PSK 2WPA أيضًا باسم Personal 2WPA.

### **E-6**

### **الحلول:**

- ط تحقق مما إذا كانت وظيفة تر شيح عنوان MAC معطَّلة أم لا. إذا كانت ممكَّنَّة، فسجِّل عنوان MAC للطابعة بحيث لا مكن ترشيحه. راجع الوثائق المرفقة بالراوتر اللاسلكي للاطلاع على التفاصيل. مكنك التحقق من عنوان MAC للطابعة من الجزء **Network Status في ت**قرير<br>الاتصال بالشبكة.
	- ❏إذا كان الراوتر اللاسليك يستخدم مصادقة مشتركة مع أمان WEP، فتأكد من صحة مفتاح المصادقة والمؤشر.
- لًا إذا كان عدد الأجهزة القابلة للتوصيل في الراوتر اللاسلكي أقل من عدد أجهزة الشبكة التي تريد توصيلها، فاضبط الإعدادات في الراوتر اللاسلكي<br>لزيادة عدد الأجهزة القابلة للتوصيل. راجع الوثائق المرفقة بالراوتر اللاسلكي لضبط ا

### **معلومات ذات صلة**

 $\,$  "التوصيل بجهاز [كمبيوتر" في](#page-26-0) الصفحة  $\blacktriangledown$ 

### **E-8**

### **الحلول:**

- ❏مكِّن DHCP في الراوتر اللاسليك عندما يكون إعداد الحصول على عنوان IP معيَّنًا على **تلقايئ**.
- ◘ إذا كان إعداد الحصول على عنوان IP معيَّنًا على "يدوي"، فإن عنوان IP المعيَّن يدويًا يكون عندئذ غير صالح بسبب الوجود خارج النطاق<br>المسموح به (على سبيل المثال: 0.0.0.0). عيِّن عنوان IP صالحًا من لوحة تحكم الطابعة أو باست

### **معلومات ذات صلة**

| "ضبط الإعدادات المتقدمة [للشبكة" في](#page-41-0) الصفحة 42

### **E-9**

#### **الحلول:**

تحقق مما يلي.

❏تشغيل الأجهزة.

<span id="page-47-0"></span>❏إمكانية الوصول إلى الإنترنت وأجهزة الكمبيوتر أو الأجهزة الأخرى المتصلة بالشبكة نفسها من الأجهزة التي تريد توصيلها بالطابعة.

إذا ما زال توصيل الطابعة وأجهزة الشبكة متعذرًا بعد التأكد مما سبق، فأوقف تشغيل الراوتر اللاسلكي. وانتظر 10 ثوانٍ تقريبًا ثم شغِّهه. ثم أعد<br>تعيين إعدادات الشبكة من خلال تنزيل وتشغيل المُثبِّت من موقع الويب التالي.

**الإعداد**> [http://epson.sn](http://epson.sn/?q=2)

#### **معلومات ذات صلة**

 $\,$  "التوصيل بجهاز [كمبيوتر" في](#page-26-0) الصفحة  $\blacktriangledown$ 

### **E-10**

**الحلول:**

تحقق مما يلي.

❏تشغيل أجهزة أخرى متصلة بالشبكة.

❏صحة عناوين الشبكة (عنوان IP وقناع الشبكة الفرعية والبوابة الافتراضية) في حالة تعيني إعداد الحصول على عنوان IP على "يدوي".

أعد تعيين عناوين الشبكة إذا لم تكن صحيحة. مكنك التحقق من عنوان IP وقناع الشبكة الفرعية والبوابة الافتراضية من الجزء Network Status<br>في تقرير الاتصال بالشبكة.

عندما يكون DHCP ممكَّنًا، غيِّر إعداد الحصول على عنوان IP للطابعة إلى **تلقائي**. إذا أردت تعيين عنوان IP يدويًا، فتحقق من عنوان IP للطابعة من الجزء Network Status في تقرير الاتصال بالشبكة ثم حدد الخيار "يدوي" في شاشة إعدادات الشبكة. عيِّن قناع الشبكة الفرعية على [255.<br>255.255.0.

إذا ما زال توصيل الطابعة وأجهزة الشبكة متعذرًا، فأوقف تشغيل الراوتر اللاسليك. وانتظر 10 ثوانٍ تقريبًا ثم شغِّهه.

**معلومات ذات صلة** | "ضبط الإعدادات المتقدمة [للشبكة" في](#page-41-0) الصفحة 42

| "طباعة ورقة حالة [الشبكة" في](#page-49-0) الصفحة 50

### **E-11**

**الحلول:**

تحقق مما يلي.

صحة عنوان البوابة الافتراضية إذا عيَّتت إعداد TCP/IP للطابعة على "يدوي".

تشغيل الجهاز الذي تم تعيينه كبوابة افتراضية. $\Box$ 

عيِّن عنوان البوابة الافتراضية الصحيح. ميكنك التحقق من عنوان البوابة الافتراضية من الجزء **Status Network** في تقرير الاتصال بالشبكة.

| "ضبط الإعدادات المتقدمة [للشبكة" في](#page-41-0) الصفحة 42 | "طباعة ورقة حالة [الشبكة" في](#page-49-0) الصفحة 50

### **E-12**

### **الحلول:**

تحقق مما يلي.

تشغيل أحهزة أخرى متصلة بالشبكة. $\Box$ 

<span id="page-48-0"></span>صحة عناوين الشبكة (عنوان IP وقناع الشبكة الفرعية والبوابة الافتراضية) في حالة إدخالها يدويًا.  $\Box$ 

❏تطابق عناوين الشبكة للأجهزة الأخرى (قناع الشبكة الفرعية والبوابة الافتراضية).

عدم تعارض عنوان IP مع أجهزة أخرى. $\Box$ 

إذا ما زال توصيل الطابعة وأجهزة الشبكة متعذرًا بعد التأكد مما سبق، فجرِّب ما يلي.

وقف تشغيل الرواتر اللاسلكي. وانتظر 10 ثوان تقريبًا ثم شغِّهه. $\Box$ 

❏اضبط إعدادات الشبكة مرة أخرى باستخدام المثبِّت. الذي ميكنك تشغيله من موقع الويب التالي.

**الإعداد** >[http://epson.sn](http://epson.sn/?q=2)

ـــا عكنك تسجيل عدة كلمات مرور في راوتر لاسلكي يستخدم نوع أمان WEP. وفي حالة تسجيل عدة كلمات مرور، تحقق من تعين كلمة المرور<br>الأولى المسجلة في الطابعة.

### **معلومات ذات صلة**

| "ضبط الإعدادات المتقدمة [للشبكة" في](#page-41-0) الصفحة 42

 $\,$  "التوصيل بجهاز [كمبيوتر" في](#page-26-0) الصفحة  $\blacktriangledown$ 

### **E-13**

**الحلول:**

تحقق مما يلي.

تشغيل أجهزة الشبكة، مثل راوتر لاسلكي وموزِّع وراوتر غير لاسلكي.  $\Box$ 

عدم إعداد TCP/IP يدويًا لأجهزة الشبكة. (إذا تم إعداد TCP/IP للطابعة تلقائيًا أثناء إعداد TCP/IP يدويًا لأجهزة شبكة أخرى، فقد تختلف شبكة الطابعة عن شبكة الأجهزة الأخرى.)

إذا لم تُحل المشكلة بعد التحقق مما سبق، فجرِّب ما يلي.

❏أوقف تشغيل الرواتر اللاسليك. وانتظر 10 ثوانٍ تقريبًا ثم شغِّهه.

التالي. ❏اضبط إعدادات الشبكة في الكمبيوتر المتصل بالشبكة نفسها المتصلة بها الطابعة باستخدام المثبِّت. الذي ميكنك تشغيله من موقع الويب

**الإعداد** >[http://epson.sn](http://epson.sn/?q=2)

ـــا عكنك تسجيل عدة كلمات مرور في راوتر لاسلكي يستخدم نوع أمان WEP. وفي حالة تسجيل عدة كلمات مرور، تحقق من تعين كلمة المرور<br>الأولى المسجَّلة في الطابعة.

- | "ضبط الإعدادات المتقدمة [للشبكة" في](#page-41-0) الصفحة 42
	- $\,$  "التوصيل بجهاز [كمبيوتر" في](#page-26-0) الصفحة  $\blacktriangledown$

### **الرسائل المتعلقة ببيئة الشبكة**

<span id="page-49-0"></span>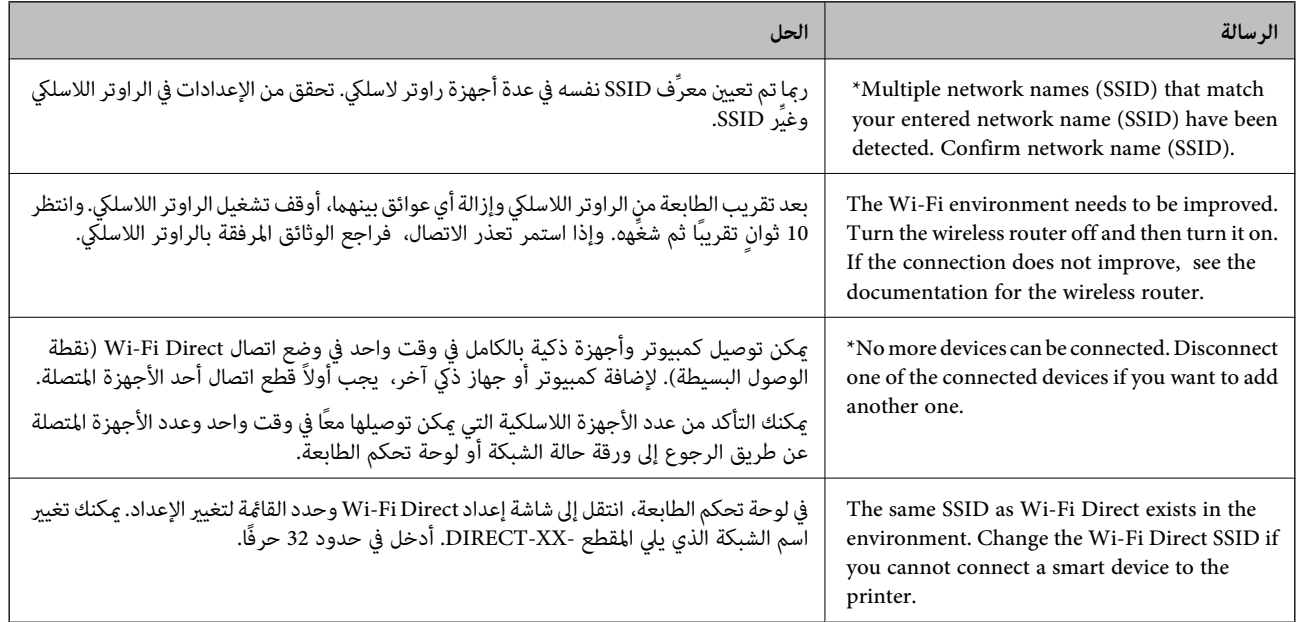

### **طباعة ورقة حالة الشبكة**

ميكنك التحقق من المعلومات المفصلة حول الشبكة عن طريق طباعتها.

- .1 قم بتحميل الورق.
	- .2 حدد **Settings**.

لتحدد أحد العناصر، انقل التركيز إلى العنصر باستخدام الأزرار ▲، ▼، ﴾، ﴿ ثم اضغط على الزر OK.

- .**Network Status**< **Network Settings** حدد .3
	- .**Print Status Sheet** حدد .4
- .5 تحقق من الرسالة، ثم اطبع ورقة حالة الشبكة.
	- .6 اضغط على زر OK.

### **استبدال موجهات لاسلكية جديدة أو إضافتها**

في حالة تغيير معرف مجموعة الخدمات نظرًا لاستبدال موجه لاسلكي، أو إضافته وتم إنشاء بيئة شبكة جديدة، أعد تعيين إعدادات شبكة<br>Wi-Fi.

| "تغيري طريقة الاتصال للكمبيوتر" في الصفحة 51

# **تغيري طريقة الاتصال للكمبيوتر**

استخدام برنامج التثبيت وإعادة إعداد طريقة اتصال مختلفة.

❏الإعداد من موقع الويب قم بزيارة الموقع التالي، ثم أدخل اسم المنتج. انتقل إلى **الإعداد**، ثم قم ببدء الإعداد. [http://epson.sn](http://epson.sn/?q=2)

الإعداد باستخدام قرص البرامج (فقط للطُرز المزودة بقرص برامج والمستخدمين الذين عتلكون أجهزة كمبيوتر Windows مزودة محركات أقراص.)

أدخل قرص البرامج داخل جهاز الكمبيوتر، ثم اتبع التعليامت المعروضة على الشاشة.

**تحديد تغيري طرق الاتصال**

اتبع التعليامت المعروضة على الشاشة حتى تظهر الشاشة التالية.

حدد **قم بإعداد اتصال الطابعة مرة أخرى (لراوتر الشبكة الجديدة أو تغيير USB إلى شبكة، وما إلى ذلك) على شاشة تثبيت البرامج ثم انقر فوق التالي**.

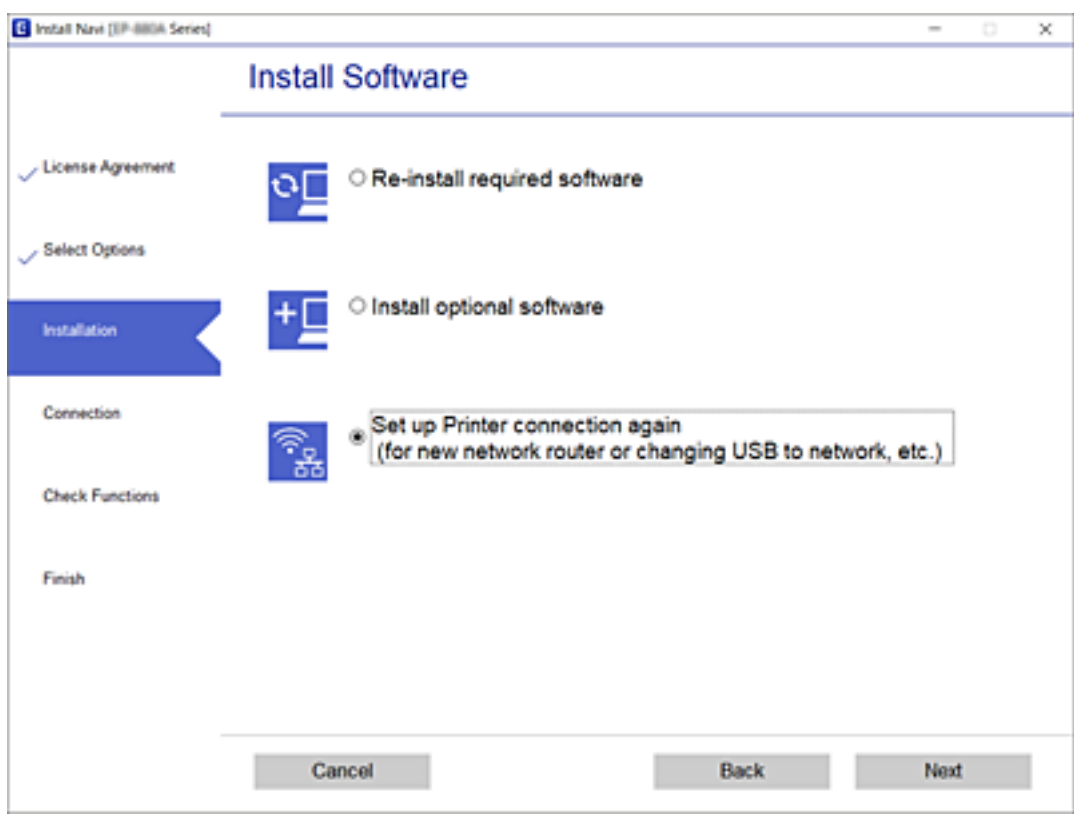

# **تغيري إعدادات Direct Fi-Wi) نقطة الوصول البسيط)**

عند مّكن اتصال Wi-Fi Direct (نقطة الوصول البسيط)، مكنك تغيير الإعدادات من <mark>حصر</mark> المعال Direct وChange Settings < Wi-Fi Direct،<br>ومن ثمَّ سيتم عرض عناصر القائمة التالية.

لتحدد أحد العناصر، انقل التركيز إلى العنصر باستخدام الأزرار ▲، ▼، ▼، ﴾، ﴿ ثم اضغط على الزر OK.

#### **Change Network Name**

غيرّ اسم شبكة Wi-Fi Direct (نقطة الوصول البسيط) (SSID) المستخدمة في الاتصال بالطابعة إلى الاسم الذي ترغب بتسميتها به. عكنك تعيين<br>اسم شبكة (SSID) باستخدام أحرف (أسكي) المعروضة على لوحة مفاتيح البرامج في لوحة التحكم.

عند تغيير اسم شبكة (SSID)، يتم فصل جميع الأجهزة المتصلة. استخدم اسم شبكة (SSID) الجديد إذا كنت ترغب في إعادة توصيل الجهاز.

#### **Change Password**

غيرّ كلمة مرور شبكة Wi-Fi Direct (نقطة الوصول البسيط) المستخدمة في الاتصال بالطابعة إلى كلمة المرور التي ترغب في استخدامها. عكنك<br>تعيين كلمة المرور باستخدام أحرف (أسكي) المعروضة على لوحة مفاتيح البرامج في لوحة التحكم.

عند تغيري كلمة المرور، يتم فصل جميع الأجهزة المتصلة. استخدم كلمة المرور الجديدة إذا كنت ترغب في إعادة توصيل الجهاز.

#### **Disable Wi-Fi Direct**

تعطيل إعدادات Wi-Fi Direct (نقطة الوصول البسيط) الخاصة بالطابعة. عند تعطيلها، يتم فصل جميع الأجهزة المتصلة بالطابعة من خلال اتصال<br>Wi-Fi Direct (نقطة الوصول البسيط).

#### **Restore Default Settings**

استعادة جميع إعدادات Direct Fi-Wi) نقطة الوصول البسيط) إلى قيمها الافتراضية.

تم حذف معلومات اتصال Wi-Fi Direct (نقطة الوصول البسيط) الخاصة بالجهاز الذكي والمحفوظة في الطابعة.

### **إلغاء الاتصال بشبكة Fi-Wi من لوحة التحكم**

عند إلغاء الاتصال بشبكة Fi-Wi، يتم فصل شبكة Fi-Wi.

.<br>1. حدد عليها على الشاشة الرئيسية.

لتحدد أحد العناصر، انقل التركيز إلى العنصر باستخدام الأزرار ▲، ▼، ▼، ♦، ﴿ ثم اضغط على الزر OK.

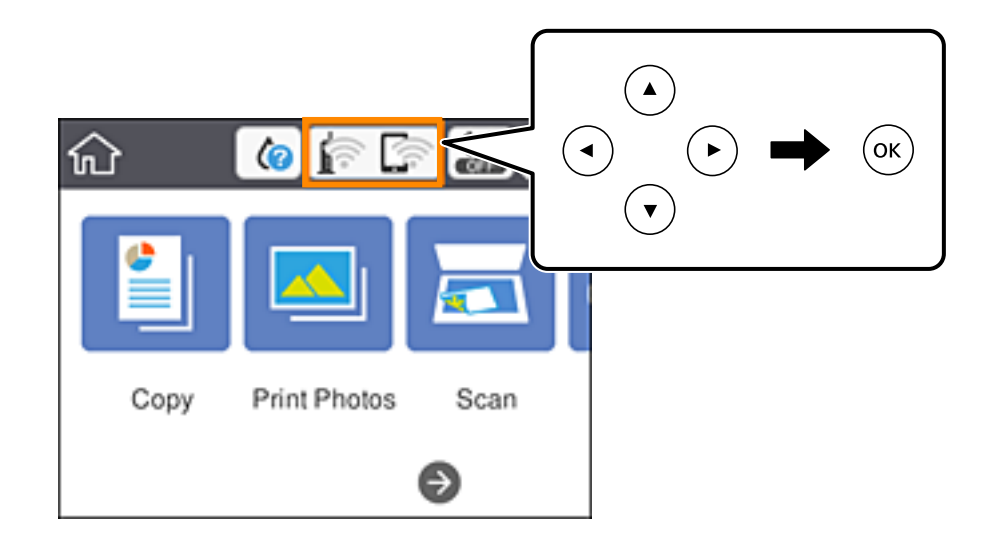

- .**Wi-Fi (Recommended)** حدد .2 يتم عرض حالة الشبكة.
	- .**Change Settings** حدد .3
- .**Disable Wi-Fi**< **Others** حدد .4
- .5 تحقق من الرسالة، ثم قم ببدء الإعداد.
- 6. عندما تظهر رسالة الاكتمال، قم بإغلاق الشاشة. تغلق الشاشة تلقائيًا بعد فترة زمنية محددة.
	- . اضغط على زر  $\mathbf{r}$ .

# **قطع اتصال Direct Fi-Wi) نقطة الوصول البسيط) من لوحة التحكم**

---<br>عند تعطيل اتصال Wi-Fi Direct (نقطة الوصول البسيط)، يتم قطع الاتصال بجميع أجهزة الكمبيوتر والأجهزة الذكية المتصلة بالطابعة في وضع Wi-Fi<br>Direct (نقطة الوصول البسيط).إذا رغبت في فصل جهاز محدد، فقم بفصله من الجهاز بدلاً

.<br>1. حدد عليها على الشاشة الرئيسية.

لتحدد أحد العناصر، انقل التركيز إلى العنصر باستخدام الأزرار ▲، ▼، ▼، ﴾، ﴿ ثم اضغط على الزر OK.

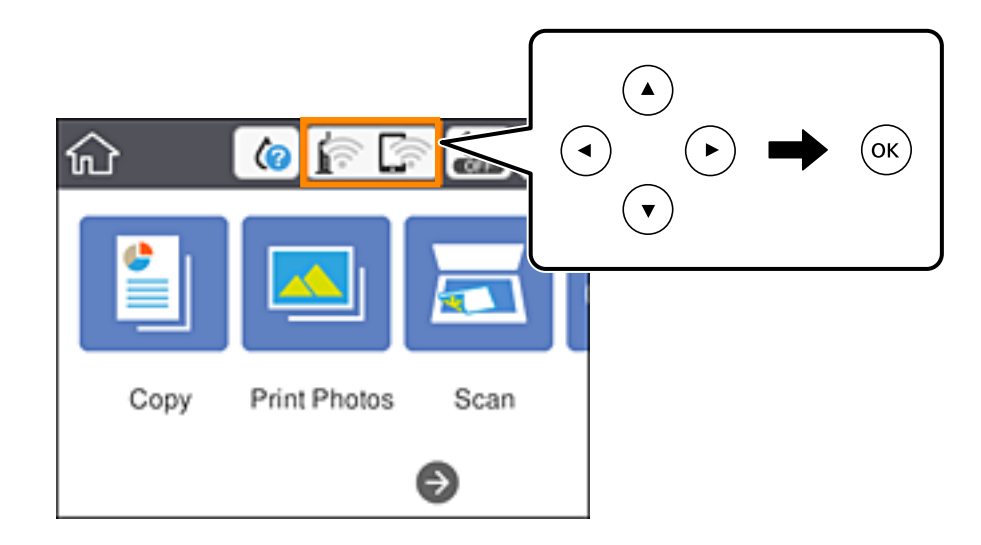

.**Wi-Fi Direct** حدد .2

يتم عرض معلومات Direct Fi-Wi.

- .**Change Settings** حدد .3
- .**Disable Wi-Fi Direct** حدد .4
	- .5 اضغط على زر OK.
- 6. عندما تظهر رسالة الاكتمال، قم بإغلاق الشاشة. تغلق الشاشة تلقائيًا بعد فترة زمنية محددة.
	- . اضغط على زر  $\mathbf{f}$ .

# **استعادة إعدادات الشبكة من لوحة التحكم**

ميكنك استعادة جميع إعدادات الشبكة إلى الأوضاع الافتراضية.

.1 حدد **Settings** في الصفحة الرئيسية.

لتحدد أحد العناصر، انقل التركيز إلى العنصر باستخدام الأزرار ▲، ▼، ﴾، ﴿ ثم اضغط على الزر OK.

- .**Network Settings**< **Restore Default Settings** حدد .2
	- .3 قم بفحص الرسالة، ثم حدد **Yes**.
	- 4. عندما تظهر رسالة الاكتمال، قم بإغلاق الشاشة. تغلق الشاشة تلقائيًا بعد فترة زمنية محددة.

- $\,$  "التوصيل بجهاز [كمبيوتر" في](#page-26-0) الصفحة  $\blacktriangledown$
- | "ضبط [إعدادات](#page-35-0) [Fi-Wi](#page-35-0) من [الطابعة" في](#page-35-0) الصفحة 36

# **تحميل الورق**

# **احتياطات التعامل مع الورق**

❏اقرأ الإرشادات المرفقة مع الورق.

<span id="page-55-0"></span>ع قم بتهوية حواف الورق ومحاذاتها قبل التحميل. لا تقم بتهوية ورق الصور الفوتوغرافية أو تجعيدها. فقد ينجم عن ذلك تلف الجانب القابل القابل<br>للطباعة.

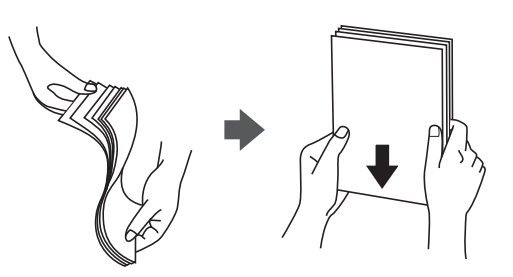

اذا كان الورق مجعدًا، فقم بتسويته أو لفه برفق في الاتجاه المعاكس قبل التحميل. قد ينتج عن الطباعة على ورق مجعد انحشار الورق وتلطخ<br>الحبر على المطبوعات.

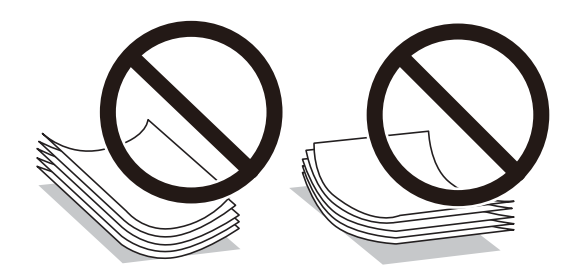

- $\Box$  لا تستخدم الورق المجعد، أو الممزق، أو المقطوع، أو الملفوف، أو المبلل، أو السميك للغاية، أو اللورق الفاي يحتوي على<br>ملصقات. قد ينتج عن استخدام هذه الأنواع من الورق انحشار الورق وتلطخ الحبر على المطبوعات.
	- اقم بتهوية حواف الأظرف ومحاذاتها قبل التحميل. عندما تكون الأظرف المرصوصة منتفخة بالهواء، اضغط عليها لأسفل لتسويتها قبلاالأس<br>التحميل.

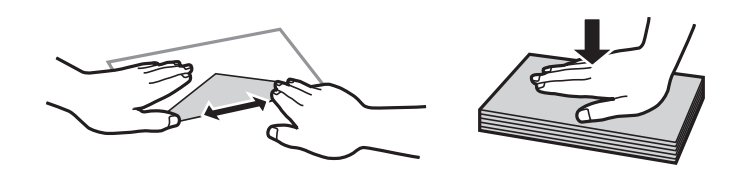

❏لاتستخدم أظرفًا مجعدة أو مطوية. قد ينتج عن استخدام هذه الأنواع من الأظرف انحشار الورق وتلطخ الحبر على المطبوعات.

❏لاتستخدم الأظرف التي توجد بها مواد لاصقة على الألسنة أو الأظرف ذات الفتحات.

❏تجنب استخدام الأظرف الرقيقة جدًا، حيث قد تتجعد أثناء الطباعة.

#### **معلومات ذات صلة**

| "مواصفات [الطابعة" في](#page-232-0) الصفحة 233

# **الورق والسعات المتوفرة**

## **ورق Epson الأصلي**

توصي Epson باستخدام ورق Epson الأصلي لضامن الحصول على مطبوعات عالية الجودة.

<span id="page-56-0"></span>*يختلف توفر الورق حسب الموقع. للاطلاع على أحدث المعلومات حول الورق المتوفر في منطقتك، اتصل بدعم Epson. ملاحظة:*

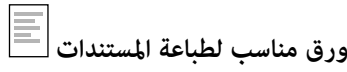

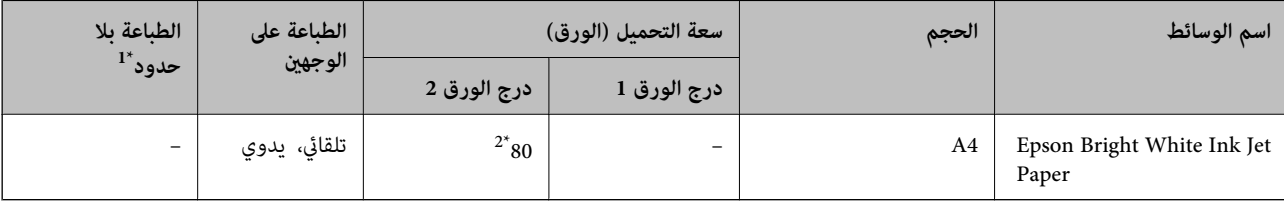

\*1 الطباعة بلا حدود غري متوفّرة للطباعة على الوجهني.

\*2 للطباعة اليدوية على وجهني، ميكنك تحميل عدد يصل إلى 30 ورقة بالنسبة للورق المطبوع بالفعل على أحد وجهيه.

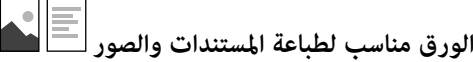

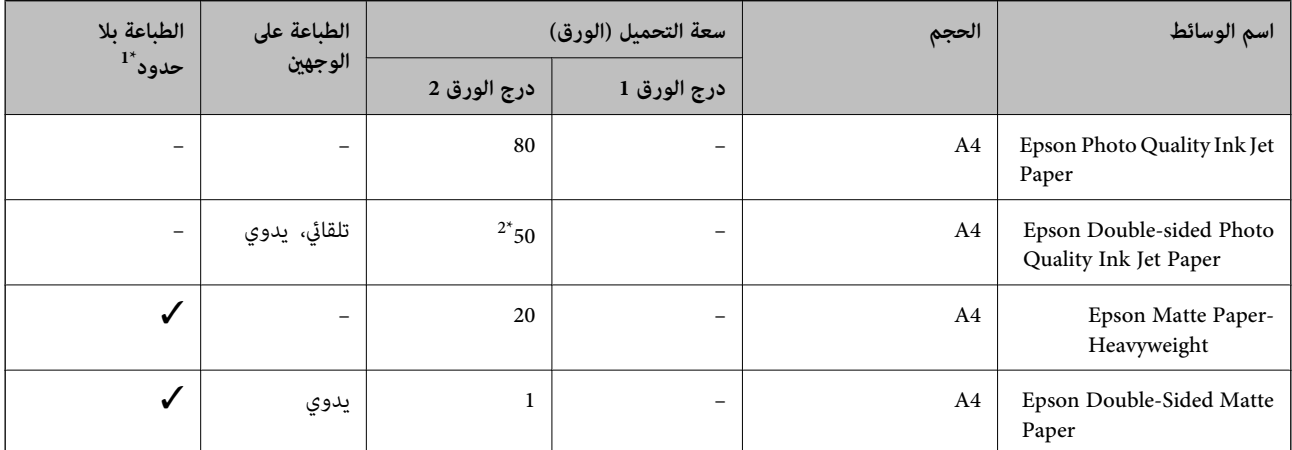

\*1 الطباعة بلا حدود غري متوفّرة للطباعة على الوجهني.

\*2 للطباعة اليدوية على وجهني، ميكنك تحميل عدد يصل إلى ورقة واحدة بالنسبة للورق المطبوع بالفعل على أحد وجهيه.

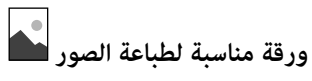

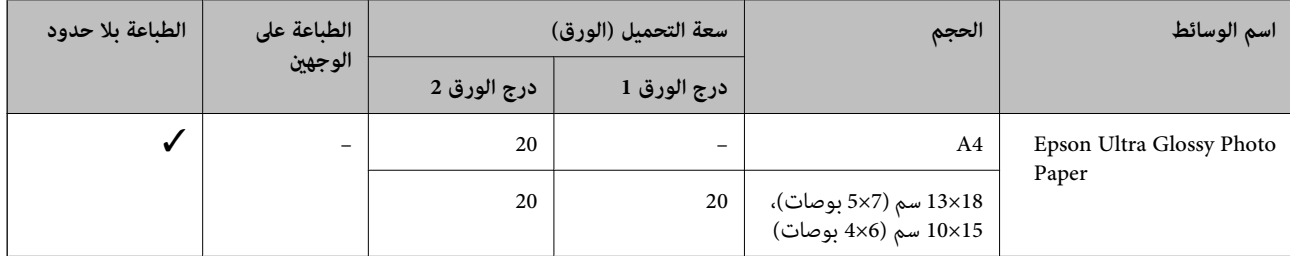

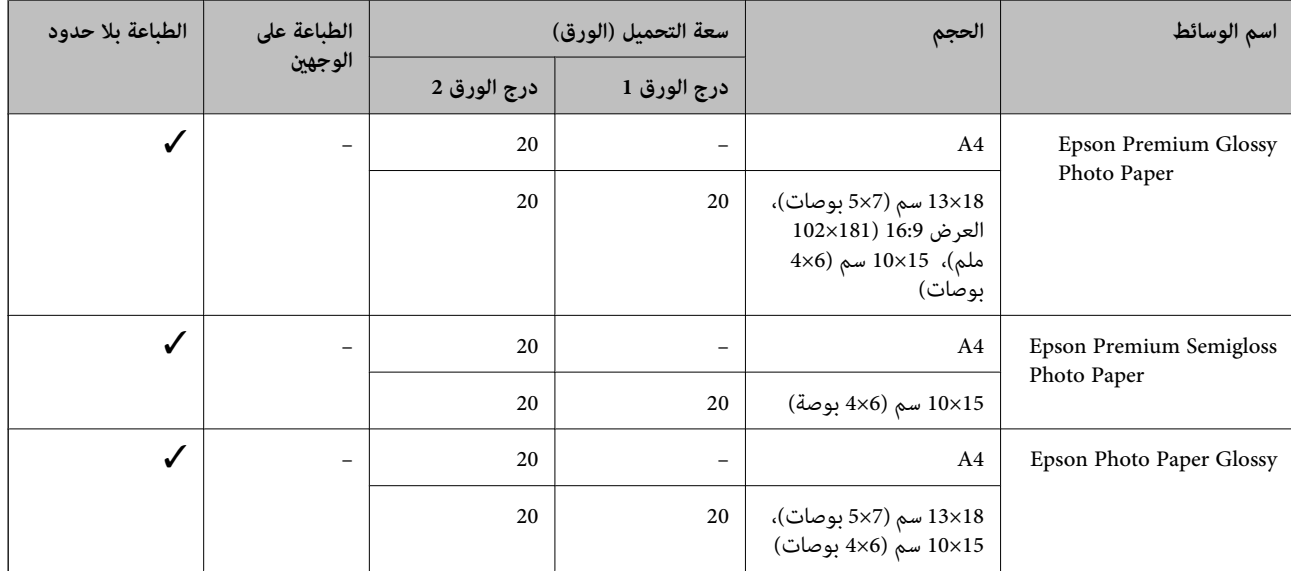

# **أنواع الورق المختلفة الأخرى**

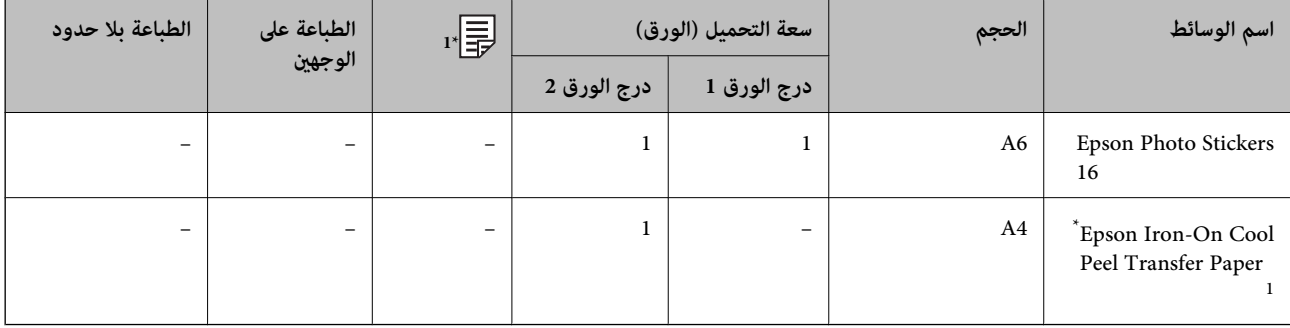

\*1 يتوفر فقط خيار الطباعة من الكمبيوتر.

### **معلومات ذات صلة**

♦ "أسماء الأجزاء [ووظائفها" في](#page-15-0) الصفحة 16

# **الورق المتوفر تجاريًا**

### **أوراق عادية**

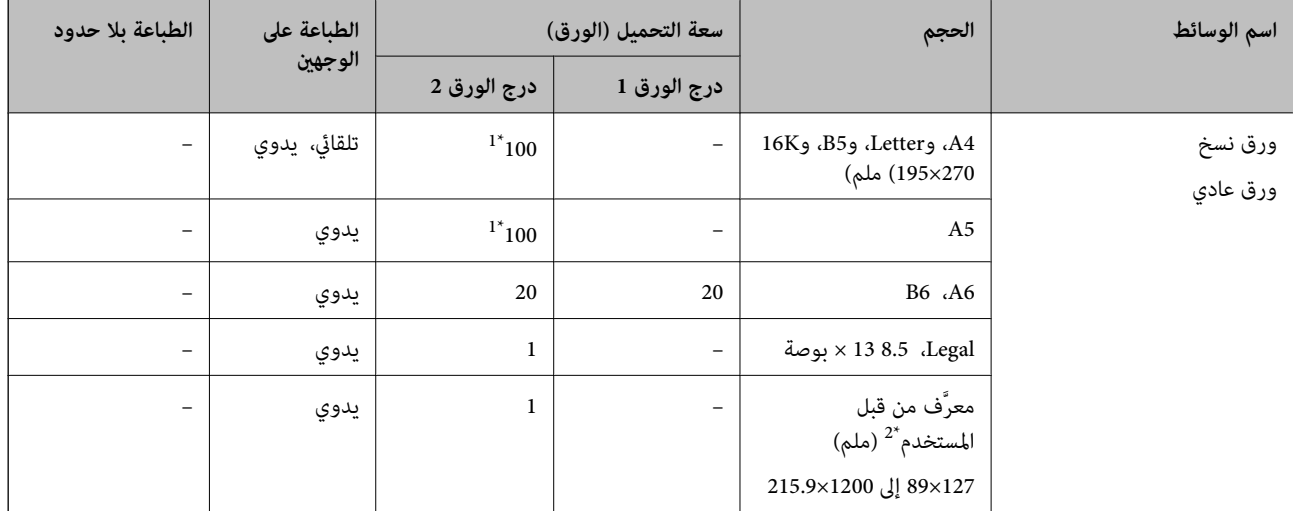

\*1 للطباعة اليدوية على وجهني، ميكنك تحميل عدد يصل إلى 30 ورقة بالنسبة للورق المطبوع بالفعل على أحد وجهيه.

\*2 يتوفر فقط خيار الطباعة من الكمبيوتر أو من أحد الأجهزة الذكية.

#### **الأظرف**

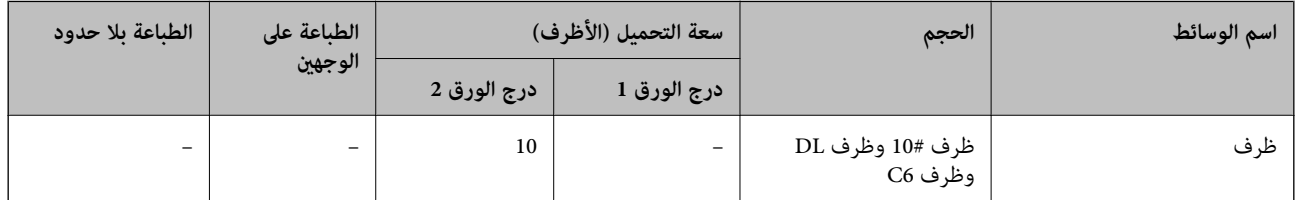

**معلومات ذات صلة**

♦ "أسماء الأجزاء [ووظائفها" في](#page-15-0) الصفحة 16

# **قامئة أنواع الورق**

للحصول على نتائج طباعة مثلى، حدد نوع الورق المناسب.

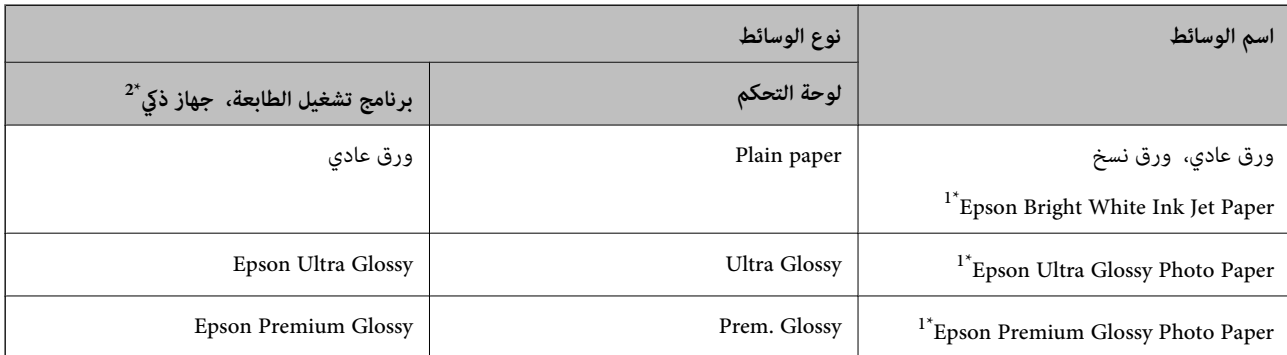

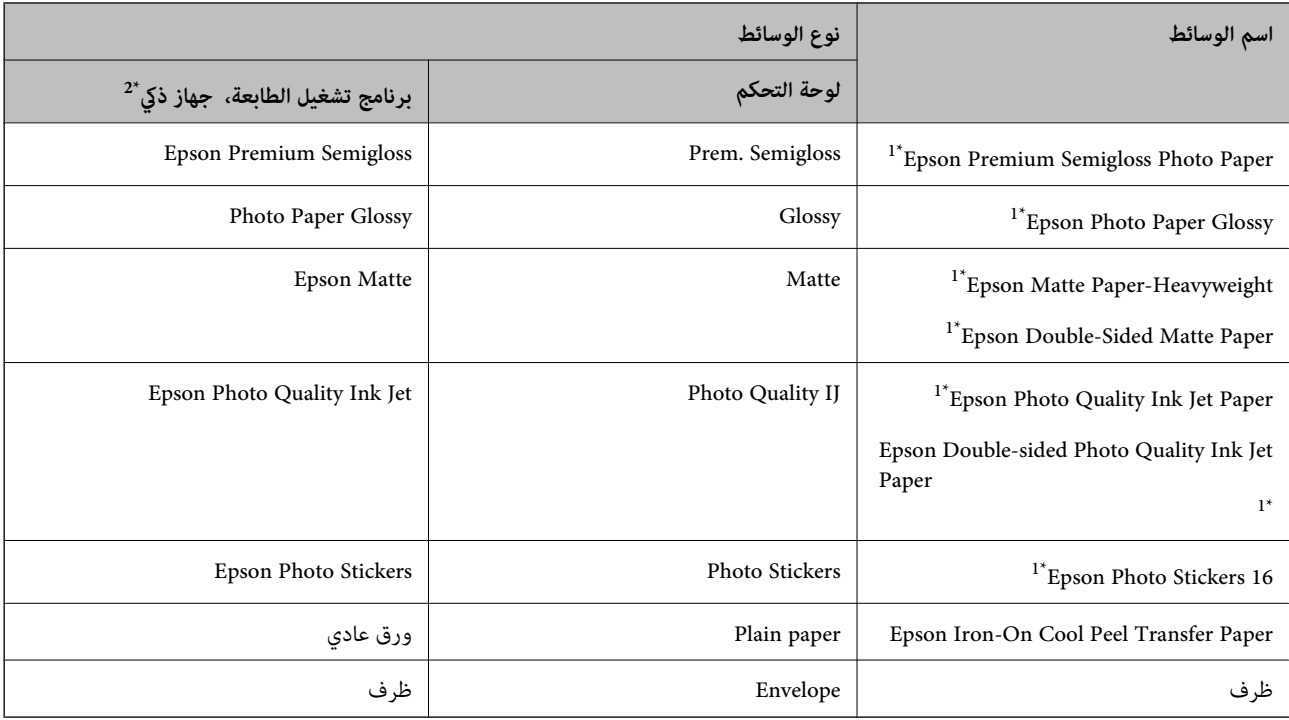

- \*1: تتوافق هذه الأنواع من الورق مع معياري Exif Print و PRINT Image Matching عند الطباعة من برنامج تشغيل الطابعة. للحصول على مزيد من<br> التفاصيل، تفضل بالاطلاع على الوثائق المرفقة مع الكاميرا الرقمية المتوافقة مع معي
	- \*:2 بالنسبة للأجهزة الذكية، ميكن تحديد أنواع الوسائط هذه عند الطباعة باستخدام iPrint Epson.

# **ميزات مصدر الورق**

متتلك هذه الطابعة مصدرين للورق.قم بتحميل الورق بالحجم والنوع الملائم لملاءمة احتياجات الطباعة.

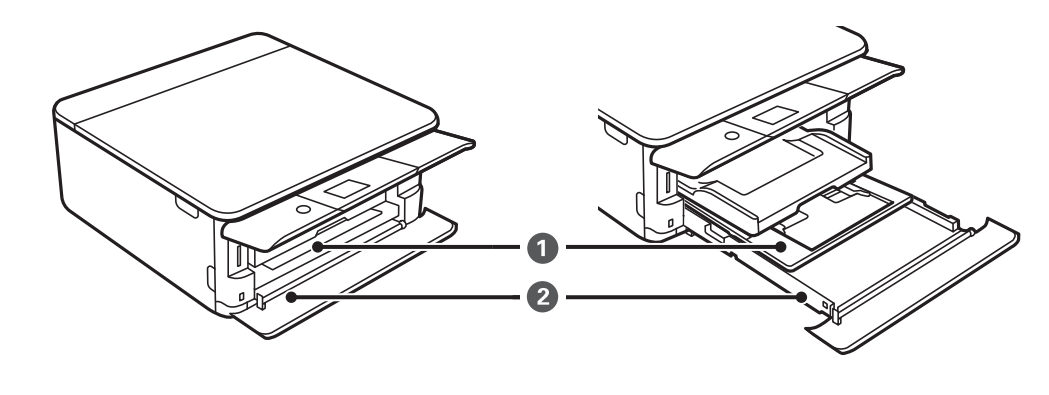

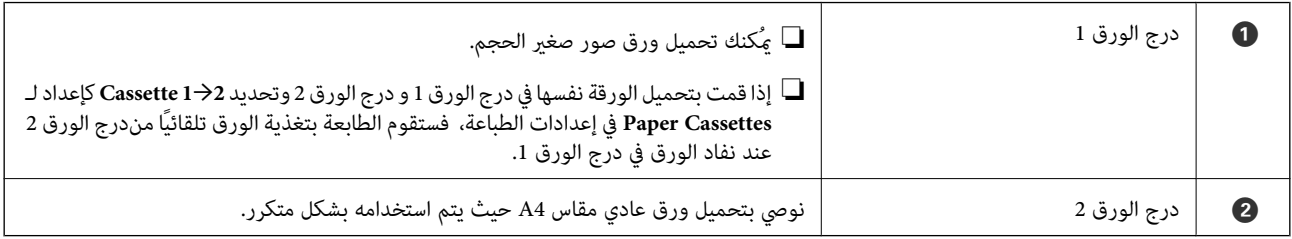

**معلومات ذات صلة**

 $\bullet$  ["تحميل](#page-60-0) الورق في درج الورق [1"](#page-60-0) في [الصفحة](#page-60-0) 61

| ["تحميل](#page-63-0) الورق في درج الورق [2"](#page-63-0) في [الصفحة](#page-63-0) 64

### **تحميل الورق في درج الورق 1**

.1 إذا تم متديد درج الإخراج، فادفعه إلى الداخل يدويًا.

<span id="page-60-0"></span>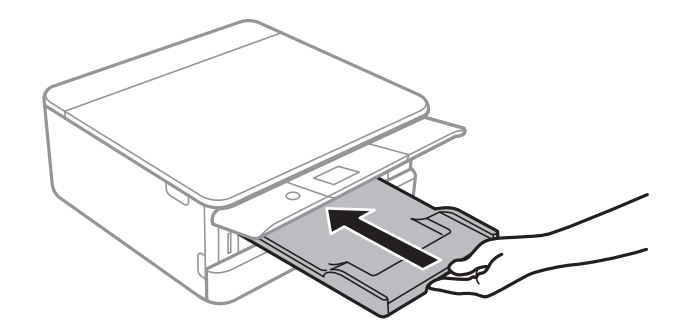

.2 افتح الغطاء الأمامي حتى يستقر في مكانه.

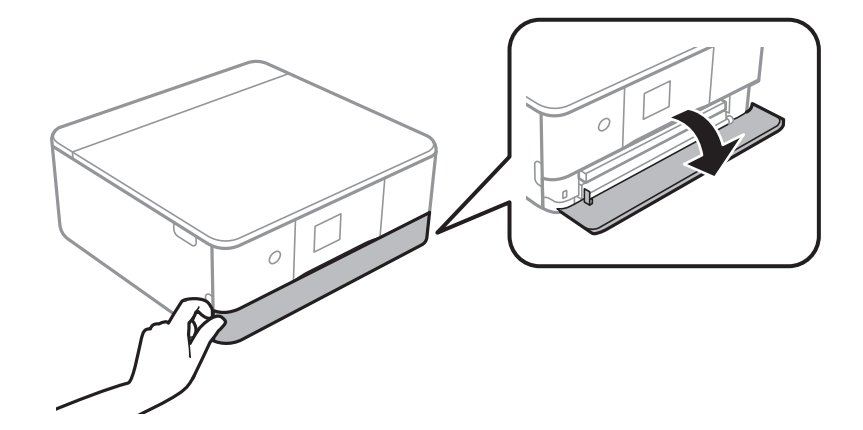

3. تأكد من أن الطابعة لا تعمل، ثم اسحب درج الورق 1 إلى الخارج.

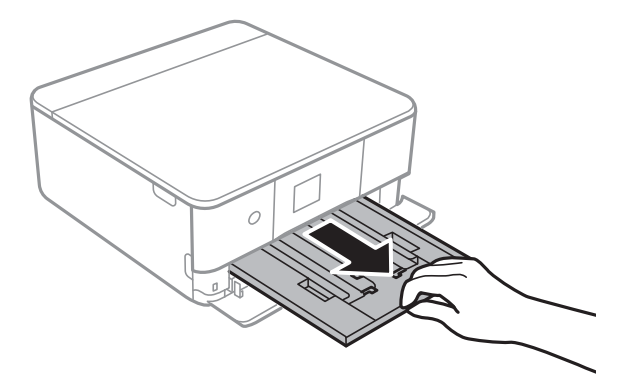

...<br>■ إذا كان درج الورق I في الجزء الخلفي ولا يمكن سحبه إلى الخارج، يمُكنك سحبه إلى الخارج من خلال إيقاف تشغيل الطابعة وإعادة تشغيلها مرة<br>أخرى.

\_<br>ليمُكنك تحميل الورق حتى إذا قمت بحسب درج الورق I إلى الخارج بشكل كامل.ارفع درج الورق I قليلاً، ثم اسحبه إلى الخارج.

.4 حرك موجهات الحافة إلى أقصى موضع لها.

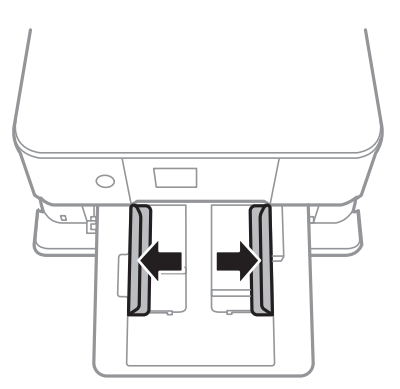

.5 حمّل الورق حتى يلمس الجزء الخلفي من درج الورق 1 بحيث يكون الوجه القابل للطباعة متجهًا إلى الأسفل.

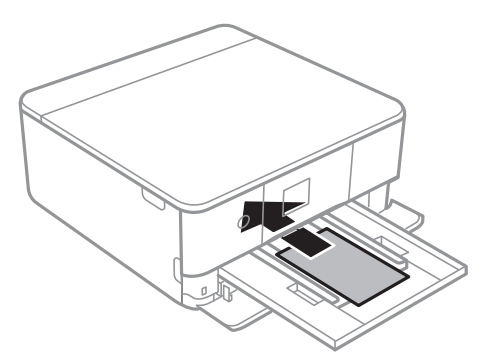

### *هام:*c

*يجب ألاتقوم بتحميل أنواع مختلفة من الورق في درج الورق.*

اتبع التعليمات المرفقة مع الملصقات لتحميل ورقة واحدة من Epson Photo Stickers 16.يجب ألا تقوم بتحميل أوراق دعم التحميل في<br>هذه المنتج.

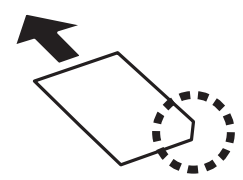

.6 حرك موجهات الحواف تجاه حواف الورق.

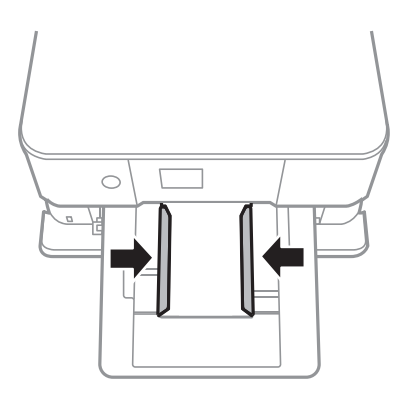

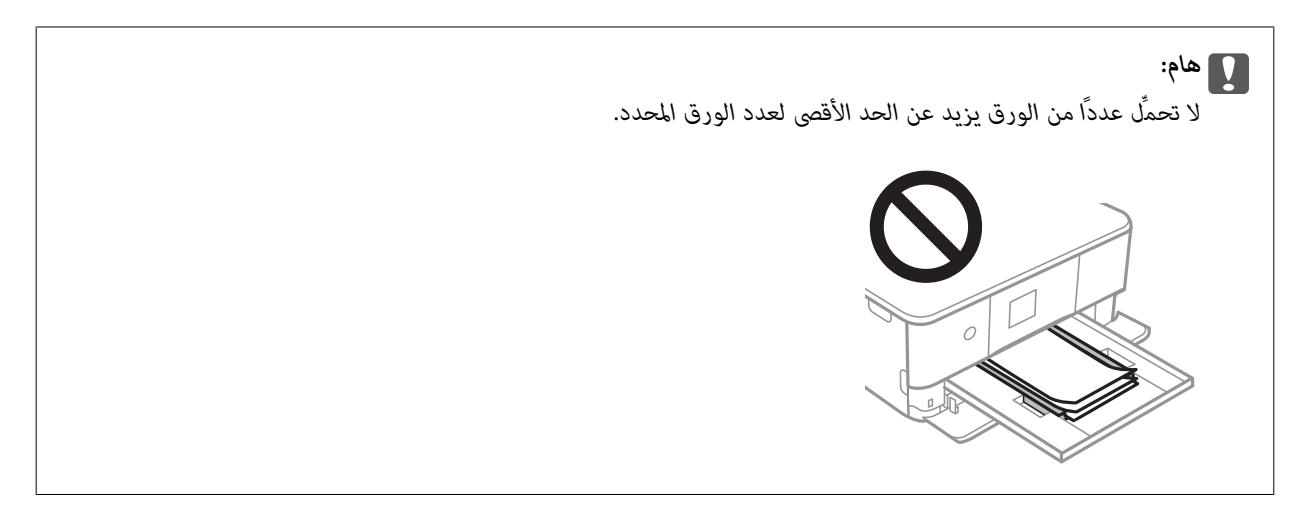

.7 أدخل درج الورق 1 برفق.

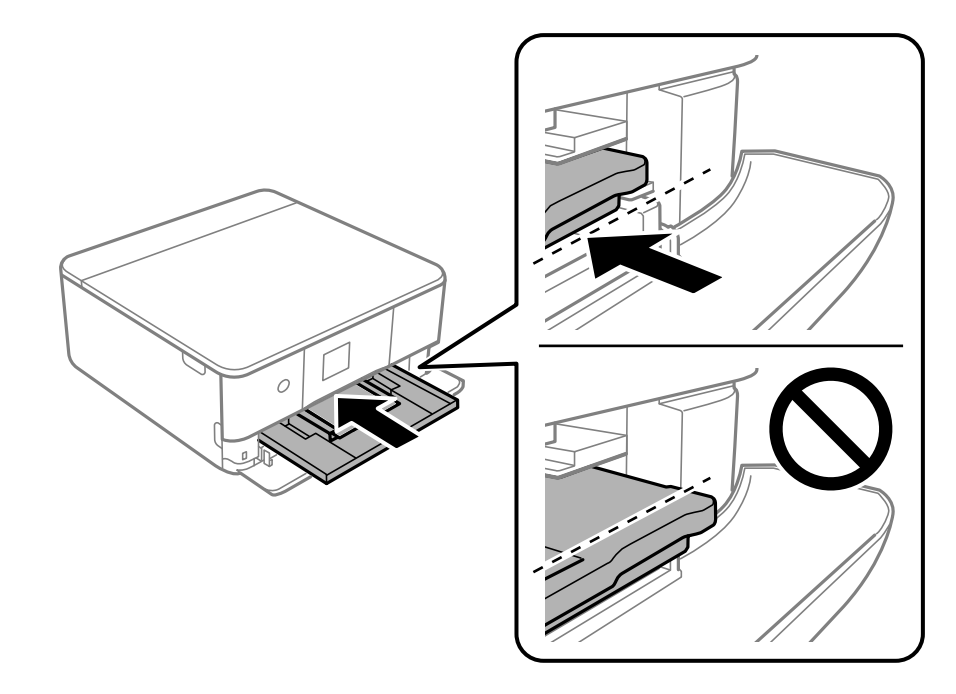

.8 ارفع لوحة التحكم.

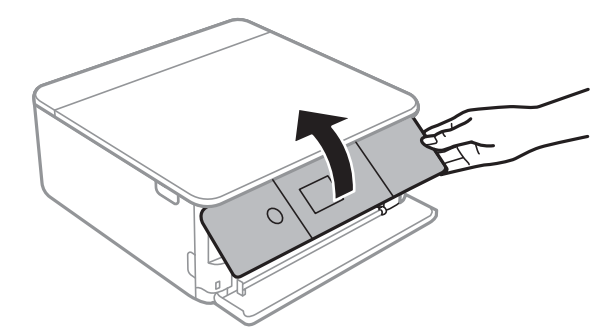

9. تحقق من إعدادات حجم الورق ونوعه المعروضة في لوحة التحكم.من أجل استخدام الإعدادات، حدد **Done.**لتغيير الإعدادات، حدد العنصر<br>الذي ترغب في تغييره، ثم انتقل إلى الخطوة التالية.

لتحدد أحد العناصر، انقل التركيز إلى العنصر باستخدام الأزرار ▲، ▼، ▼، ﴾، ﴿ ثم اضغط على الزر OK.

- <span id="page-63-0"></span>... \_\_ .<br>■ من خلال تسجيل مجموعات تُستخدم بشكل متكرر من حجم الورق ونوع الورق كمفضلة، فأنت لا تحتاج إلى ضبطها في كل مرة.عُكنك ضبط<br>إعدادات الورق فقط من خلال تحديد الإعداد المسبق المسجّل.
	- *لتسجيل إعداد مسبق، حدد Settings Paper Favorite، واضغط على*r*في الصفحة التالية ثم حدد حجم الورق ونوع الورق.*
- لا تظهر شاشة إعداد الورق إذا عطَّتت Paper Configuration في القوائم التالية.في هذه الحالة، لا مكنك الطباعة من خلال iPhone أو iPad،<br>باستخدام AirPrint.

*Paper Configuration <sup>&</sup>lt; Paper Source Setting <sup>&</sup>lt; Printer Settings <sup>&</sup>lt; Settings*

- .10 قم بتغيري الإعدادات ثم حدد **Done**.
	- .11 حرك درج الإخراج للخارج.

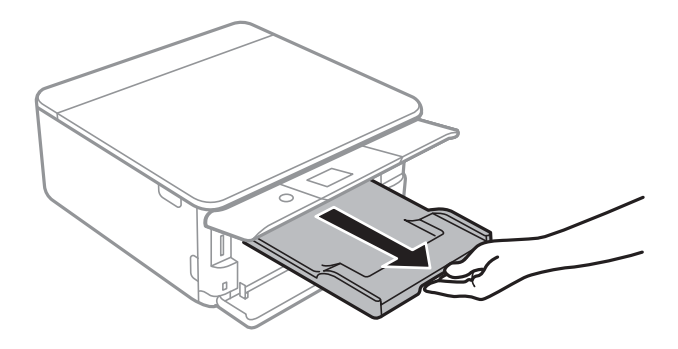

**معلومات ذات صلة**

- | ["احتياطات](#page-55-0) التعامل مع الورق" في الصفحة 56
	- | "الورق والسعات [المتوفرة" في](#page-56-0) الصفحة 57
- | "المزيد من خيارات [Settings Printer "في](#page-178-0) الصفحة 179

### **تحميل الورق في درج الورق 2**

.1 إذا تم متديد درج إخراج الورق، فادفعه إلى الداخل يدويًا.

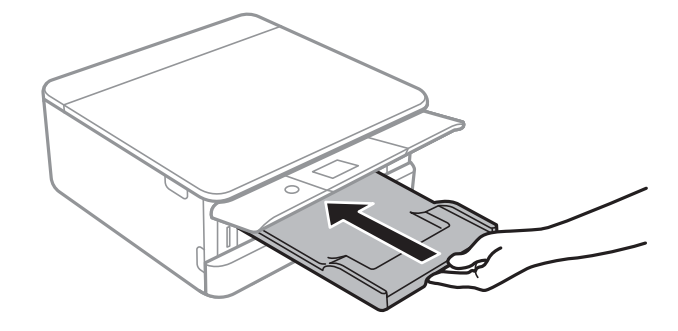

.2 افتح الغلاف الأمامي حتى يستقر في مكانه.

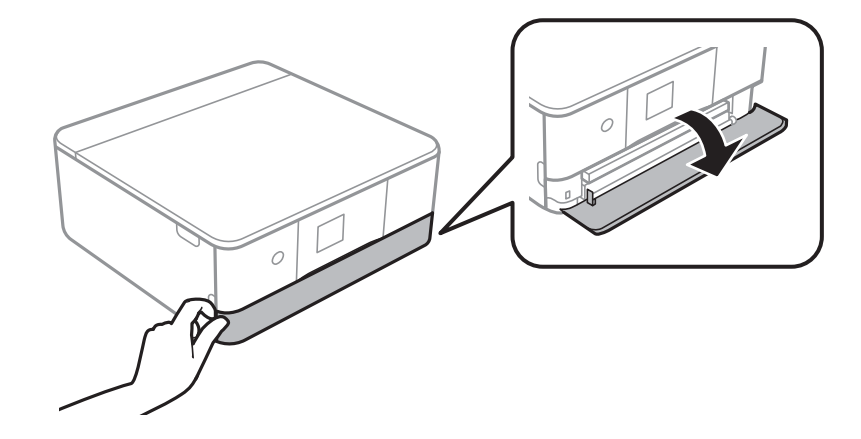

3. تأكد من أن الطابعة لا تعمل، ثم اسحب درج الورق 2 إلى الخارج.

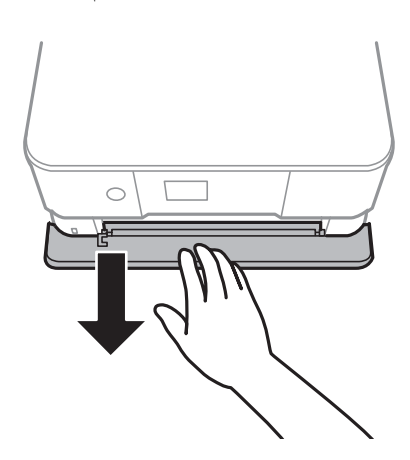

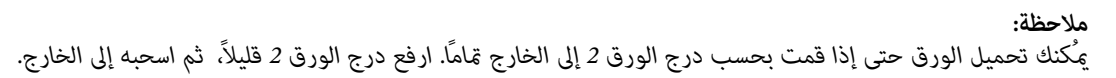

.4 حرك موجهات الحافة إلى أقصى موضع لها.

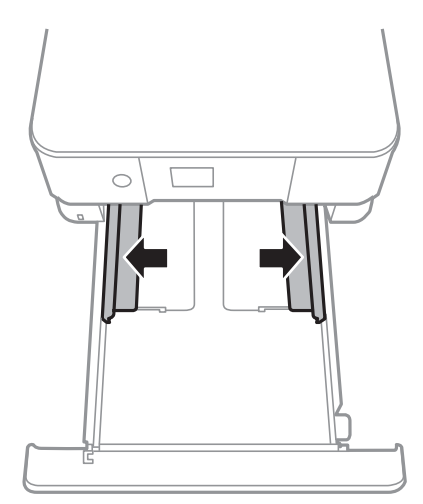

.5 حمّل الورق حتى يلمس الجزء الخلفي من درج الورق 2 بحيث يكون الوجه القابل للطباعة متجهًا إلى الأسفل.

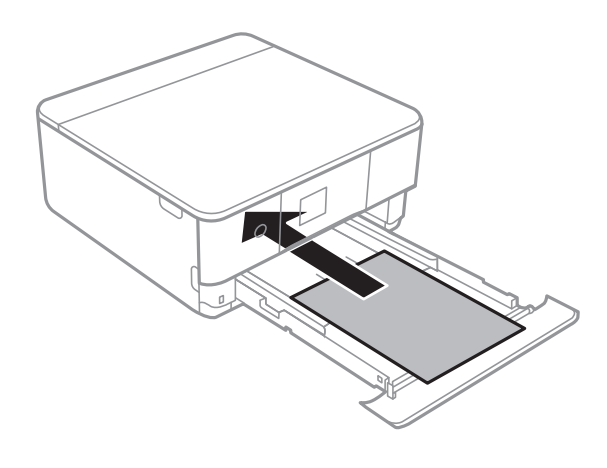

*هام:*c *يجب ألاتقوم بتحميل أنواع مختلفة من الورق في درج الورق.*

حمل الأظرف أو Epson Photo Stickers 16 في الاتجاه المشار إليه بالسهم في الرسم التوضيحي التالي حتى يلمس الجزء الخلفي من درج<br>الورق 2.

❏ظرف

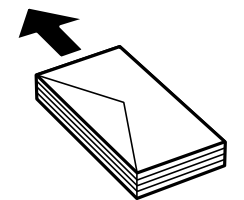

Epson Photo Stickers 16❏

اتبع التعليمات المرفقة مع الملصقات لتحميل ورقة واحدة من Epson Photo Stickers 16. يجب ألا تقوم بتحميل أوراق دعم التحميل<br>في هذه المنتج.

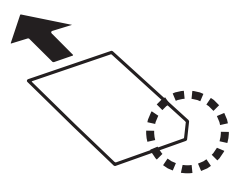

حمل ورقًا أطول من مقاس 4A كام هو موضح في الرسم التوضيحي التالي.

### ❏13×8.5 بوصة

حمّل الورق باستخدام خط المحاذاة.

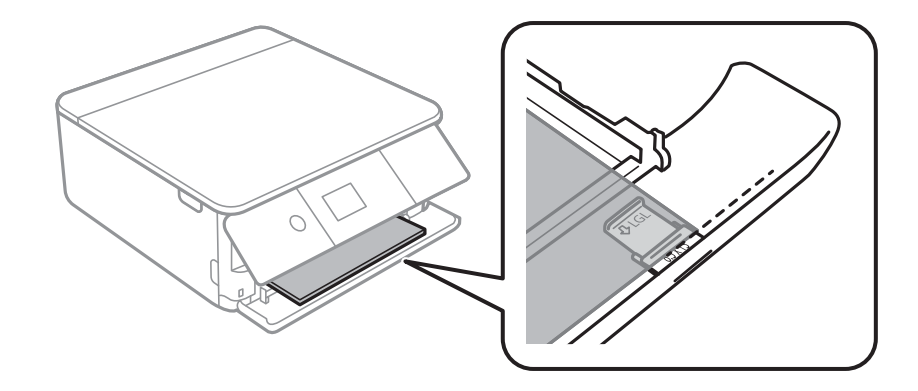

### Legal $\Box$

اسحب موجه الورق الخاص مبقاس legal إلى الخارج وحمّل الورق باستخدام خط المحاذاة.

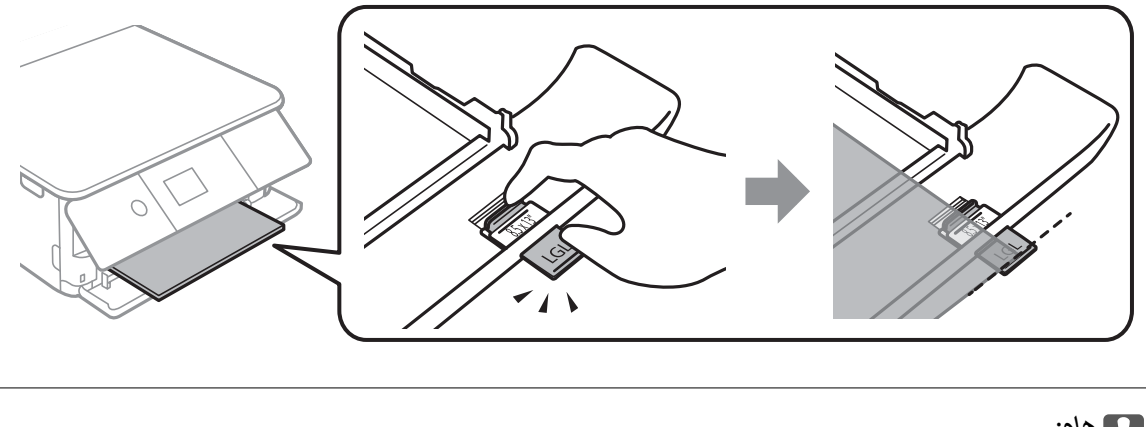

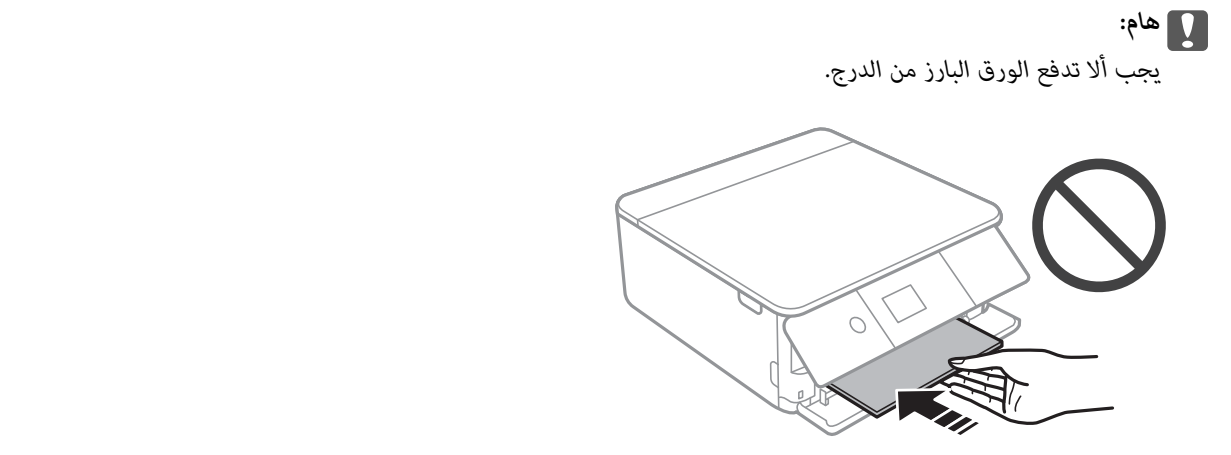

.6 حرك موجهات الحواف تجاه حواف الورق.

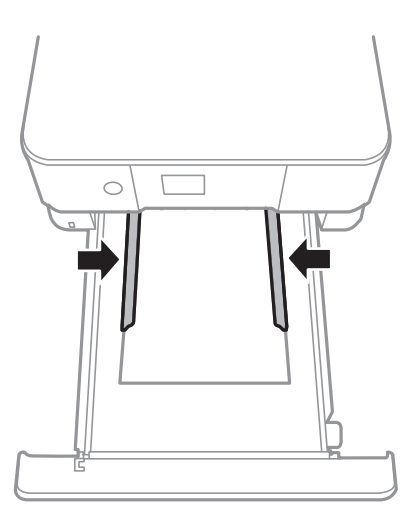

### *هام:*c

*لاتحمِّل عددًا من الورق يزيد عن الحد الأقصى لعدد الورق المحدد.*

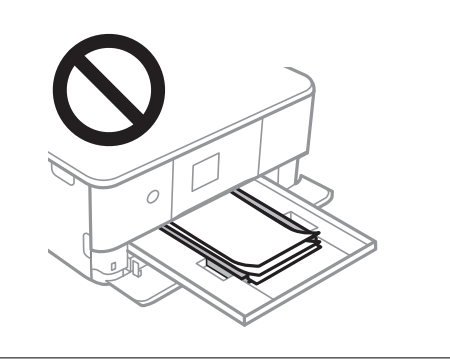

.7 أدخل درج الورق 2 برفق إلى أبعد حدّ ميكن الوصول إليه.

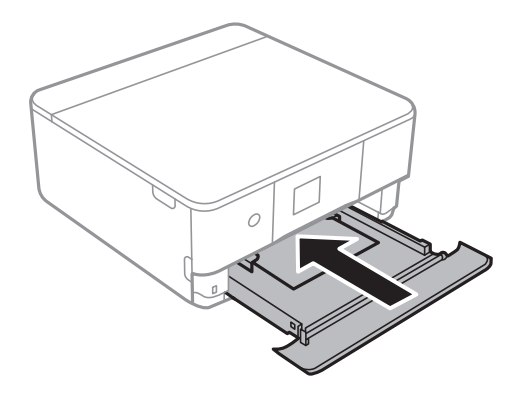

.8 ارفع لوحة التحكم.

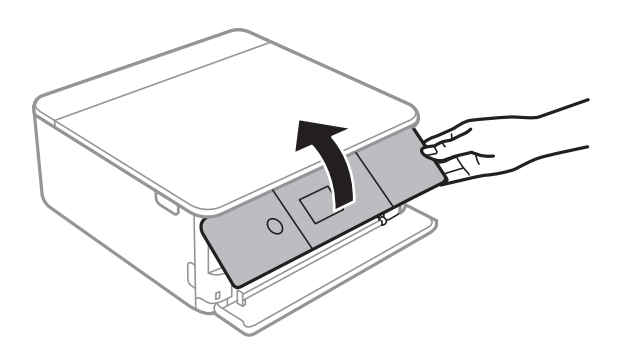

9. تحقق من إعدادات حجم الورق ونوعه المعروضة في لوحة التحكم. من أجل استخدام الإعدادات، حدد **Done.** لتغيير الإعدادات، حدد العنصر<br>الذي ترغب في تغييره، ثم انتقل إلى الخطوة التالية.

لتحدد أحد العناصر، انقل التركيز إلى العنصر باستخدام الأزرار ▲، ▼، ▼، ﴾، ﴿ ثم اضغط على الزر OK.

.<br>لـــا من خلال تسجيل مجموعات تُستخدم بصورة متكررة من حجم الورق ونوع الورق كمفضلة، فأنت لا تحتاج إلى ضبطها في كل مرة. يمُكنك ضبط<br>إعدادات الورق فقط من خلال تحديد الإعداد المسبق المسجّل.

*لتسجيل إعداد مسبق، حدد Settings Paper Favorite، واضغط على*r*في الصفحة التالية ثم حدد حجم الورق ونوع الورق.*

■ لا تظهر شاشة إعداد الورق إذا عطَّتت Paper Configuration في القوائم التالية. في هذه الحالة، لا يمكنك الطباعة من خلال iPhone أو iPad،<br>باستخدام AirPrint.

*Paper Configuration <sup>&</sup>lt; Paper Source Setting <sup>&</sup>lt; Printer Settings <sup>&</sup>lt; Settings*

- .10 قم بتغيري الإعدادات ثم حدد **Done**.
	- .11 حرك درج إخراج الورق للخارج.

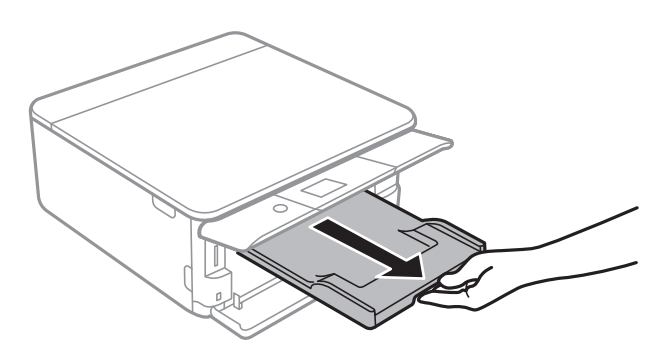

**معلومات ذات صلة**

- | ["احتياطات](#page-55-0) التعامل مع الورق" في الصفحة 56
	- | "الورق والسعات [المتوفرة" في](#page-56-0) الصفحة 57
- | "المزيد من خيارات [Settings Printer "في](#page-178-0) الصفحة 179

# **وضع المستندات الأصلية**

# **وضع المستندات الأصلية على زجاج الماسحة الضوئية**

## *هام:*c

عند وضع مستندات أصلية كبيرة الحجم مثل الكتب، يؤدي ذلك إلى منع الضوء الخارجي من الإشراق مباشرةً على زجاج الماسحة الضوئية.

.1 افتح غطاء المستندات.

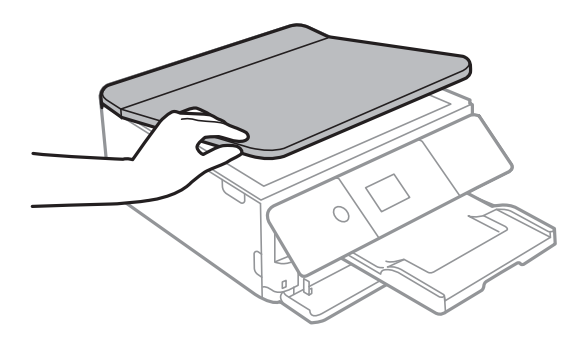

.2 أزل أي غبار أو بقع على سطح زجاج الماسحة الضوئية باستخدام قطعة قامش ناعمة، وجافة، ونظيفة.

.<br>إذا كانت هناك أي نفايات أو أتربة على زجاج الماسحة الضوئية، فقد عتد نطاق المسح الضوئي ليشملها، مما قد يغير موضع صورة المستند الأصلي أو<br>بقلل جودتها.

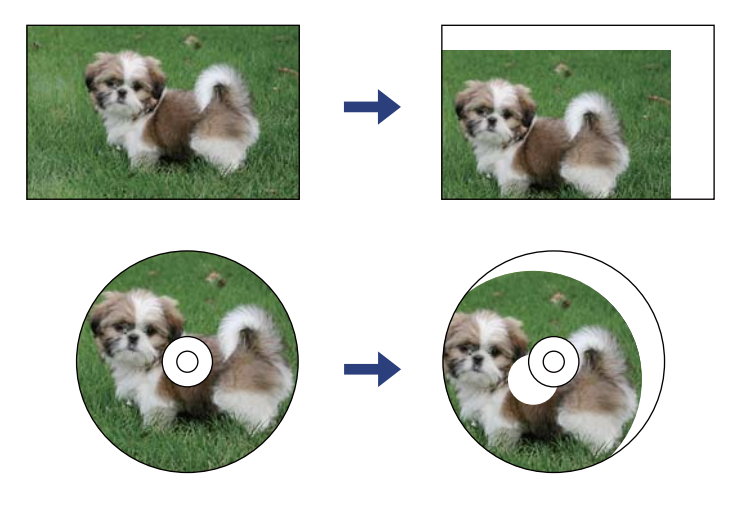

.3 ضع المستند الأصلي بحيث يكون وجهه لأسفل وحركه باتجاه العلامة الموجودة بالزاوية.

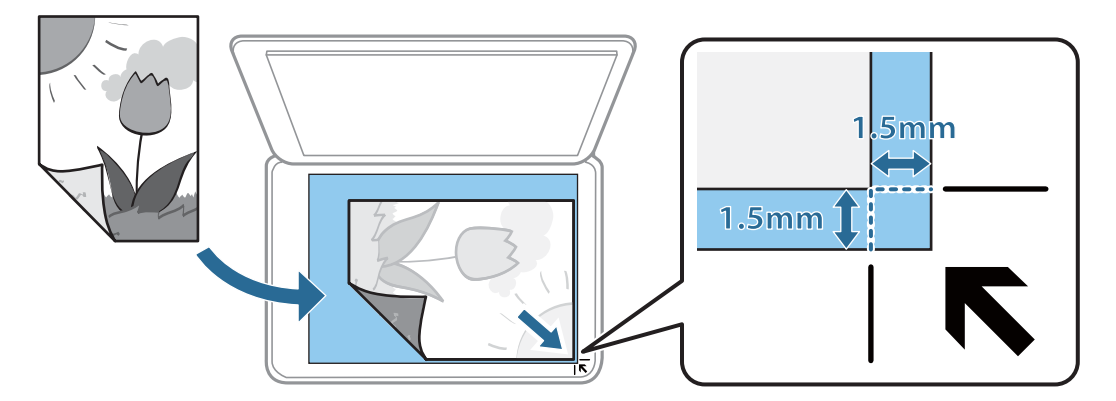

*لايتم مسح نطاق قدره 1.5 مم من زوايا زجاج الماسحة الضوئية. ملاحظة:*

.4 أغلق الغطاء برفق.

*هام:*c *لاتضغط بقوة على زجاج الماسحة الضوئية أو غطاء المستند. وإلا، فقد يؤدي ذلك إلى تلفهام.*

.5 أزل المستندات الأصلية بعد المسح الضويئ.

*إذا تركت المستندات الأصلية على زجاج الماسحة الضوئية لفترة طويلة، فقد تلتصق تلك المستندات بسطح الزجاج. ملاحظة:*

# **كيفية وضع مستندات اصلية متعددة**

### **وضع صور للنسخ**

عكنك وضع صور متعددة في المرة الواحدة لعمل نسخ منفصلة.ويجب أن تكون الصور أكبر من 40×30 ملم. ضع إحدى الصور على بعد 5 ملم من<br>العلامة الموجودة بزاوية زجاج الماسحة الضوئية، واترك مسافة 5 ملم بين الصور.عكنك وضع صور مختلفة الأح

الحد الأقصى للحجم: 15×10 سم (6×4 بوصات)

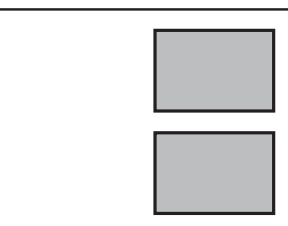

### **وضع إحدى بطاقات الهوية لنسخها**

ضع بطاقة الهوية على بعد 5 ملم من العلامة الموجودة بزاوية زجاج الماسحة الضوئية.

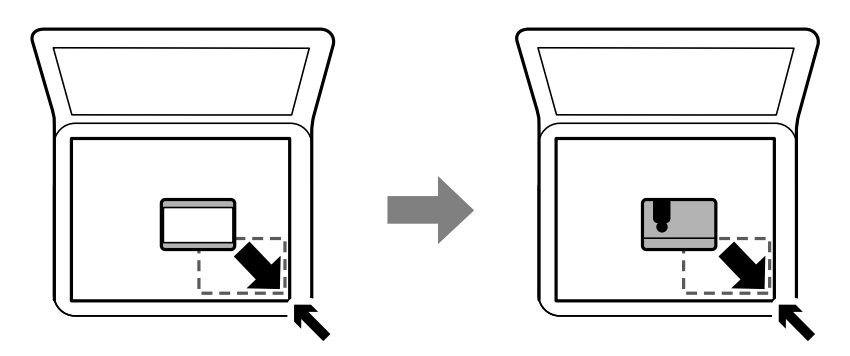

### **وضع القرص المضغوط/قرص DVD لنسخ الملصقات**

ضع القرص المضغوط/قرص DVD في منتصف زجاج الماسحة الضوئية.إذا لم يتم وضع القرص المضغوط/قرص DVD بدقةٍ في المنتصف، يتم ضبط<br>موضعه تلقائيًا.

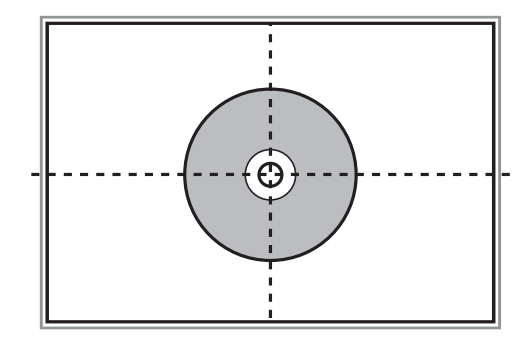

# **وضع صور متعددة لمسحها ضوئيًا في الوقت نفسه**

ميكنكالمسحالضويئللعديدمنالصورفينفسالوقت، وحفظكلصورة، باستخدام**وضع الصور**في2 Scan Epson. ضع الصورعلىمسافة4.5مم  $\times$  15 من الحواف الأفقية والرأسية لـ زجاج الماسحة الضوئية، وابعدها عن بعضها مسافة 20 مم على الأقل. يجب أن يكون حجم الصور أكبر من 15 15  $\times$ ملم.
*متكني خانة اختيار صورة مصغرة في أعلى نافذة المعاينة. ملاحظة:*

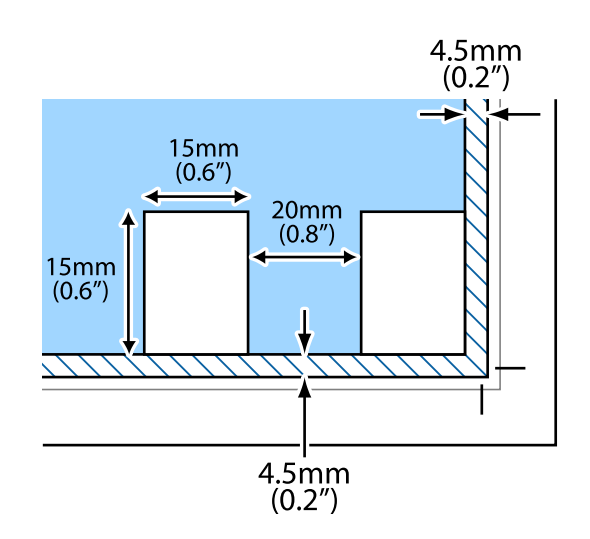

# **إدخال بطاقة ذاكرة**

# **بطاقات الذاكرة المعتمدة**

<span id="page-73-0"></span>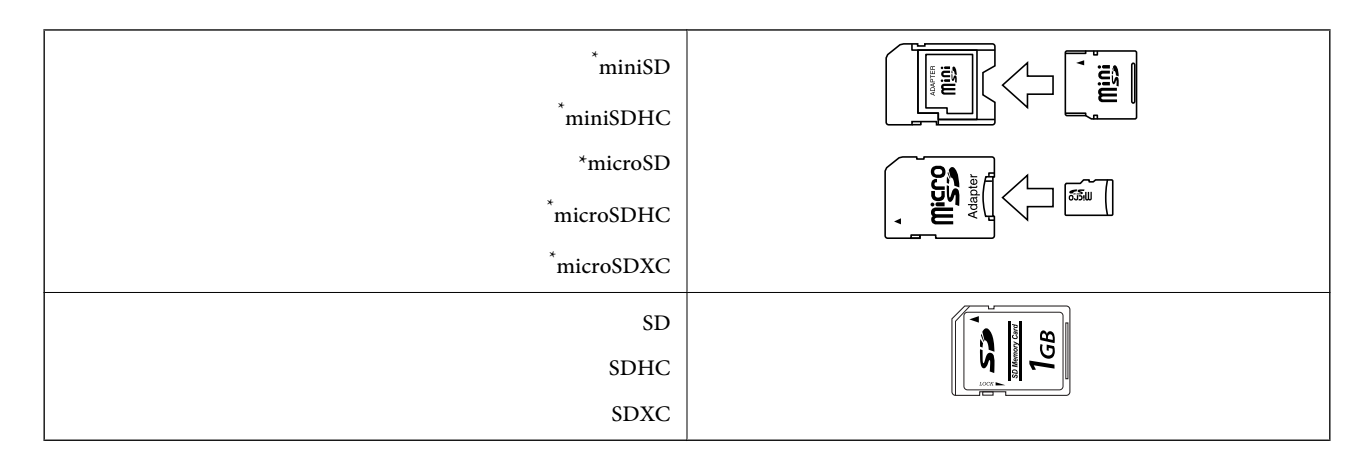

ركب مهايئًا يناسب فتحة بطاقة الذاكرة. وإلا، فقد تنحشر البطاقة.

#### **معلومات ذات صلة**

| "مواصفات بطاقات الذاكرة [المعتمدة" في](#page-235-0) الصفحة 236

# **إدخال بطاقة ذاكرة وإخراجها**

.1 ارفع لوحة التحكم.

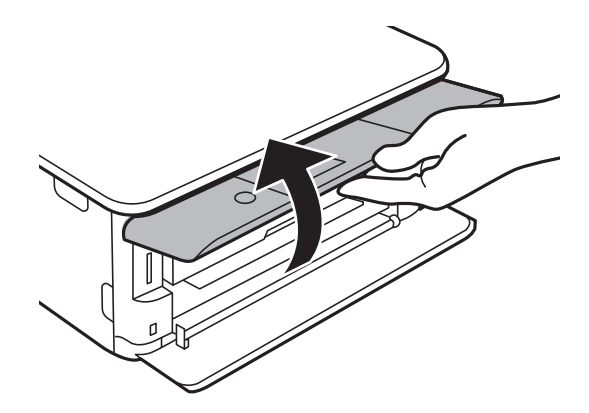

.2 أدخل بطاقة الذاكرة في الطابعة.

تبدأ الطابعة في قراءة البيانات ويومض المصباح.عند اكتامل قراءة البيانات، يتوقف المصباح عن الوميض ويظل مضاء.ً

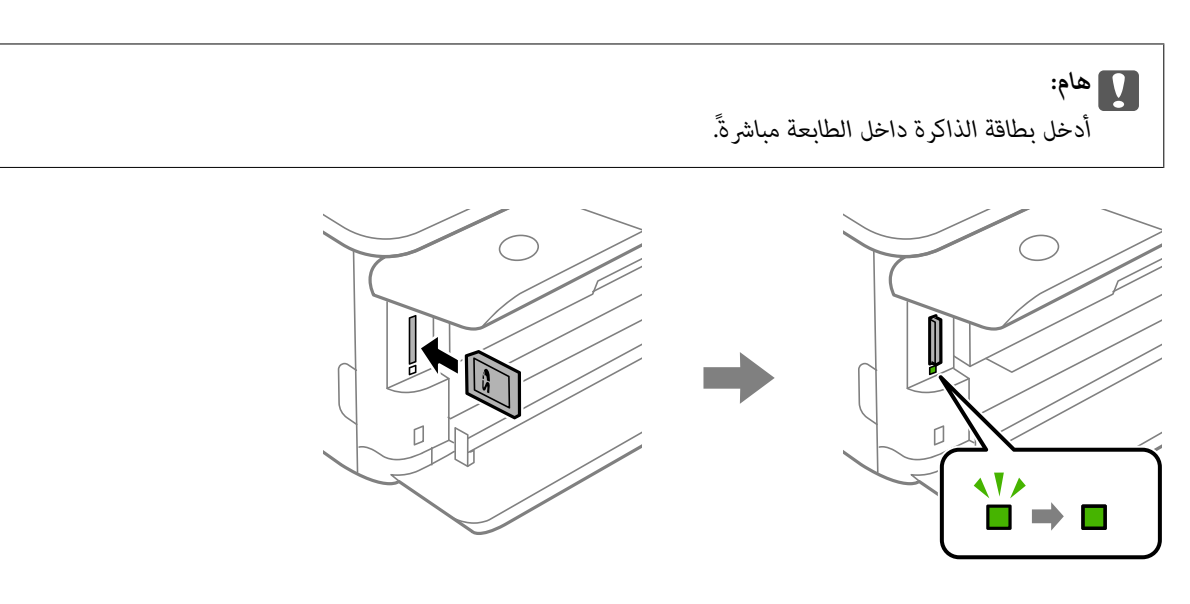

3. عند الانتهاء من استخدام بطاقة الذاكرة، تأكد أن المصباح لا يومض، ثم اضغط على البطاقة لإزالتها.

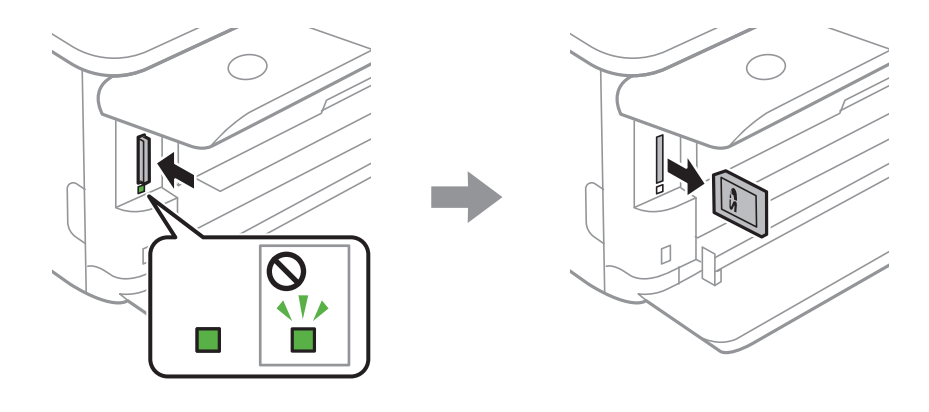

### *هام:*c

*في حالة إخراج بطاقة الذاكرة أثناء وميض المصباح، فقد تفقد البيانات الموجودة على بطاقة الذاكرة.*

*في حالة الوصول إلى بطاقة الذاكرة من كمبيوتر، يلزم تشغيل الكمبيوترلإزالة الجهاز القابل للإزالة بأمان. ملاحظة:*

#### **معلومات ذات صلة**

| "الوصول إلى بطاقة الذاكرة من [الكمبيوتر" في](#page-243-0) الصفحة 244

# **تحميل قرص مضغوط/قرص DVD للطباعة**

# **الأقراص المضغوطة/أقراص DVD القابلة للطباعة**

لا تستخدم سوى الأقراص المضغوطة/أقراص DVD الدائرية بحجم 12 سم المُبيّ إمكانية الطباعة عليها، مثل "قابل للطباعة على سطح الملصق"<br>أو "قابل للطباعة مع الطابعات النافثة للحبر."

ميكنك أيضًا الطباعة على أقراص Discs ray-Blu™.

# **احتياطات التعامل مع الأقراص المضغوطة/أقراص DVD**

- ❏راجع المستندات المرفقة مع الأقراص المطبوعة/أقراص DVD للحصول على مزيد من المعلومات حول التعامل معها أو كتابة البيانات.
- $\Box$  لا تقم بالطباعة على أقراص مضغوطة/أقراص DVD قبل كتابة البيانات عليها. لأنه في حالة ذلك، قد تحدث أخطاء نتيجة لوجود بصمات أصابع<br>أو تعلق قاذورات أو حدوث خدوش على السطح أثناء كتابة البيانات.
- طابناءً على نوع القرص المضغوط/قرص DVD أو بيانات الطباعة، قد يحدث تشويه. حاول إجراء طبعة اختبار على قرص مضغوط/قرص DVD<br>إضافي. تحقق من السطح المطبوع بعد الانتظار ليوم كامل.
- $\Box$ مقارنةً بالطباعة على ورق Epson الأصلي، تنخفض كثافة الطباعة لمنع تلطخ الحبر على القرص المضغوط/قرص DVD. اضبط كثافة الطباعة<br>حسب الضرورة.
- اترك القرص المضغوط/قرص DVD المطبوع لمدة 24 ساعة على الأقل حتى يجف مع تجنب تعريضه لضوء الشمس المباشر. لا تكدس الأقراص<br>المضغوطة/أقراص DVD أو تدخلها في جهازك حتى تجف قامًا.
	- ❏في حالة بقاء السطح المطبوع لزجًا حتى بعد تركه يجف، قم بتقليل كثافة الطباعة.
	- من الممكن ألا تتحسن جودة الطباعة في حالة إعادة الطباعة على قرص CD/DVD نفسه.  $\Box$
	- في حالة الطباعة على درج أقراص CD/DVD أو القسم الداخلي الشفاف من غير قَصْد، امسح الحبر فورًا.  $\Box$
	- ـــا بناءً على إعداد منطقة الطباعة، قد يصبح القرص المضغوط/قرص DVD أو درج الأقراص المضغوطة/أقراص DVD متسخًا. قم بإجراء<br>الإعدادات للطباعة على المنطقة القابلة للطباعة.
- عيكنك ضبط نطاق الطباعة للقرص المضغوط/قرص DVD بحدٍ أدنى 18 مم للقطر الداخلي، وبحدٍ أقصى 120 مم للقطر الخارجي. بناءً على $\Box$ الإعداد، قد يصبح القرص المضغوط/قرص DVD أو درج الأقرَّاص المضغوطة/أقراص DVD ملطَّخًا. قم بالضبط في نطاق الطباعة للقرص<br>المضغوط/قرص DVD الذي تريد طباعته.

#### **معلومات ذات صلة**

| "منطقة قابلة للطباعة للقرص [المضغوط/قرص](#page-233-0) [DVD](#page-233-0) "في [الصفحة](#page-233-0) 234

# **تحميل أحد الأقراص المضغوطة/أقراص DVD وإزالته**

عند طباعة أحد الأقراص المضغوطة/أقراص DVD أو نسخها، يتم عرض تعليمات على لوحة التحكم تخبرك بتوقيت تحميل القرص المضغوط/قرص<br>DVD.اتبع التعليمات المعروضة على الشاشة.

#### **معلومات ذات صلة**

| "طباعة صور على ملصق أحد الأقراص [المضغوطة/أقرص](#page-90-0) [DVD](#page-90-0) "في [الصفحة](#page-90-0) 91

| "النسخ على تسمية قرص [مضغوط/قرص](#page-127-0) [DVD](#page-127-0) "في [الصفحة](#page-127-0) 128

# **الطباعة**

# **الطباعة من قامئة Photos Print بلوحة التحكم**

ميُكنك طباعة بيانات من أحد أجهزة الذاكرة مثل بطاقة الذاكرة أو جهاز USB خارجي.

### **العمليات الأساسية لطباعة الصور**

- .1 حمِّل الورق في الطابعة.
- .2 أدخل جهاز الذاكرة في فتحة بطاقة SD أو في منفذ USB الموجود بالواجهة الخارجية للطابعة. في حالة تشغيل **Mode Selection Auto** في **Functions Guide**، يتم عرض إحدى الرسائل.تحقق من الرسالة، واضغط على زر OK.
	- .3 حدد **Photos Print** على لوحة التحكم.

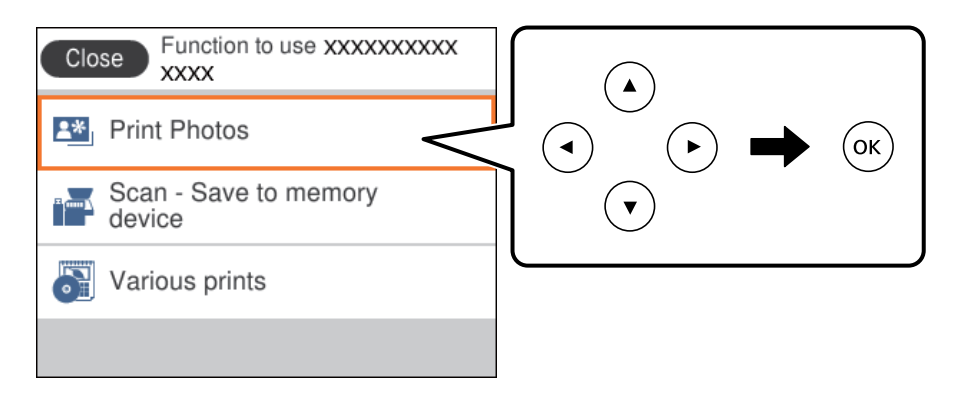

لتحدد أحد العناصر، انقل التركيز إلى العنصر باستخدام الأزرار ▲، ▼، ▼، ﴾، ﴿ ثم اضغط على الزر OK.

- .4 حدد **Print**.
- 5. عندما تظهر إحدى الرسائل تخبرك باكتمال تحميل الصورة، اضغط على زر OK.
	- .6 حدد الصورة التي ترغب في طباعتها في شاشة تحديد الصور.

---<br>حدد <mark>للتقتل</mark> في الجزء العلوي الأمن من الشاشة لعرض Select Photo Menu.إذا قمت بتحديد أحد التواريخ باستخدام Browse، يتم عرض الصور التي<br>تحمل التاريخ المحدد فقط.

.7 عنيّ عدد المطبوعات باستخدام زر - أو .+

عند طباعة أكرث من صورة، قم بعرض الصور باستخدام زرlأوr، ثم عنيّ عدد المطبوعات.

- .8 حدد **Settings Print** لضبط إعدادات الورق والطباعة.
	- .9 اضغط على زرr.
	- .<br>10. اضغط على زر  $\bigodot$  لتعديل الصور حسب الضرورة.

- .11 حرك درج الإخراج للخارج.
- .12 حدد عدد النسخ، ثم اضغط على زر  $\Phi$ .
- .13 تأكد من اكتامل عملية الطباعة، ثم حدد **Close**.

إذا لاحظت وجود أي مشكلات تتعلق بجودة الطباعة مثل وجود أشرطة، أو ألوان غير متوقعة، أو صور غير واضحة، ف*حد*د<br>Troubleshooting للاطلاع على الحلول.

#### **معلومات ذات صلة**

- $\bullet$  ["تحميل](#page-60-0) الورق في درج الورق [1"](#page-60-0) في [الصفحة](#page-60-0) 61
- | ["تحميل](#page-63-0) الورق في درج الورق [2"](#page-63-0) في [الصفحة](#page-63-0) 64
	- | "قامئة أنواع [الورق" في](#page-58-0) الصفحة 59
	- | "إدخال بطاقة [ذاكرة" في](#page-73-0) الصفحة 74
- ♦ "دليل استخدام شاشة تحديد الصور (Single View)" في الصفحة 80
	- | "خيارات القامئة لتحديد [الصور" في](#page-84-0) الصفحة 85
- ♦ "دليل استخدام شاشة تحديد الصور (Single View)" في الصفحة 80
	- ♦ "خيارات القامَٰة لإعدادات الورق والطباعة" في الصفحة 86
		- | "دليل معاينة [الشاشة" في](#page-80-0) الصفحة 81
		- | "دليل لاستخدام شاشة تحرير [الصور" في](#page-81-0) الصفحة 82
			- | "خيارات القامئة لتحرير [الصور" في](#page-86-0) الصفحة 87

### **دليل استخدام شاشة تحديد الصور (View Tile(**

ميُكنك تحديد الصور من الشاشة المصغرة. ويُعد ذلك مفيدًا عند تحديد عدد قليل من الصور من بني عدد كبري من الصور.

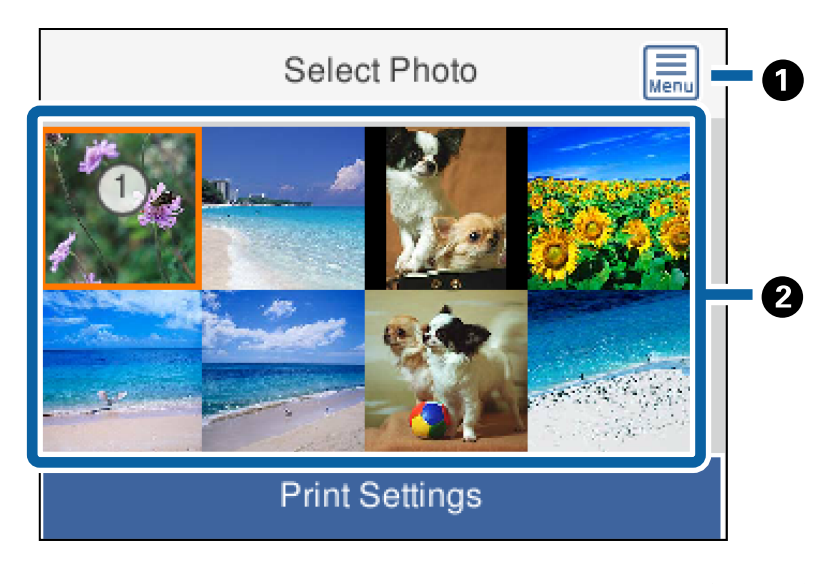

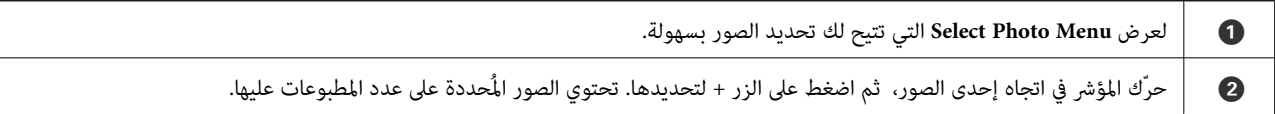

## **دليل استخدام شاشة تحديد الصور (View Single(**

<span id="page-79-0"></span>يُكنك هنا عرض صور مك<u>رر</u>ة واحدة تلو الأخرى.اضغط على زر ▶ أو ◆ لعرض الصورة السابقة أو التالية.إذا كنت ترغب في عرض صورة دون رموز، فاضغط على زر $\blacksquare$ اضغط على هذا الزر مُجددًا لاستعادة الرموز.

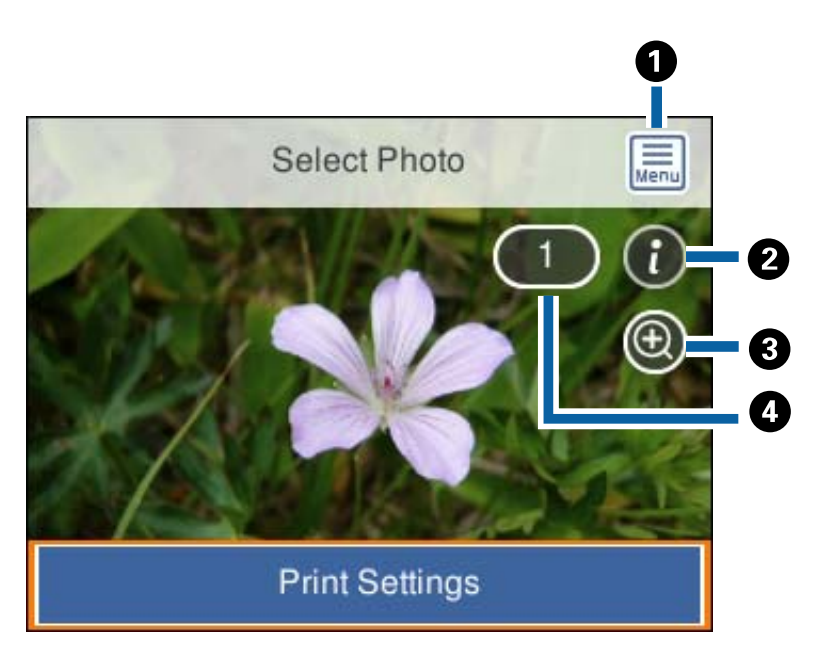

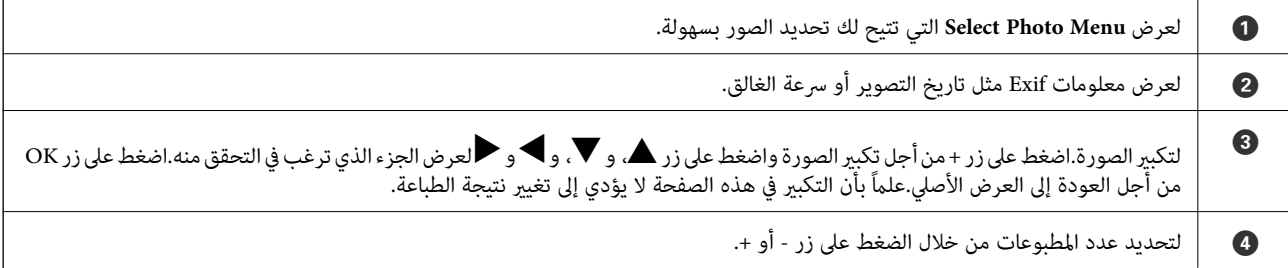

#### **معلومات ذات صلة**

| "خيارات القامئة لتحديد [الصور" في](#page-84-0) الصفحة 85

### **دليل معاينة الشاشة**

<span id="page-80-0"></span>اضغط على زر ★ أو ★لعرض الصورة السابقة أو التالية.اضغط على زر ۞ لعرض شاشة تحرير الصورة حيث يمُكنك اقتصاص الصورة أو تطبيق<br>تصحيح الألوان.

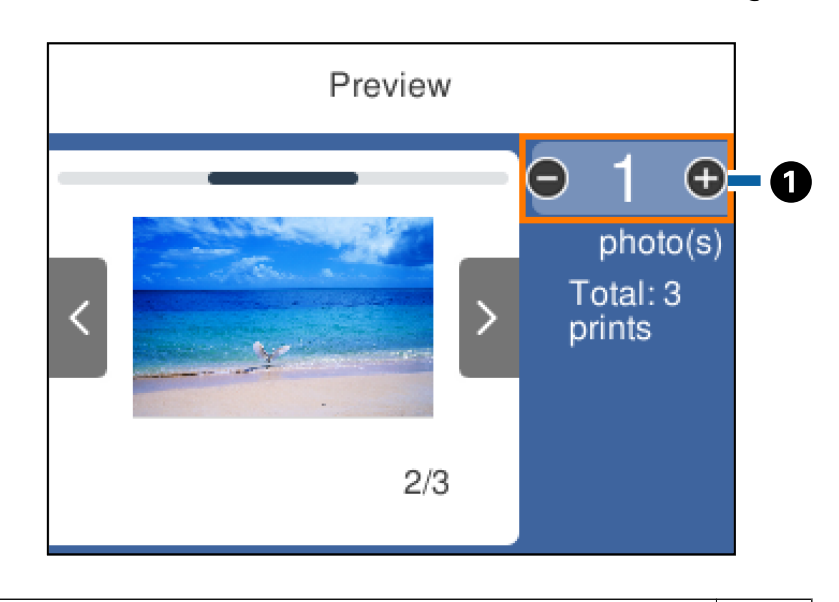

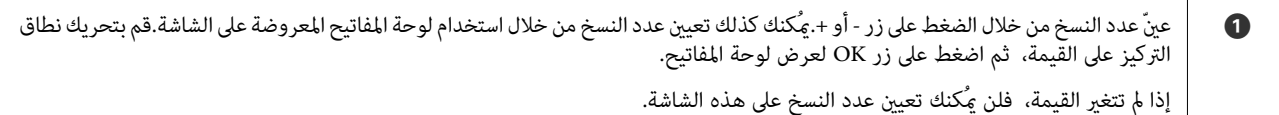

### **معلومات ذات صلة**

| "دليل لاستخدام شاشة تحرير [الصور" في](#page-81-0) الصفحة 82

## **دليل لاستخدام شاشة تحرير الصور**

<span id="page-81-0"></span>ميُكنك اقتصاص الصورة أوتدويرها أو تطبيق تصحيح الألوان. بدّل بني **Off Correction** و **On Correction** باستخدامزر . عندتحديد Oorrection On، يُصبح تصحيح الألوان الذي تم ضبطه في شاشة Edit مرئيًا على الشاشة. عند تحديد Correction Off ، ي<sup>ُ</sup>ظل تصحيح الألوان غير<br>مرئي، ولكن يتم تطبيق التصحيح على النسخة المطبوعة.

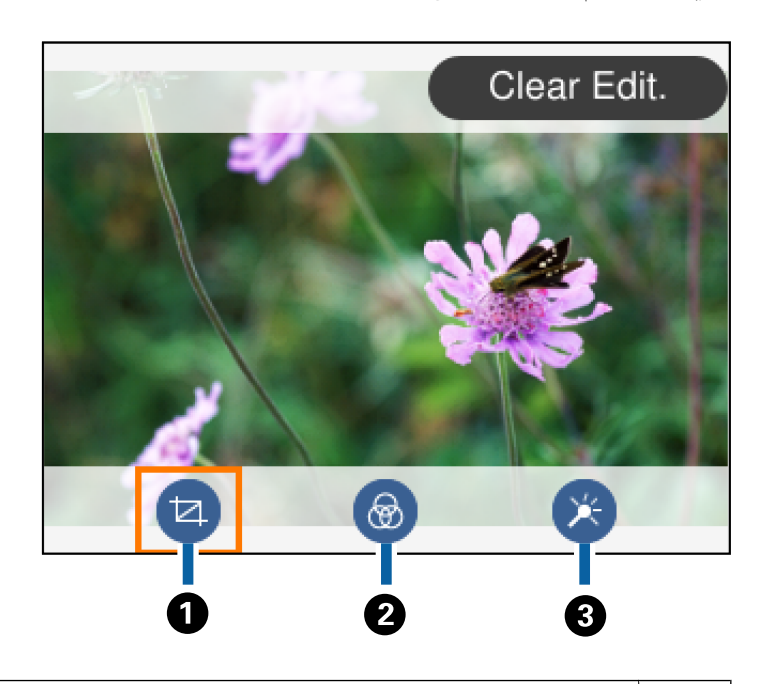

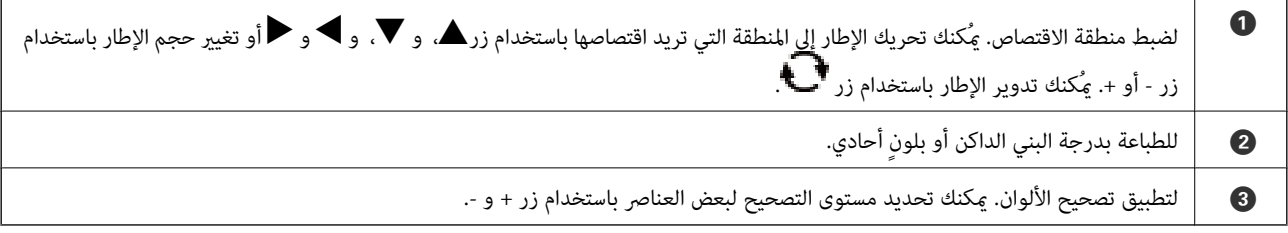

#### **معلومات ذات صلة**

| "خيارات القامئة لتحرير [الصور" في](#page-86-0) الصفحة 87

### **الطباعة بتخطيطات مختلفة**

ميكنك طباعة الصور الموجودة على جهاز الذاكرة بتخطيطات مختلفة مثل صفحتني على ورقة، و4 صفحات على ورقة.يتم وضع الصور تلقائيًا.

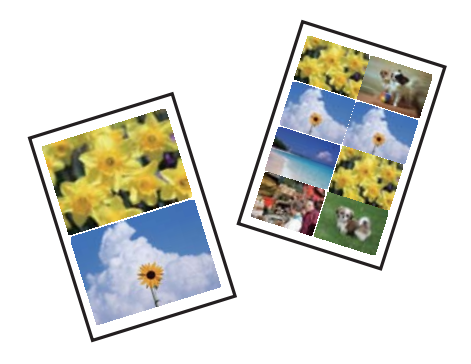

.1 حمِّل الورق في الطابعة.

#### **الطباعة**

- .2 أدخل جهاز الذاكرة في فتحة بطاقة SD أو في منفذ USB الموجود بالواجهة الخارجية للطابعة.
	- .3 حدد **Photos Print** على لوحة التحكم.

لتحدد أحد العناصر، انقل التركيز إلى العنصر باستخدام الأزرار ▲، ▼، ▶، ﴿ ثم اضغط على الزر OK.

- .**Print Layout** حدد .4
	- .5 حدد المخطط.
- .6 اضبط إعدادات الورق والطباعة.
	- .7 اضغط على زر $\mathcal{F}$ .
- 8. عندما تظهر إحدى الرسائل تخبرك باكتمال تحميل الصورة، اضغط على زر OK.
	- .9 حدد الصورة التي ترغب في طباعتها في شاشة تحديد الصور.
		- .**Preview and Print** حدد .10
		- .<br>11. اضغط على زر  $\bigodot$  لتعديل الصور حسب الضرورة.
			- .12 حدد عدد النسخ، ثم اضغط على زر  $\Phi$ .

#### **معلومات ذات صلة**

- $\bullet$  ["تحميل](#page-60-0) الورق في درج الورق [1"](#page-60-0) في [الصفحة](#page-60-0) 61
- | ["تحميل](#page-63-0) الورق في درج الورق [2"](#page-63-0) في [الصفحة](#page-63-0) 64
	- | "قامئة أنواع [الورق" في](#page-58-0) الصفحة 59
	- | "إدخال بطاقة [ذاكرة" في](#page-73-0) الصفحة 74
- ♦ "خيارات القامًة لإعدادات الورق والطباعة" في الصفحة 86
- ♦ "دليل استخدام شاشة تحديد الصور (Single View)" في الصفحة 80
	- | "خيارات القامئة لتحديد [الصور" في](#page-84-0) الصفحة 85
- ♦ "دليل استخدام شاشة تحديد الصور (Single View)" في الصفحة 80
	- | "دليل معاينة [الشاشة" في](#page-80-0) الصفحة 81
	- | "دليل لاستخدام شاشة تحرير [الصور" في](#page-81-0) الصفحة 82
		- | "خيارات القامئة لتحرير [الصور" في](#page-86-0) الصفحة 87

### **طباعة صور بطاقات الهوية**

عُكنك طباعة صور بطاقات الهوية باستخدام البيانات الموجودة في جهاز الذاكرة.يتم طباعة نسختين لصورة واحدة بحجمين مختلفين، (50.8×50.8 50.8×50.8<br>ملم و35.0×45.0 ملم)، على حجم ورقة الصورة 15×10 سم (6×4 بوصات).

- .1 حمِّل الورق في الطابعة.
- .2 أدخل جهاز الذاكرة في فتحة بطاقة SD أو في منفذ USB الموجود بالواجهة الخارجية للطابعة.
	- .3 حدد **Photos Print** على لوحة التحكم.

لتحدد أحد العناصر، انقل التركيز إلى العنصر باستخدام الأزرار ▲، ▼، ﴾، ﴿ ثم اضغط على الزر OK.

#### .**Print photo ID** حدد .4

- 5. عندما تظهر إحدى الرسائل تخبرك باكتمال تحميل الصورة، اضغط على زر OK.
	- .6 حدد الصورة التي ترغب في طباعتها في شاشة تحديد الصور.
		- .7 حدد **Settings Print** لضبط إعدادات الورق والطباعة.
			- 8. اضغط على زر ثم قم بتأكيد الإعدادات.
			- .9 اضغط على زر لتعديل الصور حسب الضرورة.
				- .10 حدد عدد النسخ، ثم اضغط على زر  $\Phi$  .

#### **معلومات ذات صلة**

- $\bullet$  ["تحميل](#page-60-0) الورق في درج الورق [1"](#page-60-0) في [الصفحة](#page-60-0) 61
- | ["تحميل](#page-63-0) الورق في درج الورق [2"](#page-63-0) في [الصفحة](#page-63-0) 64
	- | "قامئة أنواع [الورق" في](#page-58-0) الصفحة 59
	- | "إدخال بطاقة [ذاكرة" في](#page-73-0) الصفحة 74
- ♦ "دليل استخدام شاشة تحديد الصور (Single View)" في الصفحة 80
	- | "خيارات القامئة لتحديد [الصور" في](#page-84-0) الصفحة 85
- ♦ "دليل استخدام شاشة تحديد الصور (Single View)" في الصفحة 80
	- ♦ "خيارات القامَٰة لإعدادات الورق والطباعة" في الصفحة 86
		- | "دليل معاينة [الشاشة" في](#page-80-0) الصفحة 81
		- | "دليل لاستخدام شاشة تحرير [الصور" في](#page-81-0) الصفحة 82
			- | "خيارات القامئة لتحرير [الصور" في](#page-86-0) الصفحة 87

## **طباعة الصور مع أحد القوالب**

عكنك طباعة الصور الموجودة على جهاز الذاكرة بتخطيطات متنوعة مثل صفحتين على ورقة، و4 صفحات على ورقة، والنصف العلوي. مُكنك<br>تحديد مكان وضع الصور.

- .1 حمِّل الورق في الطابعة.
- .2 أدخل جهاز الذاكرة في فتحة بطاقة SD أو في منفذ USB الموجود بالواجهة الخارجية للطابعة.
	- .3 حدد **Photos Print** على لوحة التحكم.

لتحدد أحد العناصر، انقل التركيز إلى العنصر باستخدام الأزرار ▲، ▼، ▼، ﴾، ﴿ ثم اضغط على الزر OK.

#### .**Print with template** حدد .4

- .5 حدد المخطط.
- .6 اضبط إعدادات التشغيل.
	- .7 اضغط على الزرr.
- 8. عندما تظهر إحدى الرسائل تخبرك باكتمال تحميل الصورة، اضغط على الزر OK.
- .9 نفِّذ أحد الإجراءات التالية.
- <span id="page-84-0"></span>الحا عند تحديد تخطيط صورة واحدة في الخطوة 5: حدد صورة واحدة في شاشة تحديد الصور، وحدد Preview and Print، ثم انتقل إلى<br>الخطوة 15.
- ـــاً عند تحديد تخطيط عدة صور في الخطوة 5 ووضع الصور تلقائيًا: حدد Automatic Layout، وحدد الصور على شاشة تحديد الصور،<br>وحدد Preview and Print، ثم انتقل إلى الخطوة 15.

عند تحديد تخطيط عدة صور ووضع الصور يدويًا: انتقل إلى الخطوة 10. $\Box$ 

- $\bigodot$ .10
- .11 حدد الصورة التي ترغب في طباعتها على شاشة تحديد الصور، ثم اضغط على **photo place To**.
	- .12 قم بفحص الرسالة، ثم حدد **Dismiss**.
	- .13 إذا كنت ترغب في تعديل الصورة، حدد الصورة ومن ثم حدد **Photos Edit**. ملاحظة: *عند الانتهاء من التعديل، حدد Done من أجل العودة إلى شاشة Photos Place. ملاحظة:*
	- .<br>14. كرّر الخطوات من 10 إلى 13 حتى يتم وضع جميع الصور، ثم اضغط على الزر .
		- .<br>15. اضغط على الزر هي التعديل الصور حسب الضرورة.
			- .16 حدد عدد النسخ، ثم اضغط على الزر $\hat{\mathbb{Q}}$  .

#### **معلومات ذات صلة**

- $\bullet$  ["تحميل](#page-60-0) الورق في درج الورق [1"](#page-60-0) في [الصفحة](#page-60-0) 61
- | ["تحميل](#page-63-0) الورق في درج الورق [2"](#page-63-0) في [الصفحة](#page-63-0) 64
	- | "قامئة أنواع [الورق" في](#page-58-0) الصفحة 59
	- | "إدخال بطاقة [ذاكرة" في](#page-73-0) الصفحة 74
- | "خيارات [القامئةلإعدادات](#page-85-0) الورق والطباعة" في الصفحة 86
- | "دليل استخدام شاشة تحديد الصور [\(View Single "\(في](#page-79-0) الصفحة 80
	- | "دليل معاينة [الشاشة" في](#page-80-0) الصفحة 81
	- | "دليل لاستخدام شاشة تحرير [الصور" في](#page-81-0) الصفحة 82
		- | "خيارات القامئة لتحرير [الصور" في](#page-86-0) الصفحة 87

### **خيارات القامئة للطباعة من لوحة التحكم**

### **خيارات القامئة لتحديد الصور**

#### :Browse

لعرض الصور الموجودة على جهاز الذاكرة مصنفة باستخدام شروط محددة.تعتمد الخيارات المتاحة على الميزات المستخدمة.

:Cancel Browse❏

لإلغاء تصنيف الصور وعرض جميع الصور.

### :yyyy❏

حدد سنة التقاط الصور التي ترغب في عرضها.

#### :yyyy/mm❏

حدد سنة التقاط الصور وشهرها التي ترغب في عرضها.

#### :yyyy/mm/dd❏

<span id="page-85-0"></span>حدد سنة التقاط الصور، وشهرها، وتاريخها التي ترغب في عرضها.

#### :Display order

لتغيير ترتيب عرض الصور بترتيب تصاعدي أو تنازلي.

#### :Select all photos

حدد جميع الصور وعنيّ عدد المطبوعات.

#### :Deselect all photos

لإعادة عدد جميع الصور الفوتوغرافية المطبوعة إلى 0 (صفر).

:Select a device to load photos

حدد الجهاز الذي ترغب في تحميل الصور منه.

### **خيارات القامئة لإعدادات الورق والطباعة**

#### :Paper Size

حدد حجم الورق الذي قمت بتحميله.

#### :Paper Type

حدد نوع الورق الذي قمت بتحميله.

#### :Paper Cassettes

حدد مصدر الورق الذي تريد استخدامه.

#### Border Setting

:Borderless❏

للطباعة دون وضع هوامش حول الحواف.يتم تكبري هذه الصورة قليلاًلإزالة الحدود من حواف الورقة.

#### :With Border❏

للطباعة مع وضع هوامش بيضاء حول الحواف.

#### :Expansion

مع الطباعة بدون حدود، يتم تكبير هذه الصورة قليلاً لإزالة الحدود من حواف الورقة.حدد درجة تكبير الصورة.

#### :Fit Frame

إذا كانت نسبة العرض إلى الارتفاع لبيانات الصورة وحجم الورق مختلفة، يتم تكبير الصورة أو تصغيرها تلقائيًا بحيث تكون الجوانب .<br>القصيرة للصورة مطابقة للجوانب القصيرة للورق.ويتم افتصاص الجانب الطويل للصورة إذا تخطى الجانب الطويل للورق.وقد ل<br>تعمل هذه الميزة فى الصور البانورامية.

#### :Quality

<span id="page-86-0"></span>حدد درجة جودة الطباعة.يؤدي تحديد **Best** إلى الحصول على جودة طباعة أعلى، ولكن سرعة الطباعة قد تكون أقل.

#### :Date

حدد التنسيق المستخدم لطباعة التاريخ على الصور التي تتضمن تاريخ الصور الملتقطة أو تاريخ حفظها.ولا تتم طباعة التاريخ في بعض<br>التخطىطات.

#### Print Info. On Photos

#### :Off❏

للطباعة دون أي معلومات.

#### :Camera Settings❏

للطباعة مع بعض معلومات Exif، مثل سرعة الغالق، أو نسبة التباين، أو حساسية ISO.لن يتم طباعة المعلومات غري المسجلة.

#### :Camera Text❏

لطباعة النص المعين في الكاميرا الرقمية.وللحصول على معلومات حول إعدادات النص، اطلع على الوثائق المرفقة مع الكاميرا.علماً<br>بأنه عُكن طباعة المعلومات فقط في وضع الطباعة بلا حدود على عرض 15×10 سم، أو 18×13 سم، أو 16:9.

#### :Landmark❏

لطباعة اسم المكان أو المعلم الذي تم التقاط الصورة فيه وذلك بالنسبة للكاميرات الرقمية التي تتمتع ميزة المعلم.اطلع على موقع الشر كة المصنعة لكاميرتك للحصول على مزيد من التفاصيل علماً بأنه عُكن طباعة المعلومات فقط في وضع الطباعة بلا حدود على<br>عرض 15×10 سم، أو 18×13 سم، أو 16:9.

#### :Clear All Settings

لإعادة ضبط إعدادات الورق والطباعة على إعداداتها الافتراضية.

#### :CD Density

للطباعة على القرص المضغوط/قرص DVD.حدد الكثافة المستخدمة عند الطباعة على قرص مضغوط/قرص DVD.

#### :Density

لطباعة كتاب التلوين.حدد مستوى الكثافة للحدود في ورقة التلوين.

#### :Line Detection

لطباعة كتاب التلوين.حدد الحساسية المستخدمة للكشف عن الحدود في الصور.

### **خيارات القامئة لتحرير الصور**

# :(Crop)

لاقتصاص جزء من الصورة.ميُكنك تحريك منطقة الاقتصاص، أو تكبريها، أو تصغريها.

## :(Filter)

للطباعة بدرجة البني الداكن أو بلونٍ أحادي.

### :(Adjustments)

لتطبيق تصحيحات الألوان باستخدام ميزة **Enhance** أو **Eye-Red Fix**.

#### :Enhance

يؤدي تحديد أحد خيارات ضبط الصورة (Auto، أو People، أو Landscape، أو Night Scene) إلى الحصول على صور أكثر<br>وضوحًا وألوان زاهية من خلال الضبط التلقائي للتباين والتشبع والسطوع الخاص ببيانات الصورة الأصلية.

#### :Auto❏

تكتشف الطابعة محتوى الصورة وتحسنها تلقائيًا وفقًا للمحتوى المكتشف.

#### :People❏

يُنصح باستخدامه مع صور الأشخاص.

#### :Landscape❏

يُنصح باستخدامه مع صور المناظر الطبيعية أو صور المشاهد الجميلة.

:Night Scene❏

يُنصح باستخدامه مع صور المشاهد الليلية.

#### :P.I.M.❏

لضبط الصورة حسب معلومات الطباعة المقدمة من كامريا رقمية متوافقة مع Matching Image PRINT.

#### :Enhance Off❏

لإيقاف تشغيل ميزة **Enhance**.

#### :Fix Red-Eye

```
لمعالجة ظاهرة احمرار العين في الصور.لا يتم تطبيق التعديلات على الملف الأصلي، بل على المطبوعات فقط.وفقًا لنوع الصورة، قد<br>يتم تصحيح أجزاء أخرى بخلاف العيون.
```
#### :Brightness

لضبط سطوع الصورة.

#### :Contrast

لضبط التباين بني السطوع والتعتيم.

#### :Sharpness

لتحسني حدود الصورة الخارجية أو إزالة التركيز عليها.

#### :Saturation

لضبط وضوح الصورة.

# **الطباعة من قامئة prints Various بلوحة التحكم**

### **طباعة ورق التصميم**

يُكنك طباعة مجموعة متنوعة من ورق التصميم من خلال استخدام الأضاط المُخزّنة في الطابعة مثل الحدود والرقطة.يُتيح ذلك لك استخدام الورق بوسائل متنوعة مثل إنشاء أغلفة كتب، وورق تغليف محلي الصنع وما إلى ذلك.قم بزيارة الموقع التالي لمزيد من التفاصيل بشأن كيفية إنشاء عناصرك الخاصة.

دليل المستخدم

**الطباعة**

#### [http://epson.sn](http://epson.sn/?q=2)

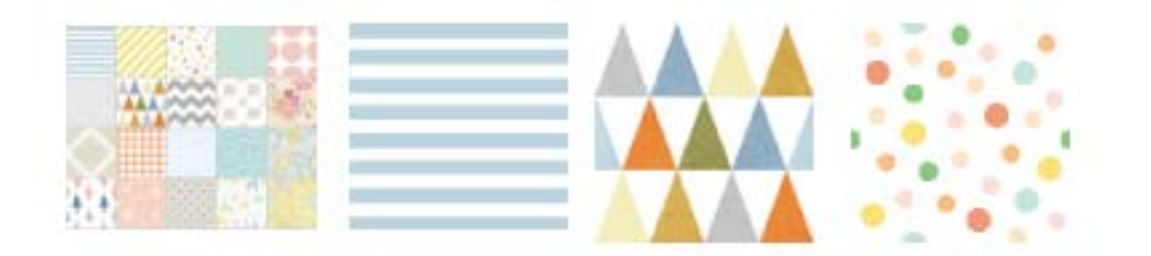

- .1 حمِّل الورق في الطابعة.
- .2 حدد **prints Various** على لوحة التحكم.

لتحدد أحد العناصر، انقل التركيز إلى العنصر باستخدام الأزرار ▲، ▼، ▶، ﴿ ثم اضغط على الزر OK.

- .**Design Paper** حدد .3
- .4 حدد النمط مثل الحدود والرقطة.
	- .5 اضبط إعدادات الورق والطباعة.
		- .6 اضغط على زر $\bullet$ .
- . حدد عدد النسخ، ثم اضغط على زر $\Phi$ .

#### **معلومات ذات صلة**

- | ["تحميل](#page-63-0) الورق في درج الورق [2"](#page-63-0) في [الصفحة](#page-63-0) 64
	- | "قامئة أنواع [الورق" في](#page-58-0) الصفحة 59

### **طباعة الصور مع ملاحظات مكتوبة بخط اليد**

عكنك طباعة صورة موجودة على جهاز الذاكرة مع نص أو رسومات بخط اليد. يتيح لك هذا الأمر إنشاء بطاقات أصلية مثل بطاقات التهنئة بالعام<br>الجديد أو بطاقات أعياد الميلاد.

حدد أولاً صورة واطبع قالبًا على ورقة عادية. اكتب أو ارسم على القالب ثم قم مسحه ضوئيًا بواسطة الطابعة. عكنك بعد ذلك طباعة صورة عليها<br>ملاحظاتك ورسوماتك الشخصية.

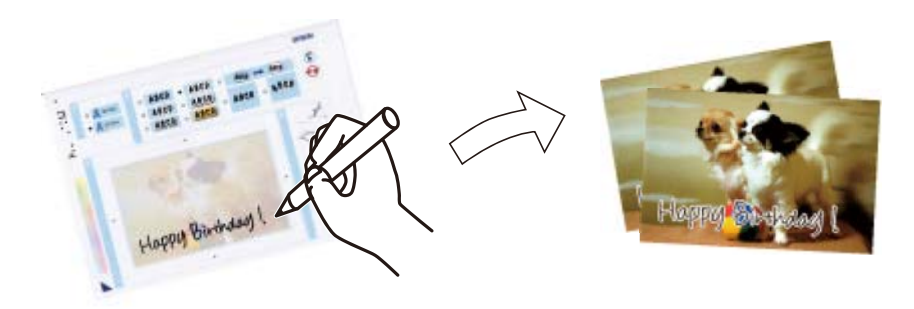

#### **الطباعة**

.1 أدخل جهاز الذاكرة في فتحة بطاقة SD أو في منفذ USB الموجود بالواجهة الخارجية للطابعة.

*هام:*c *لاتخرج جهاز الذاكرة حتى تنتهي من الطباعة.*

.2 حدد **prints Various** على لوحة التحكم.

لتحدد أحد العناصر، انقل التركيز إلى العنصر باستخدام الأزرار ▲، ▼، ▼، ﴾، ﴿ ثم اضغط على الزر OK.

- .**Select Photo and Print Template**< **Greeting Card**حدد .3
- 4. عندما تظهر إحدى الرسائل تخبرك باكتمال تحميل الصورة، اضغط على الزر OK.
- .5 حدد الصورة التي ترغب في طباعتها على شاشة تحديد الصور، ثم اضغط على **Settings Print**.
- 6. اضبط إعدادات الطباعة مثل نوع الورق أو تنسيقه لطباعة إحدى الصور مع ملاحظات مكتوبة بخط اليد، ثم اضغط على زر ﴿.
	- .7 حمّل ورق عادي مقاس 4A في درج الورق 2 لطباعة أحد القوالب.
		- .**To Check Printing** حدد .8
		- . اضغط على الزر $\hat{\mathbb{Q}}$  لطباعة قالب.  $9$
		- .10 تحقق من المطبوعات، ثم حدد **Close**.
		- .11 اتبع الإرشادات الموضحة على القالب للكتابة والرسم.
	- 12. قم بتخزين درج إخراج الورق باليد. حمّل photo paper (ورق الصور) في درج الورق 1.
		- .**Print Using the Template** حدد .13
		- .14 تحقق من الشاشة، وضع القالب على زجاج الماسحة الضوئية، ثم اضغط على الزر OK.

\_\_<br>تأكد من جفاف النص الموجود على القالب مّامًا قبل وضعه على زجاج الماسحة الضوئية. في حالة وجود بقع على زجاج الماسحة الضوئية، تتم طباعة<br>البقع أيضًا على الصورة.

- .<br>15. اضغط على الزر  $\bigodot$  لتعديل الصور حسب الضرورة.
	- .16 حرك درج إخراج الورق للخارج.
	- $\hat{\mathbb{Q}}$ . حدد عدد النسخ، ثم اضغط على الزر  $\hat{\mathbb{Q}}$ .

#### **معلومات ذات صلة**

- | "إدخال بطاقة [ذاكرة" في](#page-73-0) الصفحة 74
- ♦ "دليل استخدام شاشة تحديد الصور (Single View)" في الصفحة 80
	- ♦ "خيارات القامَٰة لإعدادات الورق والطباعة" في الصفحة 86
		- $\overline{61}$  ["تحميل](#page-60-0) الورق في درج الورق [1"](#page-60-0) في [الصفحة](#page-60-0)  $^4$
		- | ["تحميل](#page-63-0) الورق في درج الورق [2"](#page-63-0) في [الصفحة](#page-63-0) 64
			- | "قامئة أنواع [الورق" في](#page-58-0) الصفحة 59
- | "وضع المستندات الأصلية على زجاج الماسحة [الضوئية" في](#page-69-0) الصفحة 70

- | "دليل لاستخدام شاشة تحرير [الصور" في](#page-81-0) الصفحة 82
	- | "خيارات القامئة لتحرير [الصور" في](#page-86-0) الصفحة 87

## <span id="page-90-0"></span>**طباعة صور على ملصق أحد الأقراص المضغوطة/أقرص DVD**

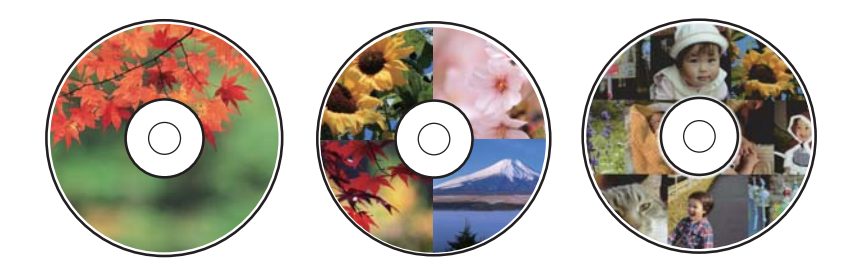

ميكنك تحديد الصور الموجودة على أحد أجهزة الذاكرة ليك تتم طباعتها على قرص مضغوط/قرص DVD.

#### *هام:*c

- ❏ *قبل الطباعة على قرص مضغوط/قرص DVD، انظر احتياطات التعامل مع الأقراص المضغوطة/أقراص DVD.*
	- ❏ *لاتقم بإدخال درج DVD/CD أثناء تشغيل الطابعة. قد ينجم عن ذلك تلف الطابعة.*

❏ *لاتقم بإدخال درج DVD/CD حتى يُطلب منك ذلك. وإلا، سيحدث خطأ ويتم إخراج القرص المضغوط/قرص DVD.*

- .1 أدخل جهاز الذاكرة في فتحة بطاقة SD أو في منفذ USB الموجود بالواجهة الخارجية للطابعة.
	- .2 حدد **prints Various** على لوحة التحكم.

لتحدد أحد العناصر، انقل التركيز إلى العنصر باستخدام الأزرار ▲، ▼، ﴾، ﴿ ثم اضغط على الزر OK.

- .**Print on CD/DVD** < **Copy to CD/DVD** حدد .3
	- .4 حدد المخطط.

.**CD/DVD Variety**و ،**CD/DVD 4-up**و ،**CD/DVD 1-up** يتوفر

- .5 عندما تظهر إحدى الرسائل تخبرك باكتامل تحميل الصورة، حدد **Dismiss**.
	- .6 نفِّذ أحد الإجراءات التالية.

❏**up1- DVD/CD**: حدد صورة، وحدد **.Inner/Outer up set to Proceed** ومن ثم انتقل إلى الخطوة رقم .10

❏**up4- DVD/CD**: انتقل إلى الخطوة .7

انتقل إلى الخطوة رقم .10 ❏**Variety DVD/CD**: حددالصور حتى يصل عددالصورالتي ميُكنضبطها إلى .0 حدد**.Inner/Outer up set to Proceed**، ومن ثم

- 7. حدد <del>ل</del>، وحدد الصورة التي ترغب في طباعتها، ثم حدد To place photo.
- .8 تحقق من الرسالة، ثم اضغط على الزر OK. إذا لزم الأمر، حدد الصورة لتعديلها.
- .<br>9. كرّر الخطوتين 7 و8 حتى يتم وضع الصور في جميع الأجزاء، ثم اضغط على الزر .

.10 قم بتحريك نطاق التركيز إلى القطر الخارجي، ثم اضغط على الزر - أو + لتعديل القيمة. قم بتعديل القطر الداخلي بالطريقة نفسها. ميُكنك أيضًا تعيني القطر من خلال تحديد القيمة في الإطار واستخدام لوحة المفاتيح المعروضة على الشاشة.

*ملاحظة:* ❏ *ميكنك ضبط قيمة تتراوح بني 114 و120 مم كقطر خارجي، وقيمة تتراوح بني 18 و46 مم كقطر داخلي بزيادات تدريجية مقدارها 1 مم.*

ـ تتم استعادة القطر الداخلي والقطر الخارجي اللذين قمت بضبطهما إلى قيمهما الأصلية بعد طباعة تسمية القرص. عكنك تغيير القيم الأصلية من<br>CD Inner/Outer < Printer Settings < Settings.

- .**Select Type** حدد .11
- .**Print on CD/DVD** حدد .12

```
لاحتبار الطباعة، حدد Test print on A4 paper، ثم حمّل ورق عادي A4 في درج الورق 2. عكنك التحقق من الصورة المطبوعة قبل الطباعة على<br>تسمية قرص مضغوط/قرص DVD.
```
13. عندما تظهر لك رسالة تطلب تحميل أحد الأقراص المضغوطة/أقراص DVD، حدد **How To،** وحمّل أحد الأقراص المضغوطة/أقراص DVD<br>من خلال الرجوع إلى التعليمات.

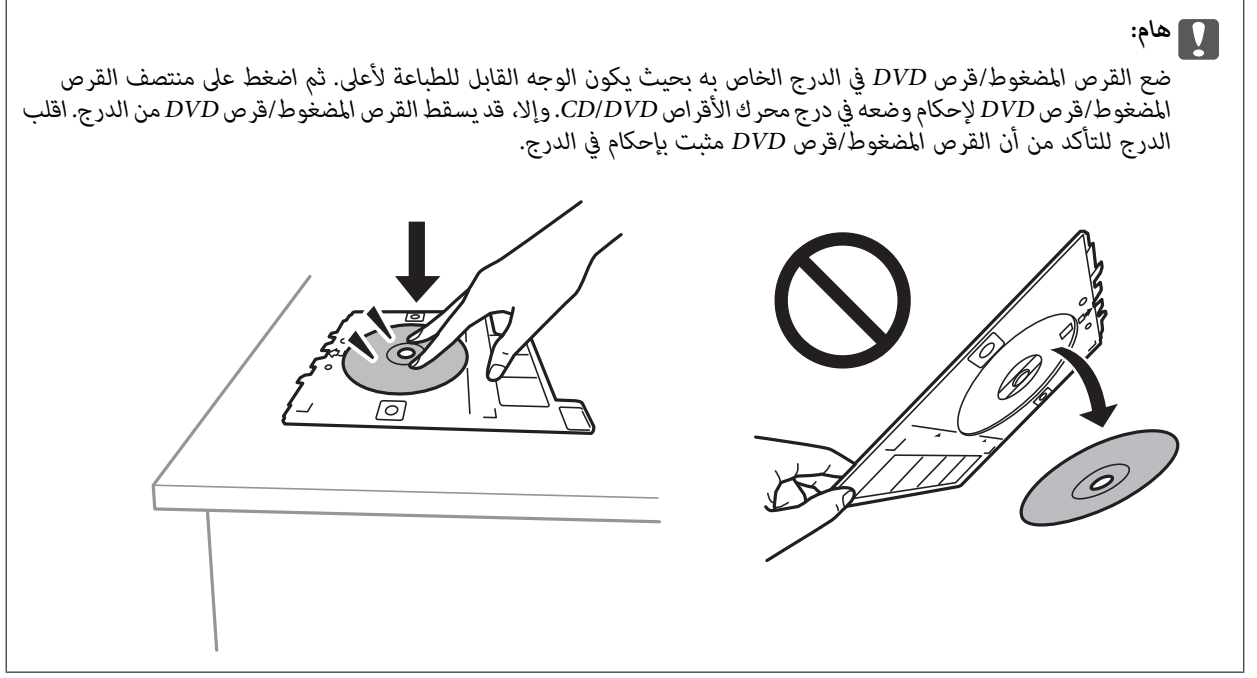

ملاحظة:

قد تشعر باحتكاك بسيط عند إدخال الدرج في الطابعة. وهذا أمر طبيعي ويجب الاستمرار في إدخال الدرج بشكل أفقي.

- .14 حدد**Installed**.
- .<br>15. اضغط على الزر  $\bigodot$  لتعديل الصور حسب الضرورة.
	- .16 اضغط على الزر $\hat{\mathbb{Q}}$  .
- .17 عند انتهاء الطباعة، يتم إخراج القرص المضغوط/قرص DVD. أزل الدرج من الطابعة، ثم حدد **Close**.

*هام:*c

.<br>بعد انتهاء الطباعة، تأكد من إزالة درجة القرص المضغوط/قرص DVD. إذا لم تقم بإزالة الدرج، وقمت بتشغيل الطابعة أو إيقاف<br>تشغيلها، أو قمت بتنظيف الرأس، فسوف يصطدم درج CD/DVD برأس الطباعة وقد يتسبب ذلك في عطل الطابعة.

.18 أزل القرص المضغوط/قرص DVD ثم احتفظ بدرج DVD/CD في الجزء السفلي من درج الورق .2

#### **معلومات ذات صلة**

- | "إدخال بطاقة [ذاكرة" في](#page-73-0) الصفحة 74
- ♦ "دليل استخدام شاشة تحديد الصور (Single View)" في الصفحة 80
	- | "خيارات القامئة لتحرير [الصور" في](#page-86-0) الصفحة 87

### **طباعة الصور على غلاف علبة الأقراص المضغوطة**

عُكنك بسهولة طباعة الصور على غلاف علبة الأقراص المضغوطة باستخدام إحدى الصور الموجودة على جهاز الذاكرة الخاص بك.اطبع الغلاف على<br>ورقة مقاس A4، ثم اقطعها بحيث تناسب علبة الأقراص المضغوطة.

- .1 حمِّل الورق في الطابعة.
- .2 أدخل جهاز الذاكرة في فتحة بطاقة SD أو في منفذ USB الموجود بالواجهة الخارجية للطابعة.
	- .3 حدد **prints Various** على لوحة التحكم.

لتحدد أحد العناصر، انقل التركيز إلى العنصر باستخدام الأزرار ▲، ▼، ▼، ﴾، ﴿ ثم اضغط على الزر OK.

- .**Print on Jewel Case**< **Copy to CD/DVD** حدد .4
	- .5 حدد المخطط.
	- .6 اضبط إعدادات الورق والطباعة.
		- .7 اضغط على زر $\mathcal{F}$ .
- 8. عندما تظهر إحدى الرسائل تخبرك باكتمال تحميل الصورة، اضغط على زر OK.
	- .9 حدد الصورة التي ترغب في طباعتها في شاشة تحديد الصور.
		- .**Preview and Print** حدد .10
		- .<br>11. اضغط على زر  $\blacksquare$  لتعديل الصور حسب الضرورة.
			- .12 اضغط على زر $\hat{\mathbb{Q}}$ .

#### **معلومات ذات صلة**

- | ["تحميل](#page-63-0) الورق في درج الورق [2"](#page-63-0) في [الصفحة](#page-63-0) 64
	- | "قامئة أنواع [الورق" في](#page-58-0) الصفحة 59
	- | "إدخال بطاقة [ذاكرة" في](#page-73-0) الصفحة 74
- | "خيارات [القامئةلإعدادات](#page-85-0) الورق والطباعة" في الصفحة 86
- ♦ "دليل استخدام شاشة تحديد الصور (Single View)" في الصفحة 80
	- | "خيارات القامئة لتحديد [الصور" في](#page-84-0) الصفحة 85
- | "دليل استخدام شاشة تحديد الصور [\(View Single "\(في](#page-79-0) الصفحة 80
	- | "دليل معاينة [الشاشة" في](#page-80-0) الصفحة 81
	- | "دليل لاستخدام شاشة تحرير [الصور" في](#page-81-0) الصفحة 82
		- | "خيارات القامئة لتحرير [الصور" في](#page-86-0) الصفحة 87

### **طباعة التقوميات الرائعة مع إحدى الصور**

ميُكنك طباعة التقوميات الرائعة مع إحدى الصور بسهولة من جهاز الذاكرة.

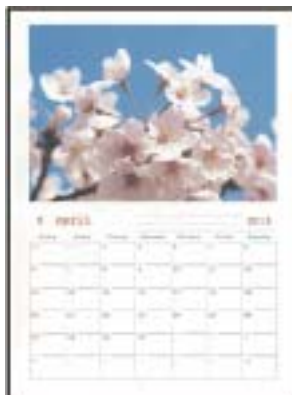

- .1 حمِّل الورق في الطابعة.
- .2 أدخل جهاز الذاكرة في فتحة بطاقة SD أو في منفذ USB الموجود بالواجهة الخارجية للطابعة.
	- .3 حدد **prints Various** على لوحة التحكم.

لتحدد أحد العناصر، انقل التركيز إلى العنصر باستخدام الأزرار ▲، ▼، ▼، ♦، ﴿ ثم اضغط على الزر OK.

- .4 حدد **Calendar**.
- .5 حدد نوع التقويم.
- 6. اضبط إعدادات الورق ثم اضغط على الزر  $\blacklozenge$  لتعيين التاريخ.
	- .7 عنيّ السنة والشهر، ثم حدد **Done**.
- 8. عندما تظهر إحدى الرسائل تخبرك باكتمال تحميل الصورة، اضغط على الزر OK.
	- .9 حدد الصورة التي ترغب في طباعتها في شاشة تحديد الصور.
		- .**Preview and Print** حدد .10
		- .<br>11. اضغط على الزر  $\bigodot$  لتعديل الصورة حسب الضرورة.
			- $\langle\!\!\!\langle\mathbf{\hat{V}}\!\!\!\rangle$ .12 حدد عدد النسخ، ثم اضغط على الزر.

#### **معلومات ذات صلة**

- | ["تحميل](#page-63-0) الورق في درج الورق [2"](#page-63-0) في [الصفحة](#page-63-0) 64
	- | "قامئة أنواع [الورق" في](#page-58-0) الصفحة 59
	- | "إدخال بطاقة [ذاكرة" في](#page-73-0) الصفحة 74
- ♦ "خيارات القامًة لإعدادات الورق والطباعة" في الصفحة 86
- ♦ "دليل استخدام شاشة تحديد الصور (Single View)" في الصفحة 80
	- | "دليل معاينة [الشاشة" في](#page-80-0) الصفحة 81
	- | "دليل لاستخدام شاشة تحرير [الصور" في](#page-81-0) الصفحة 82

### | "خيارات القامئة لتحرير [الصور" في](#page-86-0) الصفحة 87

### **طباعة أحد الجداول**

ميُكنك بسهولة طباعة أحد الجداول Monthly، أو Weekly، أو Daily.

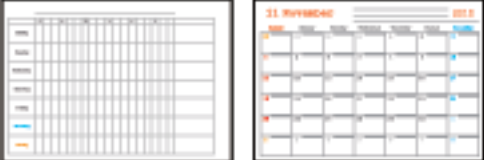

- .1 حمِّل الورق في الطابعة.
- .2 حدد **prints Various** على لوحة التحكم.

لتحدد أحد العناصر، انقل التركيز إلى العنصر باستخدام الأزرار ▲، ▼، ▼، ♦، ﴿ ثم اضغط على الزر OK.

- .3 حدد **Schedule**.
- .4 حدد نوع الجدول.
- 5. اضبط إعدادات الورق ثم اضغط على زر .
- .6 عندما تحدد **Monthly** أو **Daily**، عنيّ التاريخ ثم حدد **Done**.
	- . $\phi$ . حدد عدد النسخ، ثم اضغط على زر  $\phi$ .

#### **معلومات ذات صلة**

- | ["تحميل](#page-63-0) الورق في درج الورق [2"](#page-63-0) في [الصفحة](#page-63-0) 64
	- | "قامئة أنواع [الورق" في](#page-58-0) الصفحة 59
- ♦ "خيارات القامًة لإعدادات الورق والطباعة" في الصفحة 86
	- | "دليل معاينة [الشاشة" في](#page-80-0) الصفحة 81

### **طباعة الورق المسطر**

ميُكنك طباعة بعض الأنواع من الورق المسطر، أو ورق الرسم البياين، أو ورق الموسيقى وإنشاء دفترك الأصلي أو أوراق قابلة للفصل.

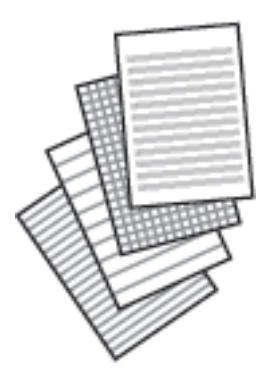

- .1 حمِّل الورق في الطابعة.
- .2 حدد **prints Various** على لوحة التحكم.

لتحدد أحد العناصر، انقل التركيز إلى العنصر باستخدام الأزرار ▲، ▼، ▼، ﴾، ﴿ ثم اضغط على الزر OK.

- .**Ruled Paper** حدد .3
- .4 حدد نوع خط التسطري.
- .5 اضبط إعدادات الورقة.
	- $\bullet$ . اضغط على زرب
- . $\Phi$  حدد عدد النسخ، ثم اضغط على زر  $\varPhi$ .

**معلومات ذات صلة**

- | ["تحميل](#page-63-0) الورق في درج الورق [2"](#page-63-0) في [الصفحة](#page-63-0) 64
	- | "قامئة أنواع [الورق" في](#page-58-0) الصفحة 59
- | "خيارات [القامئةلإعدادات](#page-85-0) الورق والطباعة" في الصفحة 86
	- | "دليل معاينة [الشاشة" في](#page-80-0) الصفحة 81

## **طباعة ورق الكتابة الأصلي**

عُكنك طباعة ورق الكتابة الأصلي بسهولة فضلاً عن تعيين إحدى الصور من جهاز الذاكرة كخلفية. مّت طباعة الصورة الفوتوغرافية بدرجة وضوح<br>قليلة للكتابة عليها بسهولة.

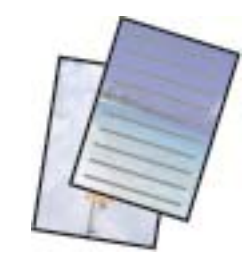

- .1 حمِّل الورق في الطابعة.
- .2 أدخل جهاز الذاكرة في فتحة بطاقة SD أو في منفذ USB الموجود بالواجهة الخارجية للطابعة.
	- .3 حدد **prints Various** على لوحة التحكم.

لتحدد أحد العناصر، انقل التركيز إلى العنصر باستخدام الأزرار هـ المسلم المنظم على الزر OK. ان لاز

- .**Writing Papers** حدد .4
	- .5 حدد نوع ورق الكتابة.
		- .6 حدد نوع الخلفية.
- 7. استخدم واحدًا مما يلي وفقًا لنوع الخلفية الذي حددته في الخطوة رقم 6.
	- Photo❏

عندما تظهر إحدى الرسائل تخبرك باكتامل تحميل الصورة، حدد **Dismiss**. حدّد صورة واحدة من شاشة تحديد الصور، وحدّد **Settings Print** لضبط إعدادات الورق، ثم اضغط علىr. اضغط على الزر إذا كنت ترغب في الطباعة في الاتجاه الأفقي.

#### Color❏

حدّد لون الخلفية، واضبط إعدادات الأوراق، ثم اضغط على الزرr.

No Background<sup>□</sup>

اضبط إعدادات الورق ثم اضغط على الزرr. لايكون هذا الخيار متاحًا عند تحديد **Rule Without** كنوع ورق الكتابة.

. حدد عدد النسخ، ثم اضغط على الزر  $\bigcirc$ .

#### **معلومات ذات صلة**

- | ["تحميل](#page-63-0) الورق في درج الورق [2"](#page-63-0) في [الصفحة](#page-63-0) 64
	- | "قامئة أنواع [الورق" في](#page-58-0) الصفحة 59
	- | "إدخال بطاقة [ذاكرة" في](#page-73-0) الصفحة 74
- ♦ "خيارات القامًة لإعدادات الورق والطباعة" في الصفحة 86
- ♦ "دليل استخدام شاشة تحديد الصور (Single View)" في الصفحة 80
	- | "دليل معاينة [الشاشة" في](#page-80-0) الصفحة 81
	- | "دليل لاستخدام شاشة تحرير [الصور" في](#page-81-0) الصفحة 82
		- | "خيارات القامئة لتحرير [الصور" في](#page-86-0) الصفحة 87

## **طباعة بطاقة معايدة أصلية**

ميُكنك طباعة بطاقات معايدة أصلية بسهولة باستخدام الصورة على جهاز الذاكرة الخاص بك.

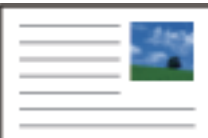

- .1 حمِّل الورق في الطابعة.
- .2 أدخل جهاز الذاكرة في فتحة بطاقة SD أو في منفذ USB الموجود بالواجهة الخارجية للطابعة.
	- .3 حدد **prints Various** على لوحة التحكم.

لتحدد أحد العناصر، انقل التركيز إلى العنصر باستخدام الأزرار ▲، ▼، ﴾، ﴿ ثم اضغط على الزر OK.

- .**Message Card**حدد .4
- .**Done** حدد ثم ومن **Line Color** و ،**Line Type** و ،**Image Position** حدد .5
- 6. عندما تظهر إحدى الرسائل تخبرك باكتمال تحميل الصورة، اضغط على الزر OK.
	- .7 حدد الصورة التي ترغب في طباعتها، ثم حدد **Settings Print**.

- .8 اضبط إعدادات التشغيل.
	- .9 اضغط على الزرr.

.<br>10. اضغط على الزر  $\bigodot$  لتعديل الصورة حسب الضرورة.

.11 حدد عدد النسخ، ثم اضغط على الزر  $\hat{\mathbb{Q}}$  .

#### **معلومات ذات صلة**

- $\bullet$  ["تحميل](#page-60-0) الورق في درج الورق [1"](#page-60-0) في [الصفحة](#page-60-0) 61
- | ["تحميل](#page-63-0) الورق في درج الورق [2"](#page-63-0) في [الصفحة](#page-63-0) 64
	- | "قامئة أنواع [الورق" في](#page-58-0) الصفحة 59
	- | "إدخال بطاقة [ذاكرة" في](#page-73-0) الصفحة 74
- | "خيارات القامئة لطباعة بطاقات المعايدة الأصلية" في الصفحة 98
	- ♦ "خيارات القامًة لإعدادات الورق والطباعة" في الصفحة 86
		- | "دليل معاينة [الشاشة" في](#page-80-0) الصفحة 81
		- | "دليل لاستخدام شاشة تحرير [الصور" في](#page-81-0) الصفحة 82
			- | "خيارات القامئة لتحرير [الصور" في](#page-86-0) الصفحة 87

### **خيارات القامئة لطباعة بطاقات المعايدة الأصلية**

#### :Image Position

حدد المكان الذي تريد وضع الصورة فيه على كارت المعايدة.

#### :Line Type

حدد نوع خطوط التسطري التي تريد طباعتها على كارت المعايدة.

#### :Line Color

حدد لون خطوط التسطري التي تريد طباعتها على كارت المعايدة.

## **طباعة أحد كتب التلوين**

ميُكنك طباعة صور من خلال استخلاص حدود الصور فقط أو الرسوم التوضيحية لها. ويُتيح ذلك لك إنشاء كتب تلوين رائعة.

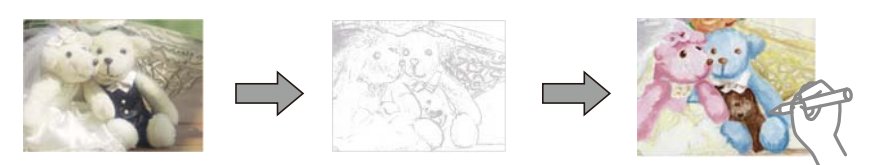

...<br>وفي حالة ما لم تكن تُستخدم هذه الكتب للاستخدام الشخصي (في المنزل أو مناطق أخرى مقيدة)، يجب أن تحصل على إذن من صاحب حقوق الطبع والنشر<br>عند استخدام المستندات الأصلية المحمية موجب حقوق الطبع والنشر لإنشاء أحد كتب التلوين.

.1 حمِّل الورق في الطابعة.

#### **الطباعة**

- <span id="page-98-0"></span>2. إذا كنت ترغب في استخدام إحدى الصور الموجودة على جهاز الذاكرة، فأدخل الجهاز في فتحة بطاقة SD أو في منفذ USB الموجود بالواجهة<br>الخارجية للطابعة.
	- .3 حدد **prints Various** على لوحة التحكم.

لتحدد أحد العناصر، انقل التركيز إلى العنصر باستخدام الأزرار ▲، ▼، ▼، ♦، ﴿ ثم اضغط على الزر OK.

- .**Coloring Book** حدد .4
- .5 نفِّذ أحد الإجراءات التالية.

اضغط على الزر OK.❏ عندتحديد**original an Scan**: اضبط إعدادات الطباعةثم اضغط على الزرr. ضع المستندالأصلي على زجاج الماسحةالضوئية، ثم

❏عندتحديد**card memory the from Choose**: حدد صورة، وحدد**Settings Print**، ثم اضبط إعداداتالطباعة. اضغط علىالزر  $\blacktriangleright$ 

.6 اضغط على الزر $\hat{\mathbb{Q}}$ .

#### **معلومات ذات صلة**

- | ["تحميل](#page-63-0) الورق في درج الورق [2"](#page-63-0) في [الصفحة](#page-63-0) 64
- | "خيارات القامئة لتحديد [الصور" في](#page-84-0) الصفحة 85
- ♦ "خيارات القامًة لإعدادات الورق والطباعة" في الصفحة 86

# **الطباعة من كمبيوتر**

### **أساسيات الطباعة — Windows**

#### ملاحظة:

...<br>□ انظر التعليمات عبر الإنترنت للحصول على شرح لعناصر الإعداد.انقر بزر الماوس الأمن فوق أي عنصر، ثم انقر فوق **تعليمات**.<br>—

❏ *تختلف العمليات بناءً على التطبيق.راجع تعليامت التطبيق للاطلاع على التفاصيل.*

- .1 حمِّل الورق في الطابعة.
- .2 افتح الملف الذي تريد طباعته.
- .3 حدد **طباعة** أو **إعداد الطباعة** من القامئة **ملف**.
	- .4 حدد الطابعة الخاصة بك.

.5 حدد **التفضيلات** أو **الخصائص** للوصول إلى إطار برنامج تشغيل الطابعة.

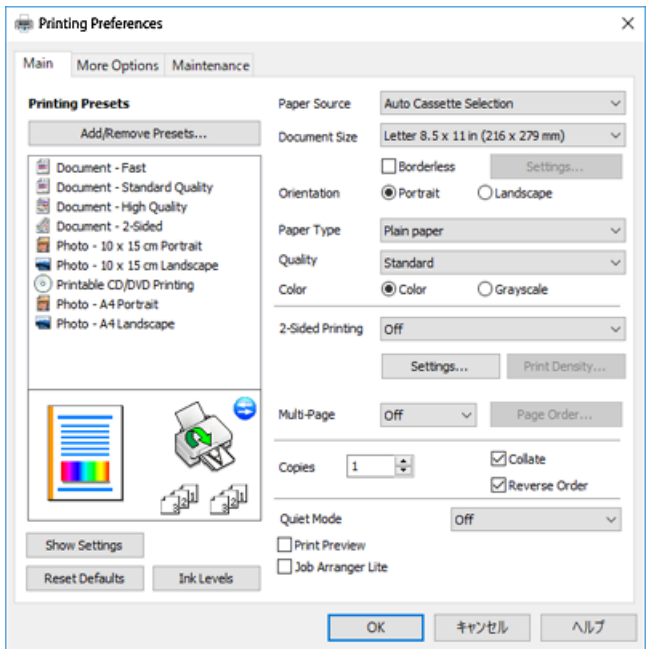

.6 قم بإجراء الإعدادات التالية.

مصدر الورق: حدد مصدر الورق الذي قمت بتحميل الورق به.  $\Box$ 

❏حجم المستند: حدد حجم الورق الذي قمت بتحميله في الطابعة.

❏بلا حدود: حدد الطباعة بدون هوامش حول الصورة.

في الطباعة بدون حدود، يتم تكبير بيانات الطباعة أكبر من حجم الورق قليلاً بحيث لا تتم طباعة هوامش حول حواف الورقة.انقر فوق<br>**إعدادات** لتحديد مقدار التكبير.

❏الاتجاه: حدد الاتجاه الذي قمت بإعداده في التطبيق.

نوع الورق: حدد نوع الورق الذي قمت بتحميله. $\Box$ 

الجودة: حدد جودة الطباعة. $\Box$ 

يؤدي تحديد **عالي** إلى الحصول على جودة طباعة أعلى، ولكن سرعة الطباعة قد تكون أقل.

❏اللون: حدد **الطباعة بالأسود فقط** عندما تريد الطباعة باللون الأسود أو بظلال من اللون الرمادي.

*حدد عرضي عند الطباعة على الأظرف بيكون ذلك مبثابة إعداد الاتجاه. ملاحظة:*

- .7 انقر فوق **موافق** لإغلاق إطار برنامج تشغيل الطابعة.
	- .8 انقر فوق **طباعة**.

#### **معلومات ذات صلة**

- | "الورق والسعات [المتوفرة" في](#page-56-0) الصفحة 57
- | ["تحميل](#page-60-0) الورق في درج الورق [1"](#page-60-0) في [الصفحة](#page-60-0) 61
- | ["تحميل](#page-63-0) الورق في درج الورق [2"](#page-63-0) في [الصفحة](#page-63-0) 64
- | "دليل إلى برنامج تشغيل الطابعة لـ [Windows "في](#page-186-0) الصفحة 187
	- | "قامئة أنواع [الورق" في](#page-58-0) الصفحة 59

### **أساسيات الطباعة — OS Mac**

<span id="page-100-0"></span>تستخدم الإيضاحات في هذا القسم تطبيق *TextEdit ع*لى سبيل المثال.قد تختلف العمليات والشاشات حسب التطبيق المستخدم.راجع تعليمات التطبيق<br>للاطلاع على التفاصيل.

- .1 حمِّل الورق في الطابعة.
- .2 افتح الملف الذي تريد طباعته.
- .3 حدد **طباعة** من القامئة **ملف** أو أمر آخر للوصول إلى مربع حوار الطباعة.

إذا لزم الأمر، انقر فوق **إظهار التفاصيل** أو ▼ لتوسيع إطار الطباعة.

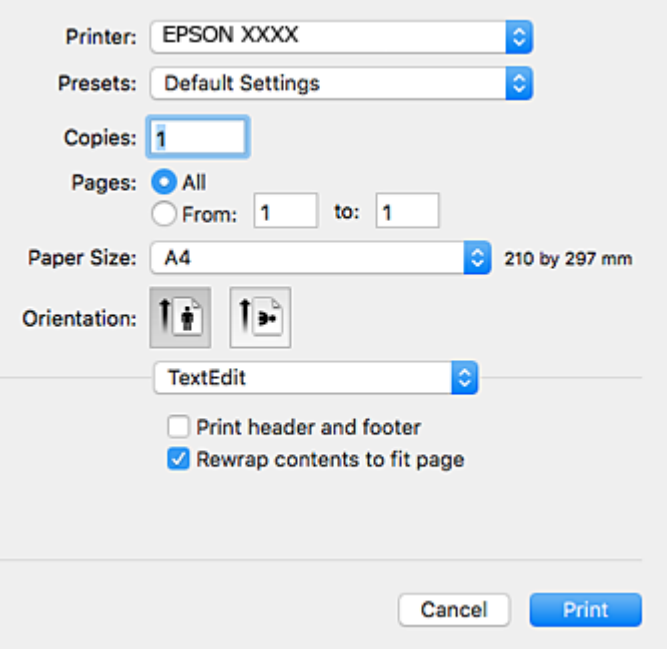

.4 قم بإجراء الإعدادات التالية.

الطابعة: حدد الطابعة الخاصة بك. $\Box$ 

❏الضبط المسبق: حدد عندما تريد استخدام الإعدادات المسجلة.

ججم الورق: حدد حجم الورق الذي قمت بتحميله في الطابعة. $\Box$ عند الطباعة بدون هوامش، حدد حجم الورق "بلا حدود".

❏الاتجاه: حدد الاتجاه الذي قمت بإعداده في التطبيق.

.<br>■ إذا لم تظهر قوائم الإعداد السابقة، فأغلق نافذة الطباعة، وحدد **إعداد الصفحة** من القامًة **ملف** ثم اضبط الإعدادات.<br>—

❏ *عند الطباعة على الأظرف، حدد الاتجاه العرضي.*

.5 حدد **إعدادات الطباعة** من القامئة المنبثقة.

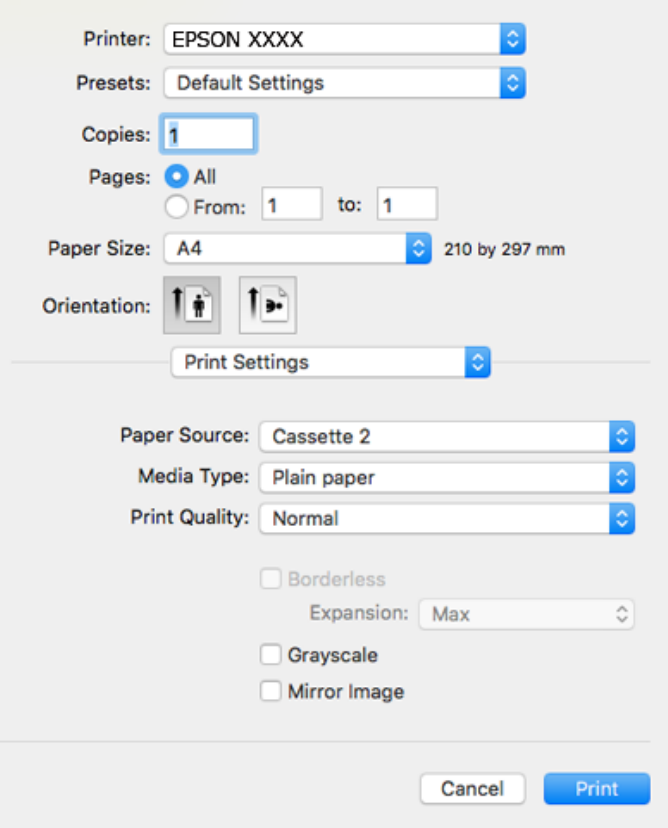

في الإصدار OS X *Mountain Lion أ*و الإصدارات الأحدث، إذام يتم عرض القامًـة **إعدادات الطباعة**، فسيعني ذلك عدم تثبيت برنامج تشغيل طابعة<br>Epson بشكلٍ صحيح.

حدد **تفضيلات النظام** من ملف القائمة > ا**لطابعات والماسحات الضوئية** (أو **طباعة ومسح ضوئي، طباعة وفاكس)**، ثم احذف الطابعة وأضفها مرةً<br>أخرى.قم بزيارة الموقع التالي، ثم أدخل اسم المنتج.انتقل إلى ا**لدعم**، ثم اطلع على النصائح

#### *[http://epson.sn](http://epson.sn/?q=2)*

.6 قم بإجراء الإعدادات التالية.

❏مصدر الورق: حدد مصدر الورق الذي قمت بتحميل الورق به.

إذا قمت بتحديد **تحديد تلقايئ**، يتم تحديد مصدر الورق تلقائيًا وفقًا لحجم ونوع الورق المحددين في لوحة تحكم الطابعة.

إذا قمت بتمكني وظيفة**التحويل التلقايئ للدرج** وحددت درج الورق 1كإعداد لـ**مصدر الورق** في إعدادات الطباعة، فستقومالطابعة بتغذية الورق تلقائيًا من درج الورق 2 عند نفاد الورق في درج الورق 1.حمل الورق نفسه (من حيث النوع والحجم) في درج الورق 1 و<br>درج الورق 2.

لتمكني وظيفة**التحويل التلقايئ للدرج**، حدد**تفضيلاتالنظام**من القامئة>**الطابعاتوالماسحات** (أو **طباعةومسح ضويئ**, **طباعة وفاكس**), ثم حدد الطابعة.اضبط الإعدادات في الشاشة المعروضة من خلال النقر فوق **خيارات وتجهيزات** > **خيارات** (أو **برنامج التشغيل**).

❏نوع الوسائط: حدد نوع الورق الذي قمت بتحميله.

جودة الطباعة: حدد جودة الطباعة. $\Box$ 

يؤدي تحديد دقيق إلى الحصول على جودة طباعة أعلى، ولكن سرعة الطباعة قد تكون أقل.

توسيع: يتوفر عند تحديد حجم ورق بدون حدود.  $\Box$ 

في الطباعة بدون حدود، يتم تكبير بيانات الطباعة أكبر من حجم الورق قليلاً بحيث لا تتم طباعة هوامش حول حواف الورقة.حدد مقدار<br>التكبر .

❏الطباعة بالأسود فقط: حدد هذا الإعداد عندما تريد الطباعة باللون الأسود أو بظلال من اللون الرمادي.

.7 انقر فوق **طباعة**.

#### **معلومات ذات صلة**

- | "الورق والسعات [المتوفرة" في](#page-56-0) الصفحة 57
- | ["تحميل](#page-60-0) الورق في درج الورق [1"](#page-60-0) في [الصفحة](#page-60-0) 61
- | ["تحميل](#page-63-0) الورق في درج الورق [2"](#page-63-0) في [الصفحة](#page-63-0) 64
- | "دليل إلى برنامج تشغيل [الطابعة](#page-189-0) لـ [OS Mac](#page-189-0) "في [الصفحة](#page-189-0) 190
	- | "قامئة أنواع [الورق" في](#page-58-0) الصفحة 59

### **الطباعة على الوجهني**

ميكنك استخدام أي من الطرق التالية للطباعة على كلا جانبي الورق.

❏الطباعة التلقائية على الوجهني

❏الطباعة اليدوية على الوجهني (لنظام التشغيل Windows فقط) عندما تنتهي الطابعة من الطباعة على الوجه الأول، اقلب الورقة للطباعة على الجانب الآخر.

كام ميكنك طباعة الكتيبات التي يتم إعدادها من خلال ثني المطبوعات. (لنظام التشغيل Windows فقط)

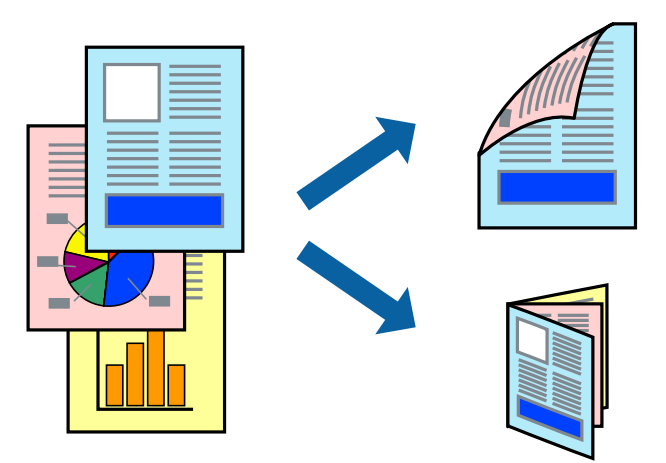

*ملاحظة:* ❏ *لا تتوفر هذه الميزة للطباعة بلا حدود.*

❏ *إذا كنت لاتستخدم الورق المناسب للطباعة على الوجهني، فقد تنخفض جودة الطباعة وقد ينحشر الورق.*

❏ *قد يفيض الحبر إلى الوجه الآخر من الورق اعتامدًا على نوع الورق والبيانات.*

#### **معلومات ذات صلة**

| "الورق والسعات [المتوفرة" في](#page-56-0) الصفحة 57

### **الطباعة على الوجهني - Windows**

#### ملاحظة:

- \_\_<br>\_\_ تتوفر الطباعة اليدوية على الوجهين عند مّكين EPSON Status Monitor 3. إذا تم تعطيل EPSON Status Monitor 3، فقم بالوصول إلى برنامج<br>تشغيل الطابعة وانقر فوق إع**دادات موسعة** بعلامة التبويب ا**لصيانة** ثم حدد**ةكين EPSON Stat** 
	- ❏ *قدلاتتوفر (الطباعة اليدوية على الوجهني) عند الوصول إلى الطابعة عبر الشبكة أو عند استخدام الطابعة كطابعة مشتركة.*
		- .1 قم بتحميل الورق في الطابعة.
		- .2 افتح الملف الذي تريد طباعته.
		- .3 قم بالوصول إلى إطار برنامج تشغيل الطابعة.
- 4. حدد **تلقائي (ربط الحافة الطويلة), تلقائي (ربط الحافة القصيرة), يدوي (ربط الحافة الطويلة) أو يدوي (ربط الحافة القصيرة) من الطباعة<br><b>على الوجهين** بعلامة التبويب **رئيسي**.
	- .5 انقر فوق **إعدادات**، واضبط الإعدادات المناسبة، ثم انقر فوق **موافق**.

```
ملاحظة:
لطباعة كتيب مطوي، حدد كتيب. ملاحظة:
```
.6 انقر فوق **كثافة الطباعة**، وحدد نوع المستند من **حدد ""نوع المستند""**، ثم انقر فوق **موافق**.

يقوم برنامج تشغيل الطابعة بضبط خيارات **عمليات الضبط** تلقائيًا لهذا النوع من المستندات.

ملاحظة:

.<br>لـ د تكون الطباعة بطيئة حسب مجموعة الخيارات المحددة لـ **حدد** *''''***نوع المستند''''** في إطار **ضبط كثافة الطباعة** ولـ **الجودة** بعلامة التبويب<br>\_\_

❏ *لا يتوفر إعداد ضبط كثافة الطباعة للطباعة اليدوية على الوجهني*

- .7 اضبط العناصر الأخرى الموجودة على علامتي التبويب **رئيسي** و**مزيد من الخيارات** إذا لزم الأمر، ثم انقر فوق **موافق**.
	- .8 انقر فوق **طباعة**.

للطباعة اليدوية على الوجهين، يظهر إطار منبثق على شاشة الكمبيوتر عند انتهاء الطباعة على الجانب الأول. اتبع التعليمات المعروضة على الشاشة.

#### **معلومات ذات صلة**

- $\bullet$  ["تحميل](#page-60-0) الورق في درج الورق [1"](#page-60-0) في [الصفحة](#page-60-0) 61
- | ["تحميل](#page-63-0) الورق في درج الورق [2"](#page-63-0) في [الصفحة](#page-63-0) 64
- | "أساسيات الطباعة [Windows "في](#page-98-0) الصفحة 99

### **الطباعة على الوجهني — OS Mac**

- .1 حمِّل الورق في الطابعة.
- .2 افتح الملف الذي تريد طباعته.
- .3 ادخل إلى مربع حوار الطباعة.
- .4 حدد **إعدادات الطباعة على الوجهني** من القامئة المنبثقة.
	- .5 حدد أغلفة التجليد في **الطباعة على الوجهني**.

.6 حدد نوع المستند الأصلي في **نوع المستند**.

*ملاحظة:* ❏ *قد تكون عملية الطباعة بطيئة على حسب إعداد نوع المستند.*

.<br>[4] إذا كنت تقوم بطباعة بيانات عالية الكثافة مثل الصور أو الرسومات، فحدد **نص به صورة فوتوغرافية أ**و **صورة فوتوغرافية** كإعداد **نوع** المستند.إذا حدث خدش أو فاض الحبر من الجانب المقابل، فاضبط كثافة الطباعة ووقت جفاف الحبر بالنقر فوق علامة السهم بجانب **عمليات** *الضبط.*

- .7 اضبط العناصر الأخرى حسب الضرورة.
	- .8 انقر فوق **طباعة**.

#### **معلومات ذات صلة**

- $\bullet$  ["تحميل](#page-60-0) الورق في درج الورق [1"](#page-60-0) في [الصفحة](#page-60-0) 61
- | ["تحميل](#page-63-0) الورق في درج الورق [2"](#page-63-0) في [الصفحة](#page-63-0) 64
- | ["أساسيات](#page-100-0) الطباعة [OS Mac](#page-100-0) "في [الصفحة](#page-100-0) 101

### **طباعة صفحات متعددة على ورقة واحدة**

ميكنك طباعة صفحتني أو أربع صفحات من البيانات على ورقة واحدة.

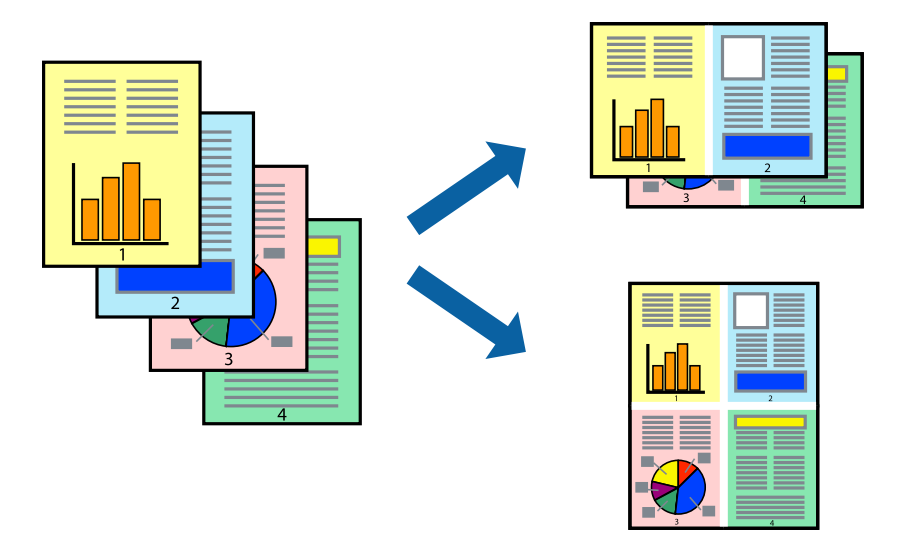

### **طباعة صفحات متعددة على ورقة واحدة - Windows**

# *لاتتوافر هذه الميزة للطباعة بلا حدود. ملاحظة:*

- .1 قم بتحميل الورق في الطابعة.
- .2 افتح الملف الذي تريد طباعته.
- .3 قم بالوصول إلى إطار برنامج تشغيل الطابعة.
- .4 حدد **صفحتان على ورقة** أو **4 صفحات في ورقة** كإعداد **متعدد الصفحات** على علامة التبويب **رئيسي**.
	- .5 انقر فوق **ترتيب الصفحات** وقم بضبط الإعدادات المناسبة ثم انقر فوق **موافق** لإغلاق الإطار.
- .6 اضبط العناصر الأخرى الموجودة على علامتي التبويب **رئيسي** و**مزيد من الخيارات** إذا لزم الأمر، ثم انقر فوق **موافق**.
	- .7 انقر فوق **طباعة**.

#### **معلومات ذات صلة**

 $\bullet$  ["تحميل](#page-60-0) الورق في درج الورق [1"](#page-60-0) في [الصفحة](#page-60-0) 61 | ["تحميل](#page-63-0) الورق في درج الورق [2"](#page-63-0) في [الصفحة](#page-63-0) 64 | "أساسيات الطباعة — [Windows "في](#page-98-0) الصفحة 99

### **طباعة صفحات متعددة على ورقة واحدة — OS Mac**

- .1 حمِّل الورق في الطابعة.
- .2 افتح الملف الذي تريد طباعته.
- .3 ادخل إلى مربع حوار الطباعة.
- .4 حدد **تخطيط** من القامئة المنبثقة.
- .5 اضبط عدد الصفحات في **عدد الصفحات لكل ورقة**, و **اتجاه المخطط** (ترتيب الصفحات), و **الحد**.
	- .6 اضبط العناصر الأخرى حسب الضرورة.
		- .7 انقر فوق **طباعة**.

#### **معلومات ذات صلة**

- $\bullet$  ["تحميل](#page-60-0) الورق في درج الورق [1"](#page-60-0) في [الصفحة](#page-60-0) 61
- | ["تحميل](#page-63-0) الورق في درج الورق [2"](#page-63-0) في [الصفحة](#page-63-0) 64
- | ["أساسيات](#page-100-0) الطباعة [OS Mac](#page-100-0) "في [الصفحة](#page-100-0) 101

### **الطباعة لملامئة حجم الورق**

ميكنك الطباعة لملامئة حجم الورق الذي قمت بتحميله في الطابعة.

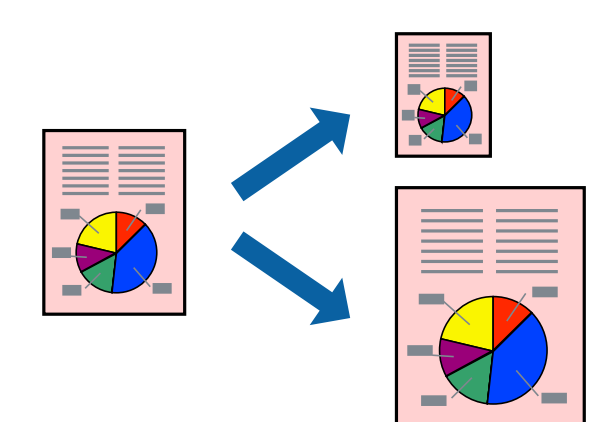

### **الطباعة لملامئة حجم الورق - Windows**

ملاحظة: *لاتتوافر هذه الميزة للطباعة بلا حدود. ملاحظة:*

- .1 قم بتحميل الورق في الطابعة.
- .2 افتح الملف الذي تريد طباعته.
- .3 قم بالوصول إلى إطار برنامج تشغيل الطابعة.
- .4 قم بضبط الإعدادات التالية على علامة التبويب **مزيد من الخيارات**.

❏حجم المستند: حدد حجم الورق الذي قمت بإعداده في التطبيق.

ورق الإخراج: حدد حجم الورق الذي قمت بتحميله في الطابعة. $\Box$ يتم تحديد **ملاءمة الصفحة** تلقائيًا.

*إذا كنت ترغب في طباعة صورة مصغرة الحجم في منتصف الصفحة، حدد مركز. ملاحظة:*

- .5 اضبط العناصر الأخرى الموجودة على علامتي التبويب **رئيسي** و**مزيد من الخيارات** إذا لزم الأمر، ثم انقر فوق **موافق**.
	- .6 انقر فوق **طباعة**.

#### **معلومات ذات صلة**

- $\bullet$  ["تحميل](#page-60-0) الورق في درج الورق [1"](#page-60-0) في [الصفحة](#page-60-0) 61
- | ["تحميل](#page-63-0) الورق في درج الورق [2"](#page-63-0) في [الصفحة](#page-63-0) 64
- | "أساسيات الطباعة [Windows "في](#page-98-0) الصفحة 99

### **الطباعة لملامئة حجم الورق — OS Mac**

- .1 حمِّل الورق في الطابعة.
- .2 افتح الملف الذي تريد طباعته.
- .3 ادخل إلى مربع حوار الطباعة.
- .4 حدد حجم الورق الذي قمت بإعداده في التطبيق كإعداد **حجم الورق**.
	- .5 حدد **التعامل مع الورق** من القامئة المنبثقة.
		- .6 حدد **تغيري الحجم لملامئة حجم الورق**.
- .7 حدد حجم الورق الذي قمت بتحميله في الطابعة كإعداد **حجم ورق الوجهة**.
	- .8 اضبط العناصر الأخرى حسب الضرورة.
		- .9 انقر فوق **طباعة**.

#### **معلومات ذات صلة**

 $\bullet$  ["تحميل](#page-60-0) الورق في درج الورق [1"](#page-60-0) في [الصفحة](#page-60-0) 61

- | ["تحميل](#page-63-0) الورق في درج الورق [2"](#page-63-0) في [الصفحة](#page-63-0) 64
- | ["أساسيات](#page-100-0) الطباعة [OS Mac](#page-100-0) "في [الصفحة](#page-100-0) 101

## **طباعة ملفات متعددة معًا (بالنسبة لـ Windows فقط)**

**منظم المهام البسيط** يسمح لك بجمع ملفات متعددة تم إنشاؤها بواسطة تطبيقات مختلفة وطباعتها كمهمة طباعة واحدة. عكنك تخصيص<br>إعدادات الطباعة للملفات المجمعة، مثل المخطط، ترتيب الطباعة، والتوجيه.

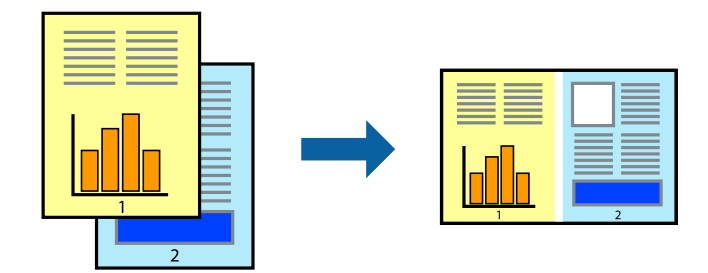

- .1 حمِّل الورق في الطابعة.
- .2 افتح الملف الذي تريد طباعته.
- .3 قم بالوصول إلى إطار برنامج تشغيل الطابعة.
- .4 حدد **منظم المهام البسيط** بعلامة التبويب **رئيسي**.
- .5 انقر فوق **موافق** لإغلاق إطار برنامج تشغيل الطابعة.
	- .6 انقر فوق **طباعة**.

يظهر إطار **منظم المهام البسيط** وتتم إضافة مهمة الطباعة إلى **مشروع طباعة**.

.7 مع فتح الإطار **منظم المهام البسيط**، افتح الملف الذي تريد جمعه مع الملف الحالي، ثم كرر الخطوات من 3 إلى .6

...<br>■ في حالة إغلاق الإطار **منظم المهام البسيط**، يتم حذف **مشروع طباعة** غير المحفوظ. للطباعة لاحقًا، حدد **حفظ** من القائمة **ملف**.<br>—

❏ *لفتحمشروعطباعةالمحفوظفيمنظمالمهامالبسيط، انقرفوقمنظمالمهامالبسيطبعلامةالتبويبالصيانةالخاصةببرنامجتشغيلالطابعة. ثم حدد فتح من القامئة ملف لتحديد الملف. امتداد الملفات المحفوظة هو "ecl".*

- 8. حدد القاءًـتين **مخطط** و **تحرير** في **منظم المهام البسيط** لتحرير **مشروع طباعة** حسب الضرورة. راجع تعليمات منظم المهام البسيط للاطلاع<br>على التفاصيل.
	- .9 حدد **طباعة** من القامئة **ملف** .

#### **معلومات ذات صلة**

- $\bullet$  ["تحميل](#page-60-0) الورق في درج الورق [1"](#page-60-0) في [الصفحة](#page-60-0) 61
- $\bullet$  ["تحميل](#page-63-0) الورق في درج الورق [2"](#page-63-0) في [الصفحة](#page-63-0) 64
- | "أساسيات الطباعة [Windows "في](#page-98-0) الصفحة 99
## **طباعة صورة واحدة على عدة صفحات لعمل ملصق (بالنسبة لأنظمة تشغيل Windows فقط)**

تتيح هذه الميزة طباعة صورة واحدة على عدة صفحات من الورق.ميكنك عمل ملصق بحجم أكبر عن طريق لصقهام معا.ً

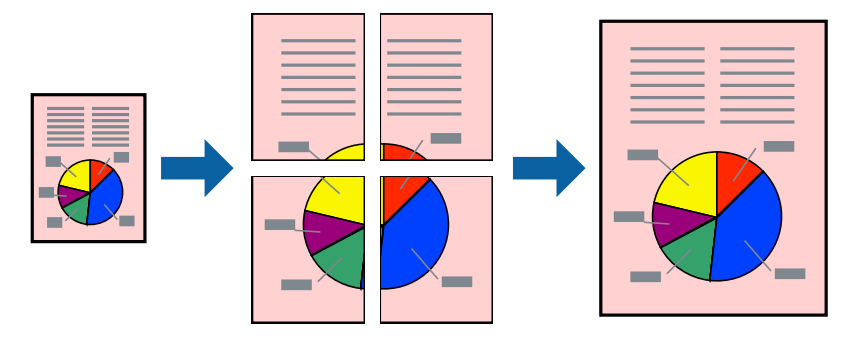

*لا تتوفر هذه الميزة للطباعة بلا حدود. ملاحظة:*

- .1 حمِّل الورق في الطابعة.
- .2 افتح الملف الذي تريد طباعته.
- .3 قم بالوصول إلى إطار برنامج تشغيل الطابعة.
- .4 حدد **ملصق 1x**,**2 ملصق 2x**,**2 ملصق 3x**،**3** أو **ملصق 4x4** من **متعدد الصفحات** بعلامة التبويب **رئيسي**.
	- .5 انقر فوق **إعدادات**، واضبط الإعدادات المناسبة، ثم انقر فوق **موافق**. *ُيتيح لك طباعة موجهات القطع طباعة دليل القطع. ملاحظة:*
- .6 اضبط العناصر الأخرى الموجودة بعلامتي التبويب **رئيسي** و**مزيد من الخيارات** إذا لزم الأمر، ثم انقر فوق **موافق**.
	- .7 انقر فوق **طباعة**.

**معلومات ذات صلة**

- $\bullet$  ["تحميل](#page-60-0) الورق في درج الورق [1"](#page-60-0) في [الصفحة](#page-60-0) 61
- | ["تحميل](#page-63-0) الورق في درج الورق [2"](#page-63-0) في [الصفحة](#page-63-0) 64
- | ["تحميل](#page-60-0) الورق في درج الورق [1"](#page-60-0) في [الصفحة](#page-60-0) 61
- | ["تحميل](#page-63-0) الورق في درج الورق [2"](#page-63-0) في [الصفحة](#page-63-0) 64
- | "أساسيات الطباعة [Windows "في](#page-98-0) الصفحة 99

# **عمل ملصقات باستخدام علامات محاذاة متراكبة**

إليك مثالاً لكيفية عمل ملصق عندما يتم تحديد **ملصق 2x2** ، وتحديد **علامات محاذاة متراكبة** في **طباعة موجهات القطع**.

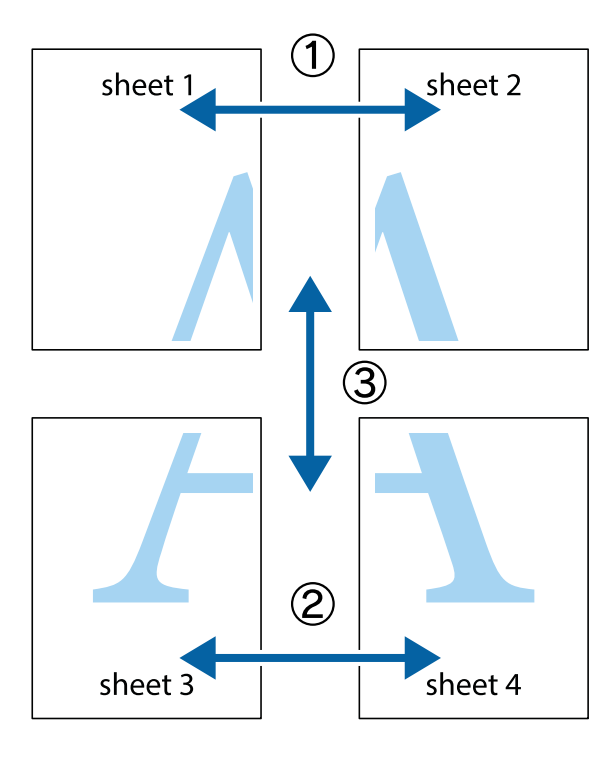

1. قم بإعداد Sheet 1 و Sheet 2. اقطع هوامش Sheet 1 بطول الخط الأزرق الرأسي ومرورًا منتصف العلامتين المتصالبتين العلوية<br>والسفلية.

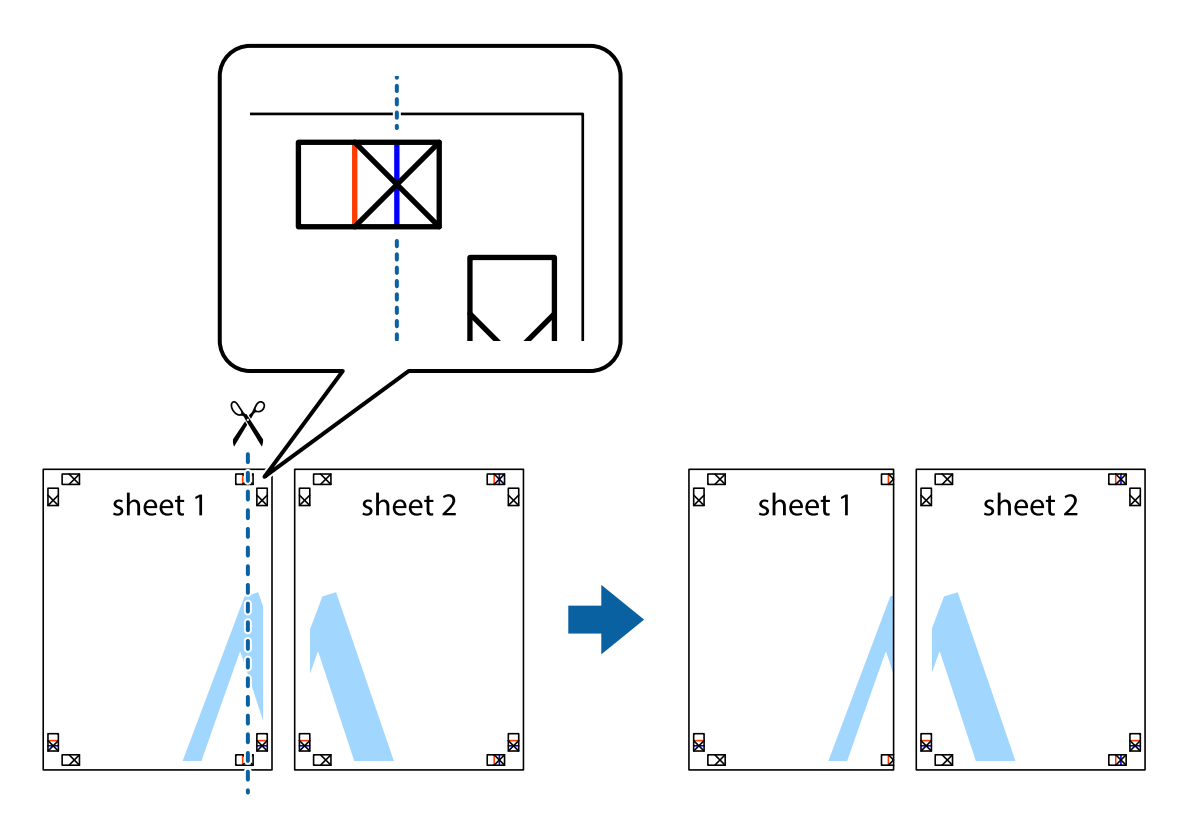

**الطباعة**

.2 ضع حافة 1 Sheet فوق 2 Sheet وقم مبحاذاة العلامات المتصالبة، ثم قم بتثبيت الورقتني معًا من الخلف مؤقتًا.

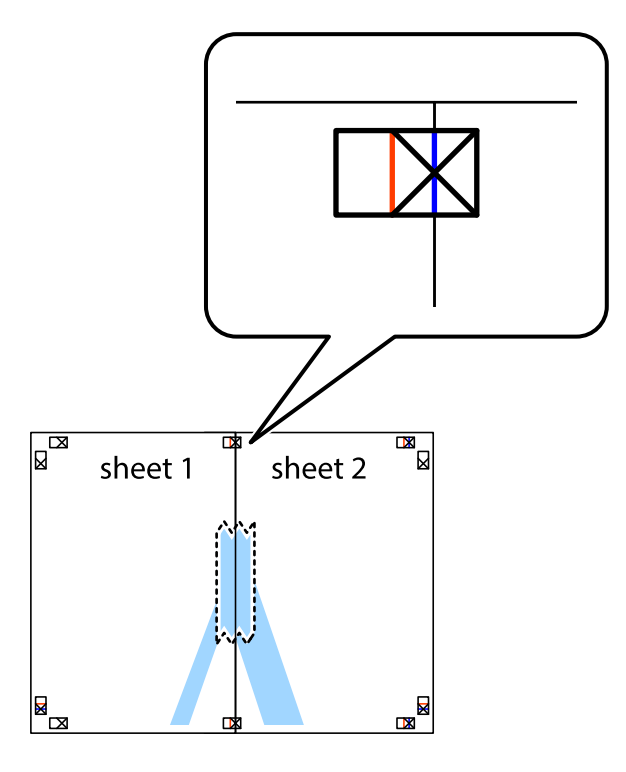

3. اقطع الورقتين اللتين قمت بتثبيتهما معًا إلى ورقتين في الخط الطولي الأحمر عبر علامات المحاذاة (الخط إلى يسار العلامات المتصالبة في هذه<br>المرة).

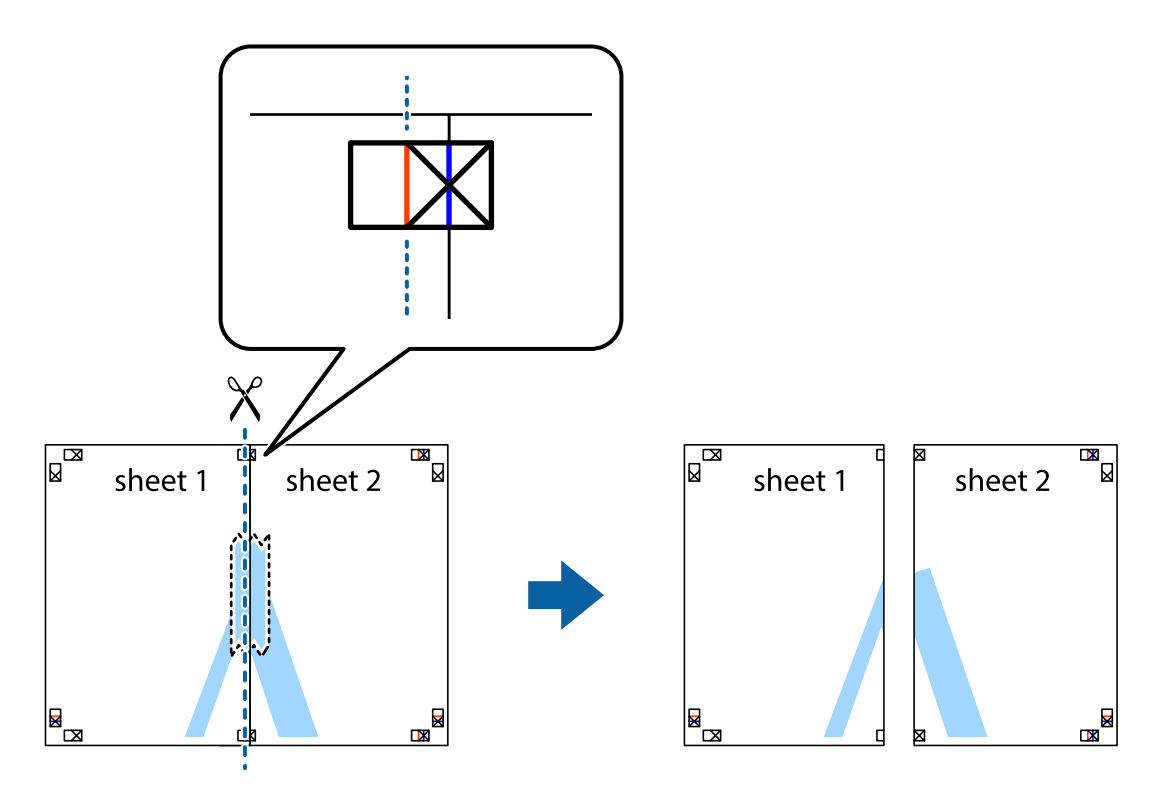

.4 قم بتثبيت الورقتني معًا من الخلف.

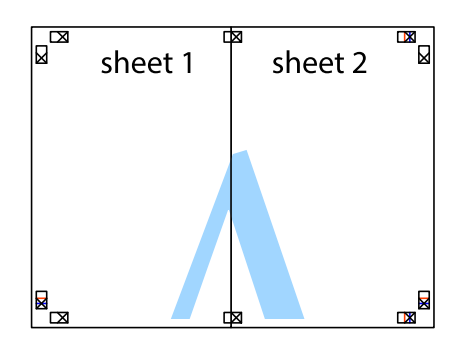

- .5 كرر الخطوات من 1 إلى 4 لتثبيت 3 Sheet و 4 Sheet معًا.
- 6. اقطع هوامش 1 Sheet و 2 Sheet بطول الخط الأزرق الأفقي ومرورًا منتصف العلامتين المتصالبتين اليسرى واليمنى.

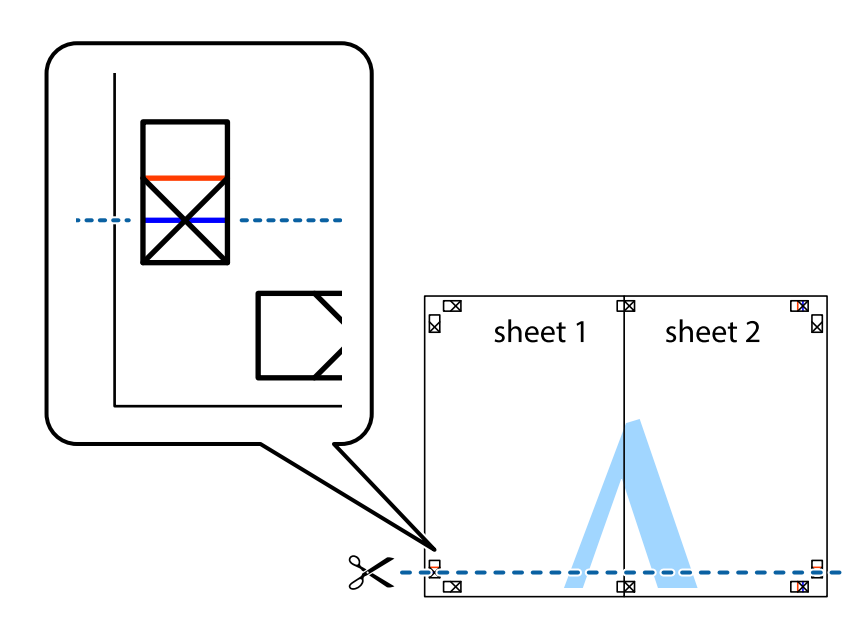

7. ضع حافة الورقة Sheet 1 و 2 Sheet فوق 3 Sheet و 4 Sheet وقم محاذاة العلامتين المتصالبتين، ثم قم بتثبيتهم معًا من الخلف<br>مؤقتًا.

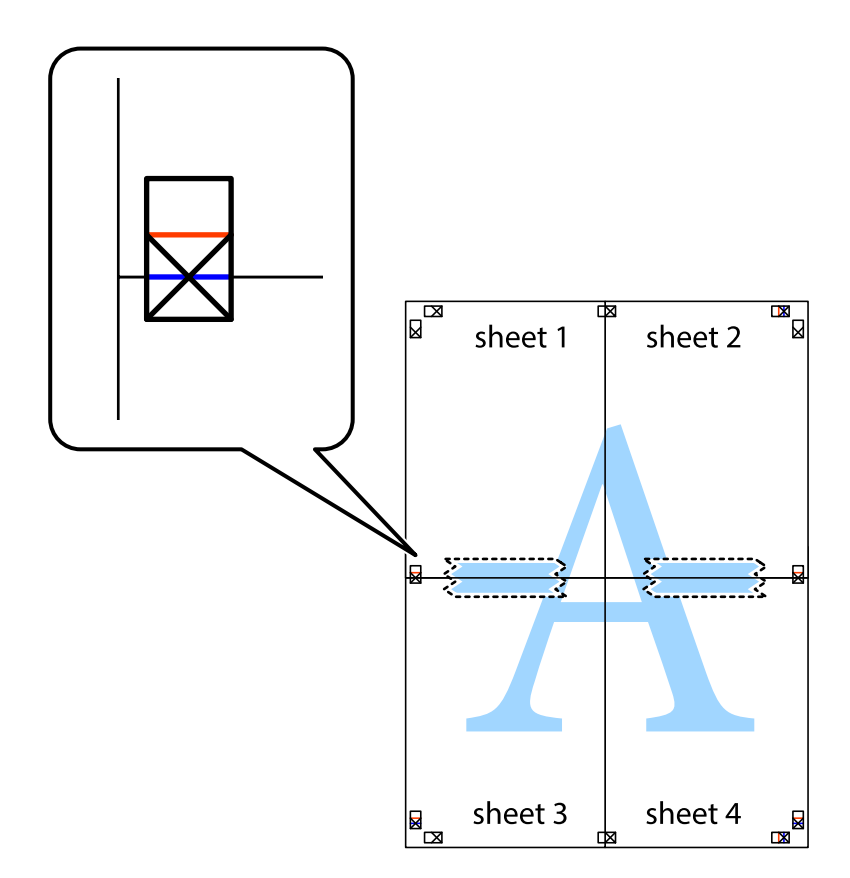

8. اقطع الورقتين اللتين قمت بتثبيتهما معًا إلى ورقتين في الخط الأفقي الأحمر عبر علامات المحاذاة (الخط إلى أعلى العلامات المتصالبة في هذه<br>المرة).

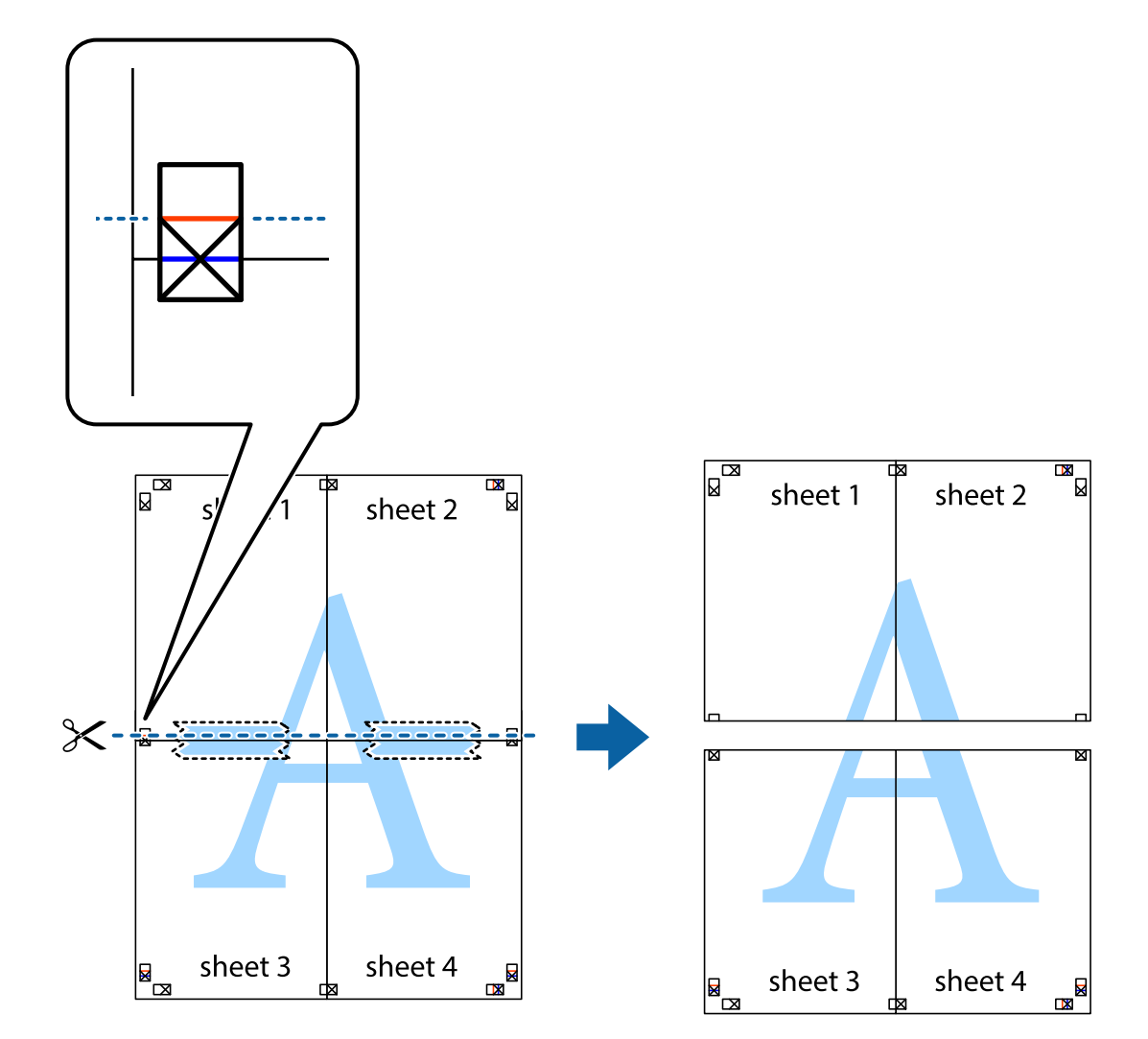

.9 قم بتثبيت الورقتني معًا من الخلف.

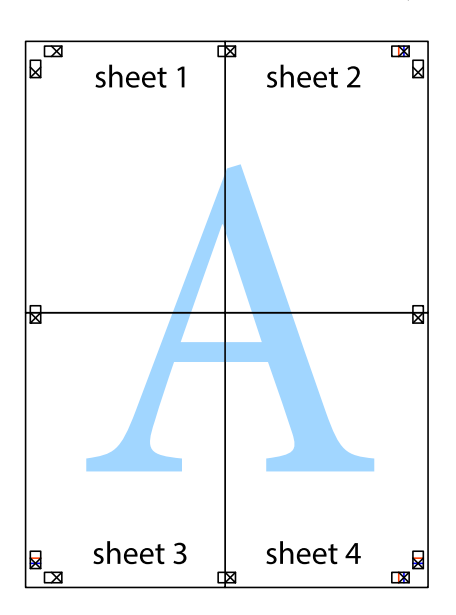

.10 اقطع الهوامش المتبقية في الموجه الخارجي.

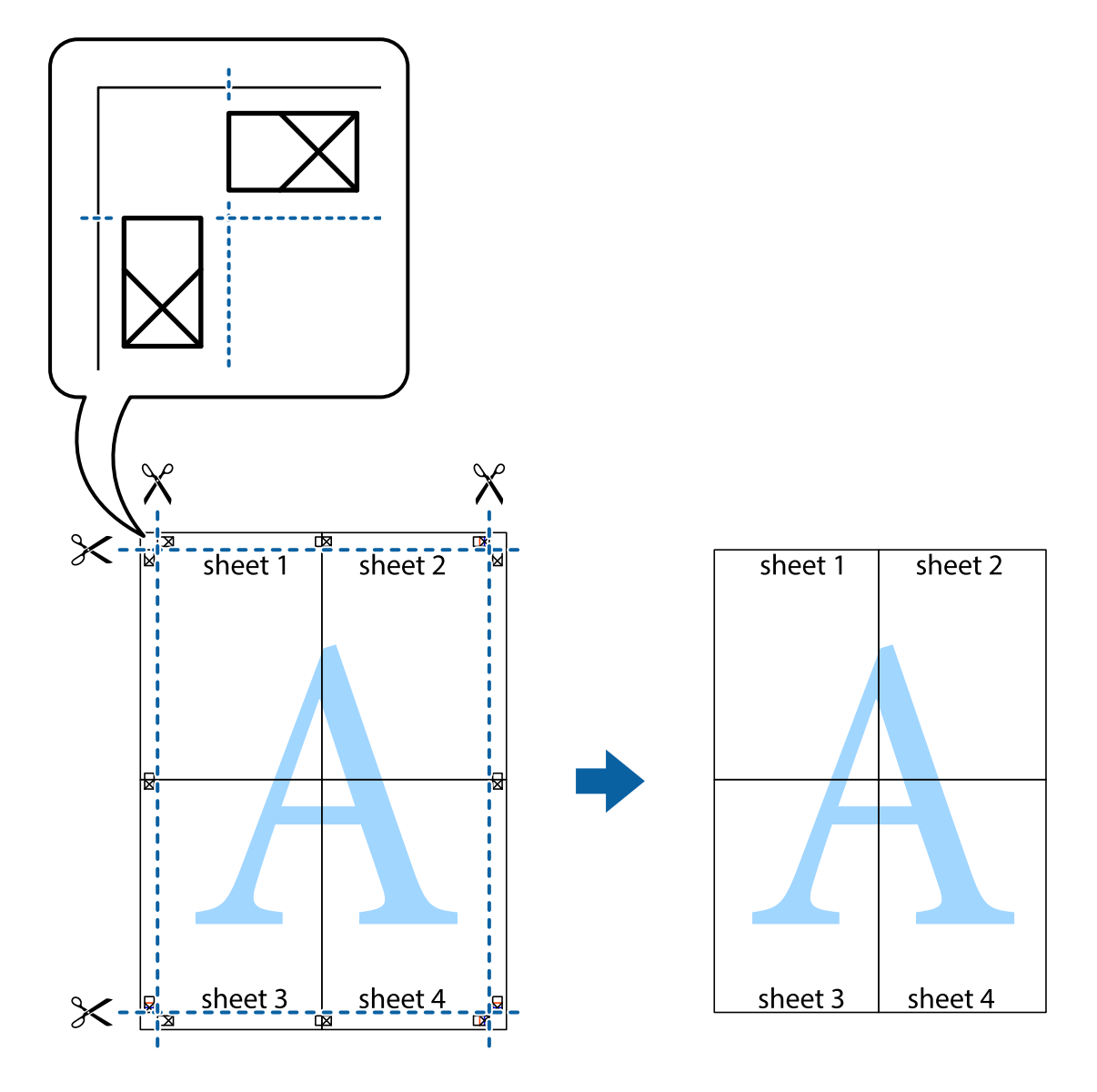

## **الطباعة باستخدام ميزات متقدمة**

يقدم هذا القسم العديد من ميزات التخطيط والطباعة الإضافية المتاحة على برنامج تشغيل الطابعة.

## **معلومات ذات صلة**

- | "برنامج تشغيل الطابعة لـ [Windows "في](#page-185-0) الصفحة 186
- | "برنامج تشغيل الطابعة في أنظمة [التشغيل](#page-188-0) [OS Mac](#page-188-0) ["](#page-188-0)في [الصفحة](#page-188-0) 189

## **إضافة إعداد طباعة مسبق للطباعة بسهولة**

إذا قمت بإنشاء إعداد مسبق خاص بك لأكثر إعدادات الطباعة المستخدمة والشائعة ببرنامج تشغيل الطابعة، عكنك الطباعة بسهولة عن طريق<br>تحديد الإعداد المسبق من القائمة.

### **Windows**

لإضافة الإعداد المسبق الخاص بك، اضبط العناصر مثل **حجم المستند** و **نوع الورق** من علامة التبويب **رئيسي** أو **مزيد من الخيارات** ، ثم انقر فوق<br>إ**ضافة/إزالة إعدادات مسبقة الضبط** فى إ**عدادات طباعة مسبقة الضبط**.

#### ملاحظة:

لحدف إعداد مسبق قت إضافته، انقر فوق **إضافة/إزالة إعدادات مسبقة الضبط**، وحدد اسم الإعداد المسبق الذي تريد حذفه من القائمة، ثم<br>احذفه. *احذفه.*

### **Mac OS**

ادخل إلى مربع حوار الطباعة.لإضافة الإعداد المسبق الخاص بك، اضبط العناصر مثل **حجم الورق** و **نوع الوسائط**، ثم احفظ الإعدادات الحالية<br>والإعداد المسبق في الإعداد **الإعدادات المسبقة**.

*ملاحظة: لحذفإعدادمسبق متتإضافته، انقرفوق الإعداداتالمسبقة <sup>&</sup>gt; إظهارالإعداداتالمسبقة، وحدداسم الإعدادالمسبقالذي تريد حذفهمن القامئة، ثم احذفه.*

## **طباعة مستند مصغر أو مكبر**

ميكنك تصغري حجم مستند أو تكبريه بنسبة مئوية معينة.

### **Windows**

*لا تتوفر هذه الميزة للطباعة بلا حدود. ملاحظة:*

اضبط **حجم المستند** بعلامة التبويب **مزيد من الخيارات**.حدد **تصغري/تكبري المستند**, **تكبري/تصغري إلى**, ثم أدخل نسبة مئوية.

#### **Mac OS**

*تختلف العمليات بناءً على التطبيق.راجع تعليامت التطبيق للاطلاع على التفاصيل. ملاحظة:*

حدد **إعداد الصفحة** (أو **طباعة**) من القامً**ة ملف**.حدد الطابعة من **تنسيق لـ**وحدد حجم الورق ثم أدخل نسبة مئوية في **مقياس**.أغلق الإطار، ثم قم<br>ىالطباعة متىعًا إرشادات الطباعة الأساسية.

## **ضبط لون الطباعة**

ميكنك ضبط الألوان المستخدمة في مهمة الطباعة.

يؤدي إعداد PhotoEnhance إلى الحصول على صور أكثر وضوحًا وألوانًا زاهية من خلال الضبط التلقائي للتباين والتشبع والسطوع الخاص ببيانات<br>الصورة الأصلية.

*ملاحظة:* ❏ *لايتم تطبيق هذه التعديلات على البيانات الأصلية.*

■ يضبط PhotoEnhance اللون عن طريق تحليل موقع الهدف.لذلك، إذا غيَّتت موقع الهدف عن طريق تصغير الصورة أو تكبيرها أو قصها أو تدويرها، فقد يتغير اللون بشكل غير متوقع.يعمل تحديد إعداد بلا حدود على تغيير موقع الهدف أيضًا مما يؤدي إلى تغييرات في اللون.إذا كانت الصورة<br>خارج نطاق التركيز، فرما تصبح درجة اللون غير طبيعية.إذا تغير اللون أو أصبح غير طبي

#### **Windows**

حدد أسلوب تصحيح اللون من **تصحيح الألوان** بعلامة التبويب **مزيد من الخيارات**.

في حالة تحديد **تلقائي**، يتم ضبط الألوان تلقائيًا لتناسب إعدادات نوع الورق وجودة الطباعة.في حالة تحديد **مخصص** والنقر فوق **متقدم**، عكنك<br>إجراء الإعدادات الخاصة بك.

## **Mac OS**

ادخل إلى مربع حوار الطباعة.حدد **مطابقة الألوان** من القاعًة المنبثقة، ثم حدد **عناصر تحكم ألوان EPSON.**حدد **خيارات الألوان** من القاعًة<br>المنبثقة، ثم حدد أحد الخيارات المتوفرة.انقر فوق السهم إلى جوار **إعدادات متقدمة** واضبط

## **طباعة علامة مائية (لنظام Windows فقط)**

ميكنك طباعة علامة مائية مثل كلمة "سري" على مطبوعاتك.ميكنك أيضًا إضافة العلامة المائية الخاصة بك.

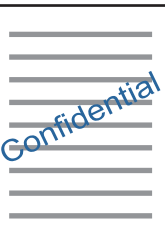

*لا تتوفر هذه الميزة مع الطباعة بلا حدود. ملاحظة:*

انقر فوق **ميزات العلامة المائية** من علامة التبويب **مزيد من الخيارات** ، ثم حدد علامة مائية.انقر فوق **إعدادات** لتغيير التفاصيل مثل كثافة العلامة<br>المائية ووضعها.

## **طباعة الترويسة وتذييل الصفحة (لنظام التشغيل Windows فقط)**

ميكنك طباعة معلومات مثل اسم المستخدم وتاريخ الطباعة كترويسة أو تذييل للصفحة.

انقر فوق **ميزات العلامة المائية** في علامة التبويب **مزيد من الخيارات** ، ثم حدد **العنوان/التذييل.** انقر فوق **إعدادات** وحدد العناصر الضرورية من<br>القائمة المنسدلة.

## **طباعة صور فوتوغرافية باستخدام Print Photo Easy Epson**

يتيح لك Epson Easy Photo Print تخطيط الصور الفوتوغرافية وطباعتها بسهولة على أنواع مختلفة من الورق.راجع تعليمات التطبيق للاطلاع<br>على التفاصيل.

*ملاحظة:* ❏ *من خلال الطباعة على ورق الصور الأصلي من Epson، تزداد جودة الحبر وتكون المطبوعات واضحة ونقية.*

❏ *لإجراء طباعة بلا حدود باستخدام تطبيق متاح تجاريًا، قم بإجراء الإعدادات التالية.*

❏قم بإنشاء بيانات الصورة لتلائم حجم الورق.إذا كان إعداد الهامش متاحًا في التطبيق الذي تستخدمه، فعنيّ الهامش عند 0 ملم.

❏قم بتمكني إعداد الطباعة بلا حدود في برنامج تشغيل الطابعة.

## **معلومات ذات صلة**

- | "تطبيق لتخطيط الصور [\(Print Photo Easy Epson "\(في](#page-192-0) الصفحة 193
	- | "تثبيت [التطبيقات" في](#page-195-0) الصفحة 196

## **طباعة تسمية قرص مضغوط/قرص DVD باستخدام CD Print Epson**

يتيح لك Epson Print CD إنشاء تسمية قرص مضغوط/قرص DVD وطباعتها بتصميم أصلي وبسهولة.عكنك أيضًا إنشاء غلاف قرص مضغوط/<br>قرص DVD وطباعته.

ميكنك ضبط نطاق الطباعة للقرص المضغوط/قرص DVD بحدٍ أدىن 18 مم للقطر الداخلي، وبحدٍ أقصى 120 مم للقطر الخارجي.بناءً على الإعداد، قد يصبح القرص المضغوط/قرص DVD أو درج الأقرَّاص المضغوطة/أقراص DVD ملطخًّا.قم بالضبط في نطاق الطباعة للقرص<br>المضغوط/قرص DVD الذي تريد طباعته.

راجع تعليامت التطبيق للاطلاع على التفاصيل.

*عند طباعة تسمية قرص مضغوط/قرص DVD باستخدام تطبيق متاح تجاريًا، قم بإجراء الإعدادات التالية. ملاحظة:*

- لنظام Windows، يتم تحديد A4 تلقائيًا عثابة إعداد **حجم المستند** عند تحديد **درج أقراص CD/DVD** ليكون إعداد **مصدر الورق**.حدد **طولي** عثابة<br>إعداد الا**تجاه** ، وCD/DVD عثابة إعداد **نوع الورق**.
- لنظام Mac OS، حدد (A4 (CD/DVD) عثابة إعداد **حجم الورق**.حدد طولي عثابة اتجاه الطباعة، ثم حدد CD/DVD عثابة **نوع الوسائط** من القامُة<br>إعدادات الطباعة.

في بعض التطبيقات، قد تحتاج إلى تحديد نوع الدرج.حدد **درج Epson النوع الثاني.**قد يختلف اسم الإعداد قليلاً بناءً على التطبيق.

## **معلومات ذات صلة**

- | "تطبيق لطباعة نص أو صور على قرص [\(CD Print Epson "\(في](#page-193-0) الصفحة 194
	- | "تثبيت [التطبيقات" في](#page-195-0) الصفحة 196

# **الطباعة من الأجهزة الذكية**

## **Epson iPrint باستخدام**

برنامج Epson iPrint هو تطبيق يتيح لك طباعة الصور الفوتوغرافية والمستندات وصفحات الويب من جهاز ذكي مثل الهاتف الذكي أو الكمبيوتر اللوحي. عكنك استخدام الطباعة المحلية للطباعة من جهاز ذكي متصل بالشبكة اللاسلكية نفسها المتصلة بها الطابعة، أو الطباعة عن بُعد؛ للطباعة<br>من موقع بعيد عبر الإنترنت. لاستخدام الطباعة عن بُعد، قم بتسجيل الطابعة لديك في خدمة E

إذا قمت بتشغيل Epson iPrint عندما تكون الطابعة غير متصلة بالشبكة، يتم عرض رسالة تطلب منك الاتصال بالطابعة. اتبع الإرشادات لإمّام<br>الاتصال. انظر عنوان URL أدناه لظروف التشغيل.

## <http://epson.sn>

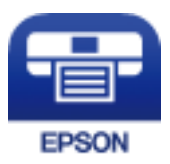

**معلومات ذات صلة** | "خدمة [Connect Epson "في](#page-183-0) الصفحة 184

## **Epson iPrint تثبيت**

ميكنك تثبيت iPrint Epson على جهازك الذيك من URL أو رمز QR.

## <http://ipr.to/a>

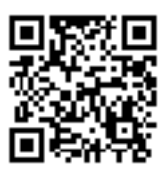

## **الطباعة باستخدام iPrint Epson**

ابدأ Epson iPrint من جهازك الذكي وحدد العنصر الذي تريد استخدامه من الشاشة الرئيسية. تخضع الشاشات التالية للتغيير دون إشعار. قد تختلف المحتويات حسب المنتج.

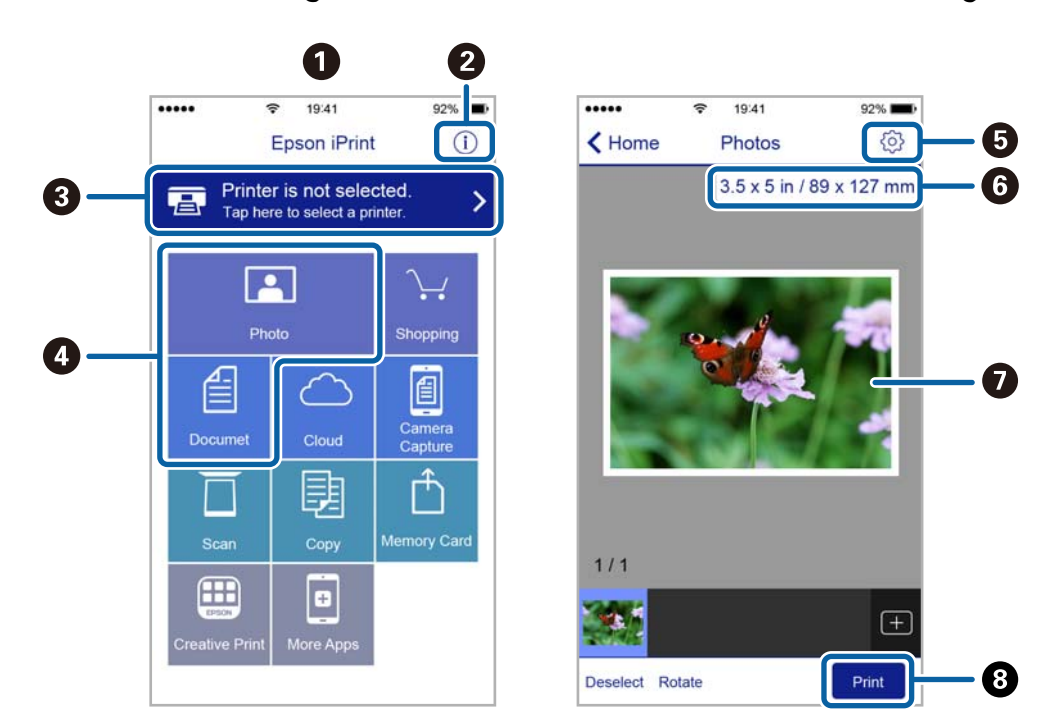

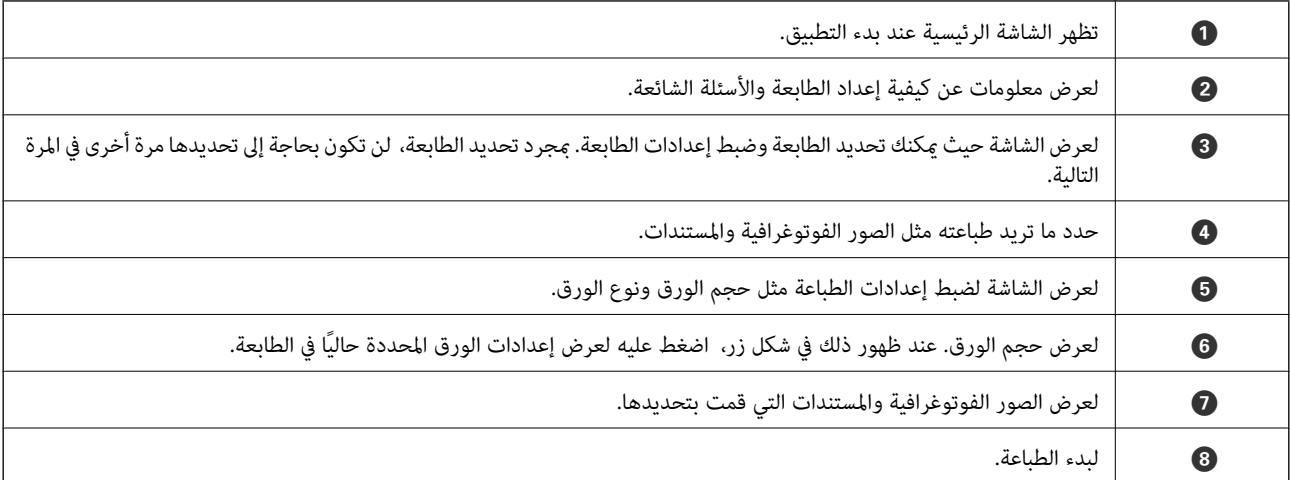

للطباعة من قائمة المستندات باستخدام أجهزة iPhone، iPad، وiPod touch، التي تعمل بنظام التشغيل iOS، ابدأ Epson iPrint بعد نقل المستند الذي<br>تريد طباعته باستخدام وظيفة مشاركة الملفات في iTunes،

## **Epson Print Enabler تطبيق استخدام**

ميُكنك طباعة المستندات، والرسائل الإلكترونية، والصور، ومواقع الويب لاسلكيًا من هاتفك أو جهازك اللوحي الذي يعمل بنظام التشغيل Android (الإصدار 4.4 من نظام التشغيل Android أو الإصدارات الأحدث).ومع عدد قليل من النقرات، سيكتشف جهاز Android الخاص بك<br>طابعة Epson المتصلة بالشبكة اللاسلكية نفسها.

- .1 حمِّل الورق في الطابعة.
- .2 قم بإعداد الطابعة للطباعة اللاسلكية.
- 3. ثبت تطبيق Epson Print Enabler من Google Play الخاص بك.<br>3. ثبت تطبيق Epson Print Enabler من Google على جهاز
	- .4 وصل جهاز Android الخاص بك بالشبكة اللاسلكية نفسها المتصلة بها الطابعة.
- .5 انتقل إلى **الإعدادات** في جهازAndroid الخاص بك، وحدد **طباعة** ثم متكني تطبيق Enabler Print Epson.
- .6 من أحد تطبيقات جهازAndroid مثل Chrome، اضغط على رمز القامئة واطبع ما هو ظاهر على الشاشة.

*إذا كنت لاترى طابعتك، فاضغط على جميع الطابعات وحدد طابعتك. ملاحظة:*

## **معلومات ذات صلة**

- $\bullet$  ["تحميل](#page-60-0) الورق في درج الورق [1"](#page-60-0) في [الصفحة](#page-60-0) 61
- | ["تحميل](#page-63-0) الورق في درج الورق [2"](#page-63-0) في [الصفحة](#page-63-0) 64
	- $\,$  "الاتصال بالجهاز الذكي" في الصفحة 28 $\,$

## **باستخدام AirPrint**

تتيح ميزة AirPrint إجراء طباعة فورية لاسلكيًا من جهاز iPhone، وiPad، وiPod يعمل بأحدث إصدار من نظام التشغيل iOS، وكذلك جهاز<br>Mac يعمل بأحدث إصدار من نظام التشغيل OS X أو macOS.

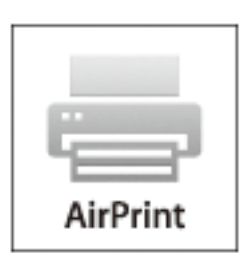

ملاحظة:

.<br>إذا قمت بتعطيل رسائل عملية التهيئة للوحة تحكم المنتج الخاص بك، لا عكنك استخدام AirPrint.لتفعيل الرسائل عند الضرورة، انظر الرابط *أدناه.*

- .1 حمِّل ورقًا في المنتج.
- .2 قم بإعداد المنتج للطباعة اللاسلكية.راجع الرابط أدناه. [http://epson.sn](http://epson.sn/?q=2)
- .3 وصِّل جهاز Apple بالشبكة اللاسلكية نفسها المتصلة بها الطابعة.

.4 اطبع ما تحتاجه من جهازك إلى الطابعة.

ملاحظة: *للاطلاع على التفاصيل، راجع صفحة AirPrint في موقع Apple على الويب. ملاحظة:*

**معلومات ذات صلة**

- | "تعذر الطباعة من iPhone أو [iPad "في](#page-215-0) الصفحة 216
- | "المزيد من خيارات [Settings Printer "في](#page-178-0) الصفحة 179
	- $\bullet$  ["تحميل](#page-60-0) الورق في درج الورق [1"](#page-60-0) في [الصفحة](#page-60-0) 61
		- | ["تحميل](#page-63-0) الورق في درج الورق [2"](#page-63-0) في [الصفحة](#page-63-0) 64

# **الطباعة من كامريا رقمية**

- \_\_<br>\_\_<br>المرفقة مع الكاميرا.
	- ❏ *عادةً ما يتم إعطاء إعدادات الكامريا الرقمية الأولوية، ولكن في الحالات التالية، يتم إعطاء إعدادات الطابعة الأولوية.*

❏عند ضبط إعداد طباعة الكامريا على "استخدام إعدادات الطابعة"

- ❏عند تحديد الخيار **Sepia** أو **W&B** في إعدادات الطباعة الخاصة بالطابعة.
- ❏عند دمج إعدادات الطباعة الخاصة بالكامريا، تظهر الطابعة إعدادات غري متوفرة في الطابعة.

## **الطباعة من كامريا رقمية متصلة بواسطة كبل USB**

ميكنك طباعة صور فوتوغرافية من كامريا رقمية متصلة بواسطة كبل USB.

- .1 أخرج جهاز الذاكرة من الطابعة.
	- .2 حمِّل الورق في الطابعة.
- .3 حدد **Settings** <**Settings Print Camera** من الشاشة الرئيسية.

لتحدد أحد العناصر، انقل التركيز إلى العنصر باستخدام الأزرار ▲، ▼، ▼، ﴾، ﴿ ثم اضغط على الزر OK.

.4 حدد **Settings Print** أو**Adjustments Photo** وغريّ الإعدادات حسب الضرورة.

.5 قم بتشغيل الكامريا الرقمية، ثم قم بتوصيلها بالطابعة باستخدام كبل USB.

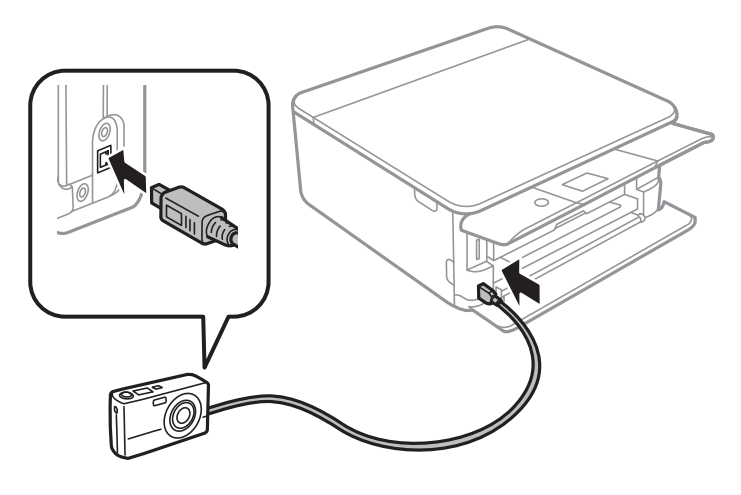

*استخدم كبل USB طوله أقصر من مترين. ملاحظة:*

.6 حدد الصور التي تريد طباعتها من الكامريا الرقمية، واضبط الإعدادات مثل عدد النسخ، ثم ابدأ الطباعة.

### **معلومات ذات صلة**

- $\bullet$  ["تحميل](#page-60-0) الورق في درج الورق [1"](#page-60-0) في [الصفحة](#page-60-0) 61
- | ["تحميل](#page-63-0) الورق في درج الورق [2"](#page-63-0) في [الصفحة](#page-63-0) 64
- ♦ "خيارات القامًة لإعدادات الورق والطباعة" في الصفحة 86
	- | "خيارات القامئة لتحرير [الصور" في](#page-86-0) الصفحة 87

## **الطباعة من كامريا رقمية متصلة لاسلكيًا**

عُكنك طباعة الصور لاسلكيًا من الكاميرات الرقمية التي تدعم معيار الطباعة المباشرة (DPS) عبر معيار بروتوكول الإنترنت (IP) (من هنا المشار إليه<br>ىاسم PictBridge (شبكة LAN لاسلكية)).

- .1 تأكد من ظهور الرمز الذي يشري إلى أن الطابعة متصلة بإحدى الشبكات اللاسلكية على الشاشة الرئيسية.
	- .2 حمِّل الورق في الطابعة.
	- .3 حدد **Settings** <**Settings Print Camera** من الشاشة الرئيسية.

لتحدد أحد العناصر، انقل التركيز إلى العنصر باستخدام الأزرار ▲، ▼، ▶، ﴿ ثم اضغط على الزر OK.

- .4 حدد **Settings Print** أو**Adjustments Photo** وغريّ الإعدادات حسب الضرورة.
	- 5. وصل الكامرا الرقمية بالشبكة نفسها التي تتصل بها الطابعة.
- .6 اعرض قامئة الطابعات المتوفرة على الكامريا الرقمية، ثم حدد الطابعة التي ترغب في الاتصال بها.
	-

*ملاحظة:* ❏ *للتحقق من اسم الطابعة، حدد رمز حالة الشبكة في الشاشة الرئيسية.*

■ إذا كانت كاميرتك الرقمية تتمتع بوظيفة تسمح لك بتسجيل الطابعات، عُكنك الاتصال إلى الطابعة من خلال تحديدها من المرة القادمة.

.7 حدد الصور التي تريد طباعتها من الكامريا الرقمية، واضبط الإعدادات مثل عدد النسخ، ثم ابدأ الطباعة.

.8 افصل اتصال PictBridge) شبكة LAN اللاسلكية) بالطابعة من الكامريا الرقمية.

## *هام:*c

عند استخدام *PictBridge (*شبكة LAN اللاسلكية)، لا مكنك استخدام وظائف الطابعة الأخرى أو الطباعة من أجهزة أخرى.افصل الاتصال<br>مباشرة عند الانتهاء من الطباعة.

#### **معلومات ذات صلة**

- | "الرموز [المعروضة](#page-18-0) على شاشة [LCD](#page-18-0) ["](#page-18-0)في [الصفحة](#page-18-0) 19
	- | ["تحميل](#page-60-0) الورق في درج الورق [1"](#page-60-0) في [الصفحة](#page-60-0) 61
- | ["تحميل](#page-63-0) الورق في درج الورق [2"](#page-63-0) في [الصفحة](#page-63-0) 64
- ♦ "خيارات القامًة لإعدادات الورق والطباعة" في الصفحة 86
	- | "خيارات القامئة لتحرير [الصور" في](#page-86-0) الصفحة 87

## **إلغاء الطباعة**

- .<br>■ في نظام التشغيل Windows , لا مكنك إلغاء مهمة طباعة من جهاز الكمبيوتر مجرد إرسالها بشكل كامل إلى الطابعة.في تلك الحالة، ألغ مهمة الطباعة<br>باستخدام لوحة تحكم الطابعة.
- عند طباعة صفحات متعددة من Mac OS، لا عكنك إلغاء جميع المهام باستخدام لوحة التحكم.في تلك الحالة، ألغ مهمة الطباعة من الكمبيوتر.
- إذا قمت بإرسال مهمة طباعة من Mac OS X v10.6.8 عبر الشبكة، فقد لا تكون قادراً على إلغاء الطباعة من جهاز الكمبيوتر.في تلك الحالة، ألغ مهمة<br>الطباعة باستخدام لوحة تحكم الطابعة.

## **إلغاء الطباعة — لوحة التحكم**

اضغط على الزر  $\bigcirc$  في لوحة تحكم الطابعة لإلغاء مهمة الطباعة الجارية.

## **إلغاء الطباعة - Windows**

- .1 قم بالوصول إلى إطار برنامج تشغيل الطابعة.
	- .2 حدد علامة التبويب **الصيانة**.
		- .3 انقر فوق **قامئة الطباعة**.
- .4 انقر بزر الماوس الأمين فوق المهمة التي تريد إلغاءها ثم حدد **إلغاء**.

#### **معلومات ذات صلة**

| "برنامج تشغيل الطابعة لـ [Windows "في](#page-185-0) الصفحة 186

## **إلغاء الطباعة — OS Mac**

.1 انقر فوق رمز الطابعة في **المرسى**.

- .2 حدد المهمة التي تريد إلغائها.
	- .3 قم بإلغاء المهمة.

او الإصدار الأحدث OS X Mountain Lion $\Box$ 

انقر فوق بجانب عداد التقدم.

v10.7.x إلى Mac OS X v10.6.8❏ انقر فوق **حذف**.

**النسخ**

# **أساسيات النسخ**

يوضح هذا القسم خطوات إجراء عملية النسخ من القامئة **Copy** في لوحة التحكم.

- .1 حمِّل الورق في الطابعة.
- .2 ضع المستندات الأصلية.
- .3 حدد **Copy** في الصفحة الرئيسية.

لتحدد أحد العناصر، انقل التركيز إلى العنصر باستخدام الأزرار ▲، ▼، ▼، ﴾، ﴿ ثم اضغط على الزر OK.

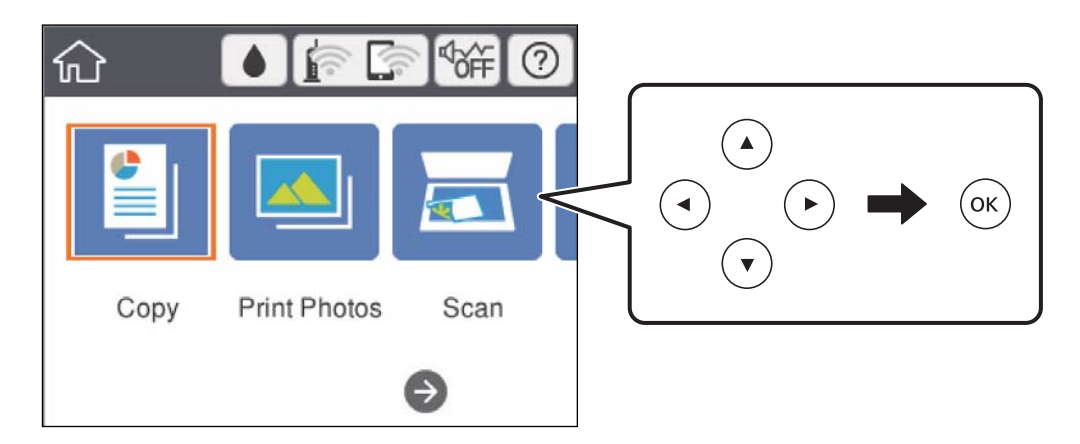

.4 اضبط الإعدادات من علامة التبويب **Copy**.

❏W&B/Color: حدد استخدام نسخة ملونة أو نسخة أحادية اللون.

**Orientation Original** <sup>و</sup> **Margin Binding**.حدد **Done** للتأكيد. ❏ (Copying Sided2-(: عند إجراء نسخ على الوجهني، حدد العنصر، وحدد **<sup>1</sup>→-2Sided**ثمّ اضبط الإعدادات من أجل

**العضاد** (Density): حدد العنصر من أجل ضبط الإعدادات لكثافة النسخ.اضغط على زر + من أجل زيادة الكثافة، واضغط على زر - للتقليل<br>من الكثافة.حدد **Done** للتأكيد.

- .5 حدد أيقونة **Settings Advanced**، ومن ثمّ قم بتغيري الإعدادات حسب الضرورة.
	- .6 حدد أيقونة **Copy**، ومن ثمّ حدد عدد النسخ.
		- . $\mathcal{D}$ . اضغط على زر  $\mathcal{T}$ .

*تبدو ألوان الصور المنسوخة، وحجمها، وحدودها مختلفة قليلاً عن الصور الأصلية. ملاحظة:*

**معلومات ذات صلة**

- $\bullet$  ["تحميل](#page-60-0) الورق في درج الورق [1"](#page-60-0) في [الصفحة](#page-60-0) 61
- | ["تحميل](#page-63-0) الورق في درج الورق [2"](#page-63-0) في [الصفحة](#page-63-0) 64
- | "وضع المستندات الأصلية على زجاج الماسحة [الضوئية" في](#page-69-0) الصفحة 70

| "خيارات القامئة [للنسخ" في](#page-130-0) الصفحة 131

# **طرق النسخ المختلفة**

## **النسخ بتخطيط مختلف**

عُكنك النسخ بسهولة عن طريق تحديد إحدى القوائم للغرض الذي تريده مثل نسخ وجهي بطاقة الهوية على جانب واحد من ورقة مقاس A4، أو<br>نسخ صفحتين متقابلتين من كتاب على صفحة واحدة من الورق.

**النسخ**

- .1 حمِّل الورق في الطابعة.
- .2 حدد **prints Various** على لوحة التحكم.

لتحدد أحد العناصر، انقل التركيز إلى العنصر باستخدام الأزرار ▲، ▼، ▼، ﴾، ﴿ ثم اضغط على الزر OK.

.3 حدد **copies Various**، ثم حدد قامئة النسخ.

ID Card❏

لمسح بطاقة هوية ضوئيًا من الوجهني ونسخها من وجه واحد على ورقة مقاس 4A.

Book Copy❏

لنسخ صفحتني متقابلتني من كتاب بحجم 4A وما إلى ذلك، على صفحة واحدة من الورق.

Borderless Copy❏

للنسخ دون وضع هوامش حول الحواف.يتم تكبري هذه الصورة قليلاًلإزالة الهوامش من حواف الورقة.

.4 ضع المستندات الأصلية.

فيام يتعلّق بـ **Copy Book**، ضع الصفحة الأولى من المستندات الأصلية متبعًا التعليامت المعروضة على الشاشة، ثم اضغط على زرOK.

- .5 اضبط الإعدادات من علامة التبويب **Copy**. تختلف العناصر المتوفرة حسب قامئة النسخ.
- .6 اضبط الإعدادات لكل عنصر في علامة التبويب **Settings Advanced** حسب الضرورة.
	- .7 حدد أيقونة **Copy**، ومن ثمّ حدد عدد النسخ.
		- . اضغط على زر  $\overline{\mathcal{P}}$ .

ملاحظة: *إذا حددت Preview، ميُكنك التحقق من الصورة الممسوحة ضوئيًا. ملاحظة:*

**Scanning Start**. .9 بالنسبة لـ**Card ID** أو **Copy Book**، اتبع التعليامت المعروضة على الشاشة لوضع باقي المستندات الأصلية، ثم حدد

**معلومات ذات صلة**

- $\bullet$  ["تحميل](#page-60-0) الورق في درج الورق [1"](#page-60-0) في [الصفحة](#page-60-0) 61
- | ["تحميل](#page-63-0) الورق في درج الورق [2"](#page-63-0) في [الصفحة](#page-63-0) 64
- | "وضع المستندات الأصلية على زجاج الماسحة [الضوئية" في](#page-69-0) الصفحة 70
	- | "وضع إحدى بطاقات الهوية [لنسخها" في](#page-71-0) الصفحة 72

**النسخ**

## | "خيارات القامئة [للنسخ" في](#page-130-0) الصفحة 131

## **نسخ الصور الفوتوغرافية**

ميكنك نسخ صور فوتوغرافية متعددة في وقتٍ واحد.ٍميكنك أيضًا استعادة الألوان في الصور الباهتة. يبلغ أصغر حجم لصورة أصلية ميكنك نسخها 40×30 مم.

*قدلايتم اكتشاف المساحة البيضاء حول الصورة الفوتوغرافية. ملاحظة:*

- .1 حمِّل الورق في الطابعة.
- .2 حدد **prints Various** في الصفحة الرئيسية.

لتحدد أحد العناصر، انقل التركيز إلى العنصر باستخدام الأزرار ▲، ▼، ▼، ﴾، ﴿ ثم اضغط على الزر OK.

- .**Copy/Restore Photos**< **Various copies** حدد .3
- 4. غرّ إعدادات الطباعة حسب الضرورة، ثم اضغط على زر <.
- .5 ضع الصور على زجاج الماسحة الضوئية، ثم حدد **Scanning Start**. يتم مسح الصور الفوتوغرافية ضوئيًا وعرضها على الشاشة.
- .6 اضغط على زر  $\blacksquare$  عند الضرورة من أجل إجراء إعدادات مثل إجراء تعديلات على الصور. *ملاحظة: إذاكنتترغبفي الطباعةمع تكبري جزءمن الصورة، فحددZoom/Crop، ثم اضبطالإعدادات.حركإطارمنطقةالطباعةباستخدامأزرار*u*، و* d*، و*l*و*r*، ثمّ قم بتغيري حجم الإطار باستخدام زر - أو .+*

.<br>7. عينّ عدد النسخ حسب الضرورة، ثم اضغط على زر  $\Phi$ .

## **معلومات ذات صلة**

- $\bullet$  ["تحميل](#page-60-0) الورق في درج الورق [1"](#page-60-0) في [الصفحة](#page-60-0) 61
- $\bullet$  ["تحميل](#page-63-0) الورق في درج الورق [2"](#page-63-0) في [الصفحة](#page-63-0) 64
	- | "وضع صور [للنسخ" في](#page-70-0) الصفحة 71
- ◆ "خيارات القامًة لإعدادات الورق والطباعة لنسخ الصور" في الصفحة 127
	- | "خيارات القامئة لتعديل الصور [لنسخها" في](#page-127-0) الصفحة 128

## **خيارات القامئة لإعدادات الورق والطباعة لنسخ الصور**

## Restore Color

لاستعادة الألوان في الصور الباهتة.

### Paper Size

حدد حجم الورق الذي قمت بتحميله.

## Paper Type

حدد نوع الورق الذي قمت بتحميله.

### Paper Cassettes

تحقق من مصدر الورق الذي تريد استخدامه.

### Border Setting

Borderless❏

<span id="page-127-0"></span>للنسخ دون وضع هوامش حول الحواف. يتم تكبير هذه الصورة قليلاً لإزالة الهوامش من حواف الورقة. حدد درجة التكبير في<br>إعداد Expansion.

### With Border❏

للنسخ مع وضع هوامش حول الحواف.

### :Clear All Settings

لإعادة ضبط إعدادات النسخ إلى قيمها الافتراضية.

## **خيارات القامئة لتعديل الصور لنسخها**

#### Photo Adjustments

```
يؤدي تحديد PhotoEnhance إلى الحصول على صور أكثر وضوحًا وألوانًا زاهية من خلال الضبط التلقائي للتباين والتشبع والسطوع<br>الخاص ببيانات الصورة الأصلية.
```
#### Filter

للنسخ بتقنية أحادية اللون.

#### Crop/Zoom

لتكبري جزء من الصورة المراد نسخها.

Clear Edit.

مسح تعديل الصور.

## **النسخ على تسمية قرص مضغوط/قرص DVD**

ميكنك نسخ تسمية قرص أو مستند أصلي مربع كصورة فوتوغرافية على تسمية قرص مضغوط/قرص DVD.

## *هام:*c

❏ *قبل الطباعة على قرص مضغوط/قرص DVD، انظر احتياطات التعامل مع الأقراص المضغوطة/أقراص DVD.*

❏ *لاتقم بإدخال درج DVD/CD أثناء تشغيل الطابعة. قد ينجم عن ذلك تلف الطابعة.*

❏ *لاتقم بإدخال درج DVD/CD حتى يُطلب منك ذلك. وإلا، سيحدث خطأ ويتم إخراج القرص المضغوط/قرص DVD.*

## .1 حدد **prints Various** في الشاشة الرئيسية.

لتحدد أحد العناصر، انقل التركيز إلى العنصر باستخدام الأزرار ▲، ▼، ▼، ﴾، ﴿ ثم اضغط على الزر OK.

**النسخ**

## .**Copy to CD/DVD** < **Copy to CD/DVD** حدد .2

- .3 ضع المستند الأصلي متبعًا الإرشادات المعروضة على الشاشة، ثم اضغط على الزر OK.
	- .4 حدد القطر الداخلي والقطر الخارجي باستخدام زر أو ،+ ثم حدد **Type Select**.

ميُكنك كذلك التحديد داخل إطار القطر الداخلي والقطر الخارجي، ثم إدخال القيمة باستخدام لوحة المفاتيح المعروضة على الشاشة.

## ملاحظة:

\_<br>\_\_ عكنك ضبط قيمة تتراوح بين 114 و120 مم كقطر خارجى، وقيمة تتراوح بين 18 و46 مم كقطر داخلى بزيادات تدريجية مقدارها 1 مم.

■ تتم استعادة القطر الخارجي والقطر الداخلي اللذين قمت بضبطهما إلى قيمهما الأصلية بعد طباعة تسمية القرص. يجب عليك ضبط هذين<br>القطرين في كل مرة تقوم فيها بالطباعة.

## .**Print on CD/DVD** حدد .5

لإجراء اختبار الطباعة، حدد Test print on A4 paper، ثم حمل ورقًا عاديًا مقاس A4 في درج الورق. عكنك التحقق من الصورة المطبوعة قبل<br>الطباعة على تسمية قرص مضغوط/قرص DVD.

6. عندما يتم عرض الرسالة على الشاشة تخبرك بتحميل قرص مضغوط/قرص DVD، حدد **How To،** ثم اتبع التعليمات المعروضة على الشاشة<br>لتحميل قرص مضغوط/قرص DVD.

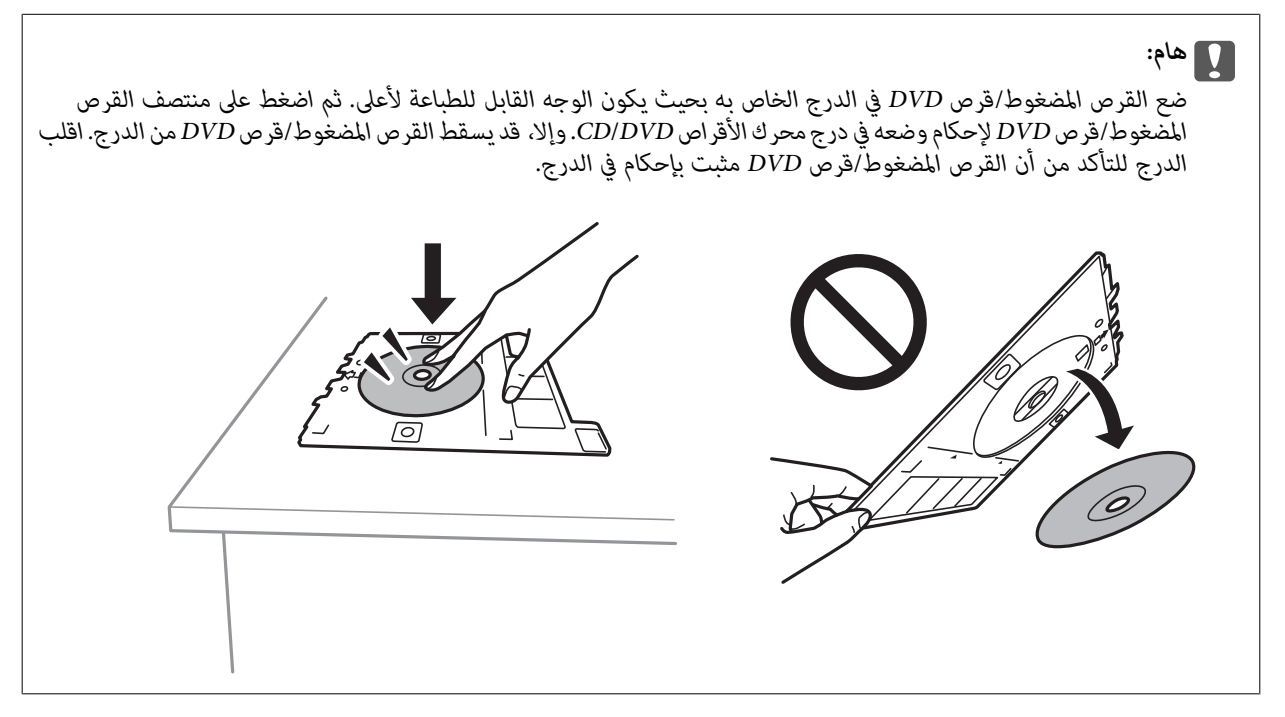

**ملاحظة:**<br>قد تشعر باحتكاك بسيط عند إدخال الدرج في الطابعة. وهذا أمر طبيعي ويجب الاستمرار في إدخال الدرج بشكل أفقي.

- .7 حدد**Installed**.
- .8 حدد استخدام نسخة ملونة أو نسخة أحادية اللون، ثم غريّ مستوى كثافة النسخ حسب الضرورة.

*ملاحظة: حدد لعرض الصورة الممسوحة ضوئيًا. ميُكنك ضبط موضع الطباعة على شاشة المعاينة.*

.9 اضغط على الزرx.

**النسخ**

10. عند انتهاء الطباعة، يتم إخراج القرص المضغوط/قرص DVD. أزل الدرج من الطابعة، ثم اتبع التعليمات المعروضة على الشاشة لتحديد<br>D**one**.

```
هام:c
.<br>بعد انتهاء الطباعة،  تأكد من إزالة درجة القرص المضغوط/قرص DVD. إذا لم تقم بإزالة الدرج،  وقمت بتشغيل الطابعة أو إيقاف<br>تشغيلها،  أو قمت بتنظيف الرأس،  فسوف يصطدم درج CD/DVD برأس الطباعة وقد يتسبب ذلك في عطل الطابعة.
```
.11 أزل القرص المضغوط/قرص DVD ثم احتفظ بدرج DVD/CD في الجزء السفلي من درج الورق .2

### **معلومات ذات صلة**

```
| "وضع القرص المضغوط/قرص DVD لنسخ الملصقات" في الصفحة 72
| "احتياطات التعامل مع الأقراص المضغوطة/أقراص DVD "في الصفحة 76
           | "المزيد من خيارات DVD/CD to Copy "في الصفحة 130
```
## **Copy to CD/DVD خيارات من المزيد**

Outer ،Inner

```
حدد نطاق الطباعة. مكن تحديد حتى 120 مم للقطر الخارجي، و18 مم للقطر الداخلي بحدٍ أدنى. بناءً على الإعداد، قد يصبح القرص
 المضغوط/قرص DVD أو درج DVD/CD متسخًا. اضبط النطاق ليناسب المنطقة القابلة للطباعة من القرص المضغوط/قرص
                                                                                                       .DVD
```
Test print on A4 paper ،Print on CD/DVD

حدد ما إذا كنت تريد الطباعة على القرص المضغوط/قرص DVD أو إجراء اختبار طباعة على ورقة عادية <sub>ك</sub>مقاس A4. عندما تحدد<br>Test print on A4 paper، <sub>ع</sub>ُكنك فحص نتيجة الطباعة قبل الطباعة على أحد الأقراص المضغوطة/أقراص DVD.

## (ضبط وضع الطباعة)

ابدأ عملية مسح المستند الأصلي ضوئيًا واعرض الصورة الممسوحة ضوئيًا. ميُكنك ضبط موضع الطباعة على شاشة المعاينة.

Color

لنسخ المستندات الأصلية بالألوان.

B&W

لنسخ المستندات الأصلية بالأبيض والأسود (نسخ أحادي اللون).

Density

زد مستوى الكثافة باستخدام (+) عندما تكون نتائج النسخ باهتة. قلل مستوى الكثافة باستخدام (-) عند تلطخ الحبر.

#### Original Type

حدد نوع مستندك الأصلي. للنسخ بالجودة المثلى لمطابقة نوع المستند الأصلي.

Quality

حدد جودة النسخ. يؤدي تحديد **Best** إلى الحصول على جودة طباعة أعلى، ولكن سرعة الطباعة قد تكون أقل.

#### Clear All Settings

لإعادة ضبط إعدادات النسخ إلى قيمها الافتراضية.

# **خيارات القامئة للنسخ**

<span id="page-130-0"></span>تختلف العناصر المتوفرة في علامة التبويب **Copy** وعلامة التبويب **Settings Advanced** حسب القامئة التي حددتها.

Preview

لعرض إحدى الصور الممسوحة ضوئيًا لمعاينة نتائج النسخ.

B&W

لنسخ المستندات الأصلية بالأبيض والأسود (نسخ أحادي اللون).

Color

لنسخ المستندات الأصلية بالألوان.

(2-Sided Copying)

Sided-1→1 $\Box$ 

لنسخ وجه واحد من مستند أصلي على وجه واحد من الورقة.

Sided-2 $\rightarrow$ 1<del></del>

لنسخ مستندات أصلية أحادية الوجه على كلا وجهي ورقة واحدة. حدد اتجاه مستندك الأصلي وموضع التجليد الخاص بالورق.

(Density)

زد مستوى الكثافة باستخدام (+) عندما تكون نتائج النسخ باهتة. قلل مستوى الكثافة باستخدام (-) عند تلطخ الحبر.

Reduce/Enlarge

لتكبير المستندات الأصلية أو تصغيرها. حدد القيمة وعينّ نسبة التكبير المستخدمة لتكبير المستند الأصلي أو تصغيره بداخل نطاق من<br>25 حتى 400%.

Actual Size❏

لنسخ بنسبة تكبير 100%.

Auto Fit Page❏

لاكتشاف منطقة المسح الضوئي، ولتكبير المستند الأصلي أو تصغيره بشكل تلقائي ليناسب حجم الصفحة الذي حددته. عند ظهور الهوامش حول المستند الأصلي باللون الأبيض، يتم اكتشاف الهوامش البيضاء من العلامة الموجودة بزاوية زجاج الماسحة الضوئية<br>كمنطقة مسح ضوئي، لكن قد يتم قص الهوامش على الجهة المقابلة.

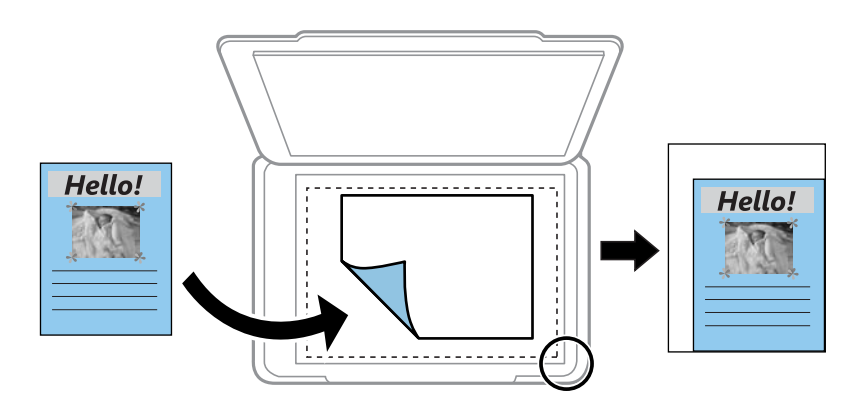

ذلك إلى وما ،A4→10x15cm ،10x15cm→A4❏

لتكبري المستند الأصلي أو تصغريه بشكل تلقايئ ليناسب حجم الصفحة الذي حددته.

#### Paper Size

حدد حجم الورق الذي قمت بتحميله.

#### Paper Type

حدد نوع الورق الذي قمت بتحميله.

### Paper Cassettes

حدد مصدر الورق الذي تريد استخدامه.

#### Multi-Page

Single Page❏

لنسخ مستند أصلى واحد له جانب واحد على ورقة واحدة.

## $2$ -up $\Box$

لنسخ مستندين أصلي<sub>ت</sub>ن لهما جانب واحد على ورقة واحدة بتخطيط صفحتين على الورقة. ع<sup>ُ</sup>كنك تحديد اتجاه مستندك الأصلي<br>وحجمه. تحقق من الصورة في الجانب الأعن لتحديد Original Orientation، ومن ثمَّ تحديد **Done** للتأكد.

#### Quality

حدد جودة النسخ. يؤدي تحديد **Best** إلى الحصول على جودة طباعة أعلى، ولكن سرعة الطباعة قد تكون أقل.

### Remove Background

لاكتشاف لون ورق (لون الخلفية) المستندالأصلي، ولإزالة اللون أو تخفيفه. حسب تعتيم اللون أو وضوحه، قدلاتتم إزالته أو تخفيفه.

## Clear All Settings

لإعادة ضبط إعدادات النسخ إلى قيمها الافتراضية.

# **المسح الضويئ**

# **المسح الضويئ باستخدام لوحة التحكم**

## **المسح الضويئ للحفظ على جهاز ذاكرة**

ميكنك حفظ الصورة الممسوحة ضوئيًا على جهاز ذاكرة.

لا م*ُك*نك حفظ العديد من المستندات الأصلية كملف واحد بتنسيق PDF عند إجراء عملية المسح الضوئي من لوحة التحكم. من خلال استخدام *Epson Scan* 2 وإعداد **إضافة صفحات أو تحريرها بعد المسح** على **وضع المستند**، ع<sup>ُ</sup>كنك مسح المستندات الأصلية الإضافية ضوئيًا بعد مسح المستند الأصلي ضوئيًا، فم<br>حفظها كملف واحد.

- .1 أدخل جهاز ذاكرة خارجي إلى الطابعة.
	- .2 ضع المستندات الأصلية.
	- .3 حدد **Scan** في الشاشة الرئيسية.

لتحدد أحد العناصر، انقل التركيز إلى العنصر باستخدام الأزرار ▲، ▼، ▼، ♦، ﴿ ثم اضغط على الزر OK.

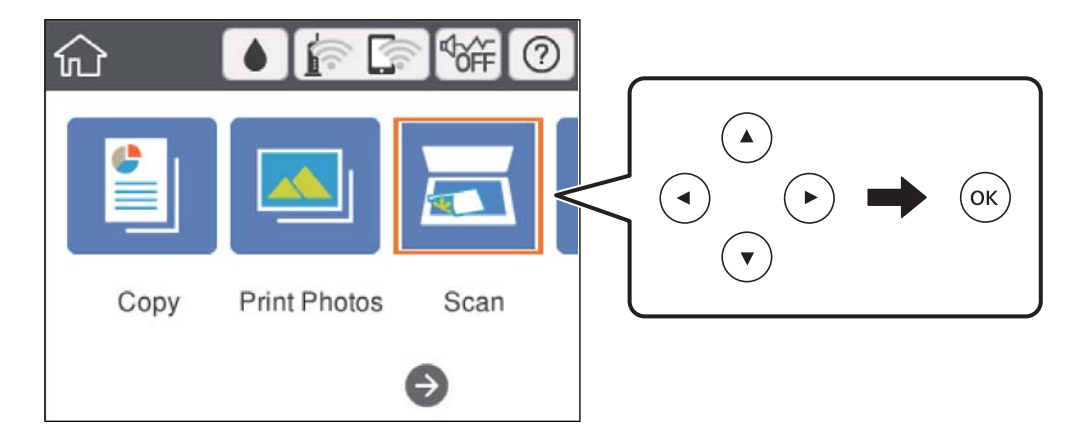

.**Memory Device** حدد .4

إذا قمت بتركيب العديد من أجهزة الذاكرة في الطابعة، فحدد جهاز الذاكرة الذي ترغب في حفظ الصور الممسوحة ضوئيًا فيه.

.5 قم بتعيني العناصر في علامة التبويب **Scan** مثل تنسيق الحفظ.

❏W&B/Color: حدد ما إذا كنت ترغب في المسح الضويئ بالألوان أم المسح الضويئ أحادي اللون.

❏JPEG/PDF: حدد التنسيق الذي ترغب في حفظ الصورة الممسوحة ضوئيًا به.

❏ (Quality(: حدد العنصر، ثم عنيّ **Type Original** و**Resolution**.

.6 حدد علامة التبويب **Settings Advanced**، ثم تحقق من الإعدادات، وقم بتغيريها إذا لزم الأمر.

.7 حدد علامة التبويب **Scan**، ثم اضغط على الزرx.

ملاحظة: *ملاحظة:* ❏ *يتم حفظ الصور الممسوحة ضوئيًا في "001" إلى "999" مجلد في مجلد "EPSCAN".* ❏ *لن يكون لون الصورة الممسوحة، وحجمها، وحدودها بنفس دقة الأصل.*

### **معلومات ذات صلة**

- | "إدخال بطاقة [ذاكرة" في](#page-73-0) الصفحة 74
- | "وضع المستندات الأصلية على زجاج الماسحة [الضوئية" في](#page-69-0) الصفحة 70

## **خيارات القامئة الأساسية للمسح الضويئ إلى جهاز ذاكرة**

:Color/B&W

حدد ما إذا كنت ترغب في المسح الضويئ بالألوان أم المسح الضويئ أحادي اللون.

### :PDF/JPEG

حدد التنسيق المطلوب لحفظ الصورة الممسوحة ضوئيًا.

:(Quality)

:Original Type❏ حدد نوع مستندك الأصلي. :Resolution❏ حدد درجة دقة المسح الضويئ.

**خيارات القامئة المتقدمة للمسح الضويئ إلى جهاز ذاكرة**

:Scan Settings

:Scan Size❏

حدد حجم المسح الضوئي. لاقتصاص المساحات البيضاء حول النص أو الصورة عند المسح الضوئي، حدد Auto Cropping. للمسح<br>الضوئي في أقصى مساحة علىزجاج الماسحة الضوئية، حدد Max Area.

:Original Orientation❏

حدد اتجاه المستند الأصلي.

:Contrast

حدد درجة تباين الصورة الممسوحة ضوئيًا.

:Select memory device

حدد جهاز الذاكرة الذي تريد حفظ الصورة الممسوحة ضوئيًا عليه.

:Clear All Settings

لإعادة ضبط إعدادات المسح الضويئ على قيمها الافتراضية.

## **المسح الضويئ إلى كمبيوتر**

## *هام:*c

*قبل إجراء المسح الضويئ، ثبّت 2 Scan Epson وManager Event Epson على الكمبيوتر.*

لا م*ُك*نك حفظ العديد من المستندات الأصلية كملف واحد بتنسيق PDF عند إجراء عملية المسح الضوئي من لوحة التحكم. من خلال استخدام *Epson Scan* 2 وإعداد **إضافة صفحات أو تحريرها بعد المسح** على **وضع المستند**، ع<sup>ُ</sup>كنك مسح المستندات الأصلية الإضافية ضوئيًا بعد مسح المستند الأصلي ضوئيًا، فم<br>حفظها كملف واحد.

- .1 ضع المستندات الأصلية.
- .2 حدد **Scan** في الشاشة الرئيسية.

لتحدد أحد العناصر، انقل التركيز إلى العنصر باستخدام الأزرار ▲، ▼، ▼، ♦، ﴿ ثم اضغط على الزر OK.

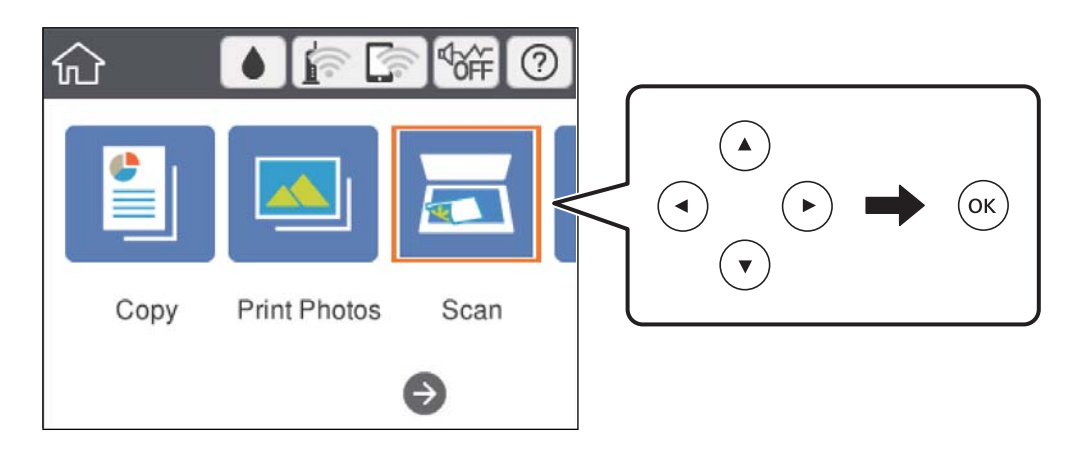

## .3 حدد **Computer**.

4. حدد  $\bigoplus$  لتحديد الكمبيوتر الذي تريد حفظ الصور الممسوحة ضوئيًا به.

سعيس بن مسموعة<br>■ عندما تكون الطابعة متصلة بشبكة، <sub>ت</sub>مكنك تحديد جهاز الكمبيوتر الذي ترغب في حفظ الصورة الممسوحة ضوئيًا به. <u>م</u>كنك عرض ما يصل إلى *20* كمبيوتر على لوحة تحكم الطابعة. إذا قمت بتعيين اسم المسحّ الضّوئي عبر الشبكّة (أ**بجدي رقّمي**) في *Epson Event Manager،* فسيتم عرضها<br>على لوحة التحكم.

.5 حدد لتحديد كيفية حفظ الصور الممسوحة ضوئيًا إلى الكمبيوتر.

❏JPEG as Save: لحفظ الصورة الممسوحة ضوئيًا بتنسيق JPEG.

❏PDF as Save: لحفظ الصورة الممسوحة ضوئيًا بتنسيق PDF.

❏mail-e to Attach: لبدء تشغيل عميل البريد الإلكتروين في الكمبيوتر، ثم إرفاق رسالة بريد إلكتروين تلقائيًا.

الـ Follow custom setting: لحفظ الصورة الممسوحة ضوئيًا باستخدام الإعدادات في Epson Event Manager. عكنك تغيير إعدادات<br>المسح الضوئي مثل حجم المسح، أو مجلد الحفظ، أو تنسيق الحفظ.

.6 اضغط على الزر $\hat{\mathbb{Q}}$ .

ملاحظة: *لن يكون لون الصورة الممسوحة، وحجمها، وحدودها بنفس دقة الأصل. ملاحظة:*

## **معلومات ذات صلة**

- | "وضع المستندات الأصلية على زجاج الماسحة [الضوئية" في](#page-69-0) الصفحة 70
- | "تطبيق لتكوين عمليات تشغيل المسح الضويئ من لوحة التحكم [\(Manager Event Epson "\(في](#page-192-0) الصفحة 193

## **ضبط الإعدادات المخصصة في Manager Event Epson**

يكنك ضبط إعدادات المسح الضوئي لـ **Follow custom setting في Epson** Event Manager. برجاء الاطلاع على تعليامت Manager Event Epson لمعرفة التفاصيل.

- .Epson Event Manager تشغيل ابدأ .1
- .2 تأكد من تحديد ماسحتك الضوئية باعتبارها **الماسحة الضوئية** في علامة التبويب **إعدادات الزر** على الشاشة الرئيسية.

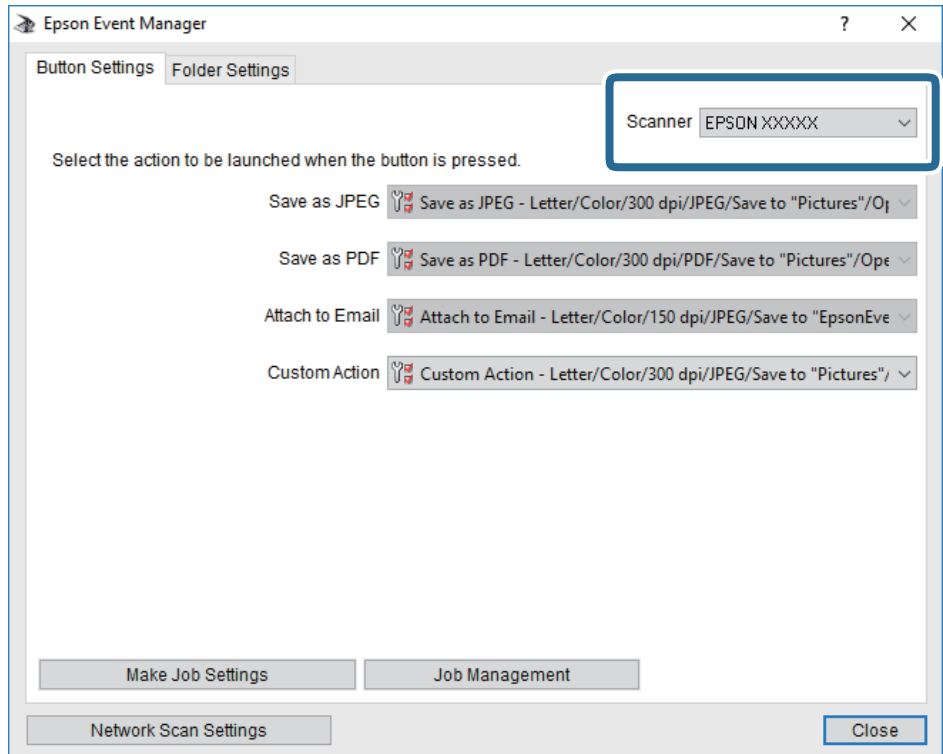

.3 انقر فوق **ضبط إعدادات المهمة**.

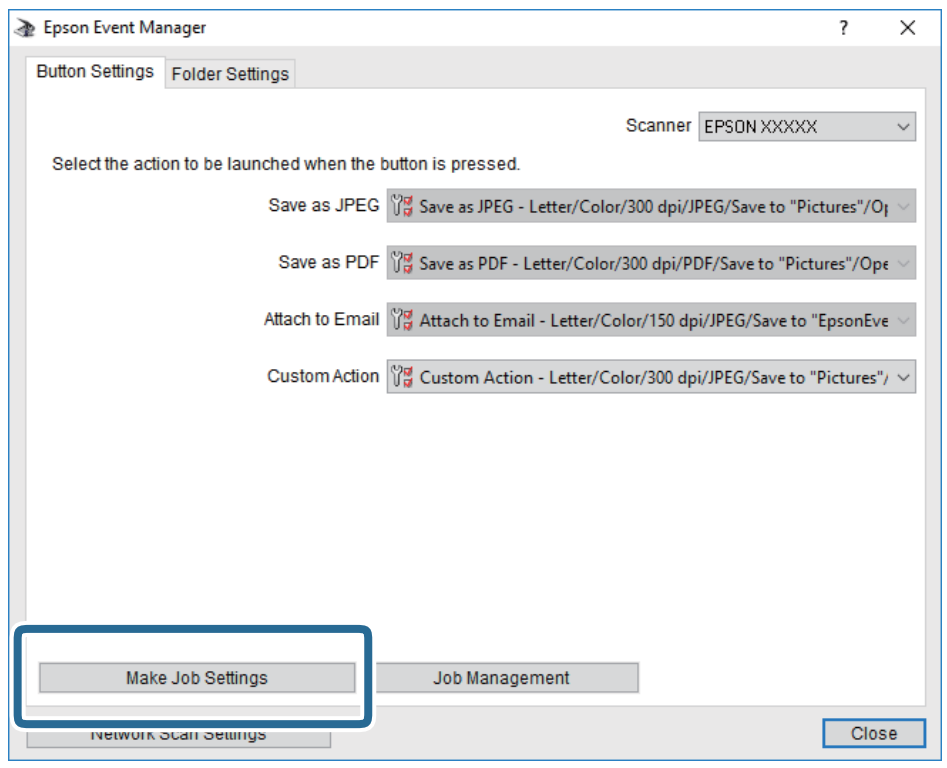

.4 اضبط إعدادات المسح الضويئ على شاشة **إعدادات المهمة**.

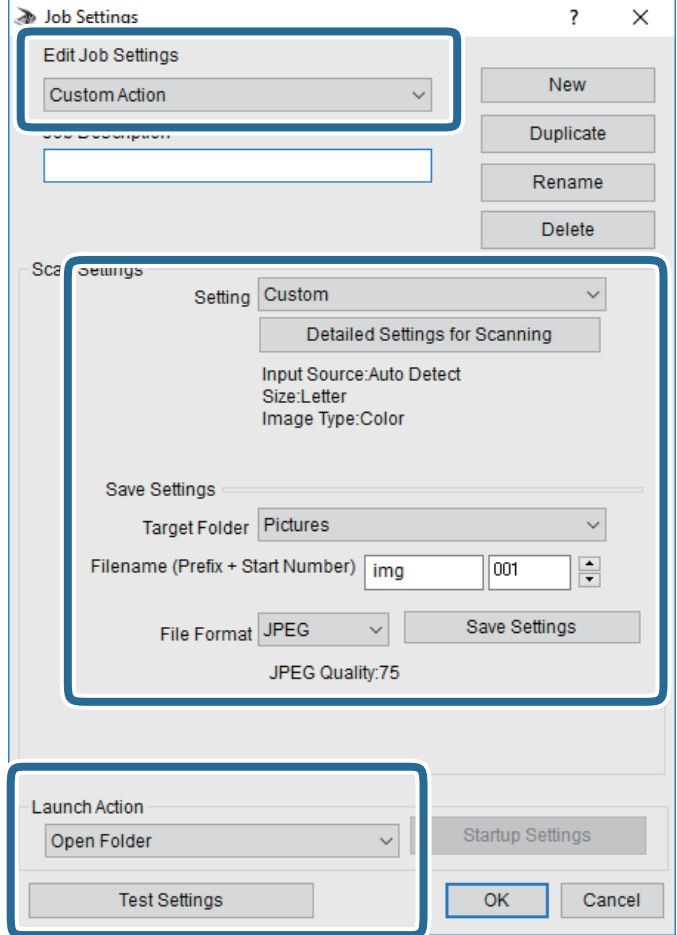

❏تعديل إعدادات المهمة: حدد **إجراء مخصص**.

ل�الإعداد: قم بإجراء المسح الضوئي باستخدام أفضل إعدادات نوع المستند الأصلي المحدد. انقر فوق ا**لإعدادات التفصيلية للمسح الضوئي**<br>لضبط العناصر مثل الدقة أو اللون لحفظ الصورة الممسوحة ضوئيًا.

❏المجلد الهدف: حدد مجلد حفظ للصورة الممسوحة ضوئيًا.

❏اسم الملف (البادئة + رقم البدء): ّغري إعدادات اسم الملف الذي ترغب في حفظه.

❏تنسيق الملف: حدد تنسيق الحفظ.

❏تشغيل الإجراء: حدد الإجراء عند المسح الضويئ.

❏اختبار الإعدادات: لبدء اختبار المسح الضويئ باستخدام الإعدادات الحالية.

.5 انقر فوق **موافق** للعودة إلى الشاشة الرئيسية.

.6 تأكد من تحديد **إجراء مخصص** على قامئة **إجراء مخصص**.

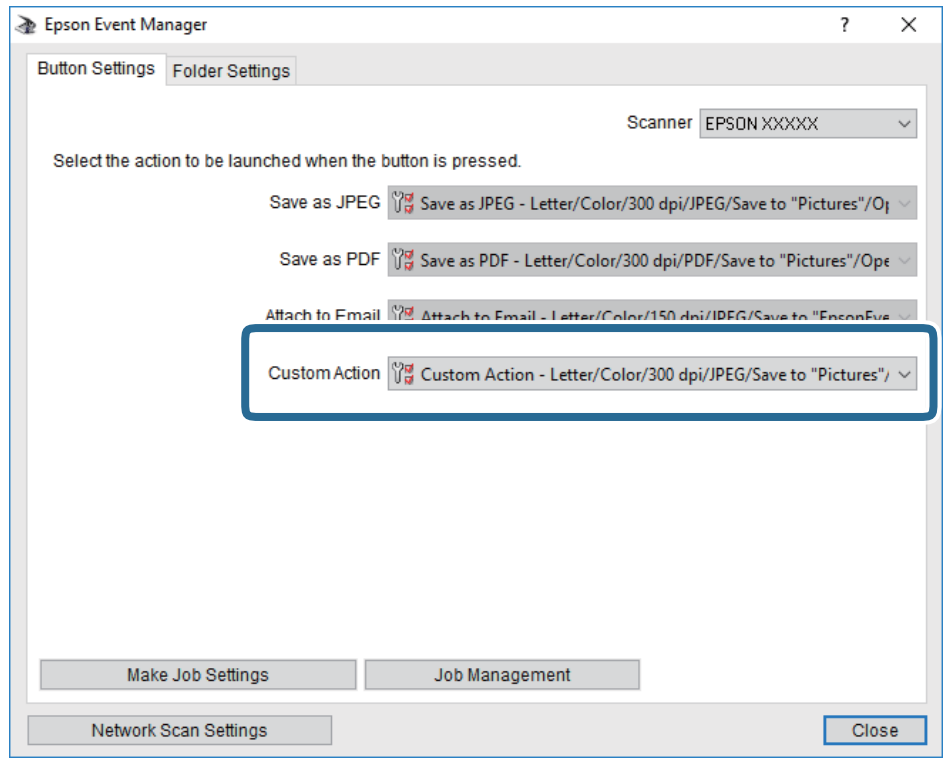

.7 انقر فوق **إغلاق** لإغلاق Manager Event Epson.

**معلومات ذات صلة** ♦ "تطبيق لتكوين عمليات تشغيل المسح الضوئي من لوحة التحكم (Epson Event Manager)" في الصفحة 193

# **المسح الضويئ للتخزين في وسائط التخزين السحابية**

عكنك إرسال صور ممسوحة ضوئيًا إلى الخدمات السحابية.قبل استخدام هذه الخاصية، اضبط الإعدادات باستخدام Epson Connect.راجع موقع<br>بوابة Epson Connect الإلكترونية التالي على الويب للاطلاع على التفاصيل.

<https://www.epsonconnect.com/>

(أوروبافقط) [http://www.epsonconnect.eu](http://www.epsonconnect.eu/)

.<br>لا يُكنك حفظ العديد من المستندات الأصلية كملف واحد بتنسيق PDF عند إجراء عملية المسح الضوئي من لوحة التحكم.من خلال استخدام *Epson Scan* 2 وإعداد **إضافة صفحات أو تحريرها بعد المسح** على **وضع المستند**، ع<sup>ُ</sup>كنك مسح المستندات الأصلية الإضافية ضوئيًا بعد مسح المستند الأصلي ضوئيًا، فم<br>حفظها كملف واحد.

- .1 تأكد من قيامك بضبط الإعدادات باستخدام Connect Epson.
	- .2 ضع المستندات الأصلية.

.3 حدد **Scan** في الصفحة الرئيسية.

لتحدد أحد العناصر، انقل التركيز إلى العنصر باستخدام الأزرار ▲، ▼، ▼، ←، ﴿ ثم اضغط على الزر OK.

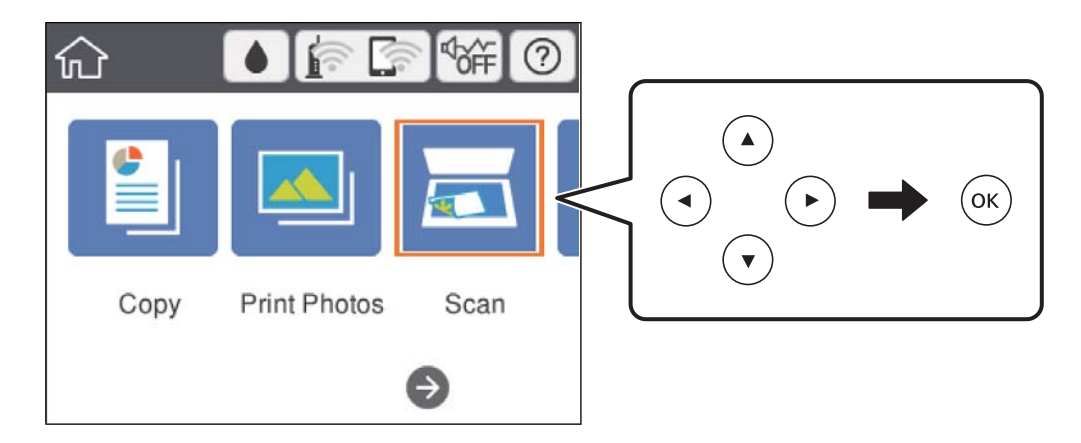

### .4 حدد**Cloud**.

- 5. حدد  $\bigoplus$  على الجزء العلوي من الشاشة، ثم حدد إحدى الوجهات.
	- .6 قم بتعيني العناصر في علامة التبويب **Scan** مثل تنسيق الحفظ.

❏W&B/Color: حدد ما إذا كنت ترغب في المسح الضويئ بالألوان أم المسح الضويئ أحادي اللون.

❏JPEG/PDF: حدد التنسيق الذي ترغب في حفظ الصورة الممسوحة ضوئيًا به.

- .7 حدد علامة التبويب **Settings Advanced**، ثم تحقق من الإعدادات، وقم بتغيريها إذا لزم الأمر.
	- .8 حدد علامة التبويب **Scan**، ثم اضغط على الزرx. *لن يكون لون الصورة الممسوحة، وحجمها، وحدودها بنفس دقة الأصل. ملاحظة:*

#### **معلومات ذات صلة**

| "وضع المستندات الأصلية على زجاج الماسحة [الضوئية" في](#page-69-0) الصفحة 70

## **خيارات القامئة الأساسية للمسح الضويئ إلى وسائط التخزين السحابية**

#### :Color/B&W

حدد ما إذا كنت ترغب في المسح الضويئ بالألوان أم المسح الضويئ أحادي اللون.

## :PDF/JPEG

حدد التنسيق المطلوب لحفظ الصورة الممسوحة ضوئيًا.

## **خيارات القامئة المتقدمة للمسح الضويئ إلى وسائط التخزين السحابية**

## :Original Type

حدد نوع مستندك الأصلي.

### :Scan Settings

### :Scan Size❏

حدد حجم المسح الضوئي. لاقتصاص المساحات البيضاء حول النص أو الصورة عند المسح الضوئي، حدد Auto Cropping. للمسح<br>الضوئي في أقصى مساحة علىزجاج الماسحة الضوئية، حدد Max Area.

:Original Orientation❏

حدد اتجاه المستند الأصلي.

## :Contrast

حدد درجة تباين الصورة الممسوحة ضوئيًا.

## :Clear All Settings

لإعادة ضبط إعدادات المسح الضويئ على قيمها الافتراضية.

## **المسح الضويئ باستخدام WSD**

.<br>صا تتوافر تلك الميزة مع أجهزة الكمبيوتر التي تستخدم أنظمة التشغيل Windows 10/Windows 8.1/Windows 8/Windows 7/Windows<br>فقط.

❏ *إذا كنت تستخدم أنظمة التشغيل Vista Windows7/ Windows، فإنك بحاجة إلى إعداد جهاز الكمبيوتر قبل استخدام هذه الميزة.*

- .1 ضع المستندات الأصلية.
- .2 حدد **Scan** في الشاشة الرئيسية.

لتحدد أحد العناصر، انقل التركيز إلى العنصر باستخدام الأزرار ▲، ▼، ▶، ﴿ ثم اضغط على الزر OK.

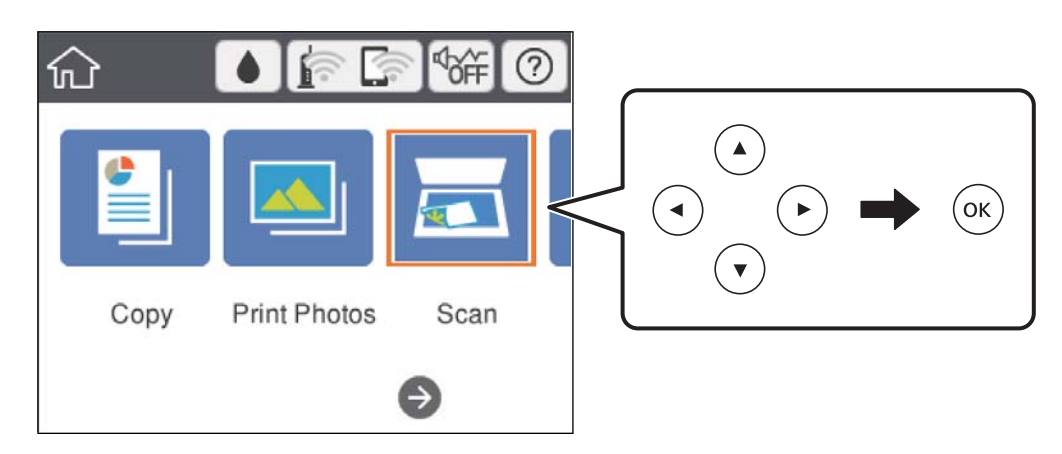

- .3 حدد **WSD**.
- .4 حدد جهاز كمبيوتر.
- . $\overline{\mathcal{D}}$ . اضغط على الزر $\overline{\mathcal{D}}$ .

*لن يكون لون الصورة الممسوحة، وحجمها، وحدودها بنفس دقة الأصل. ملاحظة:*

## **إعداد منفذ WSD**

يوضح هذا القسم كيفية إعداد منفذ WSD لنظام Vista Windows7/ Windows. *بالنسبة لنظام 8 Windows8.1/ Windows10/ Windows يتم إعداد منفذ WSD تلقائيًا. ملاحظة:* تكون الحالات التالية ضروريةلإعداد منفذ WSD.

وحدة الطباعة وجهاز الكمبيوتر متصلين بالشبكة. $\Box$ 

❏برنامج تشغيل الطابعة مثبت على جهاز الحاسوب.

- .1 تشغيل وحدة الطباعة.
- .2 اضغط ابدأ، ثم اضغط على **شبكة** في جهاز الحاسوب.
- .3 انقر بزر الماوس الأمين على رمز الطابعة، ثم اضغط **تثبيت**. انقر فوق **متابعة** عندما يتم عرض شاشة **التحكم في حساب المستخدم**. انقر فوق **إلغاء التثبيت** وابدأ مرةً أخرى إذا تم عرض شاشة **إلغاء التثبيت**.

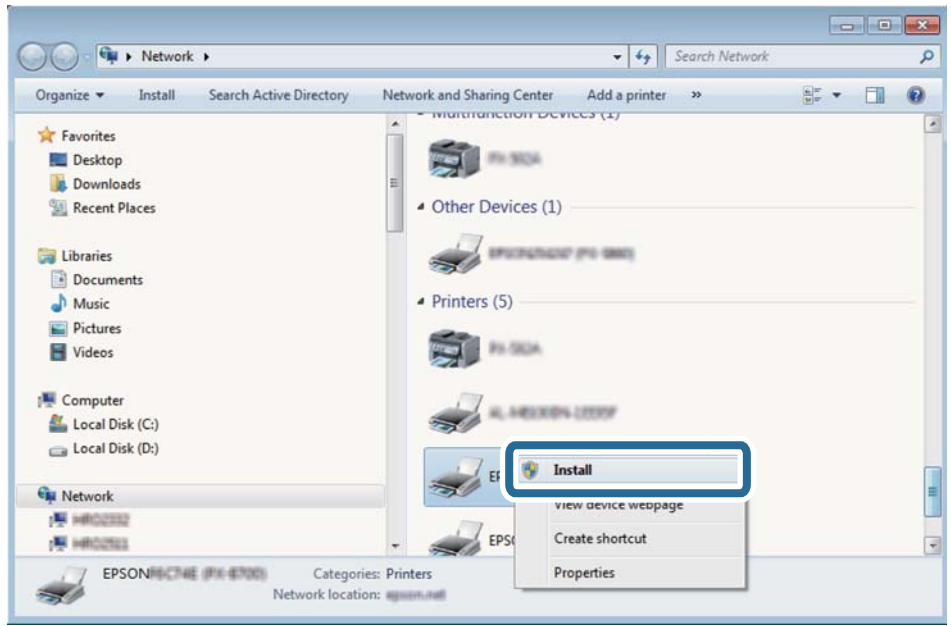

اسم وحدة الطباعة المحددة على الشبكة واسم الطراز (EPSON XXXXXX (XX-XXXXX)) معروضين على شاشة الشبكة. عكنك التحقق من اسم<br>وحدة الطباعة المحددة على الشبكة من لوحة تحكم وحدة الطباعة أو من خلال طباعة ورقة حالة الشبكة.

.4 اضغط على **الجهاز جاهز للاستخدام**.

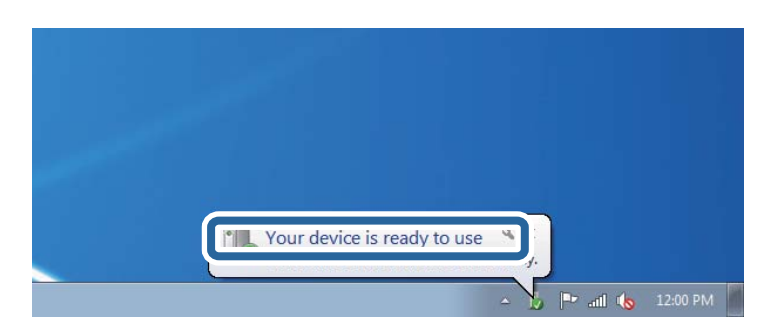

.5 تأكد من الرسالة، ثم اضغط على **إغلاق**.

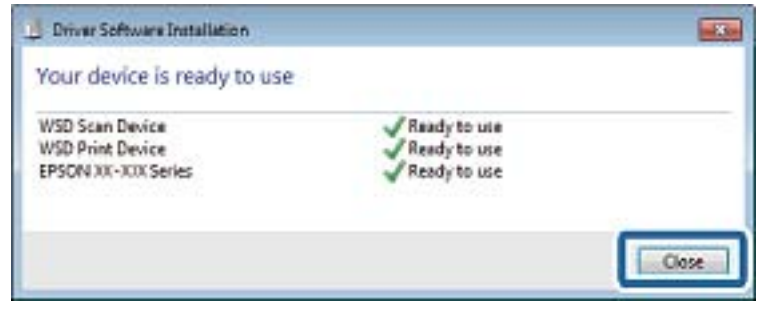

.6 افتح شاشة **الأجهزة والطابعات**.

Windows 7❏

اضغط بدأ >**لوحة التحكم** >**الجهاز والصوت** (أو **الجهاز**)>**أجهزة وطابعات**.

- Windows Vista❏ اضغط بدأ >**لوحة التحكم** >**الجهاز والصوت** > **طابعات**.
	- .7 تأكد من عرض الرمز مع اسم وحدة الطباعة على الشبكة. حدد اسم الطابعة عند الاستخدام مع WSD.

# **المسح الضويئ من جهاز كمبيوتر**

## **جارٍ المسح الضويئ باستخدام 2 Scan Epson**

عكنك إجراء المسح الضوئي باستخدام برنامج تشغيل الماسحة الضوئية "Epson Scan 2". انظر تعليمات 2 Epson Scan للحصول على شرح لكل<br>عنصر إعداد.

**معلومات ذات صلة** ♦ "تطبيق مسح [المستندات](#page-191-0) والصور ضوئيًا (2 Epson Scan)" في [الصفحة](#page-191-0) 192

## **مسح المستندات ضوئيًا (وضع المستند)**

باستخدام**وضع المستند** في 2 Scan Epson، ميكنك مسح المستندات الأصلية ضوئيًا باستخدام إعدادات مفصلة والتي تكون مناسبة للمستندات النصية.

- .1 ضع المستندات الأصلية.
- .2 ابدأ تشغيل 2 Scan Epson.
- .3 حدد **وضع المستند** من القامئة **الوضع**.

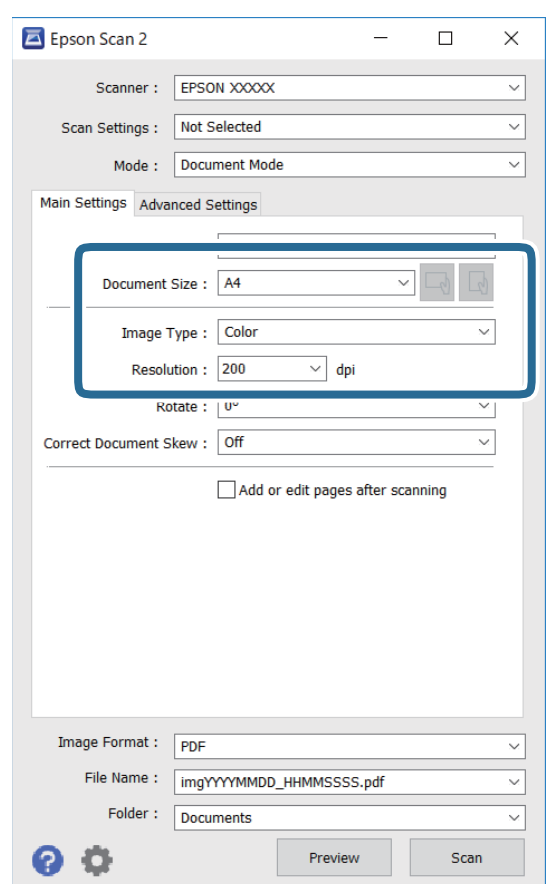

.4 اضبط الإعدادات التالية من علامة التبويب **الإعدادات الرئيسية**.

❏حجم المستند: حدد حجم المستند الأصلي الذي وضعته.

ناق أزرار √المجملي). حدد ضبط الاتجاه الأصلي): حدد ضبط الاتجاه الأصلي الذي وضعته. وفقًا للحجم الأصلي، قد يتم تعيين هذا العنصر<br>تلقائيًا ولا مكن تغييره.

❏نوع الصورة: حدد اللون لحفظ الصورة الممسوحة ضوئيًا.

❏الدقة: حدد مقدار الدقة.

*ملاحظة:* ❏ *الإعداد مصدر المستند مضبوط بنفس قياس زجاج الماسحة الضوئية. لا ميكنك تغيري هذا الإعداد.*

ط إذا قمت بتعيين **إضافة صفحات أو تحريرها بعد المسح** ، عكنك مسح المستندات الإضافية ضوئيًا بعد مسح المستند الأصلي ضوئيًا. بالإضافة إلى<br>ذلك، إذا قمت بتعبيٰ **تنسبق الصورة** كملف بتنسبق PDF أو كملف بتنسبق Multi-TIFF، عكنك حف ذلك، إذا قمَت بتعيين **تنسيق الصورة** كملف بتنسيق PDF أو كملّف بتنسيق Multi-TIFF، عكنك حفظ الصور الممسوحة ضوئيًا كملف<br>واحد. *واحد.*

.5 اضبط الإعدادات الأخرى للمسح إذا لزم الأمر.

❏ميكنك معاينة الصورة الممسوحة ضوئيًا بالنقر على زر **معاينة**. تفتح نافذة المعاينة، وتظهر الصورة التي تتم معاينتها.
- التالية. ❏في علامة التبويب **إعدادات متقدمة**، ميكنك ضبط إعدادات ضبط مفصلة للصورة التي تكون مناسبة للمستندات النصية، مثل الأنواع
	- ❏إزالة الخلفية: إزالة الخلفية من النسخ الأصلية.
	- ❏تقنية تحسني النص: ميكنك جعل النصوص الأصلية المشوشة واضحة ومصقولة.
- يحتوي على صور. ❏تقسيم تلقايئ للمنطقة: ميكنكجعل الحروفتظهربشكل أوضح، وتجعل الصورمصقولةعندإجراءمسحضويئ أبيضوأسودلمستند
	- ❏تحسني اللون: ميكنك تحسني اللون المحدد للصورة الممسوحة ضوئيًا، ثم حفظها باللون الرمادي المتدرج أو الأسود والأبيض.
		- ❏السطوع: ميكنك ضبط الإضاءة للصورة الممسوحة ضوئيًا.
			- ❏التباين: ميكنك ضبط التباين للصورة الممسوحة ضوئيًا.
		- ❏جاما: ميكنك ضبط جاما (درجة الإضاءة للنطاق المتوسط) للصورة الممسوحة ضوئيًا.
		- ❏الحد: ميكنك ضبط الحدود للصور المزدوجة من حيث أحادية اللون (أسود وأبيض).
			- ❏قناع غري واضح: ميكنك تحسني حدود الصورة وصقلها.
	- التنقية الصورة: عكنك إزالة نقوش التظليل المتعامد (الظلال التي تشبه الويب) التي تظهر عند مسح ورق مطبوع مثل إحدى<br>المحلات.
		- ❏ملء الحافة: ميكنك مسح الظلال التي تم إنشاؤها حول الصورة الممسوحة ضوئيًا.
- نفسه. ❏خرج صورة مزدوج (Windows فقط): ميُكنك إجراء المسح لمرة واحدة فقط وحفظ صورتني بإعدادات إخراج مختلفة في الوقت

#### ملاحظة:

*قدلاتتوفر العناصر حسب الإعدادات الأخرى التي اخترتها. ملاحظة:*

.6 اضبط إعدادات حفظ الملف.

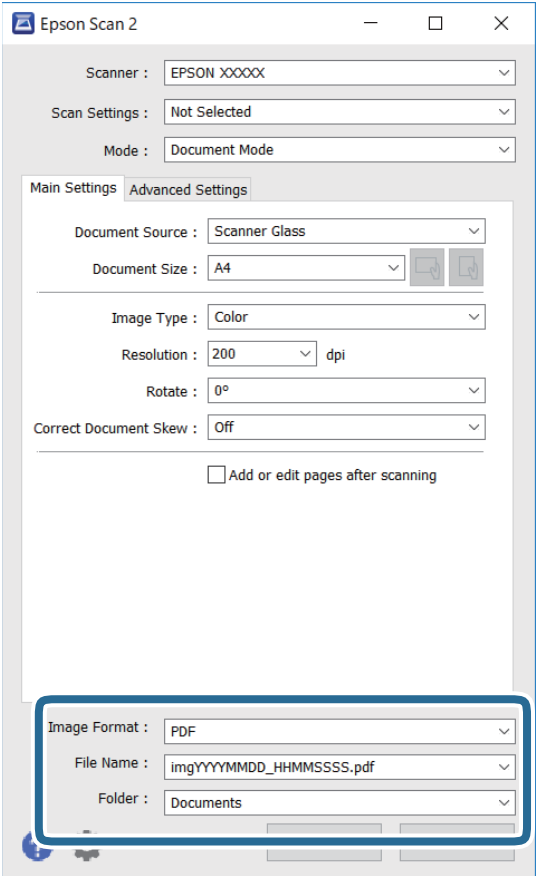

تنسيق الصورة: حدد تنسيق الحفظ من القائمة. $\Box$ 

ميكنك إجراء إعدادات مفصلة لكل تنسيقات الحفظ فيام عدا BITMAP و PNG. حدد **خيارات** من القامئة بعد تحديد تنسيق الحفظ.

❏اسم الملف: قم بتأكيد اسم ملف الحفظ الظاهر.

ميكنك تغيري الإعدادات لاسم الملف بتحديد **الإعدادات** من القامئة.

مجلد: حدد مجلد حفظ للصورة الممسوحة ضوئيًا من القائمة. $\Box$ ميكنك تحديد مجلد آخر أو إنشاء مجلد جديد بواسطة تحديد **حدد** من القامئة.

.7 انقر فوق **مسح ضويئ**.

**معلومات ذات صلة**

| "وضع المستندات الأصلية على زجاج الماسحة [الضوئية" في](#page-69-0) الصفحة 70

## **المسح الضويئ للصور أو الصور الفوتوغرافية (وضع الصور)**

باستخدام **وضع الصور** في 2 Epson Scan، <sub>ع</sub>كنك مسح مستندات أصلية مع مجموعة واسعة من خصائص ضبط الصور، والتي تكون مناسبة للصور<br>أو الصور الفوتوغرافية.

.1 ضع المستندات الأصلية.

عكنك مسح عدة مستندات أصلية في الوقت نفسه عن طريق وضعها على زجاج الطابعة.تأكد من وجود مسافة 20 ملم على الأقل بين<br>المستندات الأصلية.

- .2 ابدأ تشغيل 2 Scan Epson.
- .3 حدد **وضع الصور** من القامئة **الوضع**.
- .4 اضبط الإعدادات التالية من علامة التبويب **الإعدادات الرئيسية**.

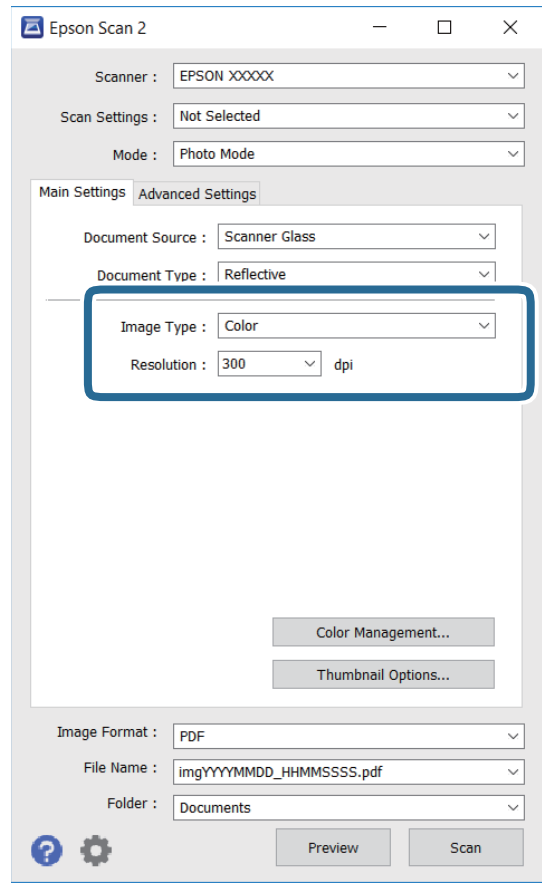

نوع الصورة: حدد اللون لحفظ الصورة الممسوحة ضوئيًا. $\Box$ 

❏الدقة: حدد مقدار الدقة.

```
الإعداد مصدر المستند مضبوط بنفس قياس زجاج الماسحة الضوئية, والإعداد نوع المستند مضبوط بنفس قياس مستند عادي.(مستند عادي تعني<br>المستندات الأصلية التي تكون غير شفافة،  على سبيل المثال الصور أو الورق العادي.)لا عكنك
```
### .5 انقر فوق **معاينة**.

تفتح نافذة المعاينة، وتظهر الصور التي تتم معاينتها في شكل صور مصغرة.

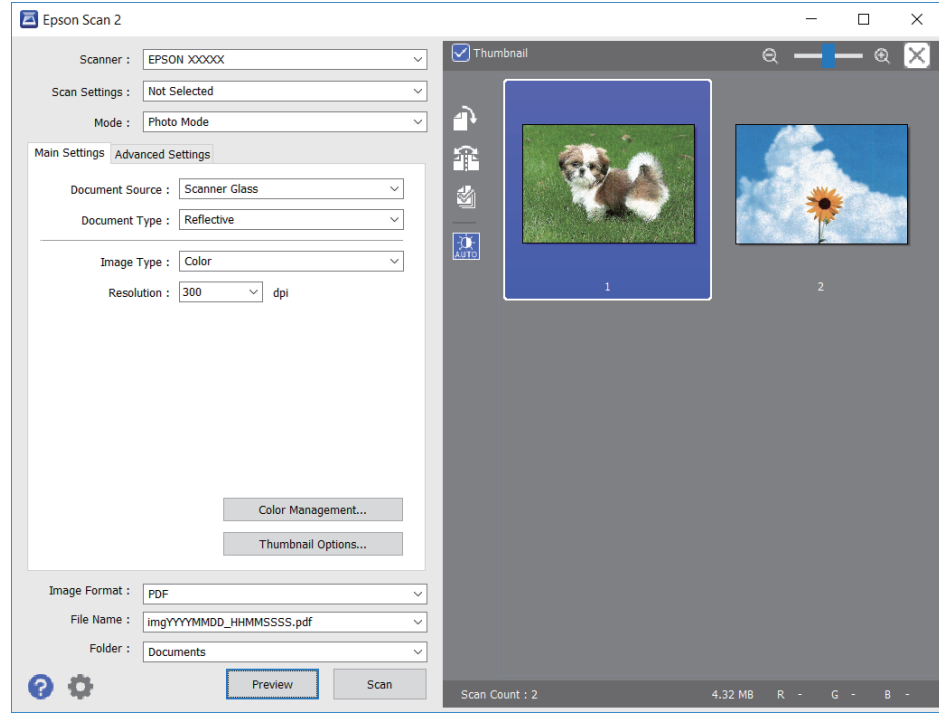

*لمعاينة المنطقة الممسوحة بالكامل، قم بإزالة تحديد مربع اختيار صورة مصغرة في أعلى نافذة المعاينة. ملاحظة:*

.6 قم بتأكيد المعاينة، ثم اضبط إعدادات ضبط الصورة في علامة التبويب **إعدادات متقدمة** إذا لزم الأمر.

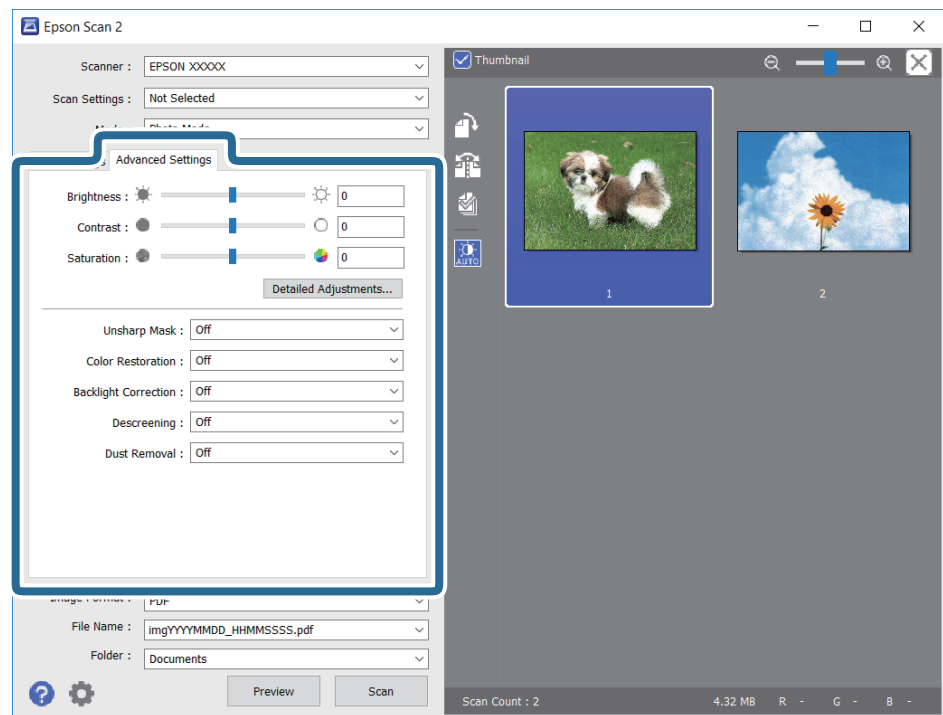

## **المسح الضويئ**

ميكنك ضبط الصورة الممسوحة ضوئيًا باستخدام إعدادات مفصلة والتي تكون مناسبة للصور أو الصور الفوتوغرافية، مثل الأنواع التالية.

❏السطوع: ميكنك ضبط الإضاءة للصورة الممسوحة ضوئيًا.

❏التباين: ميكنك ضبط التباين للصورة الممسوحة ضوئيًا.

❏تشبع: ميكنك ضبط التشبع (حيوية اللون) للصورة الممسوحة ضوئيًا.

قناع غير واضح: مٍكنك تحسين حدود الصورة الممسوحة ضوئيًا وصقلها. $\Box$ 

استعادة الألوان: مكنك تصحيح الصور الباهتة لإعادتها إلى ألوانها الأصلية.  $\Box$ 

❏تصحيح الإضاءة الخلفية: ميكنك تفتيح الصورة الممسوحة ضوئيًا والتي تكون مظلمة بسب إضاءة الخلفية.

المجلات. ❏تنقية الصورة: ميكنك إزالة نقوش التظليل المتعامد (الظلال التي تشبه الويب) التي تظهر عند مسح ورق مطبوع مثل إحدى

❏إزالة الأتربة: ميكنك إزالة الغبار من على الصورة الممسوحة ضوئيًا.

### ملاحظة:

*ملاحظة:* ❏ *قدلاتتوفر العناصر حسب الإعدادات الأخرى التي اخترتها.*

❏ *قدلاتكون الصورة الممسوحة ضوئيًا مضبوطة بشكل صحيح، وفقًا لحالة الصورة.*

■ عند إنشاء عدة صور مصغرة، ڥكنك ضبط جودة الصورة لكل صورة مصغرة.ڥكنك ضبط جودة جميع الصور الممسوحة ضوئيًا معًا على حسب<br>عناصر الضبط عن طريق تحديد عدة صور مصغرة.

.7 اضبط إعدادات حفظ الملف.

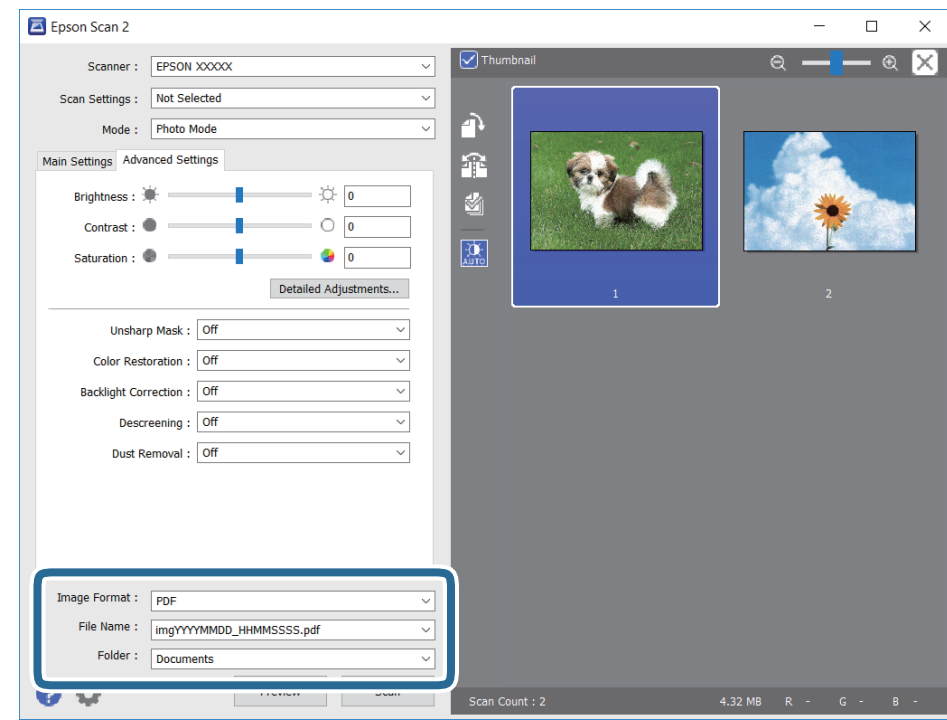

تنسيق الصورة: حدد تنسيق الحفظ من القامًة. $\Box$ 

ميكنك إجراء إعدادات مفصلة لكل تنسيقات الحفظ فيام عدا BITMAP و PNG.حدد **خيارات** من القامئة بعد تحديد تنسيق الحفظ.

❏اسم الملف: قم بتأكيد اسم ملف الحفظ الظاهر.

ميكنك تغيري الإعدادات لاسم الملف بتحديد **الإعدادات** من القامئة.

❏مجلد: حدد مجلد حفظ للصورة الممسوحة ضوئيًا من القامئة.

ميكنك تحديد مجلد آخر أو إنشاء مجلد جديد بواسطة تحديد **حدد** من القامئة.

.8 انقر فوق **مسح ضويئ**.

**معلومات ذات صلة**

| "وضع المستندات الأصلية على زجاج الماسحة [الضوئية" في](#page-69-0) الصفحة 70 | "وضع صور متعددة لمسحها ضوئيًا في الوقت [نفسه" في](#page-71-0) الصفحة 72

# **المسح الضويئ من الأجهزة الذكية**

Epson iPrint هو تطبيق يتيح لك مسح الصور الفوتوغرافية والمستندات ضوئيًا من جهاز ذكي، مثل الهاتف الذكي أو الكمبيوتر اللوحي، متصل بالشبكة اللاسلكية نفسها لطابعتك. مكنك حفظ البيانات الممسوحة ضوئيًا على جهاز ذي أو إلى الخدمات السحابية، أو إرسالها عبر ألبريد<br>الإلكتروني، أو طباعتها.

إذا قمت بتشغيل Epson iPrint عندما تكون الطابعة غير متصلة بالشبكة، يتم عرض رسالة تطلب منك الاتصال بالطابعة. اتبع الإرشادات لإمّام<br>الاتصال. انظر عنوان URL أدناه لظروف التشغيل.

<http://epson.sn>

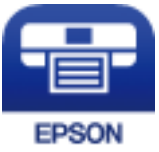

## **Epson iPrint تثبيت**

ميكنك تثبيت iPrint Epson على جهازك الذيك من URL أو رمز QR. <http://ipr.to/a>

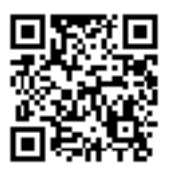

## **جارٍ المسح الضويئ باستخدام iPrint Epson**

ابدأ Epson iPrint من جهازك الذكي وحدد العنصر الذي تريد استخدامه من الشاشة الرئيسية.

تخضع الشاشات التالية للتغيري دون إشعار.

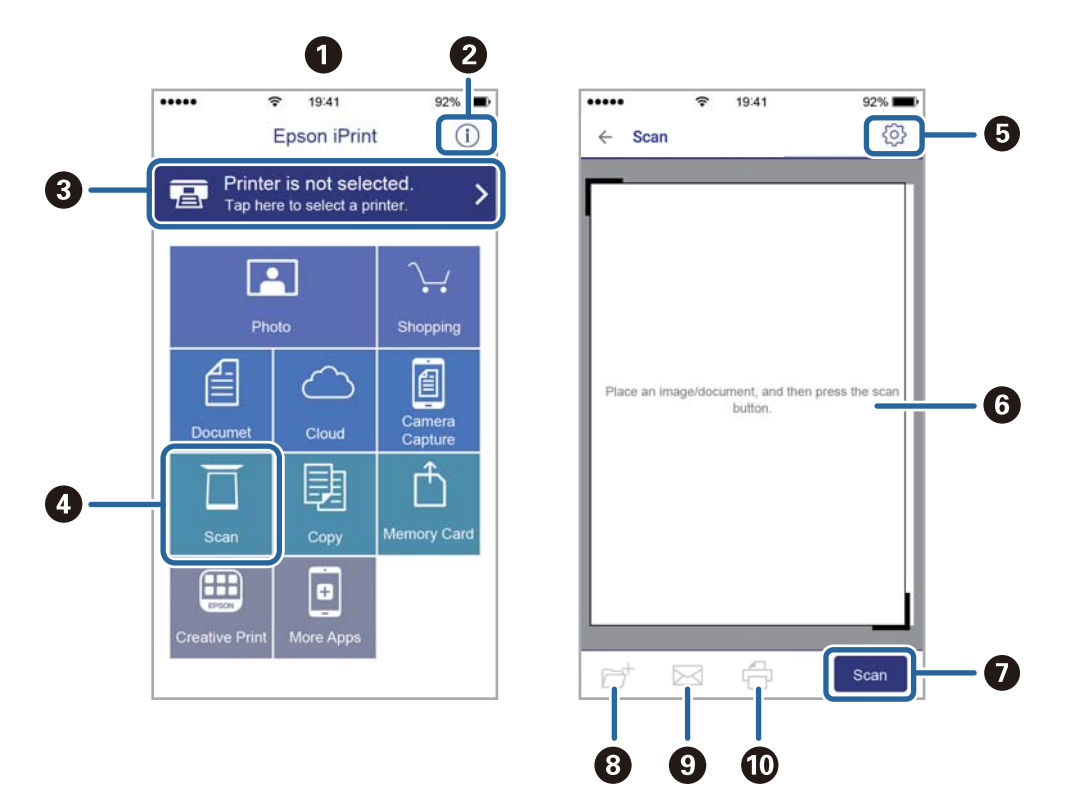

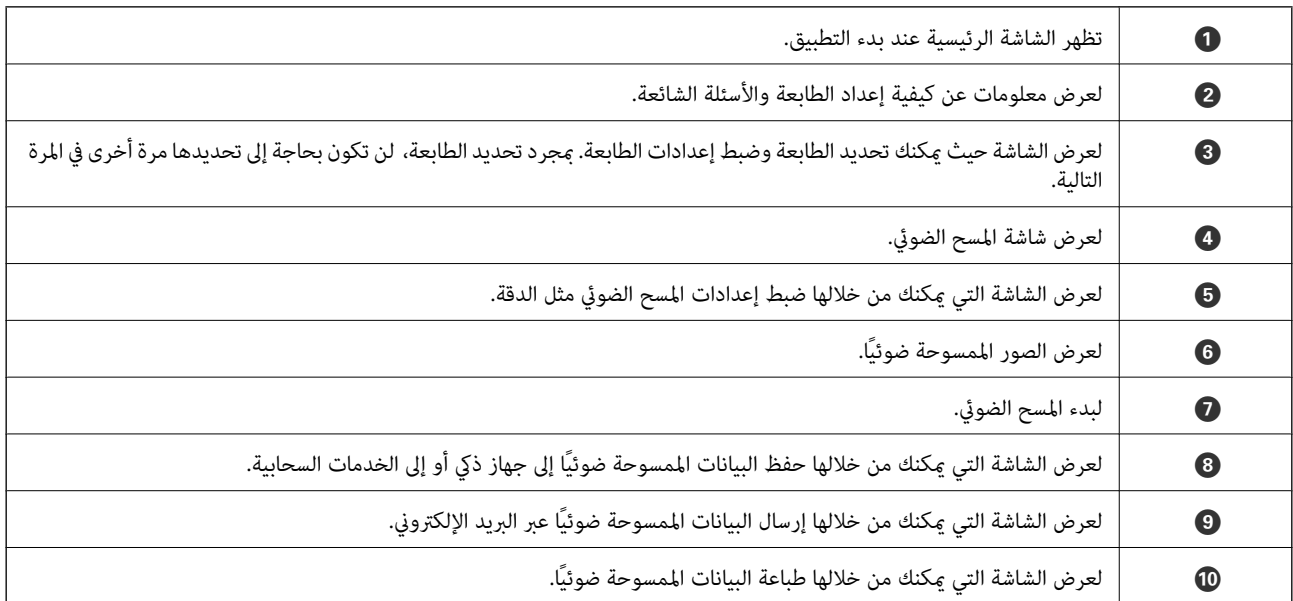

# <span id="page-151-0"></span>**استبدال خراطيش الحبر والعناصر المستهلكة الأخرى**

# **فحص حالة الحبر المتبقي وعلبة الصيانة**

ميكنك التحقق من المستويات التقريبية للحبر ومدة الخدمة التقريبية لعلبة الصيانة من لوحة التحكم أو من الكمبيوتر. *ميكنك الاستمرار في الطباعة أثناء عرض رسالة انخفاض مستوى الحبر. استبدل خرطوشات الحبر عند الحاجة. ملاحظة:*

## **فحص حالة الحبر المتبقي وعلبة الصيانة — لوحة التحكم**

.1 حدد **Settings** في الصفحة الرئيسية.

لتحدد أحد العناصر، انقل التركيز إلى العنصر باستخدام الأزرار ▲، ▼، ▼، ﴾، ﴿ ثم اضغط على الزر OK.

.**Supply Status** حدد .2

## **فحص حالة الحبر المتبقي وعلبة الصيانة - أنظمة التشغيل Windows**

- .1 قم بالوصول إلى إطار برنامج تشغيل الطابعة.
- .2 انقر فوق **3 Monitor Status EPSON** في علامة التبويب **الصيانة** ، ثم انقر فوق **تفاصيل**.
	- ولاحظة·

*ملاحظة: إذا تم تعطيل 3 Monitor Status EPSON، فانقرفوق إعدادات موسعةبعلامةالتبويبالصيانة، ثم حدد متكني Monitor Status EPSON .3*

- **معلومات ذات صلة**
- | "برنامج تشغيل الطابعة لـ [Windows "في](#page-185-0) الصفحة 186

## **فحص حالة الحبر المتبقي وعلبة الصيانة — OS Mac**

- .1 حدد **تفضيلات النظام** من القامئة >**الطابعات والماسحات الضوئية** (أو **طباعة ومسح ضويئ**، **طباعة وفاكس**)، ثم حدد الطابعة.
	- .2 انقر فوق **خيارات وتجهيزات** >**البرنامج المساعد**>**فتح برنامج الطابعة المساعد**.
		- .**EPSON Status Monitor** فوق انقر .3

# **رموز خرطوشة الحبر**

الرموز التالية هي رموز خراطيش حبر Epson الأصلية.

<span id="page-152-0"></span>...<br>\_ قد تختلف رموز خرطوشة الحبر حسب الموقع. للاطلاع على الرموز الصحيحة المتوفرة في منطقتك، اتصل بخدمة الدعم لدى Epson.

■ على الرغم من إمكانية احتواء خراطيش الحبر على مواد مُعاد تدويرها، لا يؤثر ذلك على وظيفة الطابعة أو أدائها.

❏ *من الممكن حدوث تغيري في مواصفات خراطيش الحبر ومظهرها دون إخطار مسبق بالتطوير.*

## في أوروبا

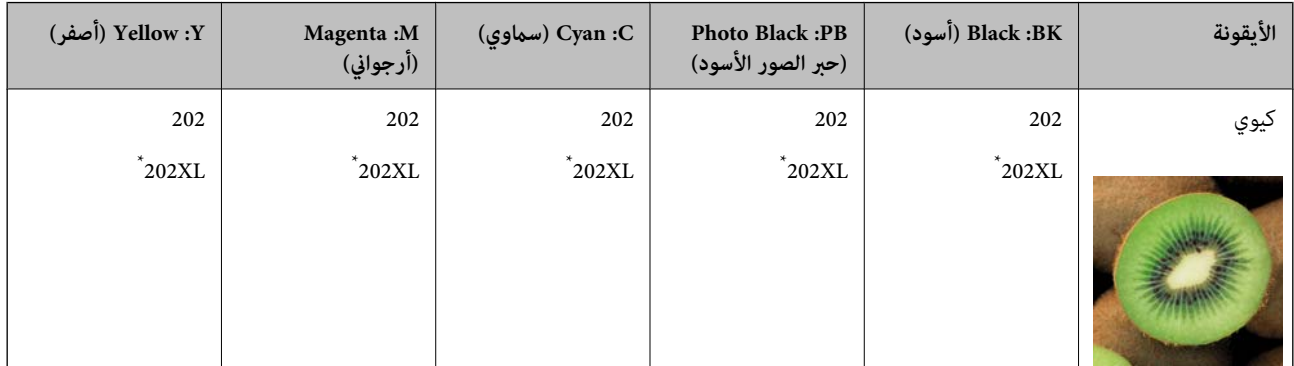

## يشر "XL" إلى خرطوشة كبرة الحجم.

### ملاحظة:

.<br>بالنسبة للمستخدمين الأوروبيين، يوصي بزيارة موقع الويب التالي للحصول على معلومات حول إنتاجيات خراطيش حبر Epson.

### *<http://www.epson.eu/pageyield>*

بالنسبة لأستراليا ونيوزيلندا

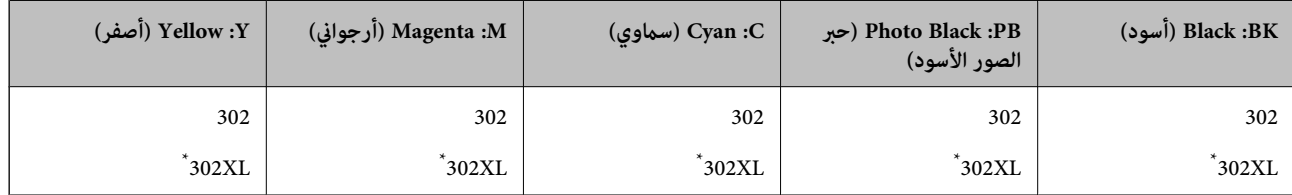

## يشير "XL" إلى خرطوشة كبيرة الحجم.

توصي Epson باستخدام خراطيش أحبار Epson الأصلية. لا تضمن Epson جودة الحبر غير الأصلي أو موثوقيته. قد يسبب استخدام منتجات الحبر غير الأصلي إحداث ضرر لا تغطيه ضمانات Epson، بل وقد يتسبب في عمل الطابعة بشكل غريب في ظل ظروف معينة. قد لا يتم عرض معلومات<br>حول مستويات الحبر غير الأصلي.

> **معلومات ذات صلة** | "موقع الويب للدعم [الفني" في](#page-244-0) الصفحة 245

# **احتياطات التعامل مع خراطيش الحبر**

**تخزين الاحتياطات للحبر**

❏احتفظ بخراطيش الحبر بعيدًا عن أشعة الشمس المباشرة.

❏يجب عدم تخزين خراطيش الحبر في درجة حرارة عالية أو درجة حرارة التجمد.

❏توصي Epson باستخدام خرطوشة الحبر قبل حلول التاريخ المطبوع على عبوة الخرطوشة.

❏للحصول على أفضل النتائج، استخدم خراطيش الحبر في غضون ستة أشهر من فتح العبوة.

للحصول على أفضل النتائج، خزن عبوات خراطيش الحبر بحيث تكون قاعدتها لأسفل.  $\square$ 

❏بعد جلب خرطوشة الحبر من مكان التخزين البارد، فدعها تدفأ في درجة حرارة الغرفة على الأقل لمدة ثلاث ساعات قبل استخدامها.

■ لا تفتح العبوة الخاصة بخرطوشة الحبر إلا إذا كنت مستعدًا لتركيبها بالطابعة. يتم إحكام غلق الخرطوشة بتفريغها من الهواء للحفاظ على<br>موثوقيتها. إذا تركت الخرطوشة بعد إخراجها من العبوة لفترة طويلة قبل استخدامها، فقد يتعذر إ

**معالجة الاحتياطات لاستبدال خراطيش الحبر**

❏لاتلمس الأجزاء الموضحة في الرسم التوضيحي. فقد يحول ذلك دون التشغيل والطباعة بصورة طبيعية.

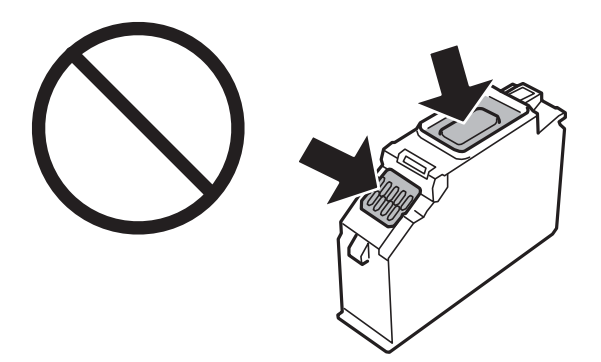

❏ثبّت كافة خراطيش الحبر، وإلا فلن تتمكن من الطباعة.

❏لاتقم بتغيري خراطيش الحبر مع إيقاف الطاقة. لاتحرك رأس الطباعة يدويًا، فقد يؤدي ذلك إلى تلف الطابعة.

- ➡ بعد تركيب خرطوشة الحبر، يستمر مصباح الطاقة في الوميض أثناء شحن الطابعة للحبر. لا تقم بإيقاف تشغيل الطابعة أثناء شحن الحبر. إذا كان<br>شحن الحبر غير مكتمل، فقد يتعذر عليك الطباعة.
- الا تترك الطابعة وقد أزلت خراطيش الحبر عنها أو لا توقف تشغيل الطابعة في أثناء استبدال خرطوشة الحبر. وإلا، سيجف الحبر المتبقي في فوهات<br>رأس الطباعة وقد لا تتمكن من الطباعة.
- $\Box$  احرص على عدم وصول أتربة أو أي أجسام إلى داخل حامل خرطوشة الحبر. قد يؤثر أي جسم يدخل إلى الحامل سلبيًا على نتائج الطباعة أو يؤدي<br>إلى عدم القدرة على الطباعة. في حالة دخول أي جسم في الحامل، أزله بحرص.
- $\Box$  إذا قمت بإزالة الخرطوشة من الطابعة للاستخدام لاحقًا أو للتخلص منها، فتأكد من وضع الغطاء مرة أخرى على منفذ تزويد حبر الخرطوشة لمنع<br>الحبر من الجفاف أو لحماية المناطق المحيطة من التلطخ بالحبر. ضع الغطاء بإحكام حتى يستق

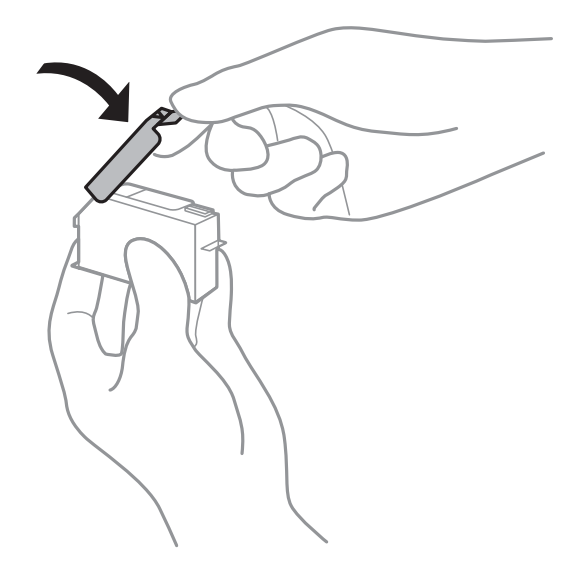

- إذا قمت بإزالة خرطوشة حبر من الطابعة لاستخدامها فيما بعد، تنصح Epson بإعادة استخدامها في أقرب وقت ممكن. [
- <span id="page-154-0"></span>تستخدم هذه الطابعة خراطيش حبر مزودة بشريحة خضراء تُراقب معلومات مثل كمية الحبر المتبقية لكل خرطوشة. ويعني هذا أنه حتى لو $\Box$ عت إزالة الخرطوشة قبل نفادها من الطابعة، <sup>ً</sup>فسيظل بإمكانك استخدام الخرطوشة بعد إعادة إدخالها في الطابعة. ومع ذلك، فعند إعادة<br>إدخال خرطوشة حبر، فقد يتم استهلاك بعض الحبر لضمان أداء الطابعة.
- اللحصول على أعلى كفاءة من الحبر، ما عليك سوى أن تقوم بإزالة خرطوشة الحبر عندما تكون مستعدًا لاستبدالها. لا عكن استخدام خراطيش الحبر المن<br>الحبر ذات حالة الحبر المنخفض عند إعادة إدخالها.
- اللتأكد من الحصول على جودة طباعة فائقة وللمساعدة في حماية رأس الطباعة، يبقى مخزون أمان مختلف من الحبر في الخرطوشة عند إشارة الحرام<br>الطابعة إلى استبدال الخرطوشة. لا تتضمن نسب الإنتاجية المحددة هذا المخزون.
	- ❏لاتقم بتفكيك خرطوشة الحبر أو إعادة تشكيلها، وإلا فلن تتمكن من الطباعة بشكل طبيعي.
		- لا ميكنك استخدام الخراطيش التي جاءت مع الطابعة للاستبدال.  $\Box$
		- ❏قم بإنهاء استبدال خراطيش الحبر على الفور. لاتترك الطابعة وخراطيش الحبر خارجها.

### **استهلاك الحبر**

- $\Box$  للحفاظ على أفضل أداء لرأس الطباعة، يُستهلك بعض الحبر من جميع الخراطيش أثناء عمليات الصيانة. قد يُستهلك الحبر أيضًا عند استبدال<br>خراطيش الحبر أو تشغيل الطابعة.
- ـــا عند الطباعة أحادية اللون أو بتدرج الرمادي، عكن استخدام الأحبار الملونة بدلاً من الحبر الأسود على حسب نوع الورق أو إعدادات جودة<br>الطباعة. وذلك بسبب استخدام مزيج من الأحبار الملونة للحصول على اللون الأسود.
- يتم استخدام الحبر في خراطيش الحبر المرفقة بالطابعة استخدامًا جزئيًا أثناء الإعداد الأولي. للحصول على مطبوعات عالية الجودة، يجب تعبئة<br>رأس الطباعة كاملاً بالحبر. تستهلك هذه العملية التي تحدث مرة واحدة كمية من الحبر، لذلك
	- اقد تختلف نسب الإنتاجية على حسب الصور التي تطبعها ونوع الورق الذي تستخدمه وتكرار المطبوعات والظروف البيئية مثل درجة ا<br>الحرارة.

## **استبدال خراطيش الحبر**

## !*تنبيه:*

كن حذراً حتى لا تنحشر يدك أو أصابعك عند فتح وحدة الماسحة الضوئية أو إغلاقها. قد يؤدي عدم الالتزام بذلك إلى تعرضك لخطر<br>الاصابة.

## *هام:*c

عند استبدال خراطيش الحبر، استبدلها في وضع التبديل الصحيح. وإذا قمت باستبدال هذه الخراطيش في الموضع الخطأ، فسيحدث خطأ في<br>التعرّف عليها. إذا حدث خطأ ما، فأعد إدراجها في موضع الاستبدال الصحيح.

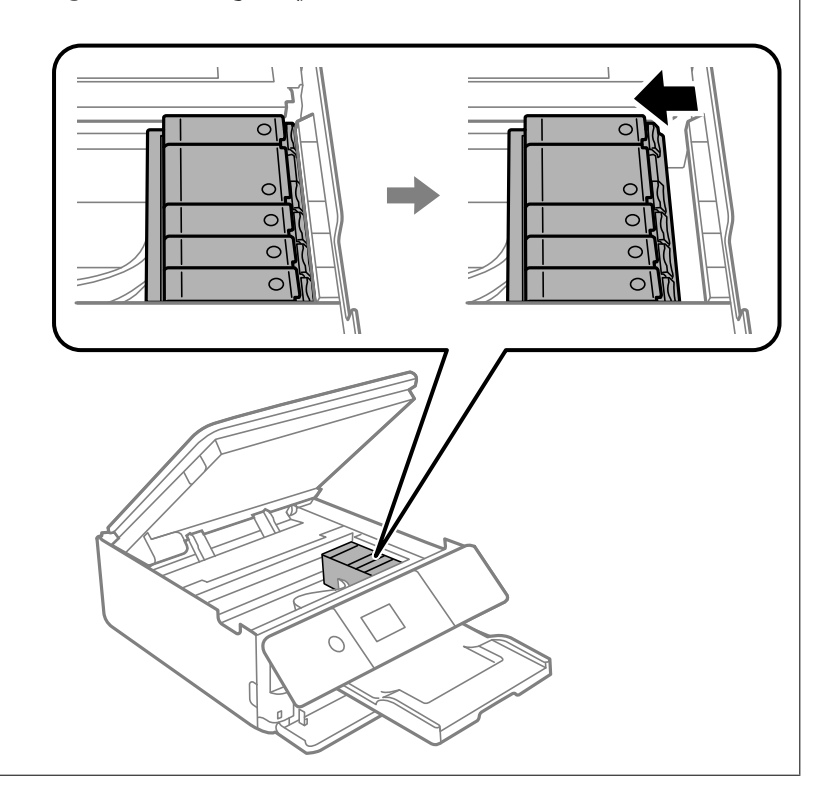

-<br>مُكنك متابعة الطباعة حتى بعد أن تُصدر الطابعة إشعار تحذير بانخفاض مستوى الحبر. ومع ذلك، قم بإعداد خراطيش حبر جديدة في أقرب وقت<br>ممكن.

- .1 إذا تم إدخال درج DVD/CD، فأزل الدرج.
	- .2 نفِّذ أحد الإجراءات التالية.
- ❏عندما يُطلب منك استبدال خراطيش الحبر:

تحقق لتحديد خرطوشة الحبر التي يجب استبدالها، وحدد **Next**، ومن ثم حدد **now replace ,Yes**.

❏عند استبدال خراطيش حبر قبل نفادها:

حدد **Maintenance** < **Replacement Cartridge Ink** من الشاشة الرئيسية.

لتحدد أحد العناصر، انقل التركيز إلى العنصر باستخدام الأزرار ▲، ▼، ▼، ♦، ﴿ ثم اضغط على الزر OK.

3. عند استبدال خرطوشة الحبر الأسود، رُج خرطوشة الحبر الأسود الجديدة برفق لمدة أربع أو خمس دقائق، ثم قم بإخراجها من عبوتها. عند استبدال خراطيش الألوان الأخرى وخرطوشة الحبر الأسود للصور، قم بإزالة خراطيش الألوان الأخرى وخرطوشة الحبر الأسود للصور الجديدة<br>من عبوتها دون رجّها.

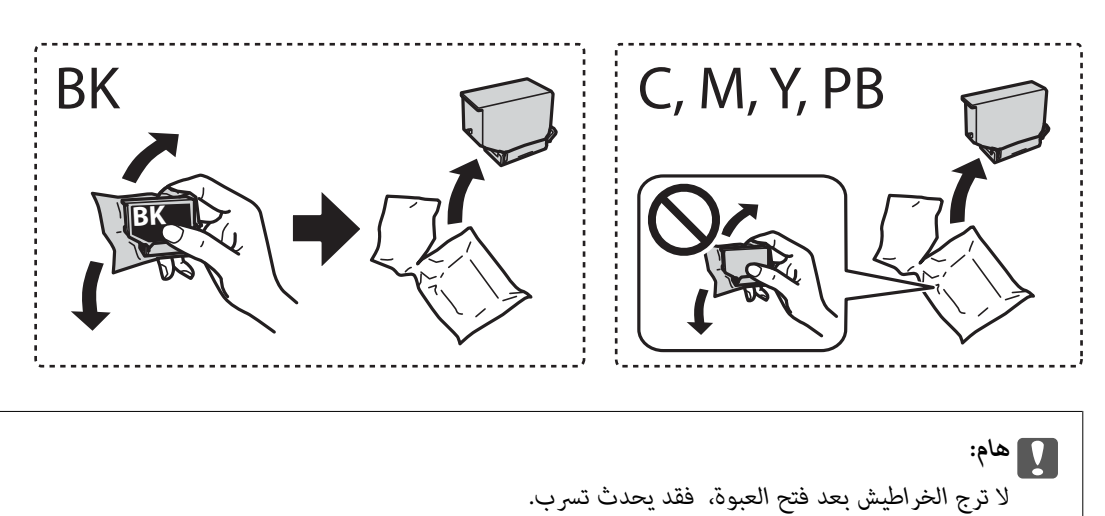

.4 أزل خرطوشة الحبر الجديدة من عبوتها، ثم حدد **Next**.

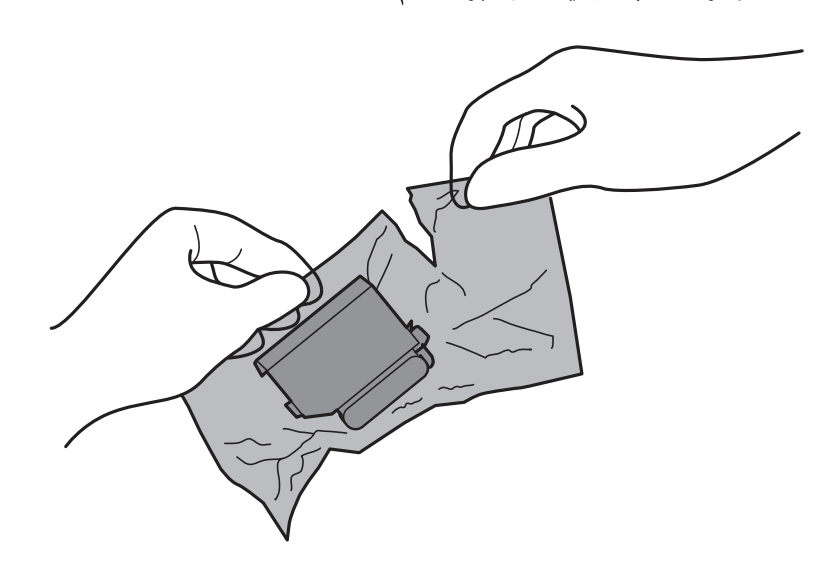

.5 تأكد أن الغطاء مواجه إلى أعلى، ثم أزله.

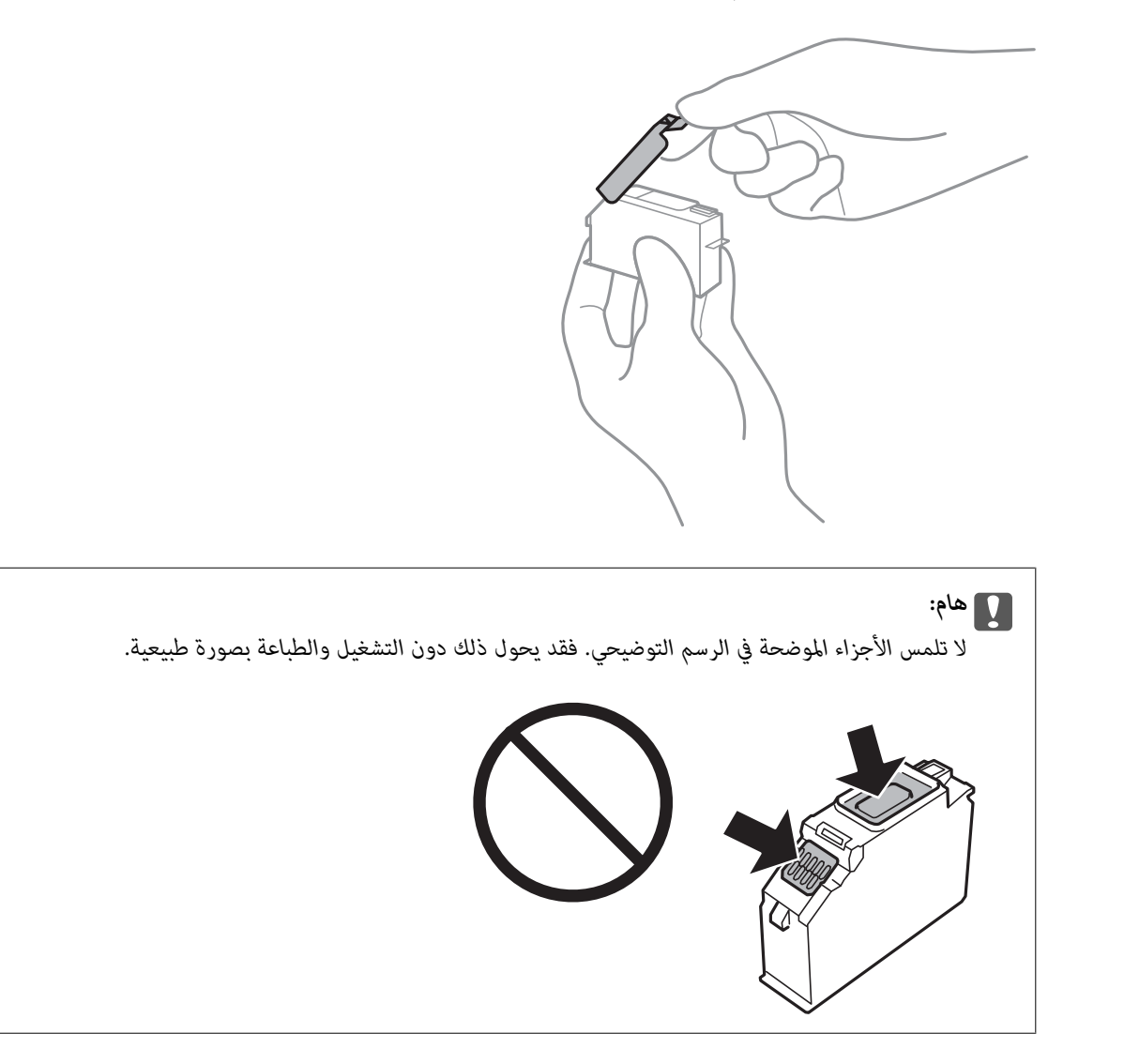

.6 افتح وحدة الماسحة الضوئية مع إغلاق غلاف المستند.

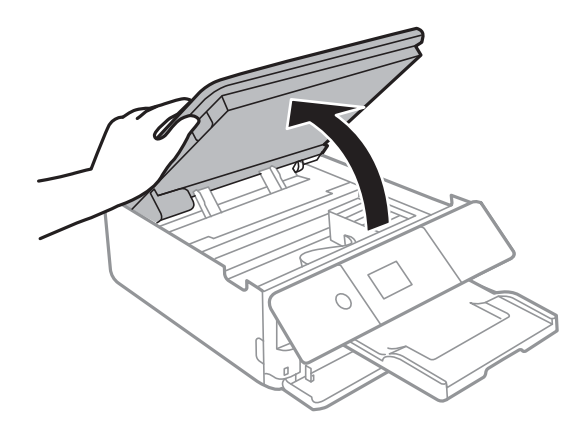

.7 أكد الرسالة، ثم اضغط على الزر Start.

يتحرك حامل خرطوشة الحبر إلى موضع الاستبدال. ومع ذلك، قد يعود حامل خرطوشة الحبر بعد بضع دقائق. في هذه الحال، كرّر الخطوات<br>من 2 إلى 7.

.8 اضغط على اللسان لفتح حامل خرطوشة الحبر، ثم أزل الخرطوشة بشكل مائل.

## *هام:*c

استبدل خراطيش الحبر واحدة تلو الأخرى في أسرع وقت ممكن. إذا قمت باستبدال خرطوشتين أو أكثر في وقت واحد أو إذا استغرقت<br>عملية الاستبدال وقتًا طويلاً، فقد يتم استهلاك بعض الحبر لضمان أداء الطابعة.

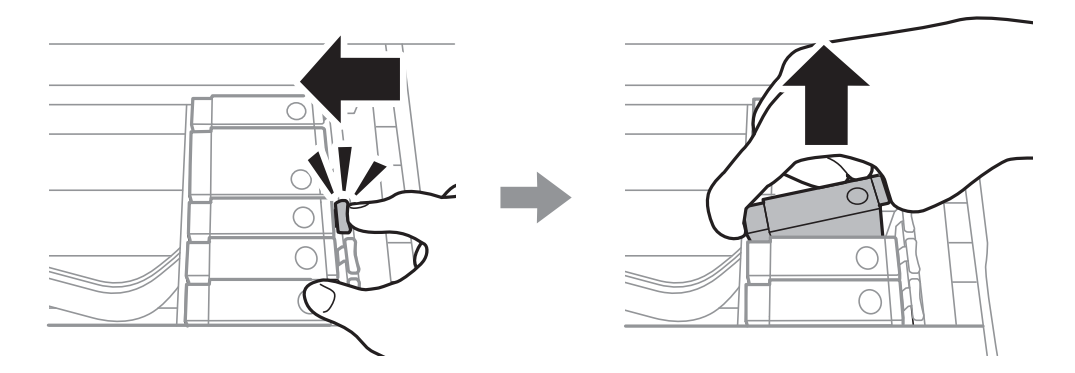

.9 أدخل خرطوشة الحبر بشكل مائل داخل حامل الخرطوشة واضغط عليها برفق حتى تستقر في مكانها.

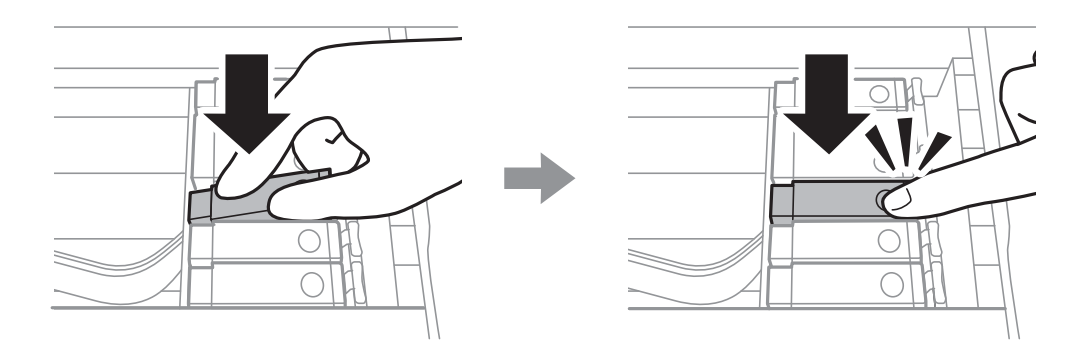

.10 أغلق وحدة الماسحة الضوئية، ومن ثم حدد**Completed**.

.11 اتبع التعليامت المعروضة على الشاشة.

<span id="page-159-0"></span>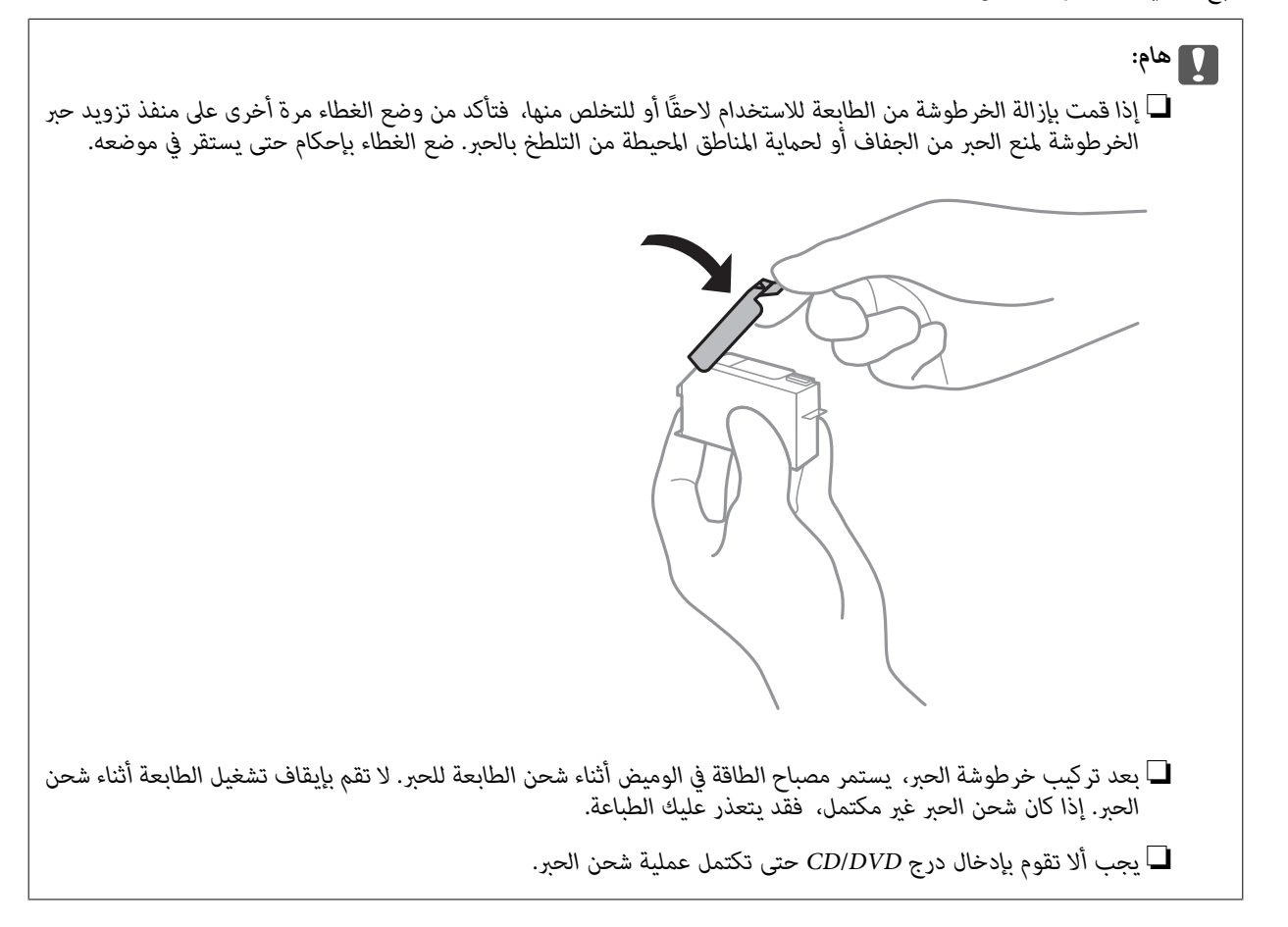

**معلومات ذات صلة**

- | "رموز [خرطوشة](#page-151-0) الحبر" في الصفحة 152
- | ["احتياطات](#page-152-0) التعامل مع خراطيش الحبر" في الصفحة 153

# **رمز علبة الصيانة**

يستطيع المستخدم شراء علبة الصيانة أو استبدالها. توصي Epson باستخدام علبة صيانة Epson الأصلية. الرمز التالي هو رمز علبة صيانة Epson الأصلية. T3661

*هام:*c

*مبجرد تركيب صندوق الصيانة في طابعةٍ ما، لا ميكن استخدامه مع طابعات أخرى.*

# **احتياطات التعامل مع صندوق الصيانة**

الرجاء قراءة التعليامت التالية قبل استبدال صندوق الصيانة.

❏لاتلمس الشريحة الخضراء الموجودة على جانب علبة الصيانة. فقد يحول ذلك دون التشغيل والطباعة بصورة طبيعية.

❏لاتقم باستبدال علبة الصيانة أثناء الطباعة؛ وإلا فقد يتسرب الحبر.

❏لاتفك صندوق الصيانة وغطائه فيام عدا عند استبدال صندوق الصيانة، وإلا فقد يتسرب الحبر.

لا تُعد استخدام علبة صيانة مّت إزالتها وتتركها مفصولة لفترة طويلة. فسيصبح الحبر بداخل العلبة متيبسًا وبالتالي سيتعذر امتصاص مزيد من  $\Box$ 

❏لاتقم بإمالة علبة الصيانة المستخدمة حتى يتم إحكام قفلها في كيس البلاستيك؛ وإلافقد يتسرب الحبر.

لا تُخزن صندوق الصيانة في درجة حرارة عالية أو درجة حرارة التجمد. $\Box$ 

❏احتفظ بعلبة الصيانة بعيدًا عن أشعة الشمس المباشرة.

## **استبدال صندوق الصيانة**

في بعض دوائر الطباعة، قد يتم تجميع كمية صغيرة جدًا من الحبر الفائض في صندوق الصيانة. لمنع تسرب الحبر من صندوق الصيانة، يتم تصميم الطابعة بحيث مكنها التوقف عن الطباعة عندما تصل سعة امتصاص صندوق الصيانة بها إلى حدها. وتختلف المطالبة بذلك وعدد مرات تلك المطالبة بحسب عدد الصفحات التي تقوم بطباعتها ونوع المادة التي تطبعها وعدد دورات التنظيف التي تقوم الطابعة بإجرائها. عندما تظهر لك إحدى الرسائل تطلب استبدال صندوق الصيانة، جهّز مفكًا براغيًّا مسطح الرأس واتبع التعليمات المعروضة على الشاشة. لا تعني الحاجة إلى استبدال العلبة<br>أن طابعتك لم تعد تعمل وفقًا للمواصفات. لا يغطي ضمان Epson تكلفة هذا الاستبدال. فهو

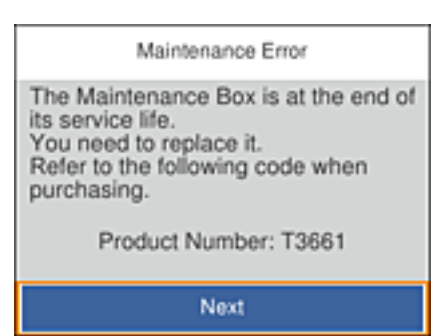

...<br>■ عندما تكون ممتلئة، فلا عكنك الطباعة حتى تستبدل صندوق الصيانة لتجنب تسرب الحبر. ومع ذلك، عكنك إجراء عمليات مثل حفظ البيانات على<br>جهاز *USB* خارجي.

❏ *عند عرض الشاشة التالية، لا ميكن استبدال الجزء بواسطة المستخدمني. اتصل بدعم شركةEpson.*

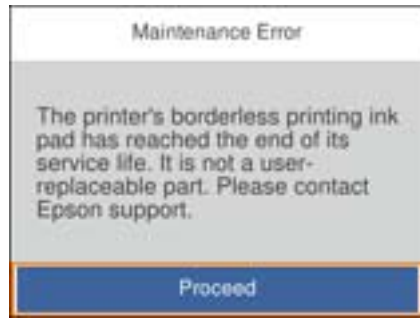

.1 أخرج صندوق الصيانة الجديد من عبوته.

## *هام:*c

*لاتلمس الشريحة الخضراء الموجودة على جانب علبة الصيانة. فقد يحول ذلك دون التشغيل والطباعة بصورة طبيعية.*

*يتوافر كيس شفاف لصندوق الصيانة الجديد، وذلك لوضع صندوق الصيانة المستخدم به. ملاحظة:*

.2 ارفع درج الورق 2 قليلاً لسحبه إلى الخارج.

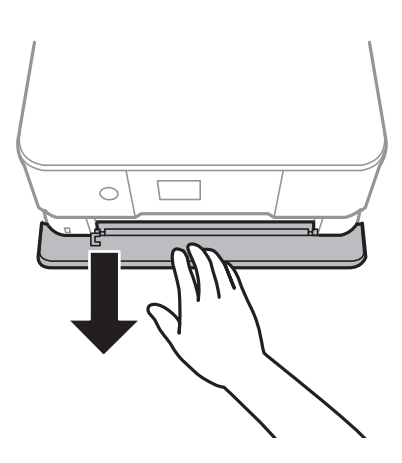

.3 افتح لوحة التحكم.

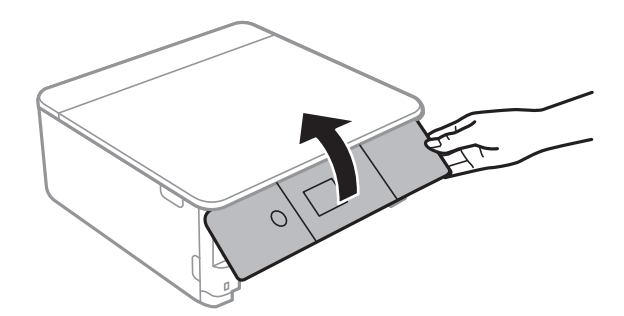

.4 فك البرغي باستخدام مفك براغيّ مسطح الرأس، ثم أزل الغطاء.

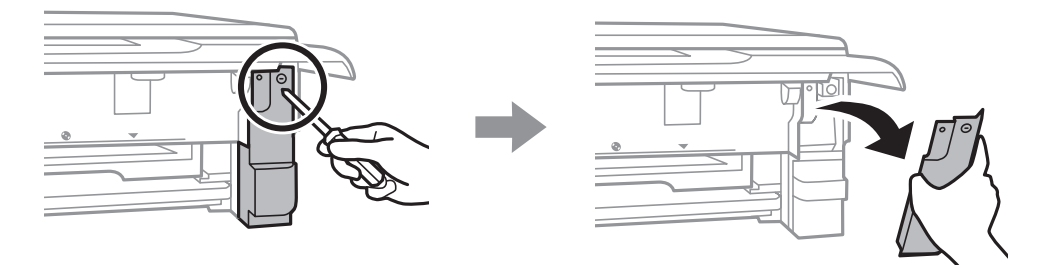

.5 أزِل صندوق الصيانة المستخدم.

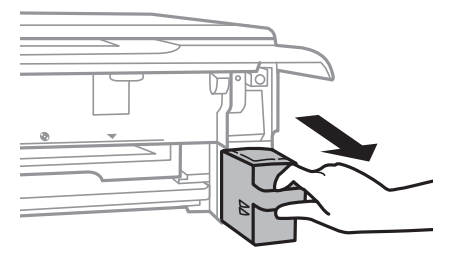

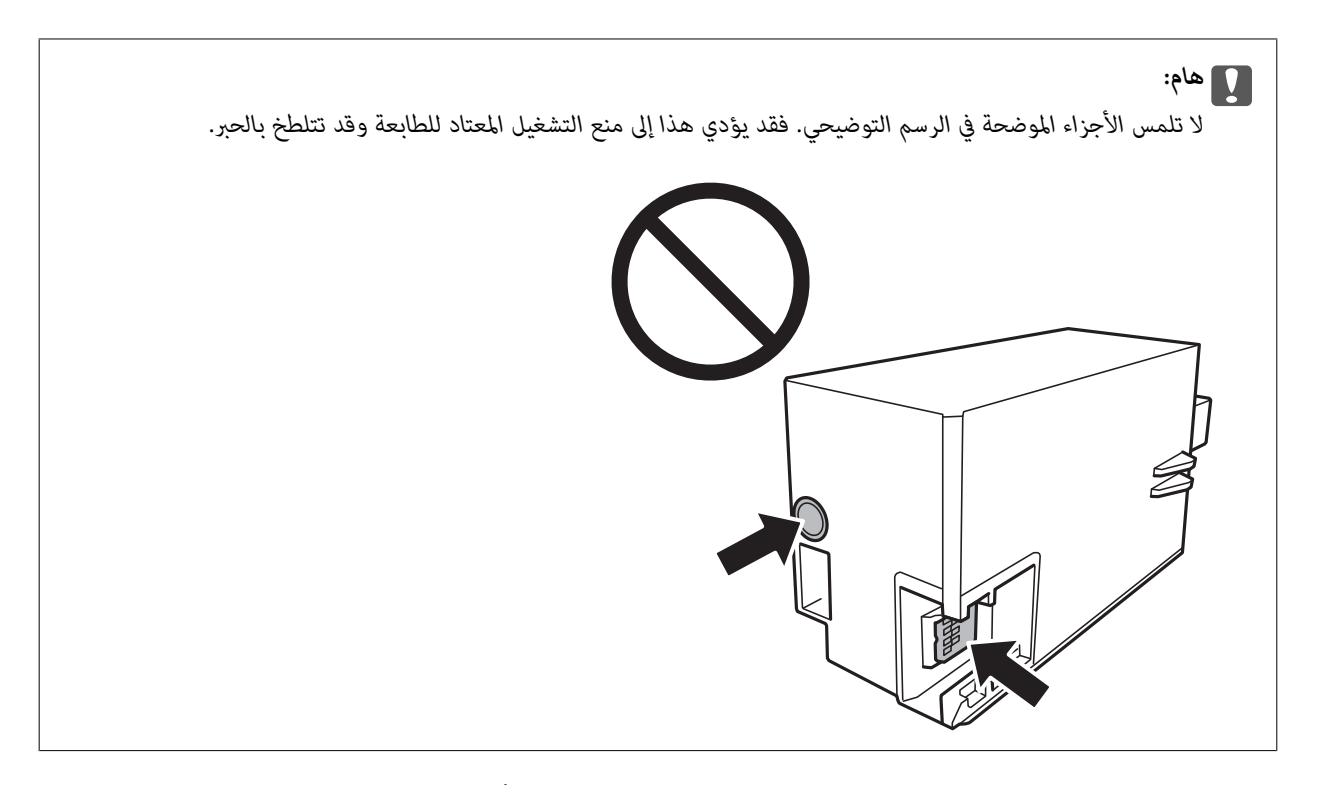

- .6 ضع صندوق الصيانة المستخدم في الكيس الشفاف المرفق بصندوق الصيانة الجديد وأغلقه بإحكام.
	- .7 أدخل صندوق الصيانة الجديد في الطابعة بالكامل.

.8 قم بإعادة تركيب الغطاء.

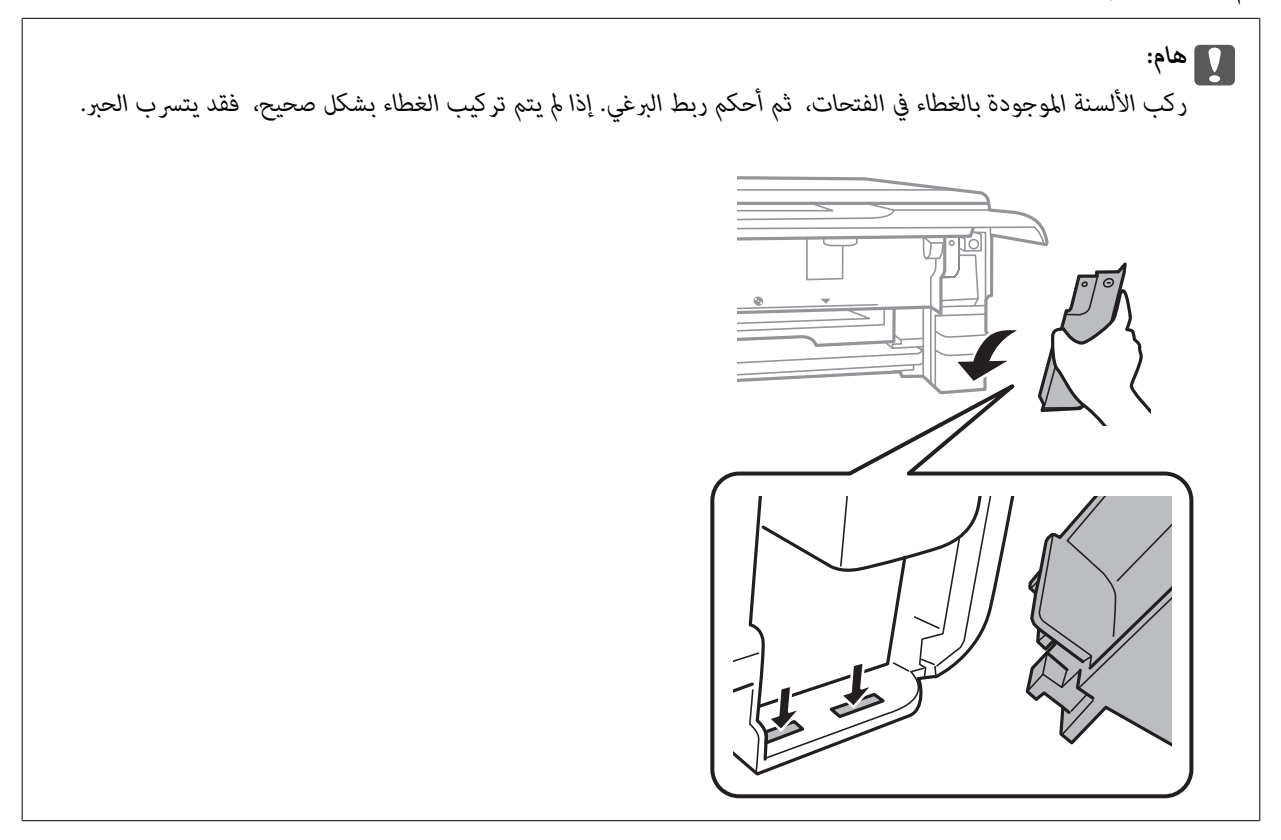

- .9 أدخل درج الورق.
	- .10 حدد **Done**.

```
هام:c
```
إذا تعذر التعرف على صندوق الصيانة، فجرب تركيبه مرة أخرى. إذا لم يتم التعرف عليها بعد، فاستبدل صندوق الصيانة. مجرد تركيب<br>صندوق الصيانة في طابعة ما، لا مِكن استخدامه مع طابعات أخرى.

**معلومات ذات صلة**

- | "رمز علبة [الصيانة" في](#page-159-0) الصفحة 160
- | "احتياطات التعامل مع صندوق [الصيانة" في](#page-159-0) الصفحة 160

# **الطباعة بالحبر الأسود بشكل مؤقت**

عند نفاد الحبر الملون أو حبر الصور الأسود مع وجود حبر أسود أثناء الطباعة من الحاسوب، عكنك استخدام الإعدادات التالية لاستمرار الطباعة لمدة<br>قصيرة باستخدام الحبر الأسود فقط.

نوع الورق: ورق عادي, ظرف $\Box$ 

❏اللون: **الطباعة بالأسود فقط**

❏بلا حدود: عدم تحديد

(فقط Windows لـ (ممكَّن :EPSON Status Monitor 3❏

استبدل خرطوشة الحبر المستنفدة بأسرع ما مكن نظرًا لأن هذه الميزة غير متوافرة إلا لمدة خمسة أيام تقريبًا.

- ...<br>■ في حالة تعطيل EPSON Status Monitor 3، ادخل إلى برنامج تشغيل الطابعة، وانقر فوق **إعدادات موسعة** من علامة التبويب **الصيانة**، ثم حدد<br>**قكين EPSON Status Monitor 3.**<br>—
	- ❏ *تختلف الفترة المتوفرة حسب ظروف الاستخدام.*

## **الطباعة بالحبر الأسود بشكل مؤقت — Windows**

.1 عند ظهور الإطار التالي، قم بإلغاء الطباعة.

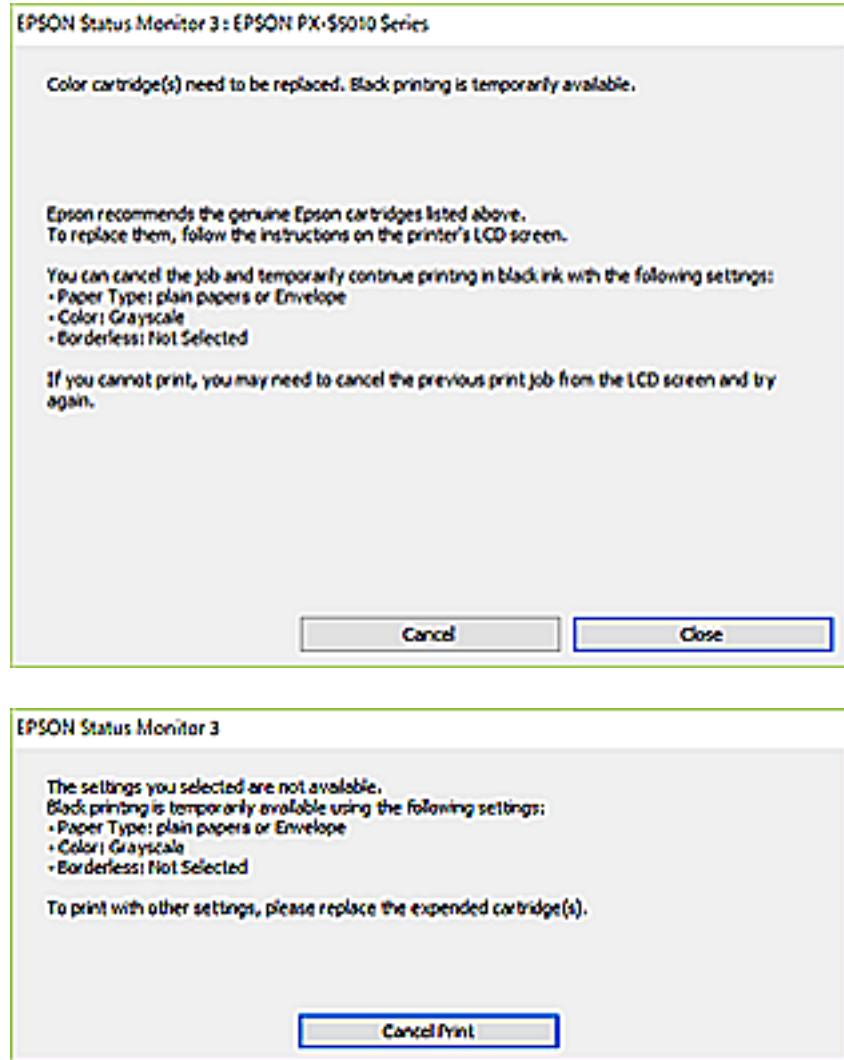

*إذاملتستطع إلغاء الطباعة من الكمبيوتر، قم بإلغائها باستخدام لوحة التحكم الخاصة بالطابعة. ملاحظة:*

- .2 قم بالوصول إلى إطار برنامج تشغيل الطابعة.
- .3 امسح **بلا حدود** من علامة التبويب **رئيسي**.
- .4 حدد **ورق عادي** أو **ظرف** مبثابة إعداد **نوع الورق** من علامة التبويب **رئيسي**.
	- .5 حدد **الطباعة بالأسود فقط**.
- .6 اضبط العناصر الأخرى الموجودة بعلامتي التبويب **رئيسي** و**مزيد من الخيارات** إذا لزم الأمر، ثم انقر فوق **موافق**.
	- .7 انقر فوق **طباعة**.
	- .8 انقر فوق **طباعة بالحبر الأسود** في الإطار المعروض.

**معلومات ذات صلة**

- $\bullet$  ["تحميل](#page-60-0) الورق في درج الورق [1"](#page-60-0) في [الصفحة](#page-60-0) 61
- | ["تحميل](#page-63-0) الورق في درج الورق [2"](#page-63-0) في [الصفحة](#page-63-0) 64
- | "أساسيات الطباعة [Windows "في](#page-98-0) الصفحة 99

## **الطباعة بالحبر الأسود بشكل مؤقت — OS Mac**

# *لاستخدام هذه الميزة عبر شبكة ما، اتصل بـ Bonjour. ملاحظة:*

- .1 انقر فوق رمز الطابعة في **المرسى**.
- .2 قم بإلغاء المهمة. *إذاملتستطع إلغاء الطباعة من الكمبيوتر، قم بإلغائها باستخدام لوحة التحكم الخاصة بالطابعة. ملاحظة:*
- 3. حدد **تفضيلات النظام** من القائمة ـ الصحات **والماسحات الضوئية** (أو **طباعة ومسح ضوئي، طباعة وفاكس**)، ثم حدد الطابعة.انقر فوق<br>**خيارات وتجهيزات > خيارات (أو برنامج التشغيل).** 
	- .4 حدد **تشغيل** ليكون إعداد **السامح بالطباعة باللون الأسود مؤقتًا**.
		- .5 ادخل إلى مربع حوار الطباعة.
		- .6 حدد **إعدادات الطباعة** من القامئة المنبثقة.
	- .7 حدد أي حجم ورق عدا حجم بلا حدود ليكون إعداد **حجم الورق**.
		- .8 حدد **ورق عادي** أو **ظرف** ليكون إعداد **نوع الوسائط**.
			- .9 حدد **الطباعة بالأسود فقط**.
			- .10 اضبط العناصر الأخرى حسب الضرورة.
				- .11 انقر فوق **طباعة**.

## **معلومات ذات صلة**

- | "إلغاء [الطباعة" في](#page-122-0) الصفحة 123
- $\bullet$  ["تحميل](#page-60-0) الورق في درج الورق [1"](#page-60-0) في [الصفحة](#page-60-0) 61
- | ["تحميل](#page-63-0) الورق في درج الورق [2"](#page-63-0) في [الصفحة](#page-63-0) 64
- | ["أساسيات](#page-100-0) الطباعة [OS Mac](#page-100-0) "في [الصفحة](#page-100-0) 101

# **ا (في الحفاظ على الحبر الأسود عندما يكون مستوى الحبر الأسود منخفضأنظمة التشغيل Windows فقط) ً**

عندما يوشك الحبر الأسود على النفاد وهناك ما يكفي من ألوان الحبر المتبقية، عكنك استخدام خليط من الأحبار الملونة لإنشاء اللون الأسود.عكنك<br>متابعة الطباعة أثناء تجهيز خرطوشة حبر أسود بديلة.

لاتتوفر هذه الميزة إلاعندما تحدد الإعدادات التالية في برنامج تشغيل الطابعة.

❏نوع الورق: **ورق عادي**

❏الجودة: **قياسي**

❏3 Monitor Status EPSON: مُمكّن

ملاحظة:

- ...<br>■ في حالة تعطيل *EPSON Status Monitor 3،* ادخل إلى برنامج تشغيل الطابعة، وانقر فوق **إعدادات موسعة** من علامة التبويب **الصيانة**، ثم حدد<br>**قكين EPSON Status Monitor 3.**<br>—
	- ❏ *تبدو ألوان الأسود المركب مختلفة قليلاً عن الأسود النقي.وتنخفض كذلك سرعة الطباعة.*
		- ❏ *للحفاظ على جودة رأس الطباعة, يتم استهلاك الحبر الأسود.*

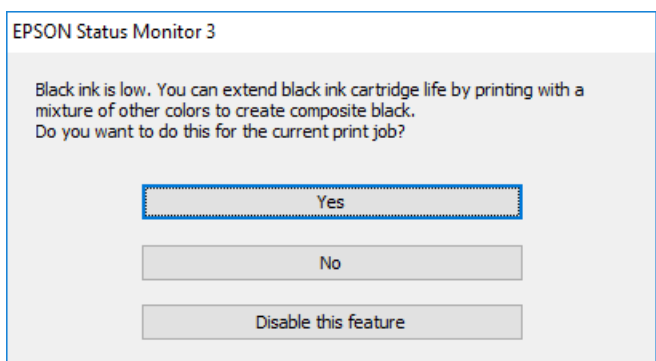

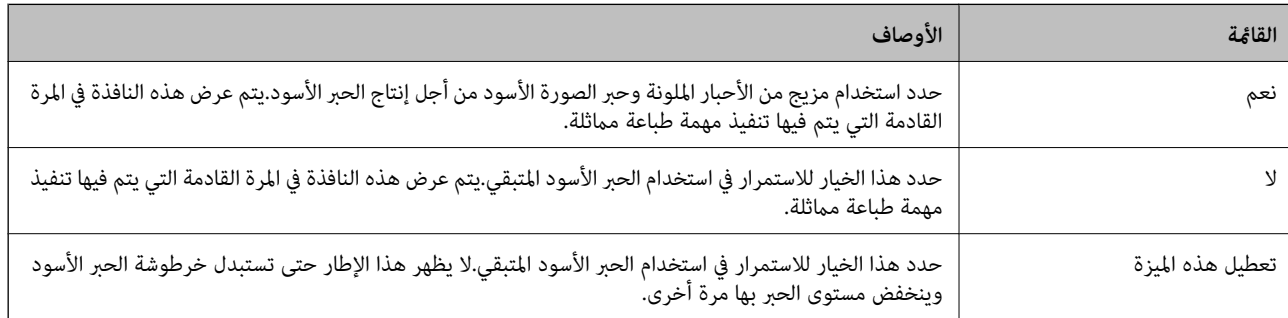

# **صيانة الطابعة**

# **فحص رأس الطباعة وتنظيفه**

إذا انسدت الفوهات، فسوف تصبح المطبوعات باهتة أو تظهر أشرطة مرئية أو ألوان غير متوقعة.عند انخفاض جودة الطباعة، استخدم ميزة فحص<br>رأس الطباعة وتحقق من انسداد الفوهات.في حالة انسداد الفوهات، نظِّف رأس الطباعة.

- *هام:*c ■ لا تفتح وحدة الماسحة الضوئية ولا توقف تشغيل الطابعة أثناء تنظيف الرأس. في حالة عدم اكتمال تنظيف الرأس، قد لا تتمكن من<br>الطباعة. ❏ *نظرًالأن تنظيف رأس الطباعة يستهلك بعض الحبر، لاتقم بتنظيف رأس الطباعة إلاإذا انخفضت الجودة.* ❏ *عند انخفاض مستوى الحبر، قدلا تتمكن من تنظيف رأس الطباعة.*
- إذالم تتحسن جودة الطباعة بعد تكرار فحص الفوهة وتنظيف الرأس ثلاث مرات تقريبًا، فانتظر لمدة ست ساعات على الأقل دون طباعة، ثم<br>افحص الفوهة مجددًا وتنظيف الرأس كذلك عند الضرورة. نوصي بإيقاف تشغيل الطابعة. وفي حالة استمرار ع
	- ❏ *لمنع جفاف رأس الطباعة، لاتفصل سلك الطابعة أثناء تشغيل الطاقة.*

## **فحص رأس الطباعة وتنظيفه — لوحة التحكم**

- .1 قم بتحميل ورق عادي بحجم4-A في وحدة درج الورق.
	- .2 حدد **Maintenance** في الشاشة الرئيسية.

لتحدد أحد العناصر، انقل التركيز إلى العنصر باستخدام الأزرار ▲، ▼، ▼، ﴾، ﴿ ثم اضغط على الزر OK.

- .**Print Head Nozzle Check** حدد .3
- 4. اتبع الإرشادات المعروضة على الشاشة لطباعة مُوذج فحص الفوهة.
	- .5 قم بفحص النموذج المطبوع.

اذا تعذر عليك رؤية أي سطور متقطعة أو أي أجزاء مفقودة في موذج "OK" التالي، فإن الفوهات ليست مسدودة. تنظيف رأس الطباعة ليس ضروريًا. حدد  $\mathbf O$ . لا يلزم إجراء خطوات أخرى.

يا في حالة وجود سطور متقطعة أو أجزاء مفقودة كما هو موضح في مُوذج "NG"، قد تنسد فوهة رأس الطباعة. انتقل إلى الخطوة لك<br>التالية.

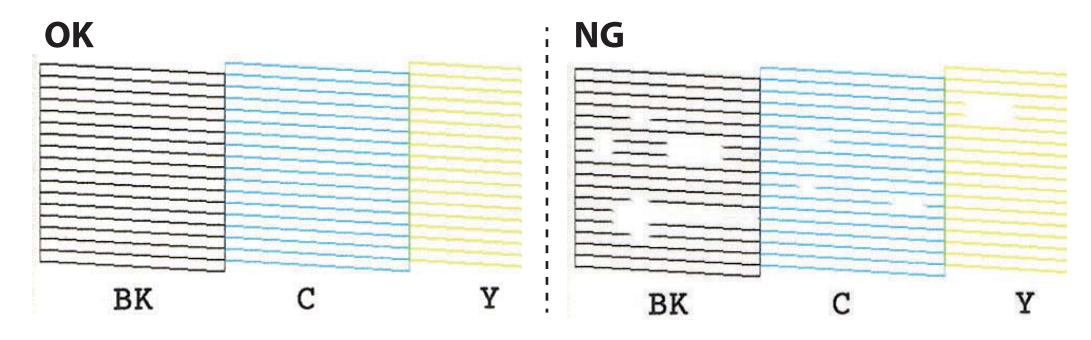

- $\mathsf{X}$  .6
- .7 اتبع الإرشادات المعروضة على الشاشة لتنظيف رأس الطباعة.
- 8. عند انتهاء عملية التنظيف، حدد Check، ثم اتبع الإرشادات المعروضة على الشاشة لطباعة موذج فحص الفوهة مرة أخرى. كرر عملية<br>التنظيف وطباعة النموذج حتى تتم طباعة كل السطور بشكل كامل.

**معلومات ذات صلة**

| ["تحميل](#page-63-0) الورق في درج الورق [2"](#page-63-0) في [الصفحة](#page-63-0) 64

## **فحص رأس الطباعة وتنظيفه — Windows**

- .1 حمِّل ورقًا عاديًا مقاس 4A في درج الورق.
- .2 قم بالوصول إلى إطار برنامج تشغيل الطابعة.
- .3 انقر فوق **فحص رأس الطباعة** بعلامة التبويب **الصيانة**.
	- .4 اتبع التعليامت المعروضة على الشاشة.

### **معلومات ذات صلة**

- $\bullet$  ["تحميل](#page-63-0) الورق في درج الورق [2"](#page-63-0) في [الصفحة](#page-63-0) 64
- | "برنامج تشغيل الطابعة لـ [Windows "في](#page-185-0) الصفحة 186

## **فحص رأس الطباعة وتنظيفه — OS Mac**

- .1 حمِّل ورقًا عاديًا مقاس 4A في درج الورق.
- .2 حدد **تفضيلات النظام** من القامئة >**الطابعات والماسحات الضوئية** (أو **طباعة ومسح ضويئ**، **طباعة وفاكس**)، ثم حدد الطابعة.
	- .3 انقر فوق **خيارات وتجهيزات** >**البرنامج المساعد**>**فتح برنامج الطابعة المساعد**.
		- .4 انقر فوق **فحص رأس الطباعة**.
		- .5 اتبع التعليامت المعروضة على الشاشة.

**معلومات ذات صلة** | ["تحميل](#page-63-0) الورق في درج الورق [2"](#page-63-0) في [الصفحة](#page-63-0) 64

# **محاذاة رأس الطباعة**

إذالاحظت عدم محاذاة الخطوط الرأسية أو وجود صور مموهة، فاضبط محاذاة رأس الطباعة.

## **محاذاة رأس الطباعة — لوحة التحكم**

- .1 حمِّل ورقًا عاديًا مقاس 4A في درج الورق.
- .2 حدد **Maintenance** في الصفحة الرئيسية.

لتحدد أحد العناصر، انقل التركيز إلى العنصر باستخدام الأزرار ▲، ▼، ▼، ﴾، ﴿ ثم اضغط على الزر OK.

- .**Print Head Alignment** حدد .3
	- .4 حدد إحدى قوائم المحاذاة.

❏Alignment Vertical: حدد هذا الخيار إذا كانت مطبوعاتك تبدو غري واضحة أو كانت خطوط التسطري الرأسية تبدو غري مضبوطة. ❏Alignment Horizontal: حدد هذا الخيار عند رؤية أشرطة أفقية تفصل بينها مسافات متساوية.

.5 اتبع التعليامت المعروضة على الشاشة لطباعة أحد أمناط المحاذاة وحدد الرقم للنمط الأمثل.

لـ Vertical Alignment: ابحث عن رقم النمط الأكثر صلابة في كل مجموعة وحدده.

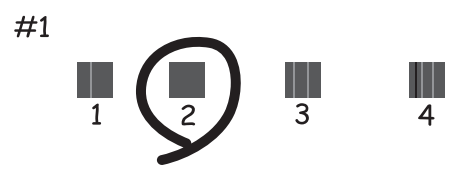

 $\lambda$ الفواصل والتشابك الأقل وحدده. Horizontal Alignment  $\Box$ 

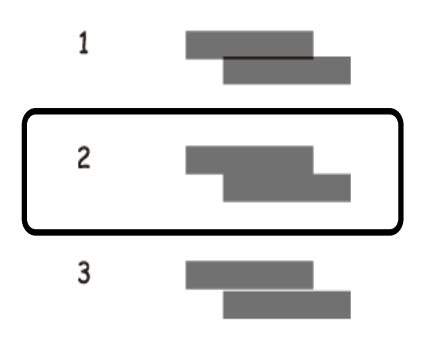

- **معلومات ذات صلة**
- | ["تحميل](#page-63-0) الورق في درج الورق [2"](#page-63-0) في [الصفحة](#page-63-0) 64

# **تنظيف مسار الورق**

عندما تكون المطبوعات ملطخة أو مخدوشة أو في حالة عدم تغذية الورق بصورة صحيحة، نظّف الأسطوانة الداخلية.

## *هام:*c

*لاتستخدم المناديل الورقية لتنظيف الطابعة من الداخل.فقد يؤدي ذلك إلى انسداد فوهات رأس الطباعة بالنسالة.*

## **تنظيف مسار الورق عند تلطخ الحبر**

في حال استمر التلطخ ببقع الحبر أو الخدوش، نظِّف الأسطوانة الداخلية.

## *هام:*c

*لاتستخدم المناديل الورقية لتنظيف الطابعة من الداخل. فقد يؤدي ذلك إلى انسداد فوهات رأس الطباعة بالنسالة.*

- .1 قم بتحميل ورق عادي بحجم 4A في أدراج الطابعة.
	- .2 حدد **Maintenance** في الشاشة الرئيسية.

لتحدد أحد العناصر، انقل التركيز إلى العنصر باستخدام الأزرار ▲، ▼، ﴾، ﴿ ثم اضغط على الزر OK.

- .**Paper Guide Cleaning** حدد .3
- .4 اتبع الإرشادات التي تظهر على الشاشة لتنظيف مسار الطباعة.
- .5 كرر الإجراء أعلاه حتى يخرج الورق غري ملطخ بالحبر. إذا كان الورق لايزال ملطخًا بالحبر حتى بعد تنظيفه عدّة مرات، فانتقل إلى الخطوة التالية.
	- .6 أوقف تشغيل الطابعة بالضغط على الزر  $\bigcup$
	- .7 انزع سلك الطاقة من القابس الكهربايئ، ثم افصل سلك الطاقة.
		- .8 ارفع لوحة التحكم قدر الإمكان بحيث تكون أفقية.

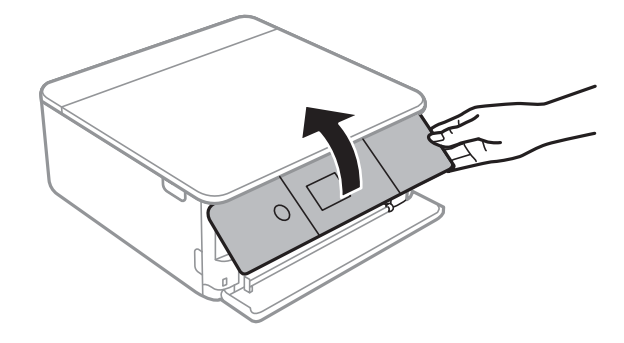

دليل المستخدم

.9 حرك درج إخراج الورق للخارج.

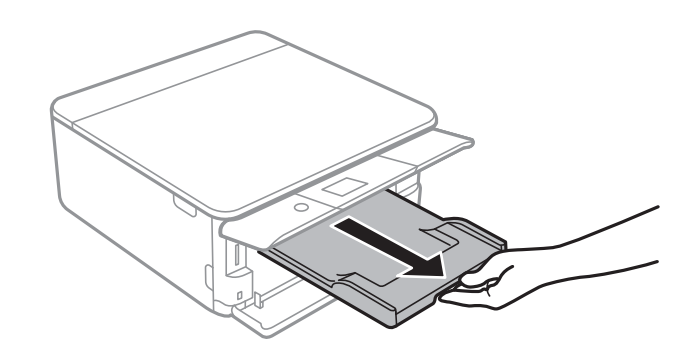

.10 امسح البكرتني الملونتني باللون الأبيض باستخدام قطعة قامش ناعمة ورطبة.

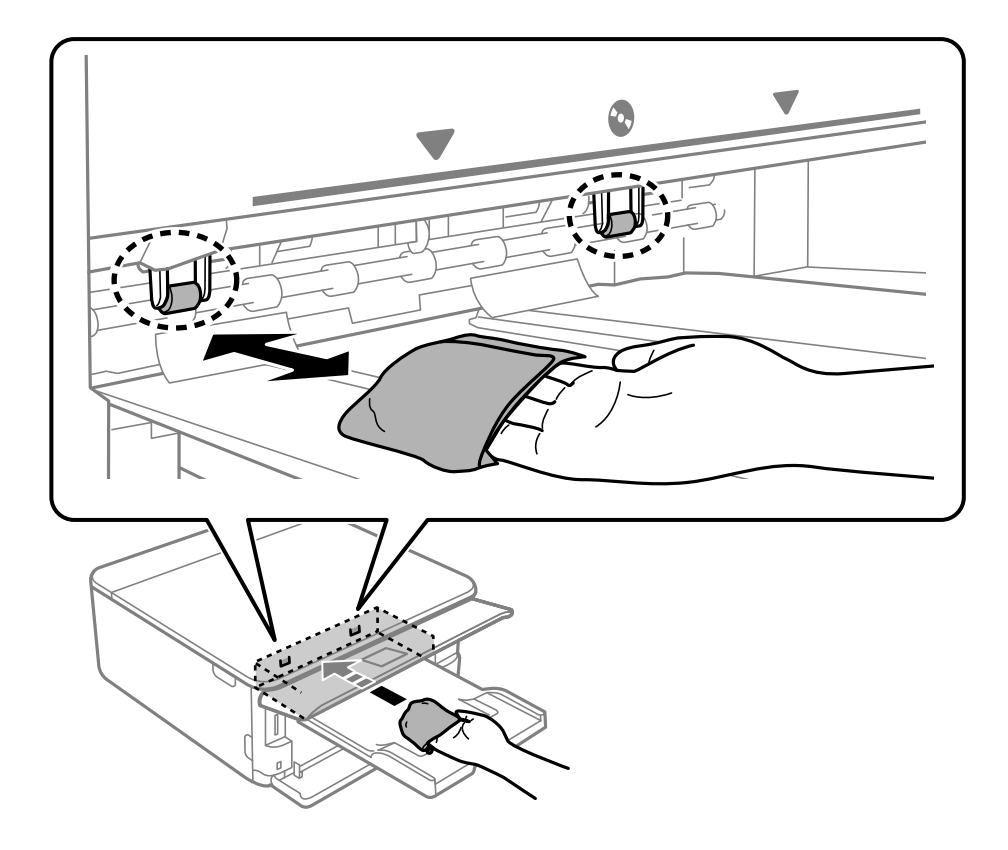

.11 وصل سلك الطاقة.

**معلومات ذات صلة**  $\bullet$  ["تحميل](#page-63-0) الورق في درج الورق [2"](#page-63-0) في [الصفحة](#page-63-0) 64

## **تنظيف مسار الورق عند حدوث مشكلات في تغذية الورق**

عندمالاتتم تغذية الورق من درج الورق بصورة صحيحة، نظّف الأسطوانة الداخلية.

- .1 أوقف تشغيل الطابعة بالضغط على الزر  $\bigcup$
- .2 انزع سلك الطاقة من القابس الكهربايئ، ثم افصل سلك الطاقة.

- .3 افصل كابل USB، ثم أزل بطاقة الذاكرة.
	- .4 اسحب أدراج الأوراق.

بالنسبة لدرج الورق رقم ،2 ارفعه قليلا،ً ثم اسحبه إلى الخارج.

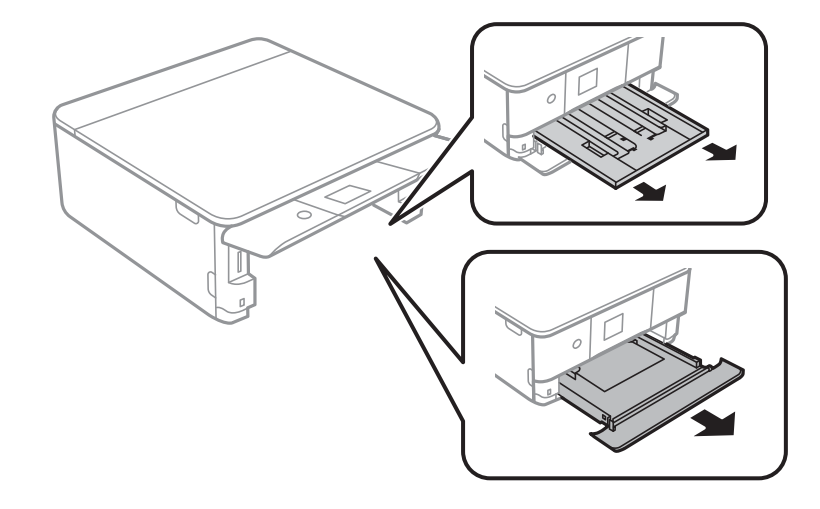

5. ثبت الطابعة بحيث يكون زر لوحة التحكم  $\bigcup$  في الجزء العلوي.

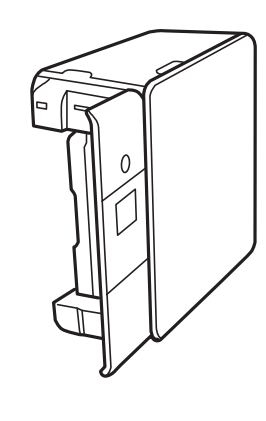

*كن حذرًا حتى لاتنحشر يدك أو أصابعك عند تثبيت الطابعة بشكلٍ قائم. قد يؤدي عدم الالتزام بذلك إلى تعرضك لخطر الإصابة.* !*تنبيه:*

.6 قم ببَلّ قطعة قامش بالماء، ثم قم بعصرها جيدًا، ثم امسح البكرة أثناء تدويرها بقطعة القامش.

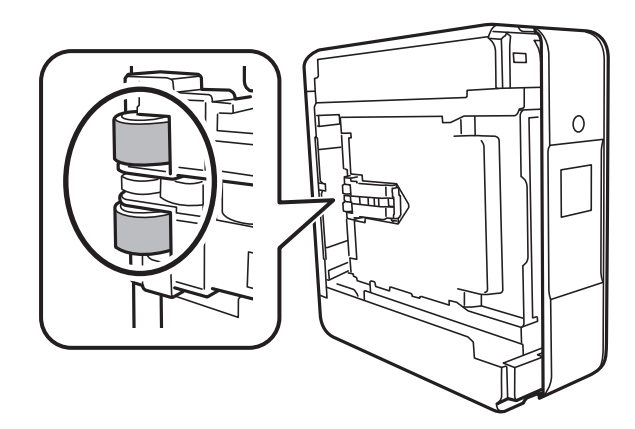

.7 أعد الطابعة إلى وضعها الطبيعي، ثم ركب أدراج الأوراق.

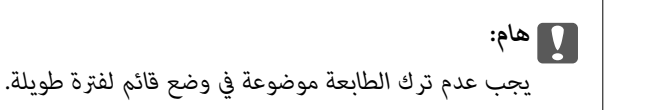

.8 وصل سلك الطاقة.

# **تنظيف زجاج الماسحة الضوئية**

عند تلطخ النسخ أو الصور الممسوحة ضوئيًا، نظّف زجاج الماسحة الضوئية.

*هام:*c *لاتستخدم الكحول أو الترن لتنظيف الطابعة. فقد تتسبب هذه المواد الكيميائية في تلف الطابعة.*

.1 افتح غطاء المستندات.

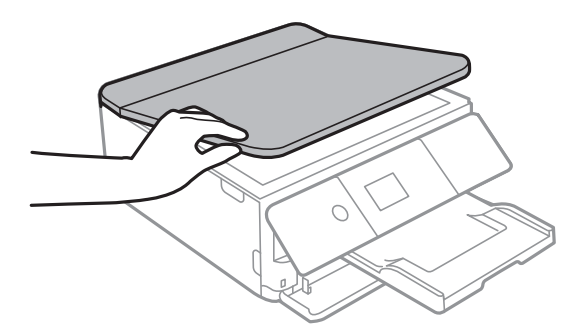

.2 استخدم قطعة قامش ناعمة وجافة ونظيفة لتنظيف سطح زجاج الماسحة الضوئية.

## *هام:*c

■ في حالة تلطخ السطح الزجاجي ببقع الشحم أو بعض المواد الأخرى صعبة الإزالة، استخدم كمية صغيرة من منظف الزجاج وقطعة<br>قماش ناعمة لإزالتها. امسح كل السائل المتبقي.

- ❏ *لاتضغط على السطح الزجاجي بشدة.*
- يرجى الانتباه حتى لا تتسبب في خدش السطح الزجاجي أو إتلافه. قد يقلل السطح الزجاجي التالف من جودة المسح الضوئي.

# **تنظيف الفيلم شبه الشفاف**

في حالة عدم تحسن المطبوعات بعد محاذاة رأس الطباعة أو تنظيف مسار الورق، فقد يكون الفيلم شبه الشفاف الموجود داخل الطابعة<br>ملطخًا.

العناصر المطلوبة:

❏قطع قطنية (منفصلة)

❏ماء مع بضع قطرات من المنظفات (2 إلى 3 قطرات من المنظفات في 1/4 كوب من ماء الصنبور)

قم بالإضاءة للتحقق من اللطخات $\Box$ 

## *هام:*c

*لاتستخدم أي سائل منظف بخلاف الماء المضاف له بضع قطرات من المنظف.*

- .1 أوقف تشغيل الطابعة بالضغط على الزر  $\bigcup$ 
	- .2 قم بفتح وحدة الماسحة الضوئية.

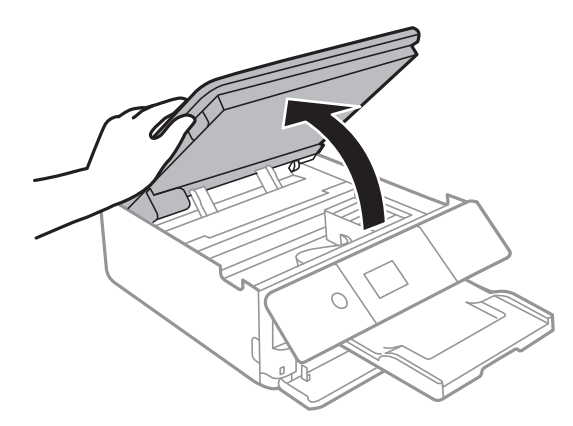

3. تحقق مما إذا كان الفيلم شبه الشفاف ملطخًا أم لا. تسهل رؤية اللطخات عند استخدام ضوء. في حالة وجود لطخات (مثل علامات الأصابع أو مواد التشحيم) على الفيلم شبه الشفاف (أ)، انتقل إلى الخطوة التالية.

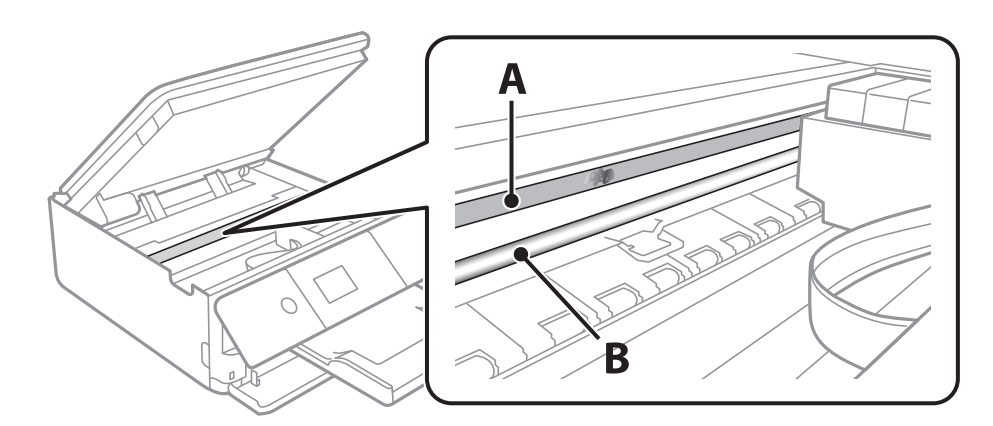

أ: الفيلم شبه الشفاف

ب: القضيب

*هام:*c *التشغيل. كنحذرًالاتلمسالقضيب (ب). وإلاقدلا ميكنكالطباعةبشكلٍصحيح. لا متسح الشحم منعلىالقضيب، لأن هذا يعدضروريًا لعمليات*

<span id="page-175-0"></span>.4 بلل قطعة قامش بالماء مع إضافة عدة قطرات من المنظف دون أن يقطر منها الماء، ثم امسح الجزء الملطخ.

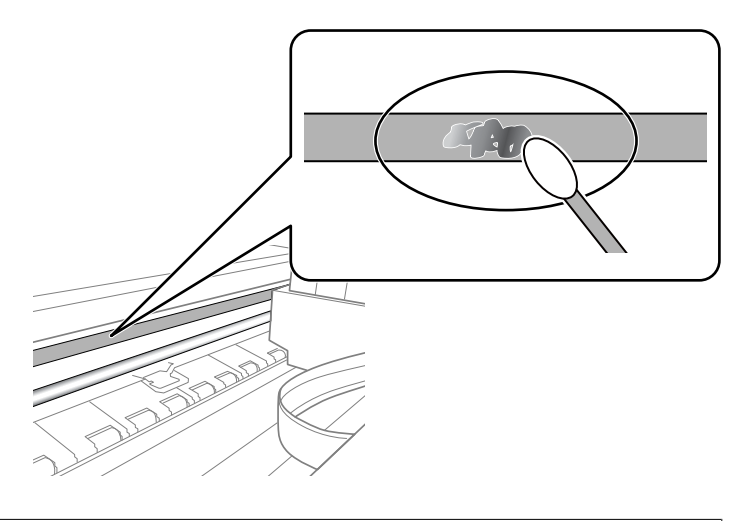

## *هام:*c

امسح البقعة بلطف. إذا ضغطت على الفيلم بشدة باستخدام قطعة القطن، فقد تنخلع الزنبركات الخاصة بالفيلم من أماكنها وتتعرض<br>الطابعة للتلف.

.5 استخدم قطعة قامش جافة جديدة لمسح الفيلم.

*هام:*c *لاتترك أي ألياف على الفيلم.*

*لمنع اللطخة من الانتشار، قم بتبديل القطعة القطنية بواحدة جديدة باستمرار. ملاحظة:*

- .6 كرر الخطوات 4 و5 حتى يصبح الفيلم نظيفًا.
	- .7 تحقق بعينيك من أن الفيلم ليس ملطخًا.

# <mark>توفير الطاقة</mark>

تدخل الطابعة في وضع السكون أو يتم إيقاف تشغيلها تلقائيًا في حالة عدم إجراء أي عمليات لفترة معينة. عكنك ضبط الوقت قبل تطبيق إدارة<br>الطاقة. ستؤثر أي زيادة على فعالية استهلاك المنتج للطاقة. يرجى مراعاة البيئة المحيطة قبل إجرا

وحسب مكان الشراء، قد تشتمل الطابعة على ميزة تتيح إيقاف تشغيلها تلقائيًا إذامل يتم توصيلها بالشبكة خلال 30 دقيقة.

## **توفري الطاقة — لوحة التحكم**

.1 حدد **Settings** في الصفحة الرئيسية.

لتحدد أحد العناصر، انقل التركيز إلى العنصر باستخدام الأزرار ▲، ▼، ﴾، ﴿ ثم اضغط على الزر OK.

.**Basic Settings** حدد .2

.3 نفِّذ أحد الإجراءات التالية.

اضبط ثم **Power Off If Disconnected** أو **Power Off If Inactive**<sup>&</sup>lt; **Power Off Settings** أو **Sleep Timer** حدد ❏.الإعدادات

❏حدد **Timer Sleep** أو **Timer Off Power** ثم اضبط الإعدادات.

*قد يشتمل المنتج على ميزة Settings Off Power أو Timer Off Power حسب مكان الشراء. ملاحظة:*

# **المزيد من خيارات Settings**

حدد **Settings** على الشاشة الرئيسية للطابعة لضبط العديد من الإعدادات.

# **المزيد من خيارات Status Supply**

حدد القامًة على لوحة التحكم كما هو موضح أدناه.

**Supply Status** <**Settings**

لعرض المستوى التقريبي للحبر والعمر الافتراضي لعلبة الصيانة.

عندما يتم عرض رالم ، يشير ذلك إلى عمل الحبر بطاقة منخفضة أو امتلاء علبة الصيانة تقريبًا. عندما يتم عرض �� ، يجب عليك استبدال العنصر<br>نظرًا لنفاد الحبر أو امتلاء علبة الصيانة.

ميُكنك استبدال خرطوشات الحبر أو طباعة معلومات حالة التزويد بالحبر من هذه الشاشة.

**معلومات ذات صلة**

| "استبدال [خراطيش](#page-154-0) الحبر" في الصفحة 155

# **المزيد من خيارات Settings Basic**

حدد القوائم على لوحة التحكم كام هو موضح أدناه.

#### **Basic Settings** <**Settings**

:Screen Saver

حدد **Data Card Memory** لعرض الصور كعرض شرائح عندمالايتم تنفيذ أي عمليات لمدة ثلاث دقائق.

:LCD Brightness

اضبط درجة سطوع شاشة LCD.

:Auto Power On

حدد On لتشغيل الطابعة تلقائيًا عند تلقي مهمة طباعة أو مسح ضوئي عبر اتصال USB أو اتصال الشبكة. ولبدء الطباعة، يجب أن تخرج درج إخراج الورق. كما أن ت*ح*كن Auto Power On يزيد من استهلاك الطاقة قليلاً في وضع الاستعداد بالمقارنة مع إيقاف<br>تشغيل الطابعة تمامًا.

استخدم إعداد **Timer Off Power** إذا كنت ترغب في إيقاف تشغيل الطابعة تلقائيًا عندالانتهاء من مهمة الطباعة أو المسح الضويئ ومرور المدة المحددة دون إجراء أي عمليات تشغيل. حيث يُعد ذلك مفيدًا عند الطباعة من موقع بعيد مثل عبر الإنترنت.

:Power Off Timer

قد يشتمل المنتج على هذه الميزة أو ميزة **Settings Off Power** حسب مكان الشراء.

حدد هذا الإعداد لإيقاف تشغيل الطابعة تلقائيًا عند عدم استخدامها لفترة زمنية معينة. عكنك ضبط الوقت قبل استخدام إدارة<br>الطاقة. أي زيادة ستؤثر على الفعالية الخاصة باستهلاك المنتج للطاقة. يرجى مراعاة البيئة المحيطة قبل إجراء أ

#### :Power Off Settings

قد يشتمل المنتج على هذه الميزة أو ميزة **Timer Off Power** حسب مكان الشراء.

#### Power Off If Inactive∟

حدد هذا الإعداد لإيقاف تشغيل الطابعة تلقائيًا في حالة عدم استخدامها لفترة زمنية معينة. أي زيادة ستؤثر على الفعالية<br>الخاصة باستهلاك المنتج للطاقة. يرجى مراعاة البيئة المحيطة قبل إجراء أية تعديلات.

#### Power Off If Disconnected □

حدد هذا الإعداد لإيقاف تشغيل الطابعة بعد مرور 30 دقيقة عند قطع اتصال كل المنافذ؛ ما فيها منفذ USB. قد لا تتوفر هذه<br>الميزة وفقًا لمنطقتك.

#### :Sleep Timer

اضبط الفترة الزمنية للدخول في وضع السكون (وضع توفير الطاقة) عند عدم قيام الطابعة بإجراء أي عمليات. تتحول شاشة LCD<br>إلى اللون الأسود بعد انتهاء الفترة المحددة.

#### :Language

حدد اللغة المستخدمة على شاشة LCD.

:Clear All Settings

لإعادة ضبط **Settings Basic** على إعداداتها الافتراضية.

**معلومات ذات صلة**

| "توفري [الطاقة" في](#page-175-0) الصفحة 176

## **المزيد من خيارات Settings Printer**

حدد القوائم على لوحة التحكم كام هو موضح أدناه.

#### **Printer Settings** <**Settings**

:Paper Source Setting

:Paper Setup

حدد حجم الورق ونوعه الذي حمَّتهه في مصدر الورق. ميكنك ضبط **Settings Paper Favorite** في حجم الورق ونوعه.

:Paper Configuration

حدد **On** لعرض شاشة إعدادات الورق تلقائيًا من خلال الإشارة إلى **Settings** <**Settings Printer**< **Setting Source Paper** < **Setup Paper** عندتحميل الورق في مصدر الورق.إذا قمت بتعطيل هذه الخاصية، فلن تتمكن من الطباعة من أحد أجهزة iPhone أوiPad باستخدام AirPrint

#### :CD/DVD

لضبط موضع الطباعةعلى أحدالأقراص المضغوطة/أقراص DVD من خلال التحريك لأعلى، أولأسفل، أوإلى اليسار، أواليمني للملاءمة.

#### :CD Inner/Outer

لضبط موضع الطباعة للأقطار الداخلية والخارجية للقرص المضغوط/لقرص DVD. مكن تحديد حتى 120 مم للقطر الخارجي، و18 مم للقطر الداخلي بحدٍ أدنى. بناءً على الإعداد، قد يصبح القرص المضغوط/قرص DVD أو درج CD/DVD متسخًا. اضبطً النطاق ليناسب المنطقة القابلة للطباعة من القرص المضغوط/قرص DVD. تُعدّ منطقة الطباعة التي تم تعيينها هنا هي القيمة<br>الأولية عند طباعة الصور من بطاقة ذاكرة على أحد الأقراص المضغوطة/أقراص DVD.

#### :Stickers

لضبط موضع الطباعة على أحد ملصقات الصور من خلال التحريك لأعلى، أولأسفل، أو إلى اليسار، أو اليمني للملاءمة.

#### :Thick Paper

حدد **On** لمنع وجود تلطخات الحبر على المطبوعات، ومع ذلك قد يؤدي ذلك إلى تقليل سرعة الطباعة.

#### :Quiet Mode

حدد On لتقليل الضوضاء أثناء الطباعة، ومع ذلك قد يؤدي ذلك إلى تقليل سرعة الطباعة. وفقًا لإعدادات نوع الورقة وجودة<br>الطباعة التي حددتها، قد لا يظهر أي اختلاف في مستوى الضوضاء الذي تسببه الطابعة.

### :Ink Drying Time

حدد مدة تجفيف الحبر التي ترغب في استخدامها عند إجراء الطباعة على الوجهين. تطبع الطابعة الجانب الآخر بعد طباعة جانب<br>واحد. إذا تلطخت مطبوعاتك، فقم بزيادة إعداد الوقت.

#### :Bidirectional

حدد On لتغيير اتجاه الطباعة؛ للطباعة أثناء تحرك رأس الطباعة إلى اليسار واليمين. إذا كانت خطوط التسطير الرأسية أو الأفقية تبدو غر واضحة أو غر متحاذية في المطبوعات، فقد يؤدي تعطيل هذه الميزة إلى حل المشكلة، إلا أن إجراء ذلك قد يقلل سرعة الطباعة.

#### Clear All Settings

لإعادة ضبط **Settings Printer** على إعداداتها الافتراضية.

## **المزيد من خيارات Settings Network**

```
حدد القوائم على لوحة التحكم كما هو موضح أدناه.
```
### **Network Settings** <**Settings**

#### :Wi-Fi Setup

قم بضبط إعدادات الشبكة اللاسلكية أو تغييرها.اختر طريقة الاتصال من الطرق التالية ثم اتبع التعليمات الموجودة على لوحة<br>التحكم.

:Wi-Fi (Recommended)❏

Wi-Fi Direct❏

### :Network Status

لعرض الاتصالات الحالية بالشبكة.

Wi-Fi Status❏

Wi-Fi Direct Status❏

Print Status Sheet
:Connection Check

```
للتحقق من اتصال الشبكة الحالية وطباعة التقرير.إذا واجهتك أية مشكلات تتعلق بالاتصال، فراجع تقرير الفحص لحل تلك
                                                                                                     المشكلات.
```
:Advanced

قم بضبط الإعدادات التفصيلية التالية.

Device Name❏

TCP/IP<del>□</del>

Proxy Server❏

**معلومات ذات صلة**

- | "اضبط [إعدادات](#page-36-0) [Fi-Wi](#page-36-0) من خلال إدخال معرف خدمة [الشبكة](#page-36-0) [\(SSID](#page-36-0) [\(](#page-36-0)وكلمة [المرور" في](#page-36-0) الصفحة 37
	- | "ضبط [إعدادات](#page-37-0) [Fi-Wi](#page-37-0) عن طريق [الضغط](#page-37-0) على زر الإعداد ([WPS](#page-37-0) "(في [الصفحة](#page-37-0) 38
	- | "ضبط [إعدادات](#page-39-0) [Fi-Wi](#page-39-0) عن طريق إعداد رمز [التعريف](#page-39-0) الشخصي [\(WPS \(PIN](#page-39-0) ["](#page-39-0)في [الصفحة](#page-39-0) 40
		- | "ضبط [إعدادات](#page-40-0) اتصال [Direct Fi-Wi](#page-40-0))نقطة الوصول [البسيط\)" في](#page-40-0) الصفحة 41
			- | "التحقق من حالة الاتصال [بالشبكة" في](#page-42-0) الصفحة 43
			- | "ضبط الإعدادات المتقدمة [للشبكة" في](#page-41-0) الصفحة 42

# **المزيد من خيارات Settings Service Web**

حدد القوائم على لوحة التحكم كما هو موضح أدناه.

### **Web Service Settings** <**Settings**

:Epson Connect Services

<mark>لمعرفة إذا ما كانت الطابعة مسجلة ومتصلة بخدمة Epson Connect. يمكنك التسجيل في الخدمة عن طريق تحديد **Register**<br>واتباع الإرشادات. عندما يتم تسجيلك، <sub>ي</sub>كنك تغيير الإعدادات التالية.</mark>

Suspend/Resume❏

Unregister❏

للحصول على مزيد من التفاصيل، اطلع على موقع الويب التالي.

<https://www.epsonconnect.com/>

(أوروبافقط) [http://www.epsonconnect.eu](http://www.epsonconnect.eu/)

#### :Google Cloud Print Services

لمعرفة إذا ما كانت الطابعة مسجلة ومتصلة بخدمة الطباعة السحابية من Google. عندما يتم تسجيلك، مكنك تغيير الإعدادات التالية.

Enable/Disable❏

Unregister❏

للحصول على مزيد من التفاصيل حول التسجيل في خدمة الطباعة السحابية من Google، اطلع على موقع الويب التالي.

<https://www.epsonconnect.com/>

(أوروبافقط) [http://www.epsonconnect.eu](http://www.epsonconnect.eu/)

**معلومات ذات صلة**

| "خدمة [Connect Epson "في](#page-183-0) الصفحة 184

# **المزيد من خيارات Setup Sharing File**

حدد القوائم على لوحة التحكم كام هو موضح أدناه.

**File Sharing Setup** <**Settings**

حدد طريقة الاتصال بين الطابعة والحاسوب التي تسمح لها بحق الوصول للكتابة إلى بطاقة الذاكرة المدرجة في الطابعة. عنح حق الوصول للقراءة<br>والكتابة إلى الحاسوب مع أولوية الاتصال. عنح حق الوصول للقراءة فقط إلى أجهزة الحاسوب الأخر

**معلومات ذات صلة**

| "الوصول إلى بطاقة الذاكرة من [الكمبيوتر" في](#page-243-0) الصفحة 244

# **المزيد من خيارات Settings Print Camera**

حدد القوائم على لوحة التحكم كما هو موضح أدناه.

#### **Camera Print Settings**<**Settings**

اضبط الإعدادات عند الطباعة من إحدى الكامريات الرقمية.

**معلومات ذات صلة**

- ♦ "خيارات القامًة لإعدادات الورق والطباعة" في الصفحة 86
	- | "خيارات القامئة لتحرير [الصور" في](#page-86-0) الصفحة 87

# **المزيد من خيارات Functions Guide**

حدد القوائم على لوحة التحكم كما هو موضح أدناه.

**Guide Functions** <**Settings**

:Paper Mismatch

يعرض تحذيرًا إذا كانت إعدادات الورق (إعدادات الطباعة) لمهمة الطباعة لا تتطابق مع إعدادات الورق الخاصة بالطابعة التي تم ضبطها عند تحميل الورق.عنع هذا الإعداد الخطأ في الطباعة.ومع ذلك، لا تظهر شاشة إعداد الورق عند تعطيل<br>Paper Configuration في القوائم التالية.

#### **Paper Source Setting** < **Printer Settings** <**Settings**

:Auto Selection Mode

عند إجراء أي من عمليات التشغيل التالية، يتم عرض القوائم المناسبة لعملية التشغيل.

❏إدخال بطاقة الذاكرة.

❏إدخال ذاكرة USB.

:All settings

لتمكني جميع وظائف التوجيه أو تعطيلها.

:Clear All Settings

لإعادة ضبط إعدادات **Functions Guide** إلى إعداداتها الافتراضية.

# **المزيد من خيارات Update Firmware**

حدد القوائم على لوحة التحكم كما هو موضح أدناه.

#### **Firmware Update** <**Settings**

:Update

تحقق مما إذا كان تم تحميل الإصدار الأخير للبرامج الثابتة في خادم شبكة الإنترنت أم لا. إذا كان التحديث متوفرًا، فيمكنك تحديد<br>إذا ما كنت ستبدأ التحديث أم لا.

:Notification

حدد **On** لاستلام إعلام إذا توفر تحديث للبرنامج الثابت.

**معلومات ذات صلة** | "أدوات تحديث البرنامج [\(Updater Software EPSON "\(في](#page-194-0) الصفحة 195

# **المزيد من خيارات Settings Default Restore**

حدد القوائم على لوحة التحكم كام هو موضح أدناه.

#### **Restore Default Settings** <**Settings**

:Network Settings

إعادة ضبط إعدادات الشبكة على قيمها الافتراضية.

:All Except Network Settings

إعادة ضبط جميع الإعدادات علي قيمها الافتراضية باستثناء إعدادات الشبكة.

:All Settings

إعادة ضبط جميع الإعدادات على قيمها الافتراضية.

# **معلومات خدمات الشبكة والبرامج**

<span id="page-183-0"></span>يقدِّم هذا القسم معلومات عن خدمات الشبكة والمنتجات البرمجية المتوفر للطابعة من موقع Epson على الويب أو قرص البرامج المضغوط المرفق.

# **Epson Connect خدمة**

باستخدام خدمة Epson Connect المتوفرة على الإنترنت، يمكنك الطباعة من هاتفك الذي أو جهاز الكمبيوتر اللوحي أو الكمبيوتر المحمول، في أي<br>وقت وبشكل عملي في أي مكان.

الميزات المتوفرة على الإنترنت على النحو التالي.

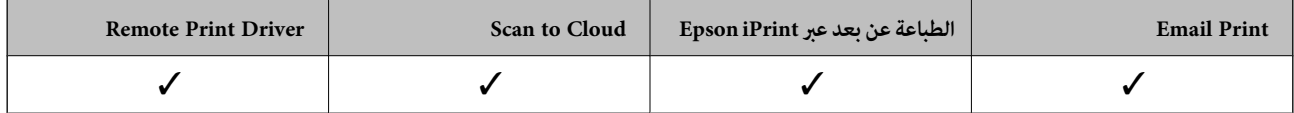

راجع موقع بوابة Connect Epson الإلكترونية على الويب للاطلاع على التفاصيل.

<https://www.epsonconnect.com/>

(أوروبافقط) [http://www.epsonconnect.eu](http://www.epsonconnect.eu/)

# **التسجيل في خدمة Connect Epson من لوحة التحكم**

اتبع الخطوات التالية لتسجيل الطابعة.

.1 حدد **Settings** في الشاشة الرئيسية.

لتحدد أحد العناصر، انقل التركيز إلى العنصر باستخدام الأزرار ▲، ▼، ▼، ﴾، ﴿ ثم اضغط على الزر OK.

- ورقة لطباعة الرئيسية الشاشة على **Start Setup** <sup>&</sup>lt; **Register**<sup>&</sup>lt; **Epson Connect Services** <sup>&</sup>lt; **Web Service Settings** حدد .2 .التسجيل
	- .3 اتبع التعليامت الموجودة في ورقة التسجيل لتسجيل الطابعة.

# **تطبيق لتكوين عمليات تشغيل الطابعة (Config Web(**

Web Config هو تطبيق يتم تشغيله في مستعرض ويب، مثل Internet Explorer وSafari، على جهاز كمبيوتر أو جهاز ذكي. عكنك التأكد من حالة الطابعة أو تغيير خدمة الشبكة وإعدادات الطابعة. لاستخدام Web Config، قم بتوصيل الطابعة والكمبيوتر أو الجهاز بالشبكة نفسها.

وفيما يلي أسماء المستعرضات المدعومة.

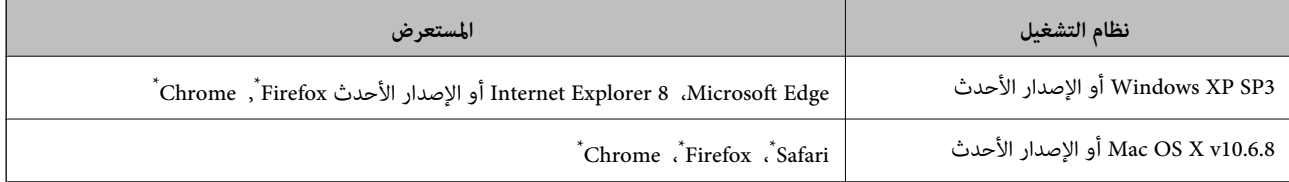

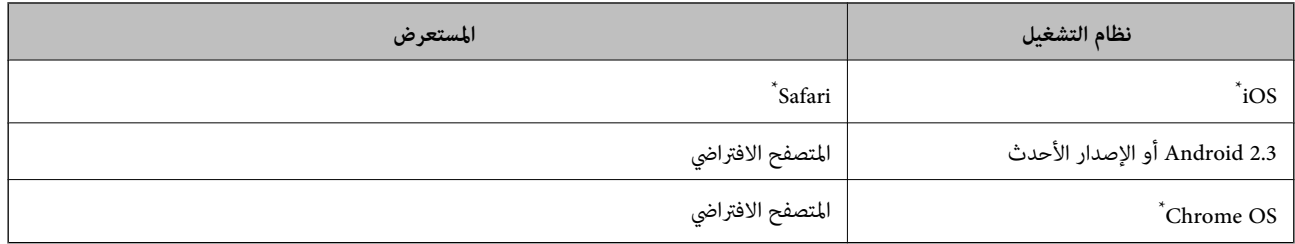

\* استخدم أحدث إصدار.

### **تشغيل تهيئة الويب في مستعرض ويب**

.1 افحص عنوان IP الخاص بالطابعة.

حدد رمز الشبكة في الشاشة الرئيسية للطابعة، ثم حدد طريقة الاتصال النشط لتأكيد عنوان IP للطابعة. لتحدد أحد العناصر، انقل التركيز إلى العنصر باستخدام الأزرار ▲، ▼، ▼، ﴾، ♦ ثم اضغط على الزر OK. ملاحظة: *ميكنك أيضًا التحقق من عنوان IP عن طريق طباعة تقرير اتصال شبكة. ملاحظة:*

.2 شغِّل متصفح ويب من كمبيوتر أو جهاز ذيك, ثم أدخل عنوان IP للطابعة.

التنسيق: /للطابعة IP عنوان//:http :IPv4 /[للطابعة IP عنوان[//:http :IPv6 أمثلة: /192.168.100.201//:http :IPv4 /[1000:1::db8:2001]//:http :IPv6 ملاحظة: *باستخدام الجهاز الذيك ميكنك أيضًا تشغيل Config Web من شاشة صيانة iPrint Epson. ملاحظة:*

#### **معلومات ذات صلة**

| "باستخدام [iPrint Epson "في](#page-117-0) الصفحة 118 | "طباعة تقرير الاتصال [بالشبكة" في](#page-43-0) الصفحة 44

### **Windows في Web Config تشغيل**

عند توصيل كمبيوتر بالطابعة باستخدام خدمات الويب للأجهزة، اتبع الخطوات أدناه لتشغيل Config Web.

.1 افتح قامئة الطابعة على الكمبيوتر.

Windows 10❏ انقر فوق زر البدء، ثم حدد **نظام** > **Windowsلوحة التحكم** >**عرض الأجهزة والطابعات** في **الأجهزة والصوت**.

Windows 8.1/Windows 8❏

```
حدد سطح المكتب > الإعدادات >لوحة التحكم >عرض الأجهزة والطابعات في الأجهزة والصوت (أو الأجهزة).
```
Windows 7❏

```
انقر فوق زر البدء، ثم حدد لوحة التحكم >عرض الأجهزة والطابعات في الأجهزة والصوت.
```
#### Windows Vista❏

انقر فوق زر البدء، وحدد **لوحة التحكم** >**الطابعات** في **الأجهزة والصوت**.

- .2 انقر بزر الماوس الأمين فوق طابعتك، وحدد **خصائص**.
- .3 حدد علامة التبويب **خدمة ويب** ثم انقر فوق عنوان URL.

### **Mac OS في Web Config تشغيل**

- <span id="page-185-0"></span>.1 حدد **تفضيلات النظام** من القامئة >**الطابعات والماسحات الضوئية** (أو **طباعة ومسح ضويئ**، **طباعة وفاكس**)، ثم حدد الطابعة.
	- .2 انقر فوق **خيارات وتجهيزات**>**إظهار صفحة ويب الطابعة**.

# **برنامج تشغيل الطابعة لـ Windows**

يتحكم برنامج تشغيل الطابعة في الطابعة وفقًا للأوامر المرسلة من التطبيقات. يؤدي إجراء إعدادات على برنامج تشغيل الطابعة إلى الحصول على أفضل نتائج الطباعة. ميكنك أيضًا التحقق من حالة الطابعة أو الحفاظ عليها في أفضل حالات التشغيل باستخدام البرنامج المساعد لتشغيل الطابعة.

**ملاحظة:**<br>عكنك تغيير لغة برنامج تشغيل الطابعة. حدد اللغة التي تريد استخدامها من إعداد ا**للغة** بعلامة التبويب ا**لصيانة**.

#### **الوصول إلى برنامج تشغيل الطابعة من التطبيقات**

لإجراء إعدادات تسري فقط على التطبيق الذي تستخدمه، قم بالوصول من هذا التطبيق.

حدد **طباعة** أو **إعداد الطباعة** من القامئة **ملف**. حدد الطابعة الخاصة بك، ثم انقر فوق **التفضيلات** أو **الخصائص**.

*تختلف العمليات بناءً على التطبيق. راجع تعليامت التطبيق للاطلاع على التفاصيل. ملاحظة:*

### **الوصول إلى برنامج تشغيل الطابعة من لوحة التحكم**

لإجراء إعدادات تسري على كافة التطبيقات، قم بالوصول من لوحة التحكم.

### Windows 10❏

انقر فوق زر البدء، ثم حدد **نظام > Windowsكوحة التحكم > عرض الأجهزة والطابعات في الأ<b>جهزة والصوت**. انقر بزر الماوس الأعن فوق<br>الطابعة، أو اضغط عليها مع الاستمرار ثم حدد **تفضيلات الطباعة**.

#### Windows 8.1/Windows 8❏

حدد **سطح المكتب > الإعدادات > لوحة التحكم > عرض الأجهزة والطابعات في الأجهزة والصوت.** انقر بزر الماوس الأعن فوق الطابعة أو<br>اضغط عليها مع الاستمرار ثم حدد **تفضيلات الطباعة.** 

#### Windows 7❏

انقر فوق زر البدء، ثم حدد **لوحة التحكم**> **عرض الأجهزة والطابعات** في **الأجهزة والصوت**. انقر بزر الماوس الأ<sub>ت</sub>من فوق الطابعة الخاصة بك، ثم<br>حدد **تفضلات الطباعة**.

#### Windows Vista❏

انقر فوق زر البدء، وحدد **لوحة التحكم** > **الطابعات** في **الأجهزة والصوت**. انقر بزر الماوس الأمين فوق طابعتك، ثم حدد **تحديد تفضيلات**<br>ا**لطباعة**.

#### Windows XP❏

<span id="page-186-0"></span>انقر فوق زر البدء، ثم حدد **لوحة التحكم > الطابعات والأجهزة الأخرى > الطابعات <b>والفاكسات**. انقر بزر الماوس الأ<sub>ن</sub>من فوق الطابعة الخاصة<br>بك، ثم حدد **تفضيلات الطباعة**.

#### **الوصول إلى برنامج تشغيل الطابعة من رمز الطابعة على شريط المهام**

رمز الطابعة على شريط مهام سطح المكتب هو عبارة عن رمز اختصار يتيح لك الوصول السريع إلى برنامج تشغيل الطابعة.

في حالة النقر فوق رمز الطابعة وتحديد **إعدادات الطابعة**، <sub>ت</sub>مكنك الوصول إلى الإطار الخاص بإعدادات الطابعة المماثل للإطار المعروض من لوحة<br>التحكم. في حالة النقر المزدوج فوق هذا الرمز، <sub>ت</sub>مكنك التحقق من حالة الطابعة.

في حالة عدم عرض رمز الطابعة على شريط المهام، عكنك الوصول إلى إطار برنامج تشغيل الطابعة، والنقر فوق **تفضيلات المراقبة** من علامة التبويب<br>ا**لصيانة**، ثم تحديد **قم بتسجيل رمز الاختصار في شريط المهام**.

#### **بدء البرنامج المساعد**

قم بالوصول إلى إطار برنامج تشغيل الطابعة. انقر فوق علامة التبويب **الصيانة**.

#### **معلومات ذات صلة**

| "دليل إلى برنامج تشغيل الطابعة لـ Windows "في الصفحة 187

# **دليل إلى برنامج تشغيل الطابعة لـ Windows**

تتوفر التعليمات الخاصة ببرنامج تشغيل الطابعة لـ Windows. لعرض توضيحات لعناصر الإعداد، انقر بزر الماوس الأمن فوق كل عنصر، ثم انقر<br>فوق **تعلىمات**.

#### **علامة التبويب رئيسي**

ميكنك إجراء إعدادات أساسية للطباعة، مثل نوع الورق أو حجمه.

ميكنك أيضًا إجراء إعدادات للطباعة على كلا وجهي الورقة أو طباعة صفحات متعددة على صفحة واحدة.

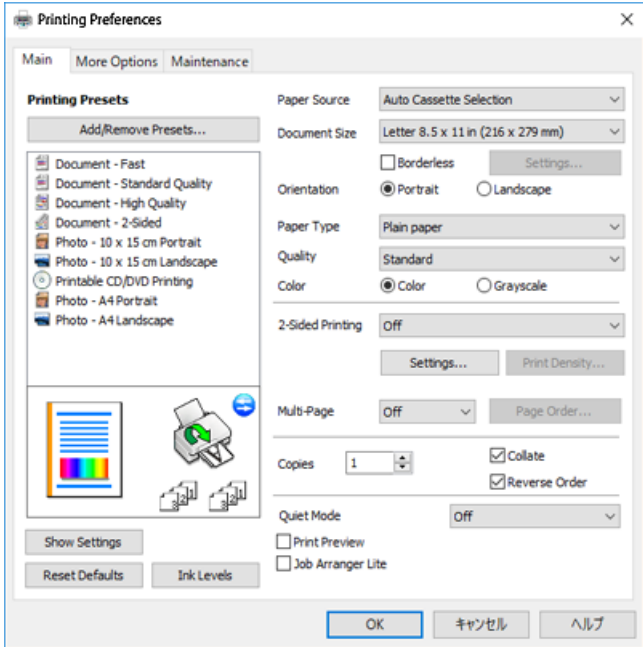

#### **علامة التبويب مزيد من الخيارات**

ميكنك تحديد خيارات إضافية للتخطيط والطباعة مثل تغيري حجم المطبوعات أو إجراء تصحيحات في اللون.

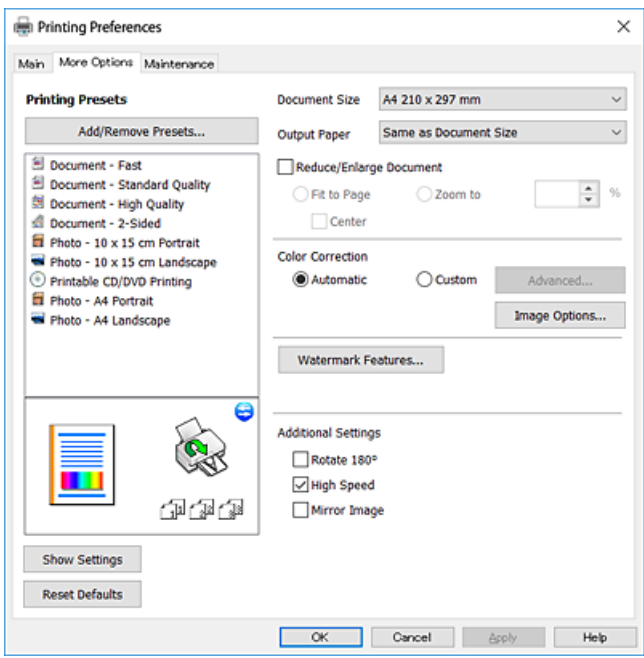

#### **علامة التبويب الصيانة**

عكنك تشغيل ميزات الصيانة مثل فحص الفوهة وتنظيف رأس الطباعة، ومن خلال بدء **3 EPSON Status Monitor،** مكنك التحقق من حالة<br>الطابعة ومعلومات الأخطاء.

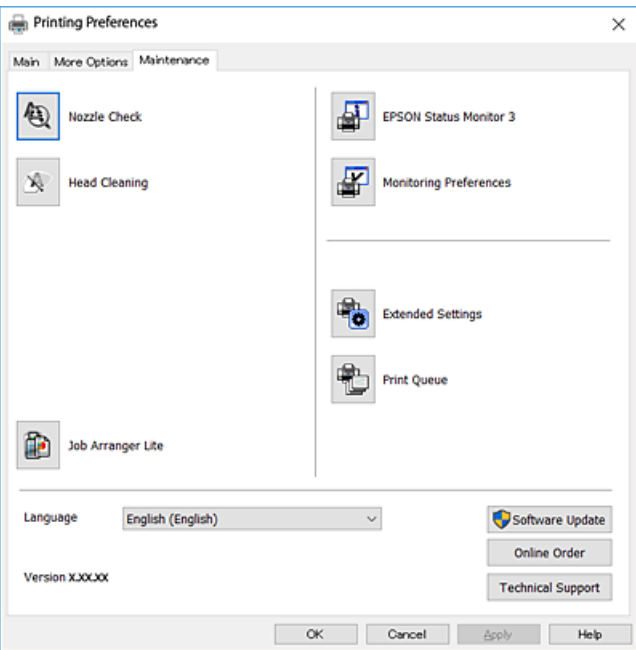

## **ضبط إعدادات تشغيل برنامج تشغيل الطابعة الخاص بنظام التشغيل Windows**

ميكنك إجراء بعض الإعدادات مثل متكني **3 Monitor Status EPSON**.

- .1 قم بالوصول إلى إطار برنامج تشغيل الطابعة.
- .2 انقر فوق **إعدادات موسعة** بعلامة التبويب **الصيانة**.
- .3 قم بضبط الإعدادات المناسبة، ثم انقر فوق **موافق**. انظر التعليامت عبر الإنترنت للحصول على شرح لعناصر الإعداد.

#### **معلومات ذات صلة**

| "برنامج تشغيل الطابعة لـ [Windows "في](#page-185-0) الصفحة 186

# **برنامج تشغيل الطابعة في أنظمة التشغيل OS Mac**

يتحكم برنامج تشغيل الطابعة في الطابعة وفقًا للأوامر المرسلة من التطبيقات.يؤدي إجراء إعدادات على برنامج تشغيل الطابعة إلى الحصول على أفضل نتائج الطباعة.ميكنك أيضًا التحقق من حالة الطابعة أو الحفاظ عليها في أفضل حالات التشغيل باستخدام البرنامج المساعد لتشغيل الطابعة.

#### **الوصول إلى برنامج تشغيل الطابعة من التطبيقات**

انقر فوق **إعداد الصفحة** أو **طباعة** في القا¢ة **ملف** في التطبيق الذي تستخدمه.إذا لزم الأمر، انقر فوق **إظهار التفاصيل** (أو ▼) لتوسيع إطار<br>الطباعة.

حسب التطبيق المستخدم، قد لا يظهر العنصر **إعداد الصفحة** في القامًة **ملف** ، وقد تختلف العمليات المعنية بعرض شاشة الطباعة.راجع تعليمات التطبيق<br>للاطلاع على التفاصيل.

#### **بدء البرنامج المساعد**

حدد **تفضيلات النظام من القائمة التقالي** > الطابعات والماسحات الضوئية (أو طباعة ومسح ضوئي، طباعة وفاكس)، ثم حدد الطابعة.انقر فوق<br>خيارات وتجهيزات > البرنامج المساعد > فتح برنامج الطابعة المساعد.

#### **معلومات ذات صلة**

| "دليل إلى برنامج تشغيل [الطابعة](#page-189-0) لـ [OS Mac](#page-189-0) "في [الصفحة](#page-189-0) 190

# <span id="page-189-0"></span>**دليل إلى برنامج تشغيل الطابعة لـ OS Mac**

#### **مربع حوار الطباعة**

قم بتشغيل القامئة المنبثقة في منتصف الشاشة لعرض المزيد من العناصر.

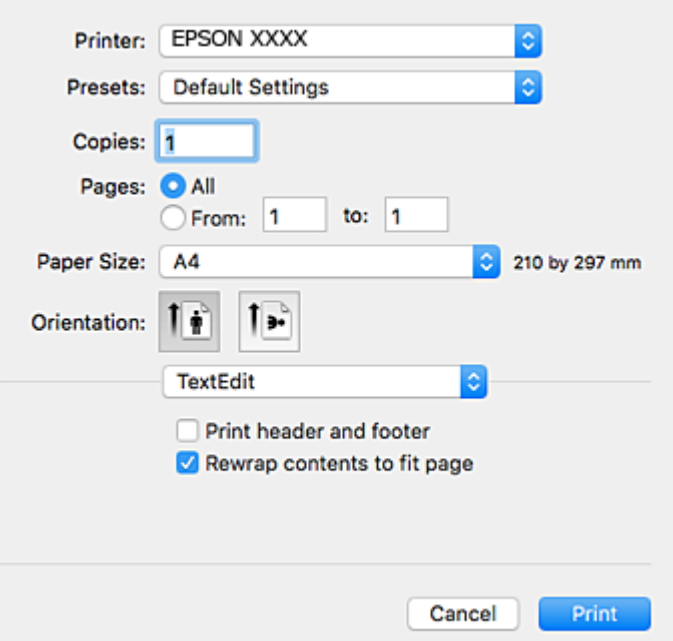

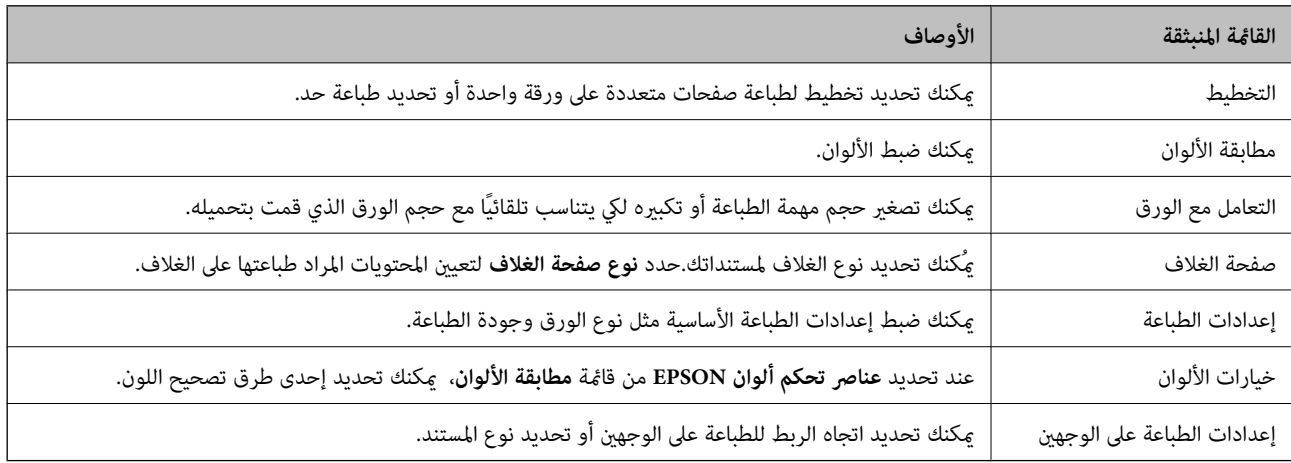

.<br>في الإصدار OS X Mountain Lion أو الإصدارات الأحدث، في حالة عدم عرض القامْة **إعدادات الطباعة**، يعني ذلك عدم تثبيت برنامج تشغيل طابعة<br>Epson بصورة صحيحة.

حدد **تفضيلات النظام** من منظم القائمة > **الطابعات والماسحات الضوئية** (أو **طباعة ومسح ضوئي، طباعة وفاكس**)، ثم احذف الطابعة وأضفها مرةً<br>أخرى.قم بزيارة الموقع التالي، ثم أدخل اسم المنتج.انتقل إلى ا**لدعم**، ثم اطلع على النصائح.

#### *[http://epson.sn](http://epson.sn/?q=2)*

#### **Epson Printer Utility**

عكنك تشغيل ميزات الصيانة مثل فحص الفوهة وتنظيف رأس الطباعة، ومن خلال بدء EPSON Status Monitor، عكنك التحقق من حالة<br>الطابعة ومعلومات الأخطاء.

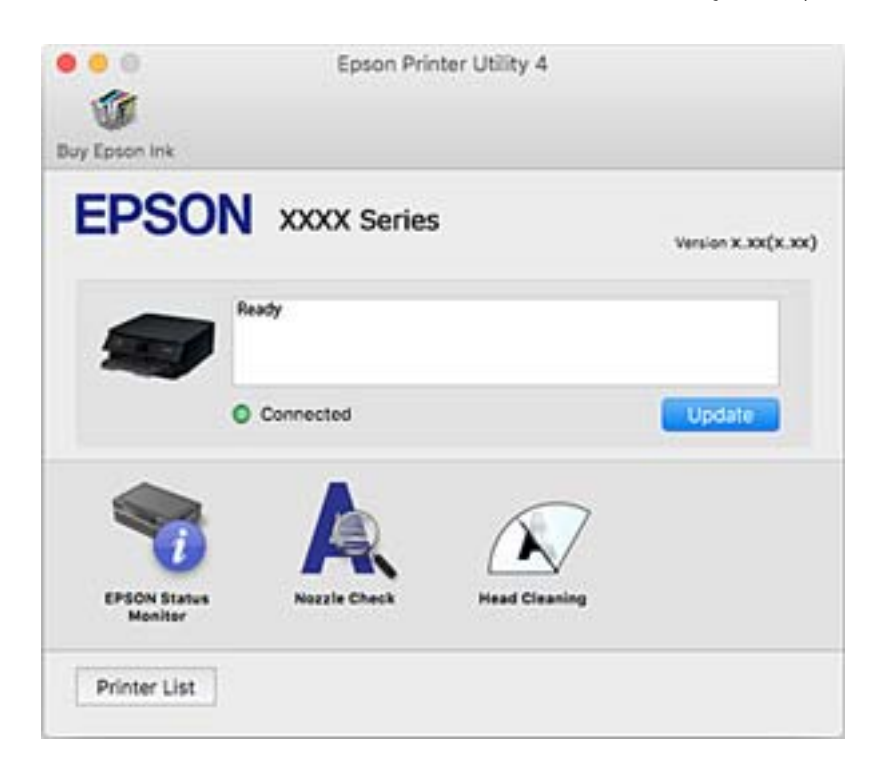

### **ضبط إعدادات تشغيل برنامج تشغيل الطابعة الخاص بنظام التشغيل OS Mac**

### **الوصول إلى نافذة إعدادات التشغيل لبرنامج تشغيل الطابعةOS Mac**

حدد **تفضيلات النظام** من القائمة التصليح ال**طابعات والماسحات الضوئية** (أو **طباعة ومسح ضوئي، طباعة وفاكس**)، ثم حدد الطابعة.انقر فوق<br>خيارا**ت وتجهيزات > خيارات (أو برنامج التشغيل)**.

### **إعدادات تشغيل برنامج تشغيل الطابعة في OS Mac**

- ❏الورق السميك والأظرف: لمنع تلطخ الحبر عند الطباعة على ورق سميك.ومع ذلك، قد يؤدي ذلك إلى تقليل سرعة الطباعة.
	- تجاوز الصفحة الفارغة: لمنع طباعة الصفحات الفارغة. $\Box$
	- ❏وضع الهدوء: لتقليل الضوضاء الصادرة من الطابعة، إلا أن سرعة الطباعة قد تقل.
	- السماح بالطباعة باللون الأسود مؤقتًا: للطباعة بالحبر الأسود فقط بشكل مؤقت.  $\Box$
- التحويل التلقائي للدرج: تغذية الورق تلقائيًا من درج الورق 2 عند نفاد الورق في درج الورق 1.حمل الورق نفسه (من حيث النوع والحجم) في<br>درج الورق 1 و درج الورق 2.
	- ❏الطباعة بسرعة عالية: للطباعة عندما تتحرك رأس الطباعة في كلا الاتجاهني.تزيد سرعة الطباعة، لكن تنخفض الجودة.
		- ❏الإشعارات التحذيرية: للسامح لبرنامج تشغيل الطابعة بعرض إشعارات تحذيرية.
- تأسيس اتصال ثنائي الاتجاه: غالبًا، يجب ضبط هذا الخيار على **تشغيل**.حدد **إيقاف التشغيل** عندما يكون من المستحيل الحصول على معلومات<br>الطابعة لأن الطابعة مشتركة مع أجهزة كمبيوتر تستخدم نظام التشغيل Windows على الشبكة أو لأي

**معلومات ذات صلة**

| "الطباعة بالحبر الأسود بشكل [مؤقت" في](#page-163-0) الصفحة 164

#### **(Epson Scan 2) ا تطبيق مسح المستندات والصور ضوئي ً**

2 Epson Scan عبارة عن تطبيق للتحكم في المسح الضوئي.عكنك ضبط حجم الصور الممسوحة ضوئيًا ودقتها وسطوعها وتباينها وجودتها.عكنك<br>أيضًا بدء 2 Epson Scan من خلال تطبيق مسح ضوئي متوافق مع TWAIN.راجع تعليمات التطبيق للاطلاع على الت

**بدء التشغيل في أنظمة التشغيل Windows**

Windows 10❏

انقر فوق زر البدء، ثم حدد **EPSON** < **2 Scan Epson**.

Windows 8.1/Windows 8❏

أدخل اسم التطبيق في رمز البحث، ثم حدد الرمز المعروض.

Windows 7/Windows Vista/Windows XP❏

انقر فوق زر البدء ثم حدد **كافة البرامج** أو **البرامج** > **EPSON** < **2 Scan Epson** <**2 Scan Epson**.

**بدء التشغيل في أنظمة التشغيل OS Mac**

```
ولاحظة
لا يدعم Epson Scan 2 ميزة التبديل السريع بن المستخدمن على Mac OS.لذا قم بإيقاف تشغيل التبديل السريع بن المستخدمن.
```
حدد **الانتقال إلى** >**التطبيقات** >**Software Epson** < **2 Scan Epson**.

**معلومات ذات صلة** | "تثبيت [التطبيقات" في](#page-195-0) الصفحة 196

### **إضافة شبكة الماسحة الضوئية**

قبل استخدام 2 Scan Epson، أنت بحاجة إلى إضافة شبكة الماسحة الضوئية.

.1 ابدأ تشغيل البرنامج، ثم انقر على **إضافة** الموجود على شاشة **إعدادات الماسحة الضوئية**.

*ملاحظة:* ❏ *إذا كان إضافة مظللاً باللون الرمادي، فانقر فوق متكني التحرير.*

■ إذا ظهرت شاشة Epson Scan 2 الرئيسية، يعني ذلك أنها اتصلت بالفعل بالماسحة الضوئية.إذا كنت ترغب في الاتصال بشكبة أخرى، فحدد<br>م**اسحة ضوئية** > ا**لإعدادات** لفتح شاشة إ**عدادات الماسحة الضوئية**.

.2 أضف شبكة الماسحة الضوئية.أدخل العناصر التالية، ثم انقر فوق **إضافة**.

❏**الطراز**: حدد الماسحة الضوئية التي ترغب في الاتصال بها.

❏**الاسم**: أدخل اسم الماسحة الضوئية في نطاق 32 حرفًا.

 $\Box$  ا**لبحث عن الشبكة**: يتم عرض عنوان IP، عندما يكون كلٌّ من الكمبيوتر والماسحة الضوئية متصلين بالشبكة نفسها.وإذا لم يظهر، فانقر فوق زر .إذا استمر عدم ظهور عنوان IP، فانقر فوق **إدخال عنوان**، ثم أدخل عنوان IP مباشرة.ً

.3 حدد الماسحة الضوئية على شاشة **إعدادات الماسحة الضوئية**، ثم انقر فوق **موافق**.

# **تطبيق لتكوين عمليات تشغيل المسح الضويئ من لوحة التحكم (Epson (Event Manager**

Epson Event Manager هو تطبيق يتيح لك إدارة المسح الضوئي من لوحة التحكم وحفظ الصور على الكمبيوتر.عكنك إضافة الإعدادات الخاصة<br>بك عثابة إعدادات مسبقة، مثل نوع المستند وموقع حفظ المجلد وتنسيق الصورة.راجع تعليمات التطبيق للاط

**بدء التشغيل في أنظمة التشغيل Windows**

Windows 10❏

انقر فوق زر البدء ثم حدد **Software Epson** < **Manager Event**.

Windows 8.1/Windows 8❏

أدخل اسم التطبيق في رمز البحث، ثم حدد الرمز المعروض.

Windows 7/Windows Vista/Windows XP❏

انقر فوق زر البدء، ثم حدد **جميع البرامج** أو **البرامج** >**Software Epson**< **Manager Event**.

**بدء التشغيل في أنظمة التشغيل OS Mac**

.**Event Manager** < **Epson Software**< **التطبيقات** >**إلى الانتقال**

**معلومات ذات صلة**

| "المسح الضويئ إلى [كمبيوتر" في](#page-134-0) الصفحة 135

| "تثبيت [التطبيقات" في](#page-195-0) الصفحة 196

# **(Epson Easy Photo Print) الصور لتخطيط تطبيق**

Epson Easy Photo Print هو تطبيق يتيح لك طباعة الصور الفوتوغرافية بسهولة بتخطيطات متنوعة.عكنك معاينة الصور الفوتوغرافية وضبط<br>الصور أو المكان.عِكنك أيضًا طباعة الصور بإطار.راجع تعليمات التطبيق للاطلاع على التفاصيل.

من خلال الطباعة على ورق الصور الأصلي من Epson، تزداد جودة الحبر وتكون المطبوعات واضحة ونقية.

لإجراء طباعة بلا حدود باستخدام تطبيق متاح تجاريًا، قم بإجراء الإعدادات التالية.

❏قم بإنشاء بيانات الصورة لتلائم حجم الورق.إذا كان إعداد الهامش متاحًا في التطبيق الذي تستخدمه، فعنيّ الهامش عند 0 ملم.

قم بتمكين إعداد الطباعة بلا حدود في برنامج تشغيل الطابعة. $\Box$ 

ملاحظة: *لاستخدام هذا التطبيق، يجب تثبيت برنامج تشغيل الطابعة. ملاحظة:*

**بدء التشغيل في أنظمة التشغيل Windows**

Windows 10❏

انقر فوق زر البدء ثم حدد **Software Epson** < **Print Photo Easy Epson**.

Windows 8.1/Windows 8❏

أدخل اسم التطبيق في رمز البحث، ثم حدد الرمز المعروض.

Windows 7/Windows Vista/Windows XP❏

انقر فوق زر البدء، ثم حدد **جميع البرامج** أو **البرامج** >**Software Epson** < **Print Photo Easy Epson**.

**بدء التشغيل في أنظمة التشغيل OS Mac** .**Epson Easy Photo Print**< **Epson Software**< **التطبيقات** >**إلى الانتقال**

**معلومات ذات صلة**

| "تثبيت [التطبيقات" في](#page-195-0) الصفحة 196

# **تطبيق لطباعة نص أو صور على قرص (CD Print Epson(**

Epson Print CD هو تطبيق يتيح لك تصميم تسميات أقراص مضغوطة/أقراص DVD لكي تتم طباعتها مباشرة على الأقراص المضغوطة/أقراص<br>DVD.عكنك أيضًا طباعة أغلفة أقراص مضغوطة/أقراص DVD.راجع تعليمات التطبيق للاطلاع على التفاصيل.

*لاستخدام هذا التطبيق، يجب تثبيت برنامج تشغيل الطابعة. ملاحظة:*

**بدء التشغيل في أنظمة التشغيل Windows**

Windows 10<del></del>**□** 

انقر فوق زر البدء، ثم حدد **برنامج CD Print** < **Epson**.

Windows 8/Windows 8.1❏

أدخل اسم التطبيق في رمز البحث، ثم حدد الرمز المعروض.

Windows 7/Windows Vista/Windows XP❏

انقر فوق زر البدء، ثم حدد **جميع البرامج** أو **البرامج** >**Software Epson** < **CD Print**.

**بدء التشغيل في أنظمة التشغيل OS Mac**

.**Print CD** < **Print CD** < **Epson Software**< **التطبيقات** >**إلى الانتقال** حدد

**معلومات ذات صلة**

| "تثبيت [التطبيقات" في](#page-195-0) الصفحة 196

# **تطبيق لطباعة صفحات الويب (Print Web-E(**

E-Web Print هو تطبيق يتيح لك طباعة صفحات الويب بسهولة بتخطيطات متنوعة. راجع تعليمات التطبيق للاطلاع على التفاصيل. <u>م</u>كنك<br>الوصول إلى التعليمات من القامًة E-**Web Print ب**شريط أدوات E-**Web Print.** 

*ملاحظة:* ❏ *OS Mac غري مدعوم.*

❏ *ابحث عن المتصفحات المدعومة وأحدث إصدار في موقع التنزيل.*

**البدء**

عند قيامك بتثبيت Print Web-E، سيظهر في المتصفح الخاص بك. انقر فوق **Print** أو **Clip**.

**معلومات ذات صلة**

| "تثبيت [التطبيقات" في](#page-195-0) الصفحة 196

#### **(Easy Photo Scan) ونقلها ا تطبيق مسح الصور ضوئيً**

<span id="page-194-0"></span>Easy Photo Scan تطبيق يتيح لك مسح الصور الفوتوغرافية ضوئيًا وإرسال الصورة الممسوحة ضوئيًا بسهولة إلى جهاز الكمبيوتر أو الخدمة<br>السحابية. عكنك أيضًا ضبط الصورة الممسوحة ضوئيًا بسهولة. راجع تعليمات التطبيق للاطلاع على التفاص

*لاستخدام هذا التطبيق، يجب تثبيت برنامج تشغيل الماسحة الضوئية 2 Scan Epson. ملاحظة:*

**بدء التشغيل في أنظمة التشغيل Windows**

Windows 10**□** 

انقر فوق زر البدء ثم حدد **برنامج** > **Epsonمسح الصور ضوئيًا بسهولة**.

Windows 8.1/Windows 8❏

أدخل اسم التطبيق في رمز البحث، ثم حدد الرمز المعروض.

Windows 7/Windows Vista/Windows XP<del></del>

انقر فوق زر البدء، ثم حدد **جميع البرامج** أو **البرامج** >**Software Epson** < **Scan Photo Easy**.

**بدء التشغيل في أنظمة التشغيل OS Mac** .**Easy Photo Scan** < **Epson Software**< **التطبيقات** >**إلى الانتقال** حدد

**معلومات ذات صلة**

| "تثبيت [التطبيقات" في](#page-195-0) الصفحة 196

# **أدوات تحديث البرنامج (Updater Software EPSON(**

EPSON Software Updater هو عبارة عن تطبيق يبحث عن البرامج الجديدة أو المحدّثة على الإنترنت ويقوم بتثبيتها.ميكنك أيضًا تحديث البرامج<br>الثابتة للطابعة والدليل.

**بدء التشغيل في أنظمة التشغيل Windows**

Windows 10**□** 

انقر فوق زر البدء، ثم حدد **Software Epson** < **Updater Software EPSON**.

Windows 8.1/Windows 8❏

أدخل اسم التطبيق في رمز البحث، ثم حدد الرمز المعروض.

Windows 7/Windows Vista/Windows XP❏

انقر فوق زر البدء ثم حدد **جميع البرامج** أو **البرامج** >**Software Epson** < **Updater Software EPSON**.

ولاحظة·

مكنك أيضًا بدء تشغيل EPSON Software Updater بالنقر فوق رمز الطابعة بشريط المهام على سطح المكتب، ثم تحديد **تحديث البرنامج**.

**بدء التشغيل في أنظمة التشغيل OS Mac**

.**EPSON Software Updater**< **Epson Software**< **التطبيقات** >**إلى الانتقال** حدد

**معلومات ذات صلة** | "تثبيت [التطبيقات" في](#page-195-0) الصفحة 196

# **تثبيت التطبيقات**

وصِّل الكمبيوتر بالشبكة وثبِّت أحدث إصدار للتطبيقات من موقع الويب.

#### ملاحظة:

<span id="page-195-0"></span>*ملاحظة:* ❏ *سجل دخولك إلى جهاز الكمبيوتر الخاص بك كمسؤول. أدخل كلمة مرور المسؤول إذا طالبك الكمبيوتر بذلك.*

- ❏ *عند إعادة تثبيت أي تطبيق، يجب إزالة تثبيته أولا.ً*
	- .1 قم بإنهاء كل التطبيقات الجاري تشغيلها.
- 2. عند تثبيت برنامج تشغيل الطابعة أو تطبيق 2 Epson Scan، قم بفصل الطابعة وجهاز الكمبيوتر بشكل مؤقت.

*لاتقم بتوصيل الطابعة وجهاز الكمبيوتر حتى تتم مطالبتك بذلك. ملاحظة:*

- .3 تفضل بزيارة موقع الويب التالي، ثم أدخل اسم المنتج. <http://epson.sn>
	- .4 حدد **الإعداد**, ثم انقر فوق **تنزيل**.
- 5. انقر نقرة واحدة أو اثنتن فوق الملف الذي تم تنزيله، ثم اتبع التعليمات المعروضة على الشاشة.

اذاً كنت تستخدم كمبيوتر يعمل بأحد أنظمة التشغيل Windows وتعذر عليك تنزيل التطبيقات من موقع الويب، فثبًهها من قرص البرامج المرفق<br>بالطابعة.

#### **معلومات ذات صلة**

| "إلغاء تثبيت [التطبيقات" في](#page-196-0) الصفحة 197

# **تحديث التطبيقات والبرامج الثابتة**

قد تكون قادرًا على حل مشكلات معينة وتحسين أو إضافة وظائف من خلال تحديث التطبيقات والبرامج الثابتة.تأكد من استخدام أحدث إصدار من<br>التطبيقات والبرامج الثابتة.

- .1 تأكد من توصيل الطابعة بالكمبيوتر ومن أن الكمبيوتر متصل بالإنترنت.
- 2. ابدأ EPSON Software Updater، وقم بتحديث التطبيقات والبرامج الثابتة.

# *هام:*c

*يجب ألا تغلق الكمبيوتر أو الطابعة حتى يكتمل التحديث؛ وإلا قد تتعطل الطابعة.*

#### ملاحظة:

.<br>إذاً لم تستطع العثور على التطبيق الذي تريد تحديثه في القائمة، فإنه لا يمكنك التحديث باستخدام EPSON Software Updater.افحص أحدث<br>إصدارات التطبيقات من موقع ويب Epson المحلي.

*[http://www.epson.com](http://www.epson.com/)*

#### **معلومات ذات صلة**

| "أدوات تحديث البرنامج [\(Updater Software EPSON "\(في](#page-194-0) الصفحة 195

## **تحديث البرامج الثابتة للطابعة باستخدام لوحة التحكم**

<span id="page-196-0"></span>يكنك تحديث البرامج الثابتة للطابعة باستخدام لوحة التحكم في حالة اتصال الطابعة بشبكة الإنترنت. من خلال تحديث البرامج الثابتة، قد يتحسن أداء الطابعة، أو قد تتم إضافة وظائف جديدة. مكنك أيضًا ضبط الطابعة للتحقق بانتظام من توافر تحديثات للبرامج الثابتة وإشعارك عند توافر أي<br>تحديثات.

- .1 حدد **Settings** في الشاشة الرئيسية.
- .**Update**< **Firmware Update** حدد .2

*مكّن Notification لضبط الطابعة للتحقق بانتظام من تحديثات البرامج الثابتة المتوفرة. ملاحظة:*

- .3 تحقق من الرسالة المعروضة على الشاشة واضغط على الزر OK) موافق) لبدء البحث عن التحديثات المتوفرة.
- .4 إذا أبلغتك الرسالة المعروضة على شاشة LCDبتوفر تحديثات للبرامج الثابتة، فاتبع التعليامت المعروضة على الشاشة لتبدأ التحديث.

#### *هام:*c

❏ *لا تغلق الطابعة أو تفصلها حتى يكتمل التحديث؛ وإلا قد تتعطل الطابعة.*

❏ *فيحالةعدماكتامل التحديثأوعدمنجاحه، لاتبدأ الطابعةفيالعمل بصورة طبيعيةويظهر"Mode Recovery "علىشاشةLCDفي المرةالتاليةلتشغيل الطابعة. في هذهالحالة، أنتبحاجةإلى تحديثالبرامج الثابتةمرةً أخرى باستخدام جهازكمبيوتر. قم بتوصيل الطابعة بالحاسوب من خلال كبل USB. أثناء ظهور "Mode Recovery "على الطابعة، لا ميكنك تحديث البرامج الثابتة عبر اتصال* شبكة. من خلال الكمبيوتر، قم بزيارة موقع Epson المحلي، ثم قم بتنزيل أحدث إصدار من البرامج الثابتة للطابعة. راجع التعليمات<br>على موقع الويب لمعرفة الخطوات التالية.

# **إلغاء تثبيت التطبيقات**

سجّل دخولك إلى جهاز الكمبيوتر الخاص بك كمسؤول. أدخل كلمة مرور المسؤول إذا طالبك الكمبيوتر بذلك.

### **إلغاء تثبيت التطبيقات — Windows**

- 1. اضغط على الزر  $\bigcup$  لإيقاف تشغيل الطابعة.
	- .2 قم بإنهاء كل التطبيقات الجاري تشغيلها.
		- .3 افتح **لوحة التحكم**:

Windows 10❏

انقر فوق زر البدء، ثم حدد **نظام** > **Windowsلوحة التحكم**.

Windows 8.1/Windows 8❏

حدد **سطح المكتب** > **الإعدادات** >**لوحة التحكم**.

Windows 7/Windows Vista/Windows XP انقر فوق زر البدء وحدد **لوحة التحكم**.

.4 افتح **إلغاء تثبيت برنامج** (أو **إضافة برامج أو إزالتها**):

Windows 10/Windows 8.1/Windows 8/Windows 7/Windows Vista❏ حدد **إلغاء تثبيت برنامج** في **البرامج**.

Windows XP❏

انقر فوق **إضافة برامج أو إزالتها**.

```
.5 حدد التطبيق الذي تريد إلغاء تثبيته.
```
لا مكنك إلغاء تثبيت برنامج تشغيل الطابعة إذا كانت هناك أي مهام طباعة. احذف أو انتظر إلى أن تتم طباعة المهام قبل إلغاء<br>التثبيت.

.6 إلغاء تثبيت التطبيقات:

Windows 10/Windows 8.1/Windows 8/Windows 7/Windows Vista❏ انقر فوق **إلغاء تثبيت/تغيري** أو **إلغاء تثبيت**.

Windows XP❏

انقر فوق **تغيري/إزالة** أو **إزالة**.

ولاحظة *إذا تم عرض الإطار التحكم في حساب المستخدم، فانقر فوق متابعة. ملاحظة:*

.7 اتبع التعليامت المعروضة على الشاشة.

## **إلغاء تثبيت التطبيقات — OS Mac**

- 1. قم بتنزيل Uninstaller باستخدام EPSON Software Updater. مبجرد تنزيل برنامج Uninstaller, فلن تكون بحاجة إلى تنزيله ثانية في كل مرة تقوم فيها بإلغاء تثبيت التطبيق.
	- . اضغط على الزر  $\bigcup$  لإيقاف تشغيل الطابعة.
- 3. لإلغاء تثبيت برنامج تشغيل الطابعة، حدد **تفضيلات النظام** من الأكارة الطا**بعات والماسحات الضوئية (أو طباعة ومسح ضوئي، طباعة**<br>وف**اكس**)، ثم احذف الطابعة من قامَّة الطابعات الممكنة.
	- .4 قم بإنهاء كل التطبيقات الجاري تشغيلها.
	- .5 حدد **الانتقال إلى** >**التطبيقات** >**Software Epson** < **Uninstaller**.
		- .6 حدد التطبيق الذي تريد إلغاء تثبيته، ثم انقر فوق **Uninstall**.

### *هام:*c

*يقومتطبيق Uninstallerبإزالةكافةبرامج تشغيل الطابعاتinkjet Epson المثبتةعلىجهازالكمبيوتر.إذاكنتتستخدمعدة طابعات* من طراز Epson inkjet وكنت ترغب في إزالة بعض برامج التشغيل فقط، فقم بإزالة كافة برامج التشغيل أولاً، ثم قم بتثبيت برنامج<br>تشغيل الطابعة الضروري مرة أخرى.

*ملاحظة: إذاملتتمكن من العثورعلىالتطبيق الذي تريدإلغاءتثبيته في قامئةالتطبيقات، فلن يكون بإمكانكإلغاءالتثبيتباستخدامتطبيق Uninstaller.في* تلك الحالة، حدد الانتقال إلى > التطبيقات > Epson Software، ثم حدد التطبيق الذي ترغب في إلغاء تثبيته، ثم اسحبه باتجاه رمز<br>المهملات.

**معلومات ذات صلة**

| "أدوات تحديث البرنامج [\(Updater Software EPSON "\(في](#page-194-0) الصفحة 195

# **حل المشكلات**

# **فحص حالة الطابعة**

# **فحص الرسائل المعروضة على شاشة LCD**

إذا تم عرض رسالة على شاشة LCD، فاتبع الإرشادات المعروضة على الشاشة أو الحلول أدناه لحل المشكلة.

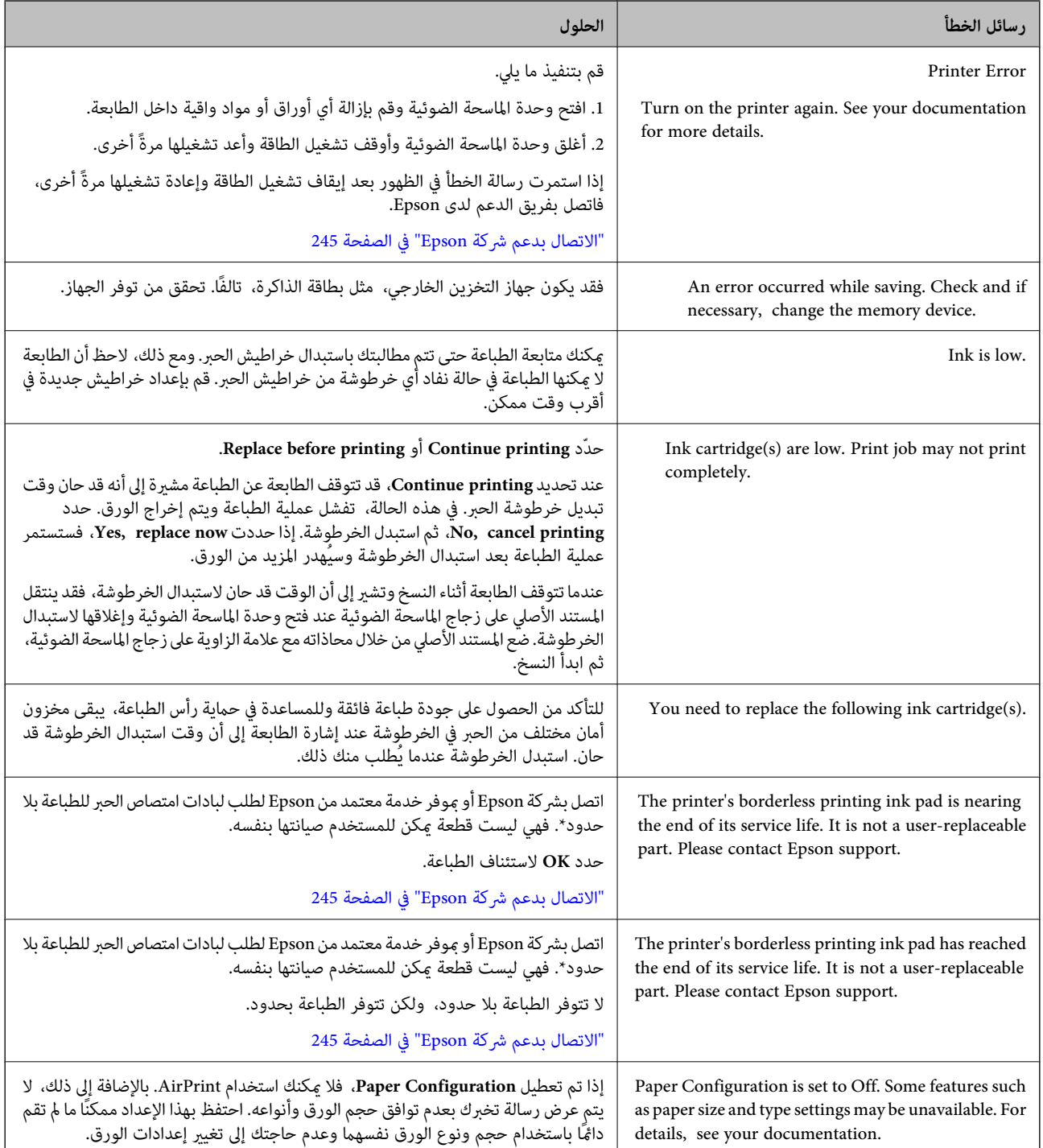

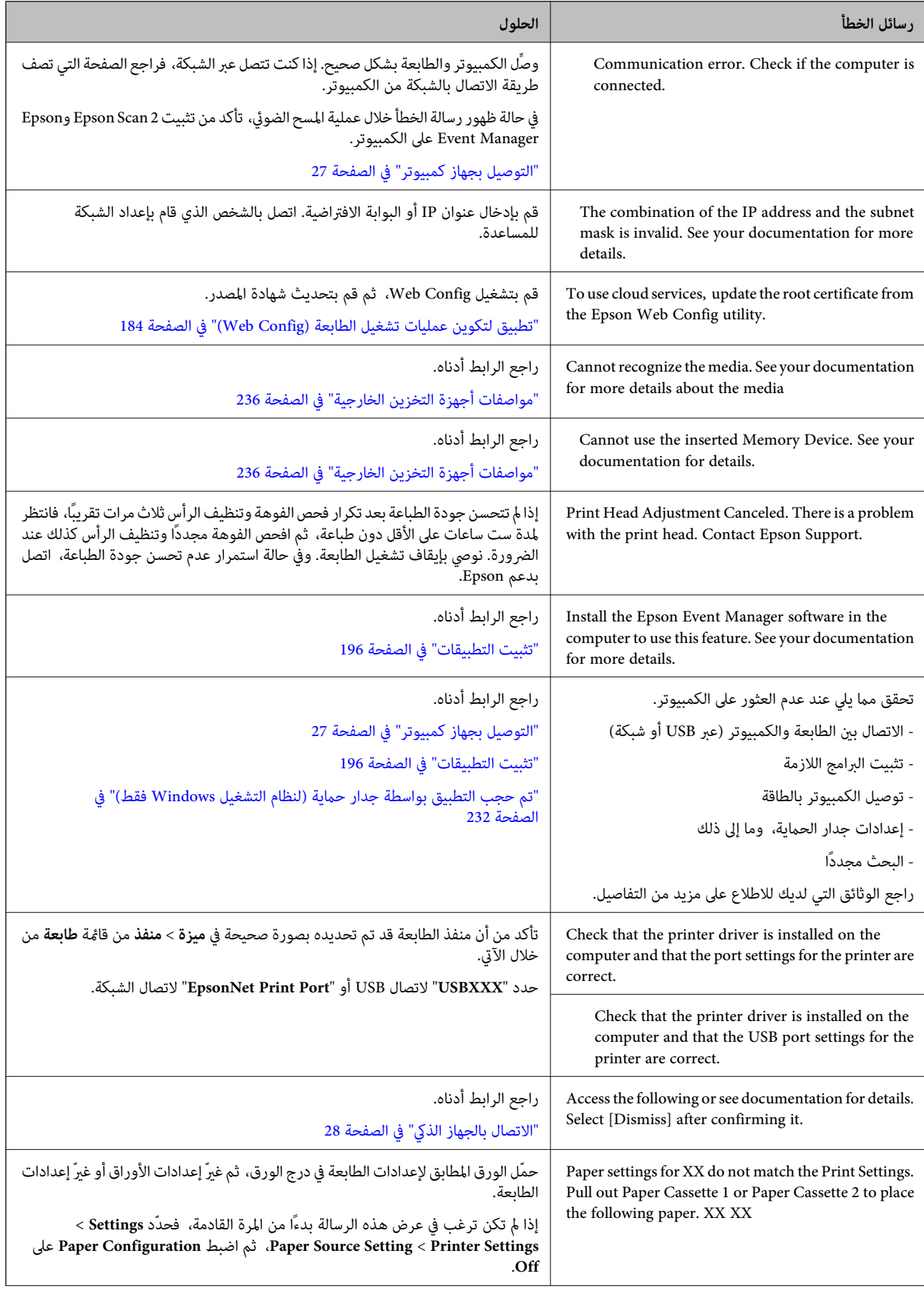

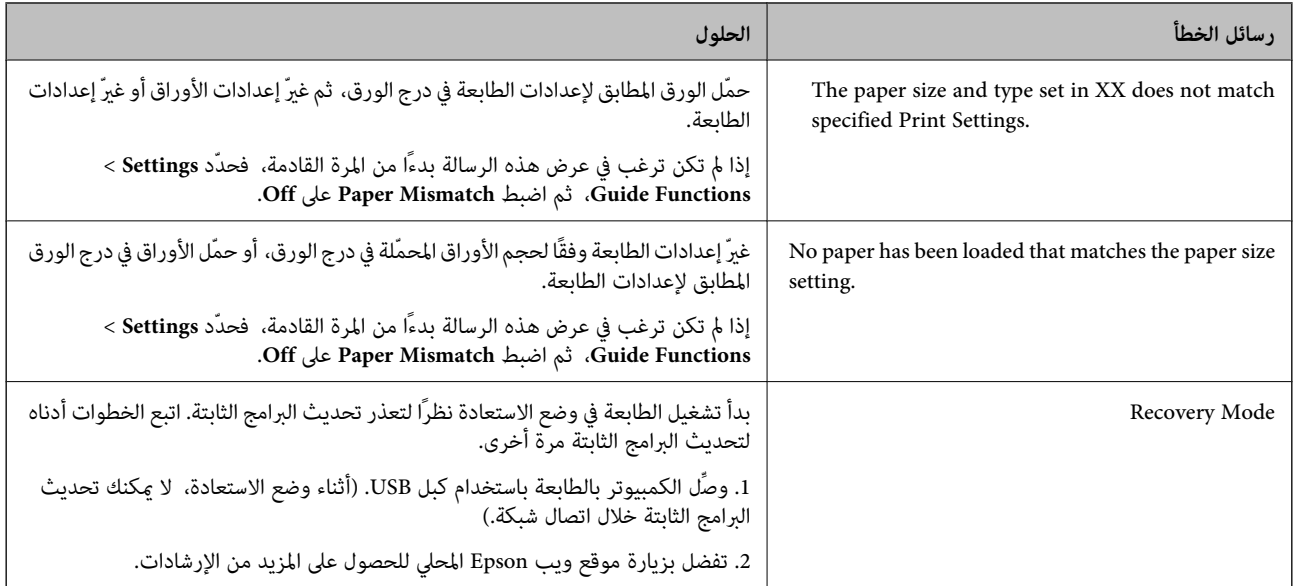

\* في بعض دورات الطباعة، قد تتجمع كمية قليلة من الحبر الفائض في لبادة امتصاص الحبر الخاصة بالطباعة غير المحدودة. لمنع تسرب الحبر من لبادة<br>الامتصاص، فإن المنتج مصمم لوقف الطباعة غير المحدودة عندما تصل اللبادة إلى حدها المس المطالبة بحسب عدد الصفحات التي تقوم بطباعتها باستخدام خيار الطباعة بلا حدود. لا تعني الحاجة إلى استبدال اللبادات أن طابعتك لم تعد تعمل وفقًا للمواصفات. ستحذرك الطابعةَ في حالة الحاجة إلى استبدال لبادة الامتصاص ولا عكن إجراء ذلك إلا بواسطة أحد موفري الخدمة المعتمدين من<br>Epson. لا يغطي ضمان Epson تكلفة هذا الاستبدال.

### **فحص حالة الطابعة - Windows**

- .1 قم بالوصول إلى إطار برنامج تشغيل الطابعة.
- .2 انقر فوق **3 Monitor Status EPSON** بعلامة التبويب **الصيانة**.

```
__<br>يكنك أيضًا التحقق من حالة الطابعة بالنقر المزدوج فوق رمز الطابعة على شريط المهام. في حالة عدم إضافة رمز الطابعة إلى شريط المهام، انقر<br>فوق تفضيلات المراقبة بعلامة التبويب الصيانة،  ثم حدد قم بتسجيل رمز الاختصار في
```
*EPSON Status Monitorمتكني ثمحدد ،انقرفوقإعداداتموسعةبعلامةالتبويبالصيانة ،EPSON Status Monitor 3فيحالةتعطيل*❏ *.3*

**معلومات ذات صلة**

| "برنامج تشغيل الطابعة لـ [Windows "في](#page-185-0) الصفحة 186

### **فحص حالة الطابعة — OS Mac**

- .1 حدد **تفضيلات النظام** من القامئة >**الطابعات والماسحات الضوئية** (أو **طباعة ومسح ضويئ**، **طباعة وفاكس**)، ثم حدد الطابعة.
	- .2 انقر فوق **خيارات وتجهيزات** >**البرنامج المساعد**>**فتح برنامج الطابعة المساعد**.

#### .**EPSON Status Monitor** فوق انقر .3

ميكنك التحقق من حالة الطابعة، ومستويات الحبر، وحالة الخطأ.

# **إزالة الورق المحشور**

<span id="page-202-0"></span>تحقق من رسالة الخطأ المعروضة على لوحة التحكم واتبع الإرشادات الخاصة بإزالة الورق المحشور ما في ذلك أي قطع ممزقة. ثم امسح رسالة الخطأ.

## *هام:*c

*أزل الورق المحشور بحرص. قد تؤدي إزالة الورق بعنف إلى تلف الطابعة.*

## **إزالة الورق المحشور من داخل الطابعة**

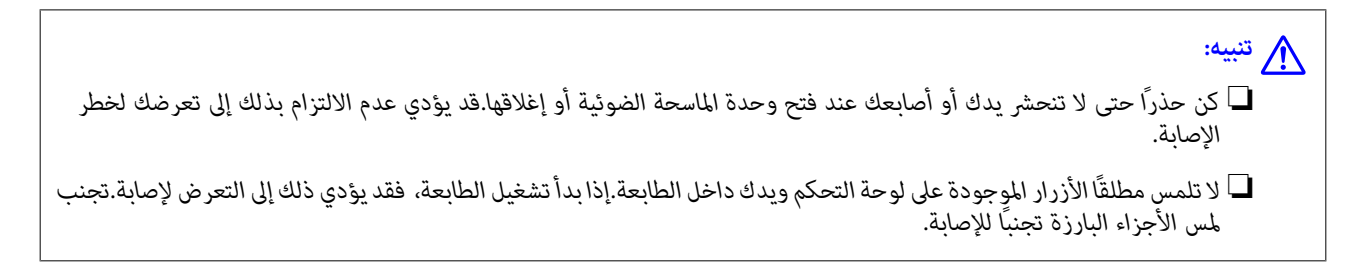

.1 افتح وحدة الماسحة الضوئية مع إغلاق غطاء المستندات.

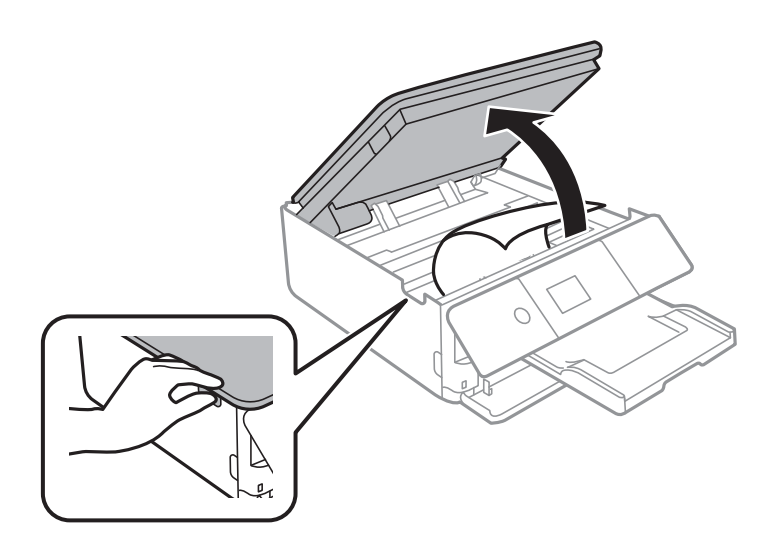

.2 أزِل الورق المحشور.

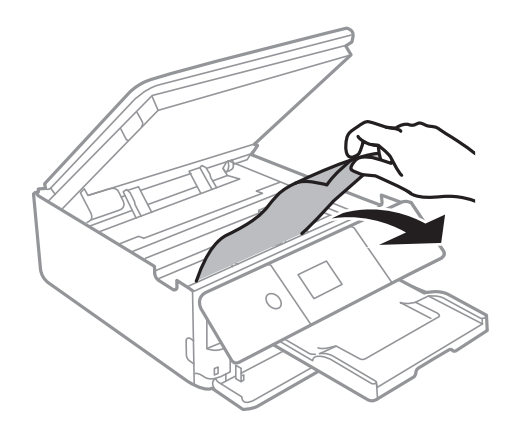

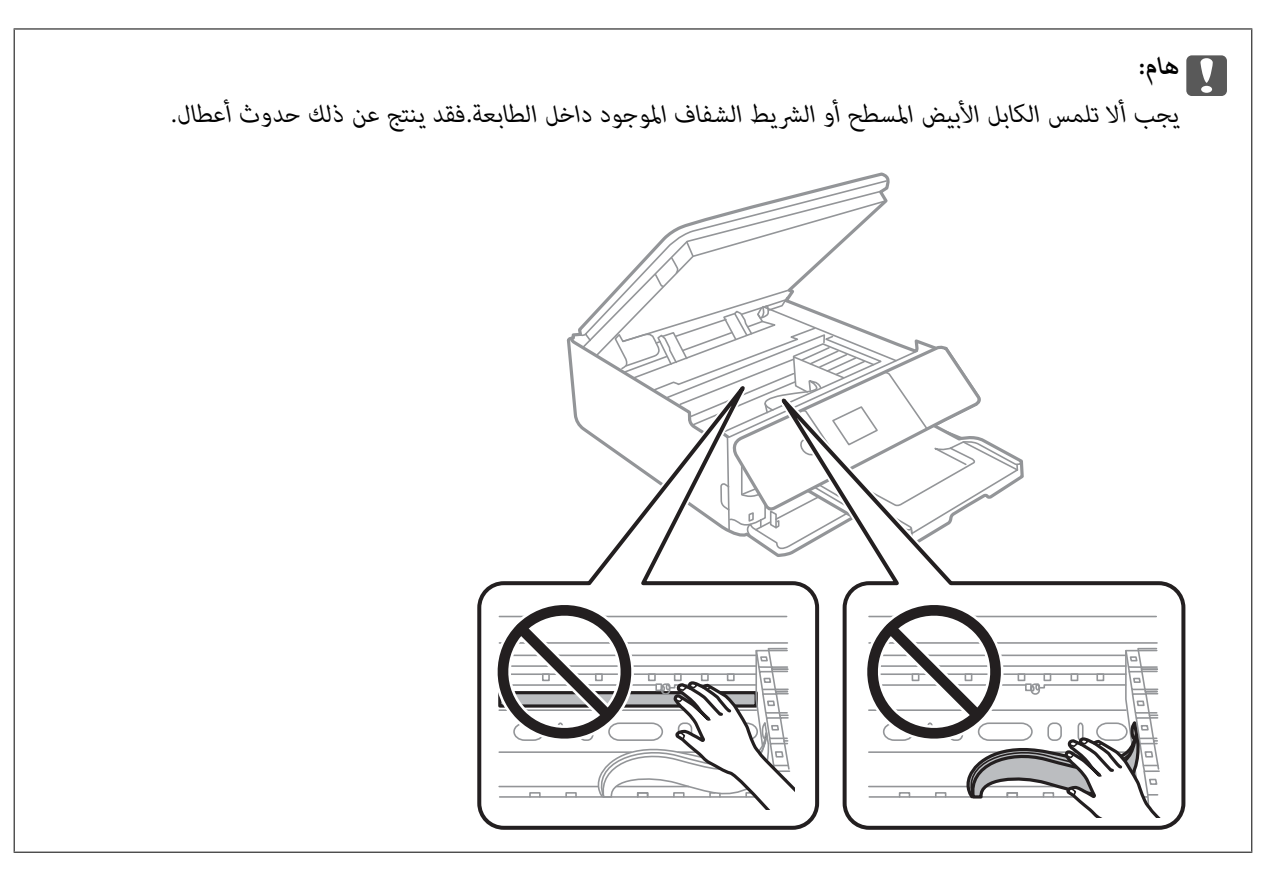

.3 أغلق وحدة الماسحة الضوئية.

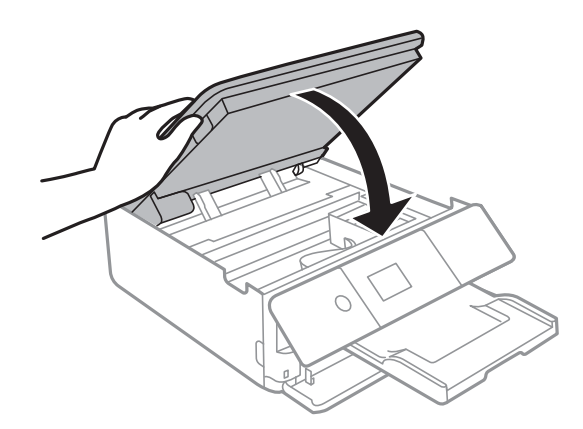

- **إزالة الورق المحشور من الغطاء الخلفي**
	- .1 أزِل الغطاء الخلفي.

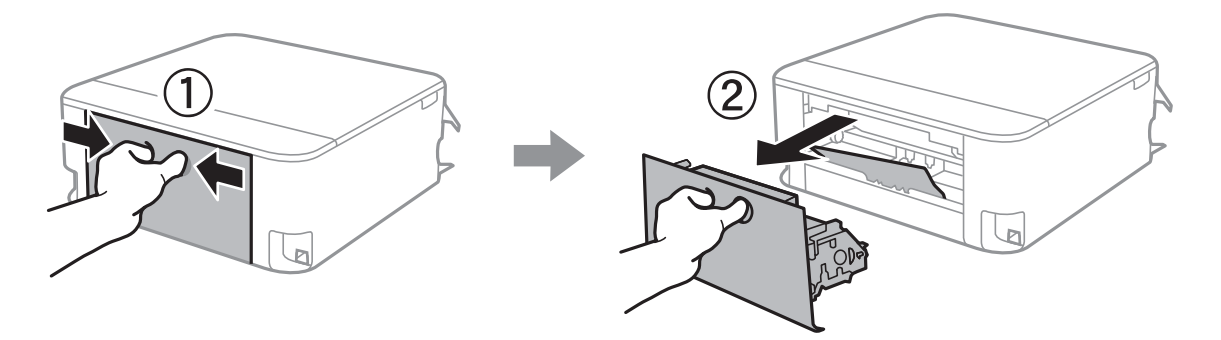

.2 أزِل الورق المحشور.

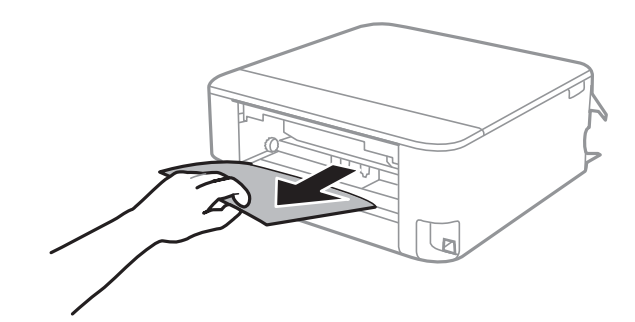

.3 أزِل الورق المحشور منالغطاء الخلفي.

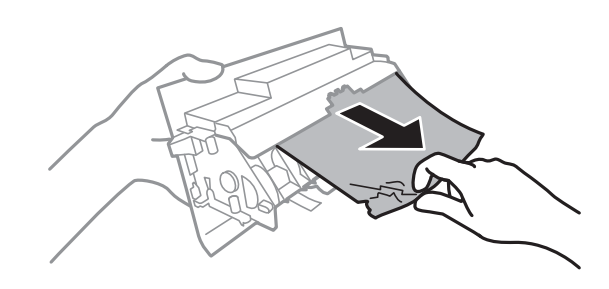

.4 أدخل الغطاء الخلفي في الطابعة.

# **إزالة الورق المحشور من درج الورق**

- .1 قم بتخزين درج الإخراج.
- .2 اسحب درج الورق للخارج. بالنسبة لـ درج الورق 2 ، ارفعه قليلا،ً ثم اسحبه إلى الخارج.

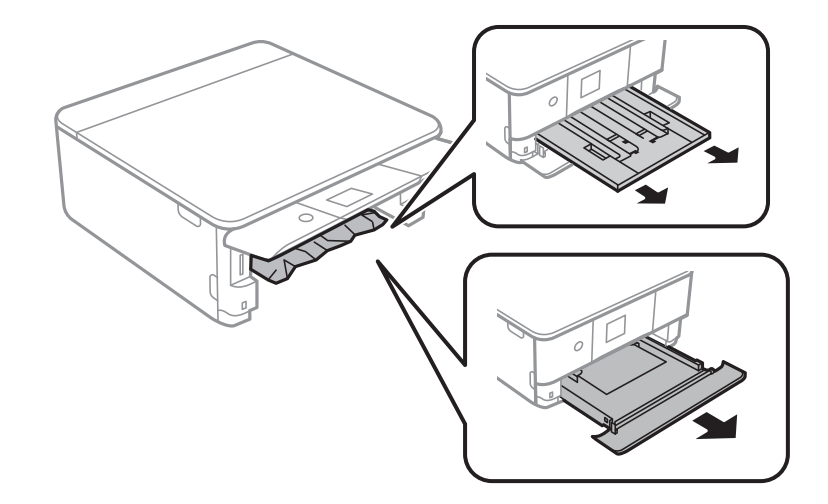

.3 أزِل الورق المحشور.

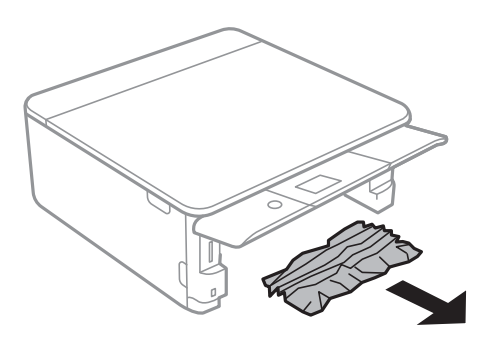

.4 احرص على محاذاة حواف الورق، وحرك موجهات الحافة إلى حافة الورق.

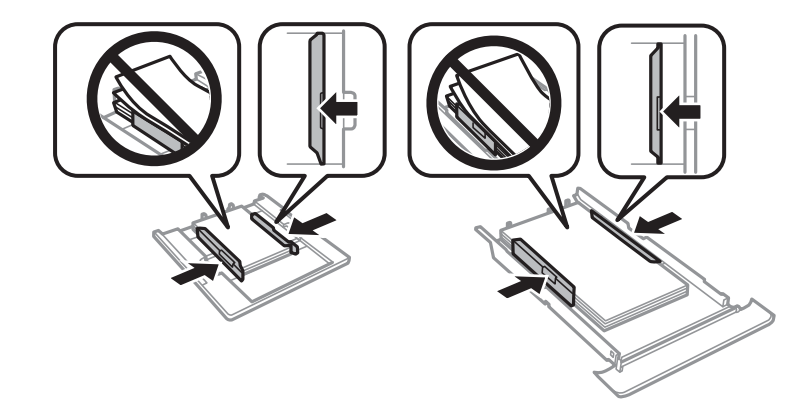

.5 أدخل درج الورق في الطابعة.

# **لا تتم تغذية الورق على النحو الصحيح**

تحقق من النقاط التالية ثم اتخذ الإجراءات المناسبة لحل المشكلة.

❏ضع الطابعة على سطح مستوٍ وشغّل الطابعة في الظروف البيئية الموصى بها.

❏استخدم الورق المعتمد لهذه الطابعة.

❏اتبع احتياطات التعامل مع الورق.

❏لاتحمِّل عددًا من الورق يزيد عن الحد الأقصى لعدد الورق المحدد.

❏تأكد من تطابق إعدادات حجم الورق ونوعه مع حجم ونوع الورق المحمَّل في الطابعة.

❏نظّف الأسطوانة الموجودة بداخل الطابعة.

#### **معلومات ذات صلة**

- | ["المواصفات](#page-238-0) البيئية" في الصفحة 239
- | ["احتياطات](#page-55-0) التعامل مع الورق" في الصفحة 56
	- | "الورق والسعات [المتوفرة" في](#page-56-0) الصفحة 57
		- | "قامئة أنواع [الورق" في](#page-58-0) الصفحة 59
- | "تنظيف مسار الورق عند حدوث مشكلات في تغذية [الورق" في](#page-171-0) الصفحة 172

### **الورق ينحشر**

❏حمِّل الورق في الاتجاه الصحيح، وحرك موجهات الحافة عكس حافة الورق. حمّل ورقة واحدة في كل مرة إذا كنت قد حمَّتت عدة ورقات.  $\Box$ 

#### **معلومات ذات صلة**

- | "إزالة الورق [المحشور" في](#page-202-0) الصفحة 203
- $\bullet$  ["تحميل](#page-60-0) الورق في درج الورق [1"](#page-60-0) في [الصفحة](#page-60-0) 61
- | ["تحميل](#page-63-0) الورق في درج الورق [2"](#page-63-0) في [الصفحة](#page-63-0) 64

### **تتم تغذية الورق مبيل**

حمِّل الورق في الاتجاه الصحيح، وحرك موجهات الحافة عكس حافة الورق.

### **معلومات ذات صلة**  $\bullet$  ["تحميل](#page-60-0) الورق في درج الورق [1"](#page-60-0) في [الصفحة](#page-60-0) 61 | ["تحميل](#page-63-0) الورق في درج الورق [2"](#page-63-0) في [الصفحة](#page-63-0) 64

## **تتم تغذية عدة ورقات في المرة الواحدة**

❏حمِّل ورقة واحدة في المرة الواحدة.

 $\Box$ عند تغذية الورق بعدة صفحات في المرة الواحدة أثناء الطباعة اليدوية على الوجهين، أزِل أي ورق تم تحميله في الطابعة قبل إعادة تحميل الورق<br>محددًا.

# **يتم إخراج القرص المضغوط/قرص DVD**

❏تأكد من وضع القرص بشكل صحيح في الدرج وأعد إدخال الدرج بشكل صحيح. ❏لاتقم بإدخال درج الأقراص المضغوطة/أقراص DVD حتى يُطلب منك ذلك.وإلا، سيحدث خطأ ويتم إخراج الدرج.

#### **معلومات ذات صلة**

- | "طباعة صور على ملصق أحد الأقراص [المضغوطة/أقرص](#page-90-0) [DVD](#page-90-0) "في [الصفحة](#page-90-0) 91
	- | "النسخ على تسمية قرص [مضغوط/قرص](#page-127-0) [DVD](#page-127-0) "في [الصفحة](#page-127-0) 128

# **مشكلات الطاقة ولوحة التحكم**

# **عدم تشغيل التيار الكهريب**

❏تأكد من توصيل سلك الطاقة بإحكام.

اضغط مع الاستمرار على الزر  $\bigcup$  لفترة أطول قليلاً. $\square$ 

## **عدم إيقاف تشغيل التيار الكهربايئ**

اضغط مع الاستمرار على الزر  $\bf U$ لفترة أطول قليلاً. افصل سلك الطاقة إذا لم يعد بإمكانك إيقاف تشغيل الطابعة. لمنع جفاف رأس الطباعة، قم بتشغيل الطابعة مرة أخرى ثم أقف تشغيلها بالضغط على الزر  $\bigcup$  .

# **إيقاف تشغيل الطاقة تلقائيًا**

<sup>و</sup> **Power Off If Inactive** الإعدادين عطِّل ثم **Power Off Settings**<sup>&</sup>lt; **Basic Settings** <sup>&</sup>lt; **Settings** حدد ❏.**Power Off If Disconnected**

.**Power Off Timer** الإعداد عطِّل ثم **Basic Settings** < **Settings** حدد❏

ملاحظة: *قد يشتمل المنتج على ميزة Settings Off Power أو Timer Off Power حسب مكان الشراء. ملاحظة:*

### **ظلام شاشة LCD**

عندما تكون الطابعة في وضع السكون، اضغط على أي زر بلوحة التحكم لإعادة الشاشة LCDإلى حالتها السابقة.

### **تعذر عمل ميزات On Power Auto**

❏تأكد من متكني إعدادات **On Power Auto** في **Settings Basic**.

❏تأكد من اتصال الطابعة بكابل USB أو بالشبكة بشكل صحيح.

**معلومات ذات صلة**

| "المزيد من خيارات [Settings Basic "في](#page-177-0) الصفحة 178

# **تعذر الطباعة من جهاز الكمبيوتر**

### **التحقق من اتصال (USB(**

قم بإحكام توصيل كبل USB بالطابعة وجهاز الكمبيوتر.  $\Box$ 

إذا كنت تستخدم محور USB، فحاول توصيل الطابعة بجهاز الكمبيوتر مباشرة. [

❏إذا تعذر التعرف على كابل USB، فقم بتغيري المنفذ، أو قم بتغيري كابل USB.

❏إذا تعذر على الطابعة إجراء عملية الطباعة باستخدام وصلة USB، فحاول القيام مبا يلي.

افصل كبل USB من جهاز الكمبيوتر انقر بزر الماوس الأمن على رمز الطابعة الظاهر على شاشة جهاز الكمبيوتر، ثم حدد **إزالة الجهاز**.التالي، قم<br>بتوصيل كبل USB بجهاز الكمبيوتر وحاول إجراء طباعة تجريبية.

أعد تعيين اتصال USB من خلال اتباع الخطوات التالية الواردة في هذا الدليل المتعلقة بتغيير طريقة الاتصال بجهاز الكمبيوتر.اطلع على رابط<br>المعلومات ذات الصلة أدناه للحصول على التفاصيل.

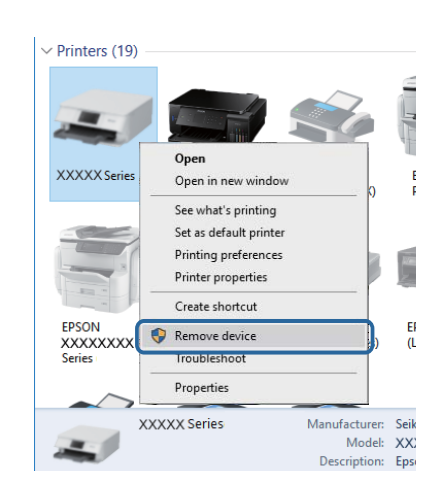

#### **معلومات ذات صلة**

| "تغيري طريقة الاتصال [للكمبيوتر" في](#page-50-0) الصفحة 51

### **التحقق من اتصال (الشبكة)**

❏إذا تعذر عليك إجراء عملية الطباعة عبر الشبكة، فراجع الصفحة التي تصف طريقة الاتصال بالشبكة من الكمبيوتر.

- أإذا كانت سرعة الطباعة منخفضة أو توقفت الطباعة مؤقتًا، فقد تكون هناك مشكلة تتعلق بالاتصال بأجهزة الشبكة.انقل الطابعة بالقرب من نقطة الوصول، ثم قم بإيقاف تشغيل نقطة الوصول وأعد تشغيلها.إذا لم يساعد ذلك في حل المشكلة، فاطلع على الوثائق المرفقة مع نقطة الوصول.
- ــــا عند تغييرك لنقطة الوصول أو الموفر، حاول ضبط إعدادات الشبكة للطابعة مجددًا.قم بتوصيل الكمبيوتر أو الجهاز الذي ممعرف الشبكة SSID<br>نفسه الذي تتصل به الطابعة.
- أغلق الأجهزة التي ترغب بتوصيلها بالشبكة.انتظر لمدة 10 ثوان، ثم شغل الأجهزة بالترتيب التالي؛ نقطة الوصول، أو الكمبيوتر، أو الجهاز الذكي، ثم الطابعة.قم بنقل الطابعة والكمبيوتر أو الجهاز الذي بالقَرب من نقطة الوصول للمساعدة في الاتصال موجات الراديو، ثم حاول ضبط<br>إعدادات الشبكة محددًا.
	- ال قم بطباعة تقرير اتصال الشبكة.اطلع على رابط المعلومات ذات الصلة أدناه للحصول على التفاصيل.إذا أظهر التقرير الفشل في الاتصال الشبكة.<br>بالشبكة، فتحقق من تقرير الاتصال بالشبكة ثم اتبع الحلول المطبوعة.
- ❏إذاكان عنوان IP المعنيإلى الطابعة هو.169.254XXX.XXX، وكان قناع الشبكةالفرعية هو،255.255.0.0 فقديتم تعينيعنوان IP بشكل غير صحيح.أعد تشغيل نقطة الوصول للطابعة أو قم بضبط إعدادات الشبكة لها.إذا لم يساعد ذلك في حل المشكلة، فاطلع على الوثائق المتعلقة<br>ننقطة الوصول.
- أ\_ حاول الوصول إلى أي موقع إلكتروني من جهاز الكمبيوتر الخاص بك للتأكد من صحة إعدادات شبكة الكمبيوتر الخاص بك.إذا لم تستطع الوصول<br>إلى أي موقع إلكتروني، فعندئذ تكون هناك مشكلة بجهاز الكمبيوتر.افحص اتصال الشبكة للكمبيوتر.

#### **معلومات ذات صلة**

- $\,$  "التوصيل بجهاز [كمبيوتر" في](#page-26-0) الصفحة  $\blacktriangledown$
- | "طباعة تقرير الاتصال [بالشبكة" في](#page-43-0) الصفحة 44

### **التحقق من البرنامج والبيانات**

- ❏تأكد من تثبيت برنامج تشغيل طابعة Epson الأصلي.إذامليتم تثبيت برنامج تشغيل طابعة Epson الأصلي، فستكون الميزات المتوفرة محدودة.لذا فنحن نوصي باستخدام برنامج تشغيل طابعة Epson الأصلي.اطلع على رابط المعلومات ذات الصلة أدناه للحصول على التفاصيل.
- ❏إذا كنت تحاول طباعة صورة بحجم بيانات كبري، فقد تنفد مساحة الذاكرة الخاصة بالكمبيوتر.اطبع الصورة بدقة أقل أو بحجم أصغر.

#### **معلومات ذات صلة**

- | "تثبيت [التطبيقات" في](#page-195-0) الصفحة 196
- | "التحقق من جود برامج تشغيل طابعة Epson الأصلية" في الصفحة 210

### **التحقق من جود برامج تشغيل طابعة Epson الأصلية**

ميكنك التحقق ما إذا كان برنامج تشغيل طابعة Epson الأصلي مثبتًا على جهاز الكمبيوتر أملاباستخدام إحدى الطرق التالية.

#### **Windows**

حدد **لوحة التحكم** >**عرض الأجهزة والطابعات** (**الطابعات**، **والطابعات والفاكسات**)، ثم اتبع ما يلي لفتح نافذة خصائص ملقم الطابعة.

Windows 10/Windows 8.1/Windows 8/Windows 7❏

انقر فوق رمز الطابعة، ثم انقر فوق **خصائص ملقم الطابعة** أعلى النافذة.

#### Windows Vista❏

انقر بزر الماوس الأمين على مجلد **الطابعات**، ثم انقر فوق **تشغيل كمسؤول** > **خصائص الملقم**.

#### Windows XP❏

من القامئة **ملف**، حدد **خصائص الملقم**.

انقر فوق علامة التبويب **برنامج التشغيل.**إذا تم عرض اسم طابعتك في القامًة، فهذا يعني أن برنامج تشغيل طابعة Epson الأصلي مثبت على جهاز<br>الكمبيوتر الخاص بك.

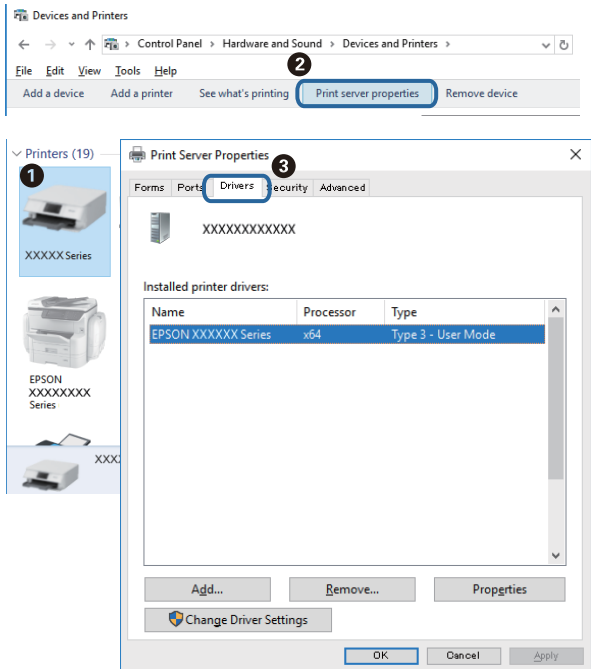

#### **Mac OS**

حدد **تفضيلات النظام**من القامئة >**الطابعات والماسحات الضوئية** (أو **طباعةومسح ضويئ**، **طباعةوفاكس**)، ثم حدد الطابعة.انقر فوق **خيارات وتجهيزات**، وإذا تم عرض علامة التبويب **خيارات** وعلامة التبويب **أداة المساعدة** على النافذة، فهذا يعني أن برنامج طابعة Epson الأصلي<br>مثبت على جهاز الكمبيوتر الخاص بك.

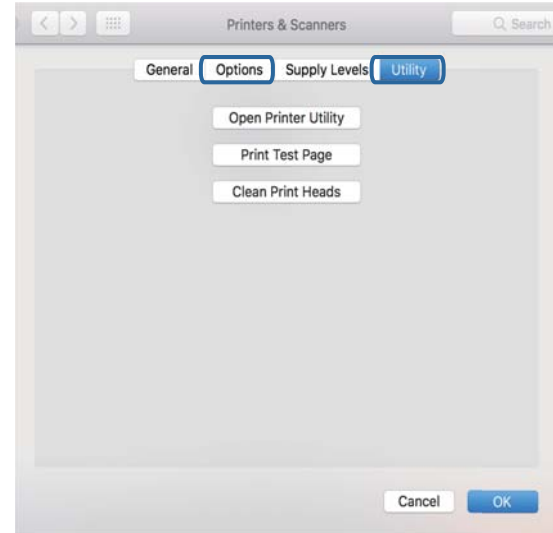

#### **معلومات ذات صلة**

| "تثبيت [التطبيقات" في](#page-195-0) الصفحة 196

### **التحقق من حالة الطابعة من الكمبيوتر (Windows(**

- ـــا عندما يتم عرض رسالة تفيد بأن أداة التحقق من الاتصال EPSON Status Monitor 3 ستبدأ، انقر فوق **موافق**.يُتيح لك هذا معالجة الأخطاء<br>المتعلقة بالاتصال تلقائيًا أو التحقق من كيفية حل المشكلات.
- □ انقر فوق EPSON Status Monitor 3 بعلامة التبويب ا**لصيانة** الخاصة ببرنامج تشغيل الطابعة، ثم تحقق من حالة الطابعة.في حالة تعطيل<br>EPSON Status Monitor 3، انقر فوق إعدادا**ت موسعة** بعلامة التبويب ا**لصيانة** ، ثم حدد **مّكين E**

❏انقر فوق **قامئة الطباعة** بعلامة التبويب **الصيانة** الخاصة ببرنامج تشغيل الطابعة، ثم تحقق مام يلي.

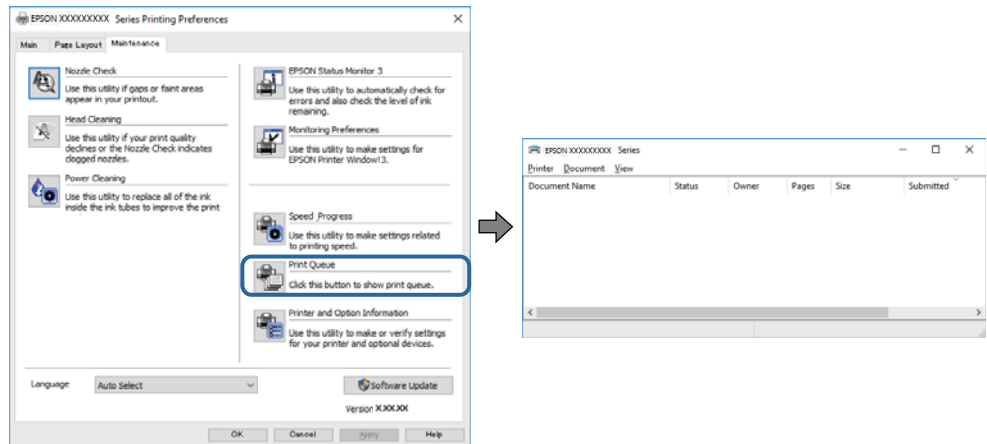

تحقق مما إذا كانت هناك أي مهام طباعة موقوفة مؤقتًا. $\Box$ 

في حالة تبقت أي بيانات غري ضرورية، حدد **إلغاء جميع المستندات** من قامئة **الطابعة**.

تأكد أن الطابعة غبر متصلة أو معلقة  $\Box$ 

إذا كانت الطابعة غري متصلة أو معلقة، فامسح الإعداد "غري متصلة" أو "معلقة" من القامئة **الطابعة**.

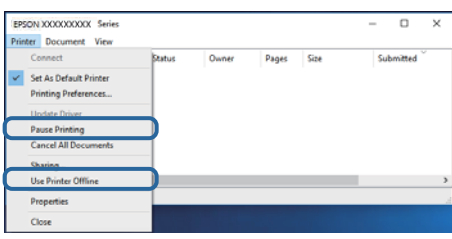

❏تأكد من تحديد الطابعة بوصفها الطابعة الافتراضية في القامئة **الطابعة** (يجب أن يكون هناك علامة اختيار على عنصر القامئة).

إذا لم يتم تحديد الطابعة كطابعة افتراضية، فاضبطها بوصفها الطابعة الافتراضية.إذا كان هناك العديد من الرموز في **لوحة التحكم** > **عرض**<br>الأ**جهزة والطابعات (الطابعات، والطابعات والفاكسات**)، فاطلع على ما يلي لتحديد الرمز.

مثال)

EPSON XXXX Series :USB اتصال

اتصال الشبكة: Series XXXX EPSON) الشبكة)

إذا قمت بتثبيت برنامج تشغيل الطابعة عدة مرات، فقد يتم إنشاء نسخ من برنامج تشغيل الطابعة.إذا تم إنشاء نسخ مثل "EPSON<br>XXXX Series (نسخة 1)"، فانقر بزر الماوس الأعن فوق رمز برنامج التشغيل المنسوخ، ثم انقر فوق **إزالة الجها** 

❏تأكد من أن منفذ الطابعة قد تم تحديده بصورة صحيحة في **ميزة**>**منفذ** من قامئة **طابعة** من خلال الآيت. حدد "**USBXXX** "لاتصال USB أو "**Port Print EpsonNet** "لاتصال الشبكة.

**معلومات ذات صلة**

| "إلغاء [الطباعة" في](#page-122-0) الصفحة 123 | "دليل إلى برنامج تشغيل الطابعة لـ [Windows "في](#page-186-0) الصفحة 187

**التحقق من حالة الطابعة من الكمبيوتر (OS Mac(**

تأكد أن حالة الطابعة ليست **إيقاف مؤقت**.

حدد **تفضيلات النظام** من منتقل القائمة > ا**لطابعات والماسحات الضوئية** (أو **طباعة ومسح ضوئي، طباعة وفاكس**)، ثم انقر نقرًا مزدوجًا فوق<br>الطابعة.فى حالة إيقاف الطابعة بشكل مؤقت، انقر فوق ا**ستئناف (أو استئناف الطابعة**).

#### **معلومات ذات صلة**

| "دليل إلى برنامج تشغيل [الطابعة](#page-189-0) لـ [OS Mac](#page-189-0) "في [الصفحة](#page-189-0) 190

# **ر ضبط إعدادات الشبكة وقت تعذُ**

- أغلق الأجهزة التي ترغب بتوصيلها بالشبكة. انتظر لمدة 10 ثوان، ثم شغل الأجهزة بالترتيب التالي؛ الموجه اللاسلكي، أو الكمبيوتر أو الجهاز ضب بعد بعد الذي تر ب بنو بنقل الطابعة. وأن بن قبل الذي بالقرب من الموجه اللاسلكي للمساعدة في الاتصال موجات الراديو، ثم حاول<br>الذي، ثم الطابعة. قم بنقل الطابعة والكمبيوتر أو الجهاز الذي بالقرب من الموجه اللاسلكي للمساعدة في
- بالشبكة ثم اتبع الحلول المطبوعة. ❏حدد**Settings**<**Settings Network**<**Check Connection**، ثم اطبع تقريرالاتصال بالشبكة. إذا حدثخطأ، فتحققمن تقريرالاتصال

#### **معلومات ذات صلة**

- | "طباعة تقرير الاتصال [بالشبكة" في](#page-43-0) الصفحة 44
- | "الرسائل والحلول الخاصة بتقرير اتصال [الشبكة" في](#page-44-0) الصفحة 45

# **تعذّر الاتصال من الأجهزة رغم عدم وجود مشكلة في إعدادات الشبكة**

إذا تعذر عليك الاتصال بالطابعة من جهاز الكمبيوتر أو الجهاز الذي حتى إن لم يظهر تقرير الاتصال بالشبكة أي مشكلات، فراجع ما يلي.

ـــا عندما تستخدم عدة موجهات لاسلكية في الوقت نفسه، قد لا تتمكن من استخدام الطابعة من جهاز الكمبيوتر أو الجهاز الذي حسب إعدادات<br>الموجهات اللاسلكية. قم بتوصيل الكمبيوتر أو الجهاز الذي بالموجه اللاسلكي نفسه الذي تتصل به ال

قم بتعطيل وظيفة الربط على الجهاز الذيك في حال كانت في وضع التمكني.

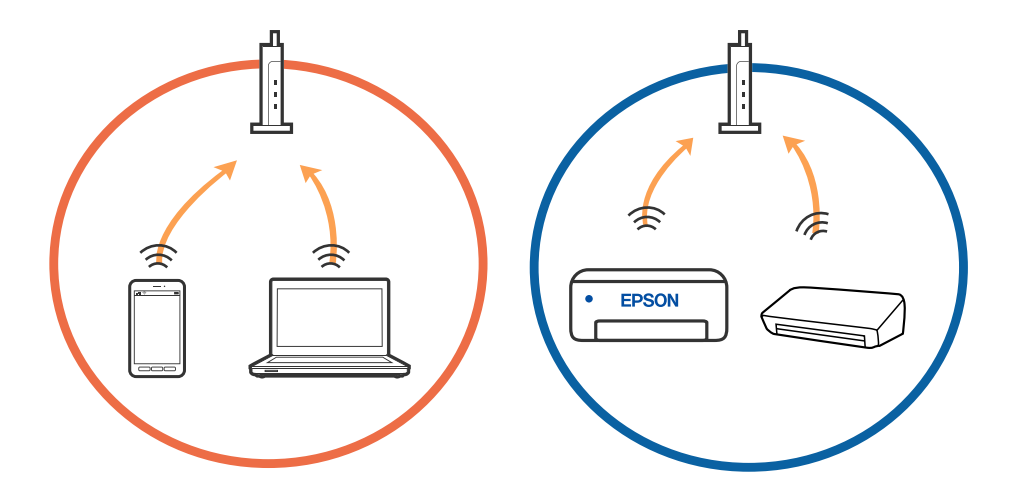

❏قدلاتتمكن من الاتصال بالموجه اللاسليك عندما يكون لدى الموجه اللاسليك عدد من معرفات مجموعة الخدمات المتعددة وتكون الأجهزة متصلة معرفات مجموعة الخدمات المختلفة على الموجه اللاسلكي نفسه. قم بتوصيل الكمبيوتر أو الجهاز الذكي معرف مجموعة الخدمات نفسه<br>الذي تتصل به الطابعة.

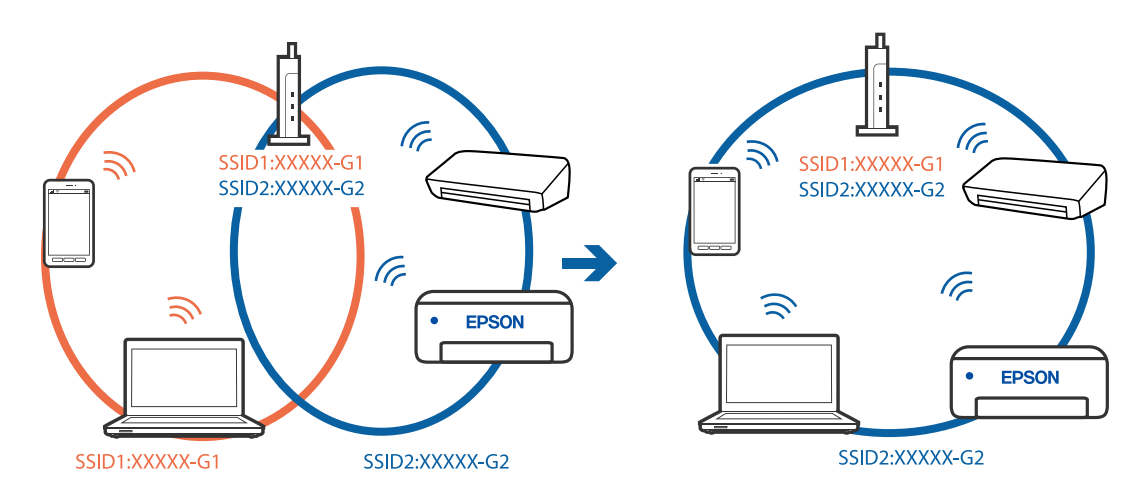

علك الموجه اللاسلكي المتوافق مع كلٍ من IEEE 802.11g IEEE 802.11g معرفات مجموعة خدمات معدل 2.4 جيجا هرتز و5 جيجا هرتز. إذا قمت بتوصيل جهاز الكمبيوتّر أو الجهاز الذكي معرف مجموعة خدمات معدل 5 جيجا هرتز، فلن تتمكن من الاتصال بالطابعة حيث إن الطابعة تدعم الاتصال معدل أكثر من 2.4 جيجا هرتز فقط. قم بتوصيل الكمبيوتر أو الجهاز الذي معرف مجموعة الخدمات نفسه الذي<br>تتصل به الطابعة.

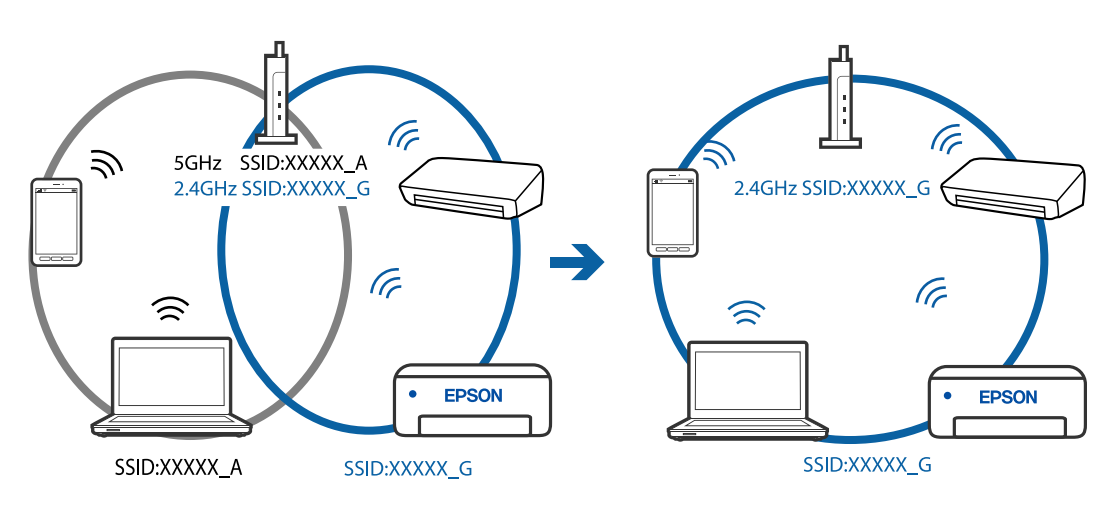

 $\Box$ مّلك معظم الموجهات اللاسلكية ميزة فاصل الخصوصية التي تحظر الاتصال بين الأجهزة المتصلة. إذا لم تتمكن من إجراء الاتصال بين الطابعة وجهاز الكمبيوتر أو الجهاز الذي حتى وإن كانا متصلين بالشبكّة نفسها، فقم بتعطيل فاصل الخصوصية على الموجه اللاسلكي. انظر الدليل المرفق<br>مع الموجه اللاسلكي للحصول على التفاصيل.

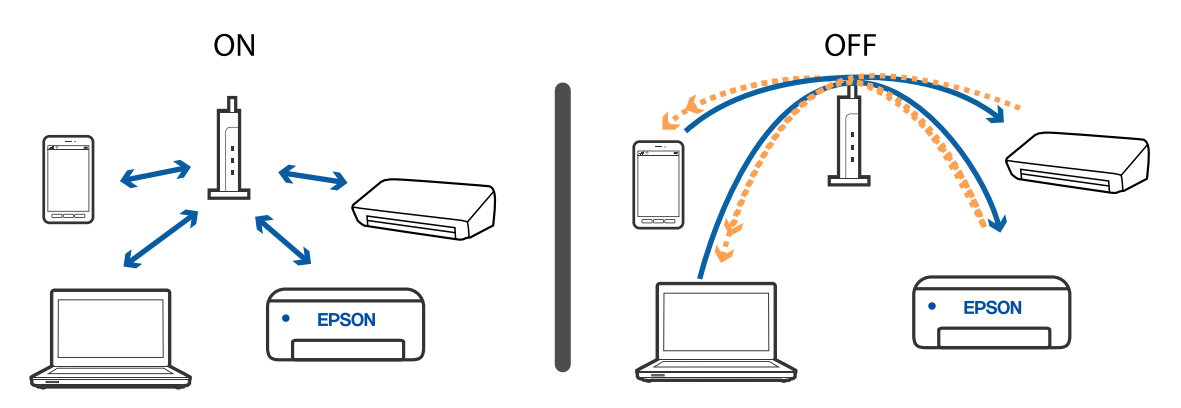

```
معلومات ذات صلة
| "التحقق من معرف الشبكة SSID المتصل بالطابعة" في الصفحة 215
                 | "التحقق من SSID للكمبيوتر" في الصفحة 215
```
# **التحقق من معرف الشبكة SSID المتصل بالطابعة**

حدد Network Settings< Settings. وWi-Fi Direct (نقطة الوصول البسيط) من كل قامئة.

```
معلومات ذات صلة
| "التحقق من معلومات الشبكة التفصيلية من لوحة التحكم" في الصفحة 43
```
# **التحقق من SSID للكمبيوتر**

#### **Windows**

انقر فوق عمله في أدوات المهام على سطح المكتب.تحقق من اسم SSID المتصل من القامَّة المعروضة.

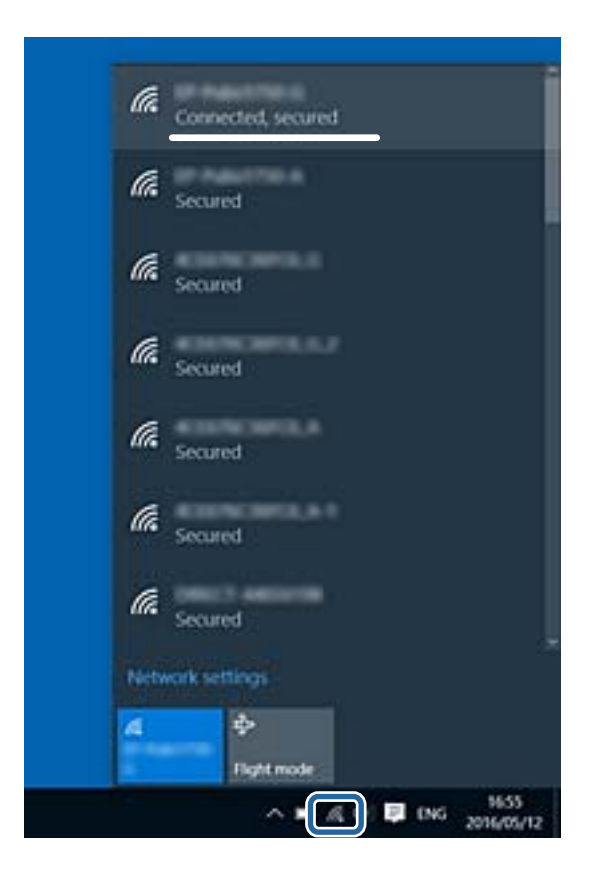

#### **Mac OS**

انقر فوق رمز Fi-Wi في الجزء العلوي من شاشة الكمبيوتر.يتم عرض قامئة بـ SSID وتتم الإشارة إلى SSID المتصل بعلامة اختيار.

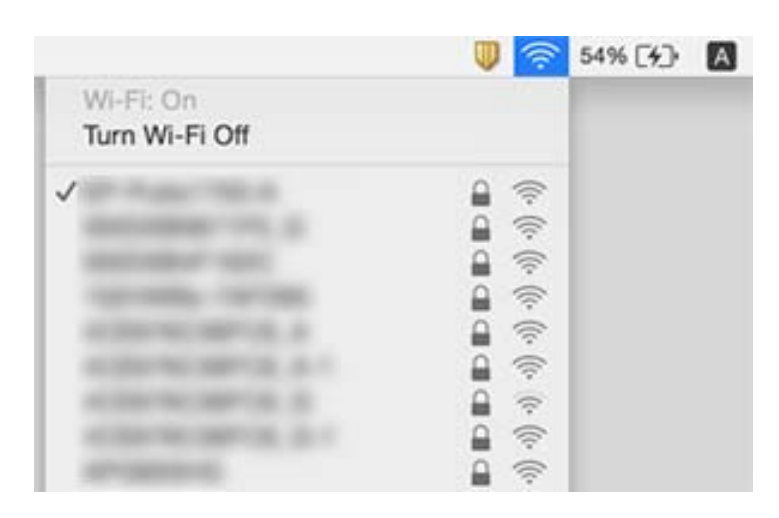

# **تعذر الطباعة من iPhone أوiPad**

قم بتوصيل iPhone أو iPad بنفس معرف الشبكة (SSID) المستخدم مع الطابعة.  $\Box$ 

❏قم بتمكني **Configuration Paper** في القوائم التالية.

**Paper Configuration** < **Paper Source Setting** < **Printer Settings**<**Settings**

 $\blacksquare$ قم بتمكن إعداد AirPrint على Web Config.

**معلومات ذات صلة**

| "الاتصال بالجهاز [الذيك" في](#page-27-0) الصفحة 28

| "تطبيق لتكوين عمليات تشغيل الطابعة [\(Config Web "\(في](#page-183-0) الصفحة 184

# **مشكلات المطبوعات**

# **المطبوعات مخدوشة أو الألوان مفقودة**

في حالة عدم استخدام الطابعة لفترة زمنية طويلة، قد تنسد فوهات رأس الطباعة وقد تتسرب نقاط حبر. شغِّل فحص الفوهة ثم نظّف رأس الطباعة<br>في حالة انسداد أي من فوهات رأس الطباعة.

#### **معلومات ذات صلة**

| "فحص رأس الطباعة [وتنظيفه" في](#page-167-0) الصفحة 168
### **ظهور أشرطة أو ألوان غري متوقعة**

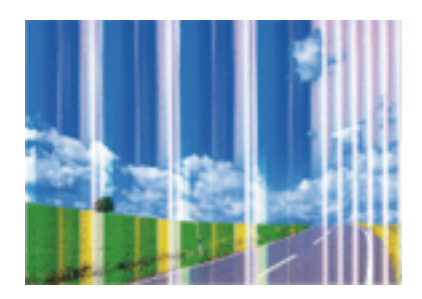

قد تكون فوهات رأس الطباعة مسدودة. احرص على فحص الفوهة لمعرفة ما إذا كانت فوهات رأس الطباعة مسدودة أم لا. نظّف رأس الطباعة في<br>حالة انسداد أي من فوهات رأس الطباعة.

**معلومات ذات صلة** | "فحص رأس الطباعة [وتنظيفه" في](#page-167-0) الصفحة 168

### **ظهور أشرطة ملونة بفواصل 2.5 سم تقريبًا**

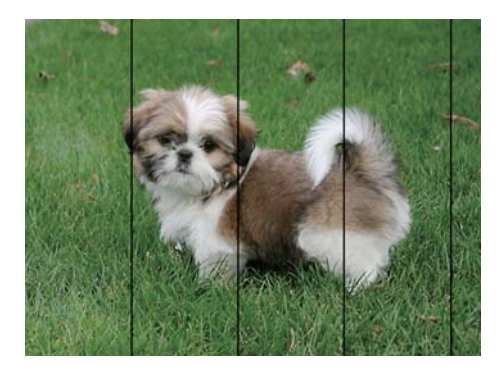

❏حدد إعداد نوع الورق المطابق لنوع الورق المحمَّل في الطابعة.

❏اضبط محاذاة رأس الطباعة باستخدام ميزة **Alignment Horizontal**.

❏عند الطباعة على ورق عادي، قم بالطباعة باستخدام إعداد جودة أعلى.

#### **معلومات ذات صلة**

- | "قامئة أنواع [الورق" في](#page-58-0) الصفحة 59
- | "محاذاة رأس [الطباعة لوحة](#page-169-0) التحكم" في الصفحة 170

### **طبعات مموهة، أو وجود الأشرطة العمودية، أو عدم المحاذاة**

# entnanen ane r Aufdruck. W  $15008$  "Regel

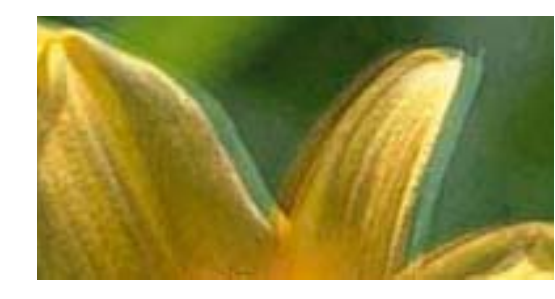

اضبط محاذاة رأس الطباعة باستخدام ميزة **Alignment Vertical**.

**معلومات ذات صلة**

| "محاذاة رأس [الطباعة — لوحة](#page-169-0) التحكم" في الصفحة 170

### **عدم تحسن جودة الطباعة حتى بعد محاذاة رأس الطباعة**

أثناء تمكين الطباعة ثنائية الاتجاهات (أو عالية السرعة)، تُجري رأس الطباعة عملية الطباعة أثناء التحرك في كلا الاتجاهين، وقد تتم محاذاة الخطوط الرأسية بشكل غير سليم.إذا لم تتحسن جودة الطباعة، فعطِّل إعداد الاتجاه الثنائي (أو السرعة العالية).وقد يؤدي تعطيل هذا الإعداد إلى إبطاء سرعة الطباعة.

❏لوحة التحكم

.**Printer Settings**< **Settings** في **Bidirectional** لّعط

Windows❏

امسح **سرعة عالية** من علامة التبويب **مزيد من الخيارات** في برنامج تشغيل الطابعة.

Mac  $OS<sup>1</sup>$ 

حدد **تفضيلات النظام** من القائمة مسلم > ا**لطابعات والماسحات الضوئية** (أو **طباعة ومسح ضوئي، طباعة وفاكس)**، ثم حدد الطابعة.انقر فوق<br>خ**يارات وتجهيزات > خيارات (أو برنامج التشغيل**).حدد إيقاف التشغيل ليكون إعداد الطباعة بسرعة ع

**معلومات ذات صلة**

- | "المزيد من خيارات [Settings Printer "في](#page-178-0) الصفحة 179
- | "دليل إلى برنامج تشغيل الطابعة لـ [Windows "في](#page-186-0) الصفحة 187
	- | "دليل إلى برنامج تشغيل [الطابعة](#page-189-0) لـ [OS Mac](#page-189-0) "في [الصفحة](#page-189-0) 190

### **جودة الطباعة سيئة**

تحقق من الأمور التالية: ألا تكون جودة الطباعة سيئة نتيجة وجود طبعات مموهة، وأشرطة، وألوان مفقودة، وألوان باهتة وتحقق من محاذاة<br>المطبوعات.

**فحص الطابعة**

❏شغِّل فحص الفوهة ثم نظّف رأس الطباعة في حالة انسداد أي من فوهات رأس الطباعة.

❏احرص على محاذاة رأس الطباعة.

#### **فحص الورق**

- ❏استخدم الورق المعتمد لهذه الطابعة.
- لا تطبع على ورق مبلل أو تالف أو قديم للغاية.  $\Box$
- ❏إذا كان الورق ملتويًا أو كان الظرف منتفخًا، فاحرص على تسويته.
	- لا تكدس الورق فوق بعضه البعض بعد طباعته على الفور.  $\Box$
- $\Box$ جفف المطبوعات تمامًا قبل حفظها في ملف أو عرضها.عند تجفيف المطبوعات، تجنب تعريضها لضوء الشمس المباشر، ولا تستخدم مجففًا، ولا<br>تلمس الوجه المطبوع من الورق.
- $\Box$ عند طباعة صور مرسومة أو صور فوتوغرافية، توصي Epson باستخدام ورق Epson الأصلي بدلاً من الورق العادي.اطبع على الوجه القابل<br>للطباعة لورق Epson الأصلي.

#### **فحص إعدادات الطباعة**

- ❏حدد إعداد نوع الورق المطابق لنوع الورق المحمَّل في الطابعة.
- ❏حدد **Best** كإعداد جودة الطباعة من لوحة التحكم أو من برنامج تشغيل الطابعة.

#### **التحقق من خرطوشة الحبر**

- ❏توصي Epson باستخدام خرطوشة الحبر قبل حلول التاريخ المطبوع على عبوة الخرطوشة.
- ❏للحصول على أفضل النتائج، استخدم خراطيش الحبر في غضون ستة أشهر من فتح العبوة.
- $\Box$ حاول استخدام خراطيش الحبر الأصلية من Epson. تم تصميم هذا المنتج لضبط الألوان على أساس استخدام خراطيش الحبر الأصلية من<br>Epson. قد يتسبب استخدام خراطيش الحبر غير الأصلية في انخفاض جودة الطباعة.

#### **معلومات ذات صلة**

- | "فحص رأس الطباعة [وتنظيفه" في](#page-167-0) الصفحة 168
	- | "محاذاة رأس [الطباعة" في](#page-168-0) الصفحة 169
	- | "الورق والسعات [المتوفرة" في](#page-56-0) الصفحة 57
- | ["احتياطات](#page-55-0) التعامل مع الورق" في الصفحة 56
	- | "قامئة أنواع [الورق" في](#page-58-0) الصفحة 59

### **الورق ملطخ أو مخدوش**

■ عند ظهور أشرطة أفقية أو إذا كان الجزء العلوي أو السفلي للورق ملطخًا، فقم بتحميل الورق في الاتجاه الصحيح وحرك موجهات الحافة تجاه<br>حافة الورق.

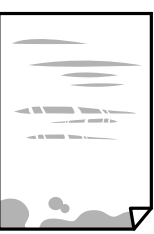

❏عند ظهور الأشرطة العمودية أو إذا كان الورق ملطخًا، فقم بتنظيف مسار الورق.

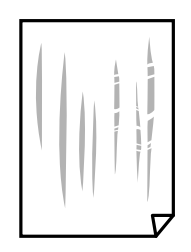

❏ضع الورقة على سطح مستوٍ للتحقق من كونها مجعدة أملا.إذا كانت مجعدة، فقم بتسويتها.

إذا كان الورق السميك مخدوشًا، قم بتفعيل ميزةتقليل الخدش.إذا قمت بتفعيل هذه الميزة، قد تقل درجة جودة الطباعة أو قد تنخفض سرعة<br>الطباعة.

❏لوحة التحكم

حدد **Settings**<**Settings Printer** من الشاشة الرئيسية ، ثم قم بتفعيل **Paper Thick**.

Windows❏

انقر فوق **إعدادات موسعة** بعلامة التبويب **الصيانة** الخاصة ببرنامج تشغيل الطابعة، ثم حدد **الورق السميك والأظرف**.

Mac  $OS$ 

حدد **تفضيلات النظام** من القائمة ملكل > ا**لطابعات والماسحات الضوئية** (أو **طباعة ومسح ضوئي، طباعة وفاكس)،** ثم حدد الطابعة.انقر<br>فوق **خيارات وتجهيزات > خيارات** (أو **برنامج التشغيل**).حدد **تشغيل** ليكون إعداد ا**لورق السميك والأظ** 

❏عند الطباعة يدويًا على الوجهني، تأكد من جفاف الحبر بشكل كامل قبل إعادة تحميل الورق.

#### **معلومات ذات صلة**

- $\bullet$  ["تحميل](#page-60-0) الورق في درج الورق [1"](#page-60-0) في [الصفحة](#page-60-0) 61
- | ["تحميل](#page-63-0) الورق في درج الورق [2"](#page-63-0) في [الصفحة](#page-63-0) 64
- | "تنظيف مسار الورق عند تلطخ [الحبر" في](#page-170-0) الصفحة 171
- | "دليل إلى برنامج تشغيل الطابعة لـ [Windows "في](#page-186-0) الصفحة 187
- | "دليل إلى برنامج تشغيل [الطابعة](#page-189-0) لـ [OS Mac](#page-189-0) "في [الصفحة](#page-189-0) 190

### **تلطخ الورق أثناء الطباعة التلقائية على الوجهني**

عند استخدام ميزة الطباعة التلقائية على الوجهين وطباعة بيانات عالية الكثافة مثل صور ورسومات، قلل إعداد كثافة الطباعة وأطل وقت<br>التحفيف.

**معلومات ذات صلة**

- | "الطباعة على [الوجهني" في](#page-102-0) الصفحة 103
- | "خيارات القامئة [للنسخ" في](#page-130-0) الصفحة 131

### **الصور المطبوعة لزجة**

قد تقوم بإجراء الطباعة على الجانب الخطأ من ورق الصور.تأكد من أنك تطبع على الجانب القابل للطباعة. في حالة الطباعة على الجانب غري الصحيح من ورقة الصورة، فأنت بحاجة لتنظيف مسار الورق.

#### **معلومات ذات صلة**

| "تنظيف مسار الورق عند تلطخ [الحبر" في](#page-170-0) الصفحة 171

### **تتم طباعة الصور العادية أو الفوتوغرافية بألوان غري متوقعة**

عند الطباعة من لوحة التحكم أو من برنامج تشغيل الطابعة التي تعمل بنظام التشغيل Windows، يتم تطبيق إعداد الضبط التلقائي للصور من<br>PhotoEnhance) Epson) بشكل افتراضي حسب نوع الورق.جرب تغيير الإعداد.

#### ❏لوحة التحكم

عن طريق تحديد **Off Enhance**. غريّ إعداد**Enhance**من**Auto**إلى**People**، أو**Scene Night**، أو**Landscape**.إذا تعذرتغيريالإعداد، فقم بإيقافتشغيلPhotoEnhance

❏برنامج تشغيل الطابعة في أنظمة التشغيل Windows

في علامة التبويب **مزيد من الخيارات**، حدد **مخصص** في **تصحيح الألوان**، ثم قم بالضغط على **متقدم**.قم بتغيير إعداد **تصحيح المشهد** من **تصحيح تلقايئ** إلى خيار آخر.إذامليعمل تغيري الإعداد على نحو جيد، فاستخدم أي أسلوب لتصحيح اللون غري **PhotoEnhance** الموجود في **إدارة الألوان**.

#### **معلومات ذات صلة**

- | "خيارات القامئة لتحرير [الصور" في](#page-86-0) الصفحة 87
	- | "ضبط لون [الطباعة" في](#page-115-0) الصفحة 116
- | "دليل إلى برنامج تشغيل الطابعة لـ [Windows "في](#page-186-0) الصفحة 187

### **اختلاف الألوان عام تراه على شاشة العرض**

ــــاً أجهزة العرض مثل شاشات الكمبيوتر لها خصائص العرض الخاصة بها.إذا كانت شاشة العرض غير متوازنة، فإن الصور لا تكون معروضة بدرجة<br>الإضاءة والألوان الملائمة.قم بضبط خصائص الجهاز.ثم قم بإجراء ما يلي.

Windows❏

ادخل إلى نافذة برنامج تشغيل الطابعة، وحدد **مخصص** كإعداد **تصحيح الألوان** في علامة التبويب **مزيد من الخيارات**، ثم انقر فوق<br>**متقدم**.حدد EPSON **قياسي** ليكون إعداد **وضع الألوان.** 

Mac OS❏

ادخل إلى مربع حوار الطباعة.حدد **خيارات الألوان** من القامًة المنبثقة، ثم انقر فوق السهم بجانب **إعدادات متقدمة**.حدد EPSON **قياسي**<br>ليكون إعداد **الوضع**.

لــا يؤثر الضوء المشرق في شاشة العرض على كيفية رؤية الصورة على شاشة العرض.تجنب ضوء الشمس المباشر وتأكد من وجود الصورة حيثما توجد<br>الإضاءة الملائمة.

قد تختلف الألوان عما تراه على الأجهزة الذكية مثل الهواتف الذكية أو أجهزة الكمبيوتر اللوحي المزودة بشاشات عرض عالية الدقة.

الألوان على شاشة العرض ليست مطابقة مّامًا لتلك الألوان على الورقة لأن لدى كلاً من الأجهزة المزودة بشاشة عرض والطابعة عملية مختلفة<br>لإنتاج الألوان.

#### **معلومات ذات صلة**

- | "دليل إلى برنامج تشغيل الطابعة لـ [Windows "في](#page-186-0) الصفحة 187
- | "دليل إلى برنامج تشغيل [الطابعة](#page-189-0) لـ [OS Mac](#page-189-0) "في [الصفحة](#page-189-0) 190

### **تعذر الطباعة بدون هوامش**

قم بإجراء إعداد بلا حدود في إعدادات الطباعة. في حالة تحديد نوع ورق لا يدعم الطباعة بدون حدود، لن عكنك تحديد **بلا حدود**. حدد نوع ورق<br>يدعم الطباعة دون حدود.

#### **معلومات ذات صلة**

- ♦ "خيارات القامًة لإعدادات الورق والطباعة" في الصفحة 86
	- | "خيارات القامئة [للنسخ" في](#page-130-0) الصفحة 131
	- | "أساسيات الطباعة [Windows "في](#page-98-0) الصفحة 99
	- | ["أساسيات](#page-100-0) الطباعة [OS Mac](#page-100-0) "في [الصفحة](#page-100-0) 101

### **حواف الصورة مقصوصة أثناء إجراء عملية الطباعة بلا حدود**

أثناء الطباعة دون حدود، يتم تكبير الصورة قليلاً واقتصاص المنطقة البارزة.قم بتحديد إعداد التكبير.

#### ❏لوحة التحكم

غيِّر إعداد **Expansion**.

#### Windows❏

انقر فوق **إعدادات** بجانب خانة اختيار **بلا حدود** الموجودة على علامة التبويب **رئيسي** الخاصة ببرنامج تشغيل الطابعة، ثم قم بتغيير<br>الإعدادات.

#### Mac OS❏

قم بتغيري إعدادات **توسيع** من قامئة مربع حوار الطباعة **إعدادات الطباعة**.

#### **معلومات ذات صلة**

- ♦ "خيارات القامًة لإعدادات الورق والطباعة" في الصفحة 86
	- | "خيارات القامئة [للنسخ" في](#page-130-0) الصفحة 131
- | "دليل إلى برنامج تشغيل الطابعة لـ [Windows "في](#page-186-0) الصفحة 187
	- | "دليل إلى برنامج تشغيل [الطابعة](#page-189-0) لـ [OS Mac](#page-189-0) "في [الصفحة](#page-189-0) 190

# **وضع المطبوعات أو حجمها أو هوامشها غري صحيحة**

حمِّل الورق في الاتجاه الصحيح، وحرك موجهات الحافة عكس حافة الورق.  $\Box$ 

اعند وضع المستندات الأصلية على زجاج الماسحة الضوئية، احرص على محاذاة زاوية المستند الأصلي مع الزاوية الموضحة برمز على إطار زجاج<br>الماسح الضوئي. إذا كانت حواف النسخة مقصوصة، فحرِّك المستند الأصلي قليلاً بعيدًا عن الزاوية.

❏عند وضع المستندات الأصلية على زجاج الماسحة الضوئية، نظّف زجاج الماسحة الضوئية، وغلاف المستند باستخدام قطعة قامش جافة ---- ر--ع .<br>وناعمة، ونظيفة. في حالة وجود غبار أو بقع على الزجاج، قد تتسع منطقة النسخ لضم الغبار أو البقع، مما يؤدي إلى حدوث خطأ في موضع النسخ<br>أو قد تصبح الصور صغيرة.

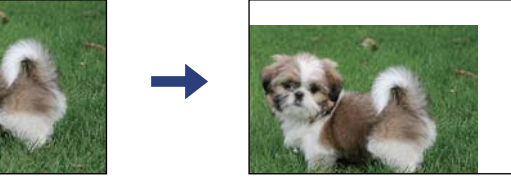

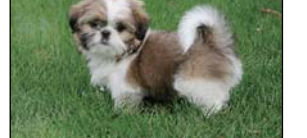

❏حدد ميزة حجم الورق المناسب.

❏اضبط إعداد الهامش في التطبيق بحيث يقع داخل المنطقة القابلة للطباعة.

**معلومات ذات صلة**  $\bullet$  ["تحميل](#page-60-0) الورق في درج الورق [1"](#page-60-0) في [الصفحة](#page-60-0) 61 | ["تحميل](#page-63-0) الورق في درج الورق [2"](#page-63-0) في [الصفحة](#page-63-0) 64 | "تنظيف زجاج الماسحة [الضوئية" في](#page-173-0) الصفحة 174 | "المنطقة القابلة [للطباعة" في](#page-232-0) الصفحة 233

### **تم نسخ مستندات أصلية متعددة في ورقة واحدة**

عند وضع عدة مستندات أصلية على زجاج الماسحة الضوئية لنسخها بشكل منفصل، ولكن يتم نسخها على صفحة واحدة، ضع المستندات الأصلية<br>بعيدة عن بعضها البعض عسافة لا تقل عن 5 ملم. في حالة استمرار المشكلة، ضع مستندًا أصليًا واحدًا في ك

**معلومات ذات صلة** | "وضع صور [للنسخ" في](#page-70-0) الصفحة 71

### **طباعة موضع ملصقات الصور غري صحيح**

اضبط موضع الطباعة في قامئة **Settings Printer**< **Stickers** بلوحة التحكم.

**معلومات ذات صلة** | "المزيد من خيارات [Settings Printer "في](#page-178-0) الصفحة 179

### **موضع الطباعة أو النسخ على القرص المضغوط/قرص DVD غري صحيح**

❏اضبط موضع الطباعة في قامئة **Settings Printer** < **DVD/CD** بلوحة التحكم.

ــــا نظّف زجاج الماسحة الضوئية وغلاف المستند باستخدام قطعة قماش جافة وناعمة، ونظيفة. في حالة وجود غبار أو بقع على الزجاج، قد تتسع<br>منطقة النسخ لضم الغبار أو البقع، مما يؤدي إلى حدوث خطأ في موضع النسخ أو قد تصبح الصور صغ

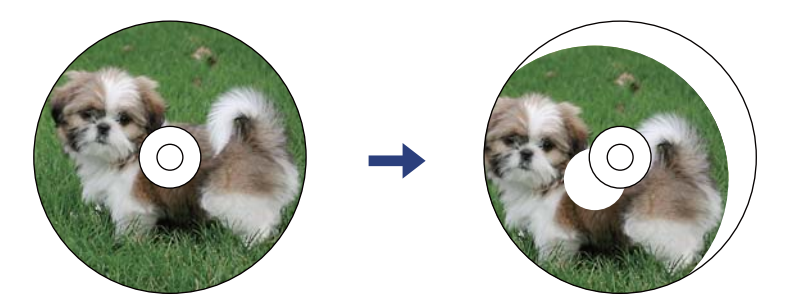

**معلومات ذات صلة** | "المزيد من خيارات [Settings Printer "في](#page-178-0) الصفحة 179

### **الحروف المطبوعة غري صحيحة أو مشوهة**

❏وصِّل كبل USB بإحكام بالطابعة وجهاز الكمبيوتر.

❏قم بإلغاء أي مهام طباعة متوقفة مؤقتًا.

عالا تقم بضبط جهاز الكمبيوتر يدويًا على وضع ا**لإسبات** أو وضع ا**لسكون** أثناء الطباعة. الصفحات التي تظهر بها نصوص مشوهة قد تتم طباعتها<br>عندما تقوم بتشغيل جهاز الكمبيوتر في المرة القادمة.

**معلومات ذات صلة**

| "إلغاء [الطباعة" في](#page-122-0) الصفحة 123

### **الصورة المطبوعة معكوسة**

امسح أي إعداد للصورة المعكوسة في برنامج تشغيل الطابعة أو التطبيق.

Windows❏

امسح **نسخة مطابقة للصورة** من علامة التبويب **مزيد من الخيارات** الخاصة ببرنامج تشغيل الطابعة.

Mac OS❏

امسح **نسخة مطابقة للصورة** من القامئة **إعدادات الطباعة** الخاصةمبربع حوار الطباعة.

**معلومات ذات صلة**

| "دليل إلى برنامج تشغيل الطابعة لـ [Windows "في](#page-186-0) الصفحة 187

| "دليل إلى برنامج تشغيل [الطابعة](#page-189-0) لـ [OS Mac](#page-189-0) "في [الصفحة](#page-189-0) 190

### **النقوش التي تشبه الفسيفساء في المطبوعات**

عند طباعة صور مرسومة أو صور فوتوغرافية، فاطبعها باستخدام بيانات عالية الدقة. غالبًا ما تكون الصور الموجودة على مواقع الويب منخفضة<br>الدقة على الرغم من أنها قد تبدو جيدة على الشاشة، لذلك فقد تنخفض جودة طباعتها.

### **ألوان غري متساوية، أو بقع، أو نقاط، أو خطوط مستقيمة في الصورة المنسوخة**

❏قم بتنظيف مسار الورق. ❏تنظيف زجاج الماسحة الضوئية. ❏لاتضغط بقوة شديدة على المستند الأصلي أو على غطاء المستندات عند وضع المستندات الأصلية على زجاج الماسحة الضوئية. ❏عند تلطخ الورق، قلل إعداد كثافة النسخ.

**معلومات ذات صلة**

- | "تنظيف مسار الورق عند تلطخ [الحبر" في](#page-170-0) الصفحة 171
	- | "تنظيف زجاج الماسحة [الضوئية" في](#page-173-0) الصفحة 174
		- | "خيارات القامئة [للنسخ" في](#page-130-0) الصفحة 131

### **تظهرمناذج التموج (التظليل المتعامد) في الصورة المنسوخة**

قم بتغيير إعداد التصغير والتكبير أو ضع المستند الأصلي بزاوية مختلفة إلى حد ما.

#### **معلومات ذات صلة**

| "خيارات القامئة [للنسخ" في](#page-130-0) الصفحة 131

### **ظهور صورة الجانب العكسي للمستند الأصلي في الصورة المنسوخة**

❏بالنسبة للمستندات الأصلية الرقيقة، ضع المستندات الأصلية على زجاج الماسحة الضوئية ثم ضع عليها قطعة من الورق الأسود عليها. ❏قم بتقليل إعداد كثافة النسخ بلوحة المفاتيح.

### **معلومات ذات صلة**

| "خيارات القامئة [للنسخ" في](#page-130-0) الصفحة 131

### **مشكلة المطبوعات لا ميكن حلها**

إذا قمت بتجربة كل الحلول ومليتم حل المشكلة، فحاول إلغاء تثبيت ثم إعادة تثبيت برنامج تشغيل الطابعة.

#### **معلومات ذات صلة**

- | "إلغاء تثبيت [التطبيقات" في](#page-196-0) الصفحة 197
	- | "تثبيت [التطبيقات" في](#page-195-0) الصفحة 196

### **مشكلات الطباعة الأخرى**

### **الطباعة بطيئة جدًا**

- أغلق كل التطبيقات غير الضر ورية.  $\Box$
- ❏قلل إعداد الجودة.فالطباعة عالية الجودة تبطئ سرعة الطباعة.
- ➡ مكِّن إعداد الاتجاه الثنائي (أو السرعة العالية).عند مّكين هذا الإعداد، يجري رأس الطباعة عملية الطباعة أثناء التحرك في الاتجاهين، وتزيد<br>سرعة الطباعة.

#### ❏لوحة التحكم

.**Printer Settings**< **Settings** في **Bidirectional** بتمكني قم

Windows❏

حدد **سرعة عالية** من علامة التبويب **مزيد من الخيارات** الخاصة ببرنامج تشغيل الطابعة.

#### Mac  $OS<sup>1</sup>$

حدد **تفضيلات النظام** من القائمة ملتقل > ا**لطابعات والماسحات الضوئية** (أو **طباعة ومسح ضوئي، طباعة وفاكس)،** ثم حدد الطابعة.انقر<br>فوق **خيارات وتجهيزات > خيارات (أو برنامج التشغيل)**.حدد **تشغيل** ليكون إعداد **الطباعة بسرعة عالية** 

#### ❏عطّل **وضع الهدوء**.

❏لوحة التحكم

حدد لل<mark>ها</mark>م<br>حدد لل<mark>ها</mark>م على الشاشة الرئيسية، ثم قم بتعطيله.

Windows❏

عطّل **وضع الهدوء** في علامة التبويب **رئيسي** الخاصة ببرنامج تشغيل الطابعة.

Mac OS<del></del>

حدد **تفضيلات النظام** من القاءًـة مصلح الطا**بعات والماسحات الضوئية** (أو **طباعة ومسح ضوئي، طباعة وفاكس)،** ثم حدد الطابعة.انقر<br>فوق **خيارات وتجهيزات > خيارات** (أو **برنامج التشغيل**).حدد **إيقاف التشغيل** ليكون إعداد **وضع الهدوء** 

- $\Box$ إذا كنت تقوم بإجراء عملية الطباعة عبر إحدى شبكات الاتصال، فقد يكون جهاز الشبكة يواجه مشكلة تتعلق بالاتصال.انقل الطابعة بالقرب من الجهاز، ثم قم بإيقاف تشغيل نقطة الوصول وأعد تشغيلها.إذا تعذر حل المشكلة، فتفضل بالاطلاع على الوثائق المرفقة مع نقطة<br>الوصول.
- إذا كنت تقوم بطباعة بيانات عالية الكثافة مثل الصور على الورق العادي، فقد تستغرق الطابعة بعض الوقت للحفاظ على جودة الطباعة.ولا<br>بعد ذلك عطلاً.

#### **معلومات ذات صلة**

- | "المزيد من خيارات [Settings Printer "في](#page-178-0) الصفحة 179
- | "دليل إلى برنامج تشغيل الطابعة لـ [Windows "في](#page-186-0) الصفحة 187
	- | "دليل إلى برنامج تشغيل [الطابعة](#page-189-0) لـ [OS Mac](#page-189-0) "في [الصفحة](#page-189-0) 190

### **تقل سرعة الطباعة بشكل كبري أثناء الطباعة المستمرة**

تقل سرعة الطباعة لمنع تعرض آلية الطابعة لارتفاع درجة الحرارة والتلف. ومع ذلك، عكنك متابعة الطباعة. للعودة إلى سرعة الطباعة العادية، قم<br>بترك الطابعة في حالة خمول لمدة 30 دقيقة على الأقل. لا تعود سرعة الطباعة إلى السرعة الع

### **تعذر إلغاء عملية الطباعة من جهاز كمبيوتر يعمل بنظام 10.6.8v X OS Mac**

إذا كنت ترغب في إيقاف عملية الطباعة من جهاز الكمبيوتر، قم بإجراء الإعدادات التالية.

قم بتشغيل Web Config, ثم حدد Port9100 ليكون إعداد Top Priority Protocol في AirPrint Setup. حدد **تفضيلات النظام** من<br>القائمة > ا**لطابعات والماسحات الضوئية** (أو **طباعة ومسح ضوئي، طباعة وفاكس**)، ثم احذف الطابعة وأضفها مرةً أ

#### **معلومات ذات صلة**

| "تطبيق لتكوين عمليات تشغيل الطابعة [\(Config Web "\(في](#page-183-0) الصفحة 184

# **تعذر بدء المسح الضويئ**

❏قم بإحكام توصيل كبل USB بالطابعة وجهاز الكمبيوتر. إذا كنت تستخدم موزع USB، فحاول توصيل الطابعة بجهاز الكمبيوتر مباشرة.ً

❏إذا كنت تقوم بالمسح الضويئ بدقة عالية على إحدى الشبكات، فقد يحدث خطأ ما في الاتصال. قلل الدقة.

❏تأكد من تحديد الطابعة (الماسحة الضوئية) الصحيحة على 2 Scan Epson.

#### **تحقق ما إذا تم التعرف على الطابعة أم لا عند استخدام Windows**

في نظام التشغيل Windows، تأكد من عرض الطابعة (الماسحة الضوئية) في ا**لماسحة الضوئية والكامير**ا. يجب عرض الطابعة (الماسحة الضوئية) كـ «Epson XXXXX (اسم الطابعة)». إذا لم يتم عرض الطابعة (الماسح الصوئي)، فقم بإلغاء تثبيت 2 Epson Scan ثم إعادة تثبيته. انظر التالي<br>للوصول إلى ال**ماسحة الضوئية والكامبر**ا.

Windows 10<del>□</del>

انقر فوق زر البدء، ثم حدد **نظام > Windowsلوحة التحكم**، وأدخل «الماسحة الضوئية والكاميرا» في رمز البحث، وانقر فوق **عرض الماسحات**<br>ا**لضوئية والكاميرات**، ثم تحقق من ظهور الطابعة.

Windows 8.1/Windows 8❏

حدد **سطح المكتب**> ا**لإعدادات**> **لوحة التحكم**، وأدخل «الماسحة الضوئية والكاميرا» في رمز البحث، ثم انقر فوق <mark>إظهار الماسحة الضوئية</mark><br>**والكامير**ا، ثم تحقق من ظهور الطابعة.

Windows 7❏

انقر فوق زر البدء وحدد **لوحة التحكم**، وأدخل «الماسحة الضوئية والكاميرا» في رمز البحث، وانقر فوق **عرض الماسحات الضوئية**<br>و**الكاميرات**، ثم تحقق من ظهور الطابعة.

Windows Vista❏

انقر فوق زر البدء، وحدد **لوحة التحكم** >**الأجهزة والصوت** >**الماسحات الضوئية والكامريات**، ثم تحقق من ظهور الطابعة.

Windows XP❏

انقر فوق زر البدء وحدد **لوحة التحكم** >**الطابعات والأجهزة الأخرى** >**الماسحة الضوئية والكامريات**، ثم تحقق من ظهور الطابعة.

**معلومات ذات صلة**

| "إلغاء تثبيت [التطبيقات" في](#page-196-0) الصفحة 197

| "تثبيت [التطبيقات" في](#page-195-0) الصفحة 196

## **لا ميكن بدء المسح الضويئ عند استخدام لوحة التحكم**

تأكد من تثبيت 2 Epson Event Manager وEpson Event Manager بشكل صحيح.

❏تأكد من إعداد المسح الضويئ المخصص في Manager Event Epson.

**معلومات ذات صلة**

♦ "تطبيق مسح [المستندات](#page-191-0) والصور ضوئيًا (2 Epson Scan)" في [الصفحة](#page-191-0) 192

| "تطبيق لتكوين عمليات تشغيل المسح الضويئ من لوحة التحكم [\(Manager Event Epson "\(في](#page-192-0) الصفحة 193

#### **ا ً**

# **مشكلات الصورة الممسوحة ضوئيظهور ألوان غري منتظمة واتساخات وبقع وغريها عند المسح الضويئ من زجاج الماسحة**

❏نظِّف زجاج الماسحة.

❏أزِل أي شوائب أو اتساخات تلتصق بالمستند الأصلي.

❏لاتضغط بقوة مفرطة على المستند الأصلي أو غطاء المستندات؛ فقد يؤدي الضغط بقوة مفرطة إلى حدوث تشوه ضبايب ولُطخ وبقع.

#### **معلومات ذات صلة**

| "تنظيف زجاج الماسحة [الضوئية" في](#page-173-0) الصفحة 174

### **جودة الصورة سيئة**

- الماقم بتعين **الوضع** في Epson Scan 2 حسب المستند الأصلي الذي ترغب في مسحه. قم بالمسح الضوئي باستخدام إعدادات المستندات في **وضع الصور .**<br>المستند، وإعدادات الصور في **وضع الصور**.
	- ❏في 2 Scan Epson، اضبط الصورة باستخدام العناصر في علامة التبويب **إعدادات متقدمة**، ثم قم بالمسح.
		- إذا كانت الدقة منخفضة، فجرب زيادة الدقة ثم قم بعملية المسح.  $\Box$

#### **معلومات ذات صلة**

| "جارٍ المسح الضويئ باستخدام [2 Scan Epson "في](#page-142-0) الصفحة 143

### **يظهر التواء في خلفية الصور**

قد تظهر الصور التي تكون خلف المستند الأصلي في الصورة الممسوحة ضوئيًا.

❏في 2 Scan Epson، حدد علامة التبويب **إعدادات متقدمة**، ثم اضبط **السطوع**. قد لا تتوفر هذه الخاصية حسب الإعدادات الموجودة في علامة التبويب ا**لإعدادات الرئيسية > <mark>نوع الصورة</mark> أو الإعدادات الأخرى في علامة**<br>التبويب **إعدادات متقدمة**.

❏في **وضع المستند** في 2 Scan Epson، حدد علامة التبويب **إعدادات متقدمة**، ثم حدد **خيار الصورة**>**تقنية تحسني النص**.

❏عند إجراء المسح الضويئ من زجاج الماسحة الضوئية، ضع ورقة سوداء أو لوحة مكتب فوق المستند الأصلي.

#### **معلومات ذات صلة**

| "وضع المستندات الأصلية على زجاج الماسحة [الضوئية" في](#page-69-0) الصفحة 70 | "جارٍ المسح الضويئ باستخدام [2 Scan Epson "في](#page-142-0) الصفحة 143

### **النص غري واضح**

❏في **وضع المستند** في 2 Scan Epson، حدد علامة التبويب **إعدادات متقدمة**، ثم حدد **خيار الصورة**>**تقنية تحسني النص**.

❏حدد **وضع المستند** كـ **الوضع** في 2 Scan Epson. قم بالمسح الضويئ باستخدام إعدادات المستندات في **وضع المستند**.

- في **وضع المستند** في Epson Scan 2، عند ضبط **نوع الصورة** في علامة التبويب الإ**عدادات الرئيسية** على **أبيض وأسود**، اضبط ا**لحد** في علامة<br>التبويب **إعدادات متقدمة**. عندما تقوم بزيادة ا**لحد**، تصبح المنطقة ذات اللون الأسود أك
	- ❏إذا كانت الدقة منخفضة، فجرب زيادة الدقة ثم قم بعملية المسح.

#### **معلومات ذات صلة**

| "مسح المستندات ضوئيًا (وضع [المستند\)" في](#page-142-0) الصفحة 143

### **تظهر أمناط تشوه (ظلال شبيهة بشبكة العنكبوت)**

إذا كان المستند الأصلي مطبوعًا، فقد تظهر أمناط تشوه(ظلال شبيه بشبكة العنكبوت) في الصورة الممسوحة ضوئيًا.

❏في علامة التبويب **إعدادات متقدمة** في 2 Scan Epson، حدد **تنقية الصورة**.

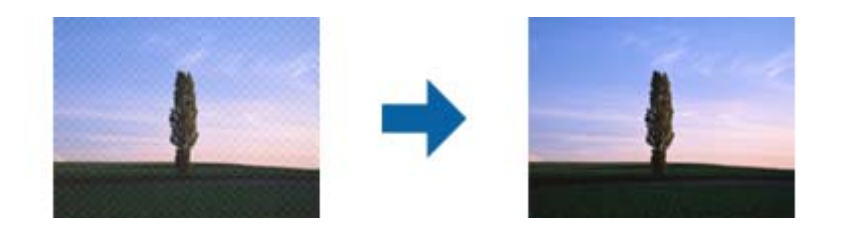

❏غيِّر درجة الدقة ثم أجرِ المسح الضويئ مجددًا.

#### **معلومات ذات صلة**

| "جارٍ المسح الضويئ باستخدام [2 Scan Epson "في](#page-142-0) الصفحة 143

### **يتعذر المسح الضويئ للمنطقة المطلوبة على زجاج الماسحة الضوئية**

❏تأكد من وضع المستند الأصلي بشكل صحيح تجاه علامات المحاذاة.

❏إذا كانت حافة الصورة الممسوحة ضوئيًا مقصوصة، فحرك المستند الأصلي قليلاً بعيدًا عن حافة زجاج الماسحة الضوئية.

اعند وضع عدد من المستندات الأصلية على زجاج الماسحة الضوئية، تأكد من وجود مساحة عقدار 20 ملم (0.79 بوصة.) على الأقل بين الأقل بيني<br>المستندات الأصلية وبعضها.

■ عند إجراء المسح من لوحة التحكم وتحديد وظيفة الاقتصاص التلقائي لمنطقة المسح الضوئي، قم بإزالة أي بقايا أو أتربة من على زجاج الماسحة<br>الضوئية أو غلاف المستند. إذا كان هناك أي نفايات أو أتربة على المستند الأصلي، فسيتسع نط

#### **معلومات ذات صلة**

| "وضع المستندات الأصلية على زجاج الماسحة [الضوئية" في](#page-69-0) الصفحة 70

### **يتعذر المعاينة في صورة مصغرة**

ــــا عند وضع العديد من المستندات الأصلية على زجاج الماسحة الضوئية، تأكد من وجود مسافة 20 مم على الأقل (0.79 بوصة) بين المستندات<br>الأصلية.

❏تحقق أن المستند الأصلي في وضعية مستقيمة.

ـــــاحسب حالة المستند الأصلي، قد لا تجرى المعاينة في **صورة مصغرة**. في هذه الحالة، قم بإلغاء تحديد مربع اختيار **صورة مصغرة** في آعلى نافذة<br>المعاينة لمعاينة المنطقة الممسوحة بالكامل، ثم قم بإنشاء أطر التحديد يدويًا.

#### **معلومات ذات صلة**

| "المسح الضويئ للصور أو الصور [الفوتوغرافية](#page-145-0) (وضع الصور)" في الصفحة 146

### **يتعذر التعرف على النص بشكل صحيح عند حفظه بصيغة ملف PDF قابل للبحث**

❏في النافذة **خيارات تنسيق الصورة** في 2 Scan Epson، تحقق من أن **لغة النص** مضبوطة بطريقة صحيحة في علامة التبويب **النص**.

❏تحقق من وضع المستند الأصلي بشكل مستقيم.

❏استخدم مستند أصلي بنص واضح. قد تقل قدرة التعرف على النص لأنواع المستندات الأصلية التالية.

المستندات الأصلية المنسوخة عدة مرات $\Box$ 

❏المستندات الأصلية المستلمة عن طريق الفاكس (بدقة منخفضة)

❏المستندات الأصلية التي تكون المسافة بني الأحرف أو المسافة بني الأسطر فيها صغرية جدًا

المستندات الأصلية التي تحتوي على خطوط تسطير للتحديد على النص $\Box$ 

❏المستندات الأصلية التي تحتوي على نص مكتوب بالخط اليدوي

❏المستندات الأصلية المجعدة أو المكرمشة

■ في **وضع المستند** في Epson Scan 2، عند ضبط **نوع الصورة** في علامة التبويب ا**لإعدادات الرئيسية** على **أبيض وأسود**، اضبط ا**لحد** في علامة<br>التبويب إ**عدادات متقدمة**. عندما تقوم بزيادة ا**لحد**، يصبح اللون الأسود أقوى.

❏في **وضع المستند** في 2 Scan Epson، حدد علامة التبويب **إعدادات متقدمة**، ثم حدد **خيار الصورة**>**تقنية تحسني النص**.

**معلومات ذات صلة** | "مسح المستندات ضوئيًا (وضع [المستند\)" في](#page-142-0) الصفحة 143

### **تعذر حل المشكلات في الصورة الممسوحة ضوئيًا**

إذا قمت بتجربة جميع الحلول ولم يتم حل المشكلة، فقم بتهيئة إعدادات 2 Epson Scan باستخدام Epson Scan. *يُعد Utility 2 Scan Epson تطبيقًا يتم إرفاقه مع 2 Scan Epson. ملاحظة:*

.Epson Scan 2 Utility ابدأ .1

Windows 10❏

انقر فوق زر البدء، ثم حدد **EPSON** < **Utility 2 Scan Epson**.

Windows 8.1/Windows 8❏

أدخل اسم التطبيق في رمز البحث، ثم حدد الرمز المعروض.

Windows 7/Windows Vista/Windows XP❏

```
انقر فوق زر البدء، ثم حدد كل البرامج أو البرامج > EPSON < 2 Scan Epson < Utility 2 Scan Epson.
```
Mac  $OS<sup>1</sup>$ 

.**Epson Scan 2 Utility** < **Epson Software**< **التطبيقات** >**إلى الانتقال** حدد

- .2 حدد علامة التبويب **أخرى**.
	- .3 انقر فوق **إعادة الضبط**.

*إذاملتعمل التهيئة على حل المشكلة، فقم بإلغاء تثبيت 2 Scan Epson وإعادة تثبيته مرة أخرى. ملاحظة:*

**معلومات ذات صلة**

| "إلغاء تثبيت [التطبيقات" في](#page-196-0) الصفحة 197 | "تثبيت [التطبيقات" في](#page-195-0) الصفحة 196

# **مشكلات المسح الضويئ الأخرى**

### **سرعة المسح الضويئ منخفضة**

❏قلل درجة الدقة ثم أعد المسح الضويئ. عندما تكون درجة الدقة عالية، قد يستغرق المسح الضويئ بعض الوقت.

قد تقل سرعة المسح الضوئي حسب ميزات ضبط الصورة في Epson Scan 2.

**مسح ضويئ**. ❏فيشاشة**تهيئة**التييتم عرضهابالنقرفوقالزر في2 Scan Epson، قدتقلسرعةالمسحالضويئإذا تم تعيني**وضع الهدوء**فيعلامةالتبويب

**معلومات ذات صلة** | "جارٍ المسح الضويئ باستخدام [2 Scan Epson "في](#page-142-0) الصفحة 143

### **يتوقف المسح الضويئ عند المسح الضويئ لتنسيق TIFF-Multi/PDF**

 $\Box$  عند المسح الضوئي باستخدام 2 Epson Scan، عكنك إجراء المسح الضوئي بصفة مستمرة لعدد يصل إلى 999 صفحة بتنسيق PDF وعدد يصل إلى<br>200 صفحة بتنسيق Multi-TIFF.

في حالة المسح الضوئي بكميات كبيرة، نوصي بإجرائه بتدريج رمادي.  $\Box$ 

❏قم بزيادة المساحة الخالية على القرص الصلب لجهاز الكمبيوتر. قد يتوقف المسح الضويئ في حالة عدم وجود مساحة خالية كافية.

❏حاول المسح الضويئ بدقة أقل. توقف عن المسح الضويئ إذا وصل الحجم الكلي للبيانات إلى الحد المعني.

**معلومات ذات صلة**

| "جارٍ المسح الضويئ باستخدام [2 Scan Epson "في](#page-142-0) الصفحة 143

# **مشكلات أخرى**

#### **صدمة كهربائية خفيفة عند لمس الطابعة**

إذا تم توصيل العديد من الأجهزة الطرفية بالكمبيوتر، فإنك قد تشعر بصدمة كهربائية خفيفة عند لمس الطابعة. قم بثبيت سلك أرضي بالكمبيوتر<br>المتصل بالطابعة.

#### **أصوات التشغيل عالية**

إذا كانت أصوات التشغيل عالية للغاية، فمكِّن **وضع الهدوء**.متكني هذه الميزة قد يقلل من سرعة الطباعة.

❏لوحة التحكم حدد في الشاشة الرئيسية، ثم مكّن **Mode Quiet**.

❏برنامج تشغيل الطابعة في أنظمة التشغيل Windows مكِّن **وضع الهدوء** في علامة التبويب **رئيسي**.

❏برنامج تشغيل الطابعة في أنظمة التشغيل OS Mac

حدد **تفضيلات النظام** من القائمة مستاكم ا**لطابعات والماسحات الضوئية** (أو **طباعة ومسح ضوئي، طباعة وفاكس**)، ثم حدد الطابعة.انقر فوق<br>**خيارات وتجهيزات > خيارات (أو برنامج التشغيل**).حدد **تشغيل** ليكون إعداد **وضع الهدوء**.

Epson Scan 2❏

انقر فوق الزر لفتح نافذة **تهيئة**.عيِّن بعد ذلك **وضع الهدوء** في علامة التبويب **مسح ضويئ**.

#### **معلومات ذات صلة**

- | "دليل إلى برنامج تشغيل الطابعة لـ [Windows "في](#page-186-0) الصفحة 187
- | "دليل إلى برنامج تشغيل [الطابعة](#page-189-0) لـ [OS Mac](#page-189-0) "في [الصفحة](#page-189-0) 190

### **يتعذر حفظ البيانات على جهاز الذاكرة**

❏استخدم جهاز ذاكرة معتمدًا من الطابعة.

❏تأكد أن جهاز الذاكرة غري محمي ضد الكتابة.

❏تأكد من وجود مساحة كافية على جهاز الذاكرة.إذا كانت المساحة المتاحة صغرية، فلن ميكن حفظ البيانات.

#### **معلومات ذات صلة**

| "مواصفات أجهزة التخزين الخارجية [المعتمدة" في](#page-236-0) الصفحة 237

### **تم حجب التطبيق بواسطة جدار حامية (لنظام التشغيل Windows فقط)**

أضف التطبيق إلى برنامج جدار حامية Windows المسموح به في إعدادات الأمان في **لوحة التحكم**.

### **"!" معروض على شاشة تحديد الصورة**

يتم عرض "!" على شاشة LCDعندما يكون ملف الصورة غري مدعوم بواسطة المنتج.

#### **معلومات ذات صلة**

| "مواصفات البيانات [المدعمة" في](#page-236-0) الصفحة 237

# **الملحق**

# **المواصفات الفنية**

### **مواصفات الطابعة**

<span id="page-232-0"></span>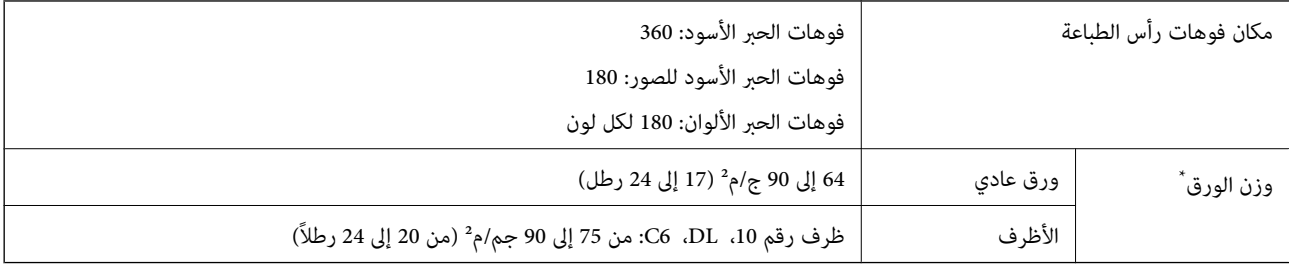

حتى عندما يكون سمك الورق ضمن هذا النطاق، قد لا تتم تغذية الورق في الطابعة أو قد تقل جودة الطباعة حسب خصائص الورق أو جودته.

#### **المنطقة القابلة للطباعة**

*منطقة قابلة للطباعة للأوراق الفردية* قد تنخفض جودة الطباعة في المناطق المظللة نتيجة آلية الطابعة.

#### **الطباعة مع وجود حدود**

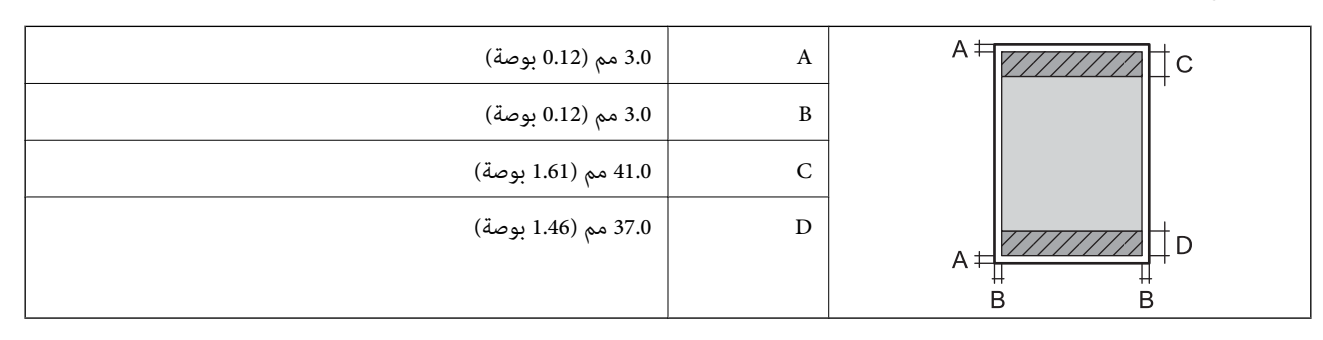

**الطباعة بلا حدود**

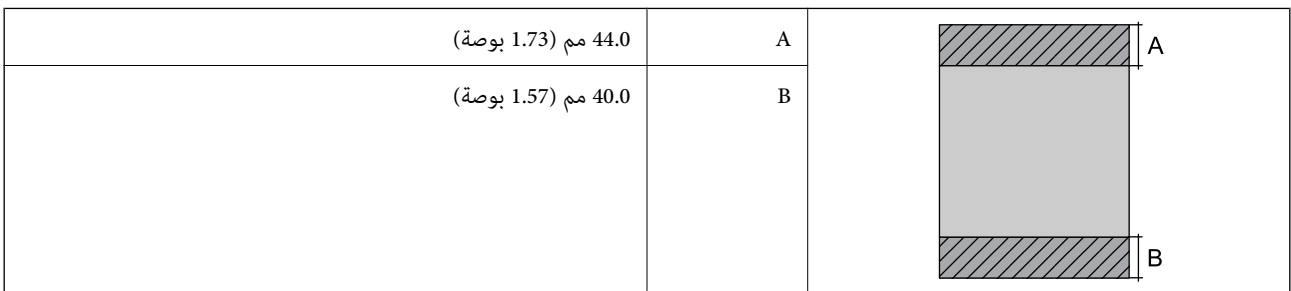

*منطقة قابلة للطباعة للأظرف* قد تنخفض جودة الطباعة في المناطق المظللة نتيجة آلية الطابعة.

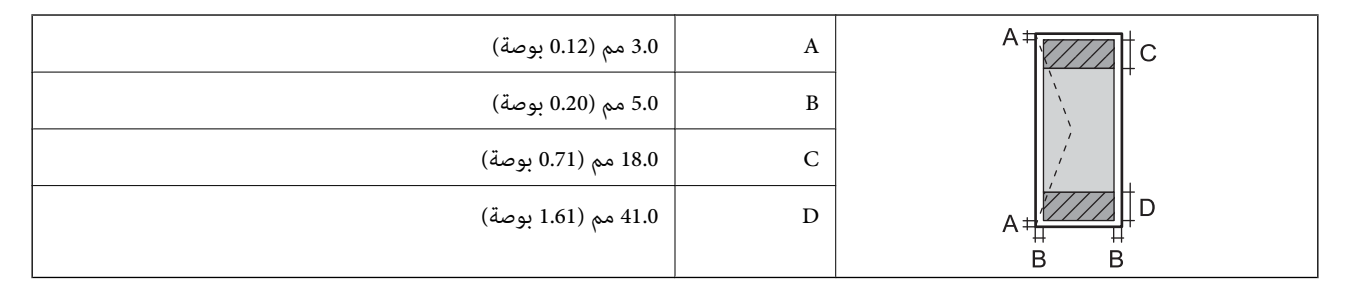

*منطقة قابلة للطباعة للقرص المضغوط/قرص DVD* قد تنخفض جودة الطباعة في المناطق المظللة نتيجة آلية الطابعة.

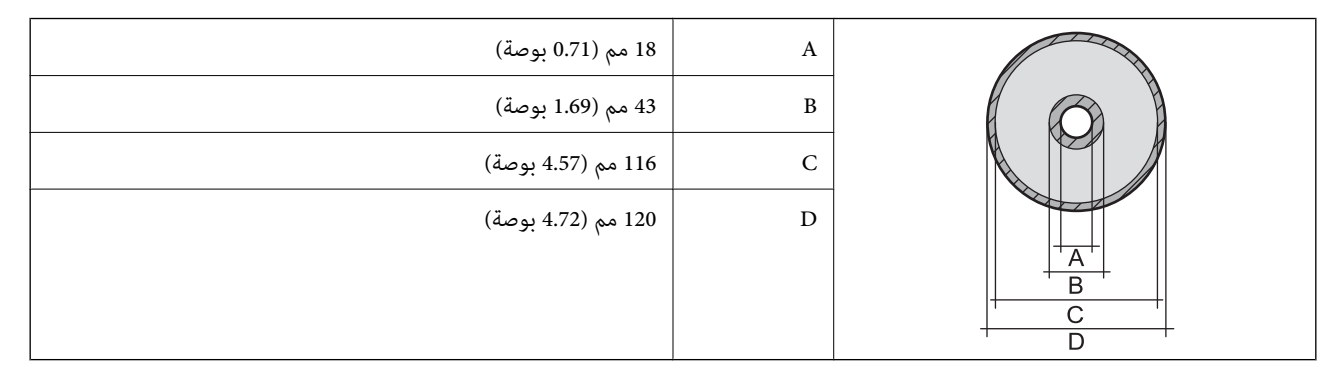

### **مواصفات الماسحة الضوئية**

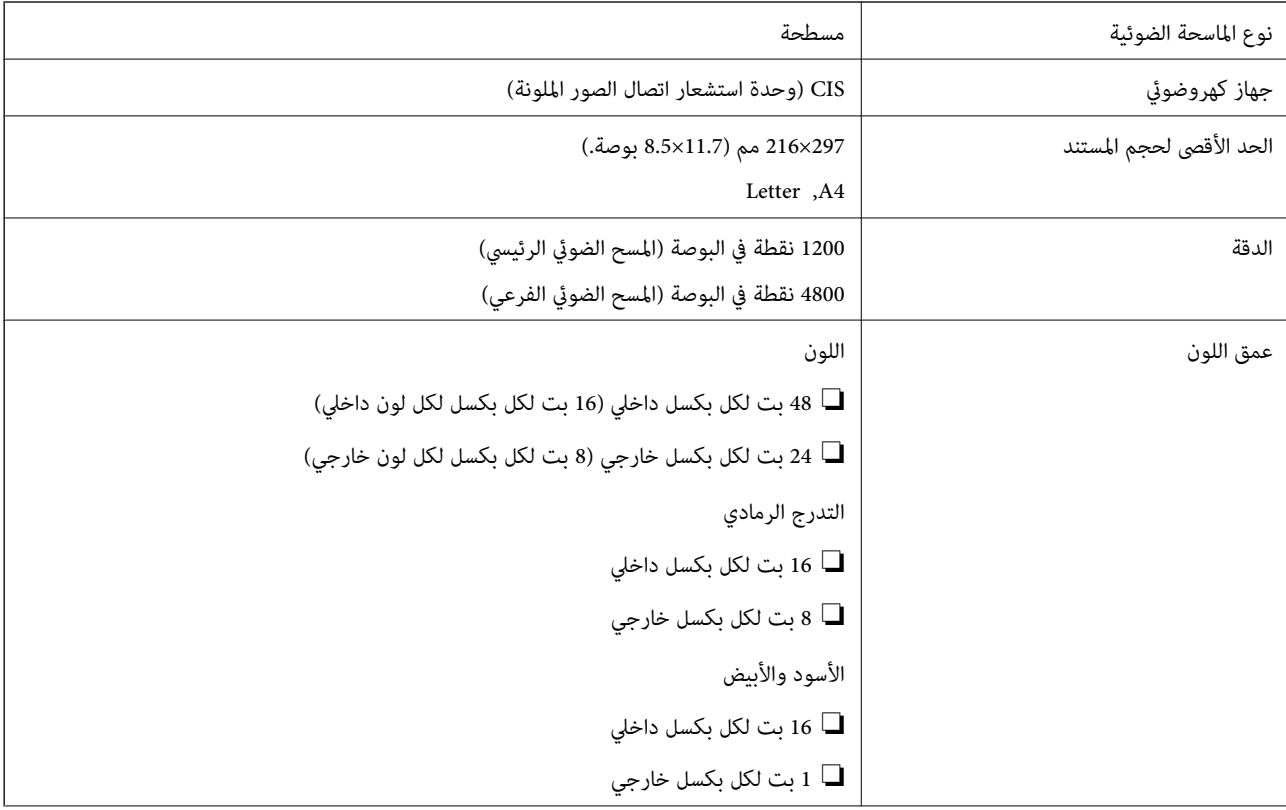

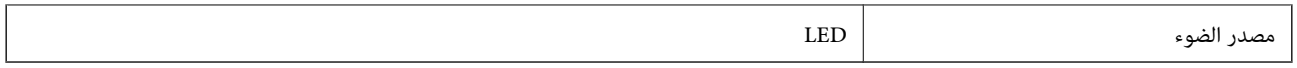

### **مواصفات الواجهة**

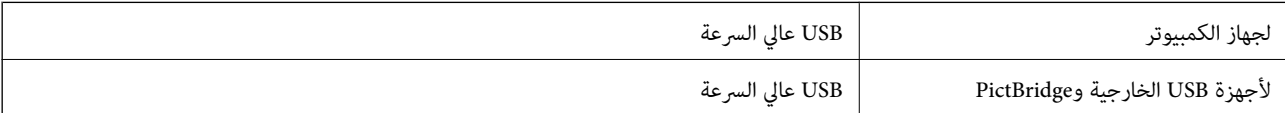

### **قامئة وظائف الشبكة**

#### **وظائف الشبكة وجداول 6IPv4/IPv**

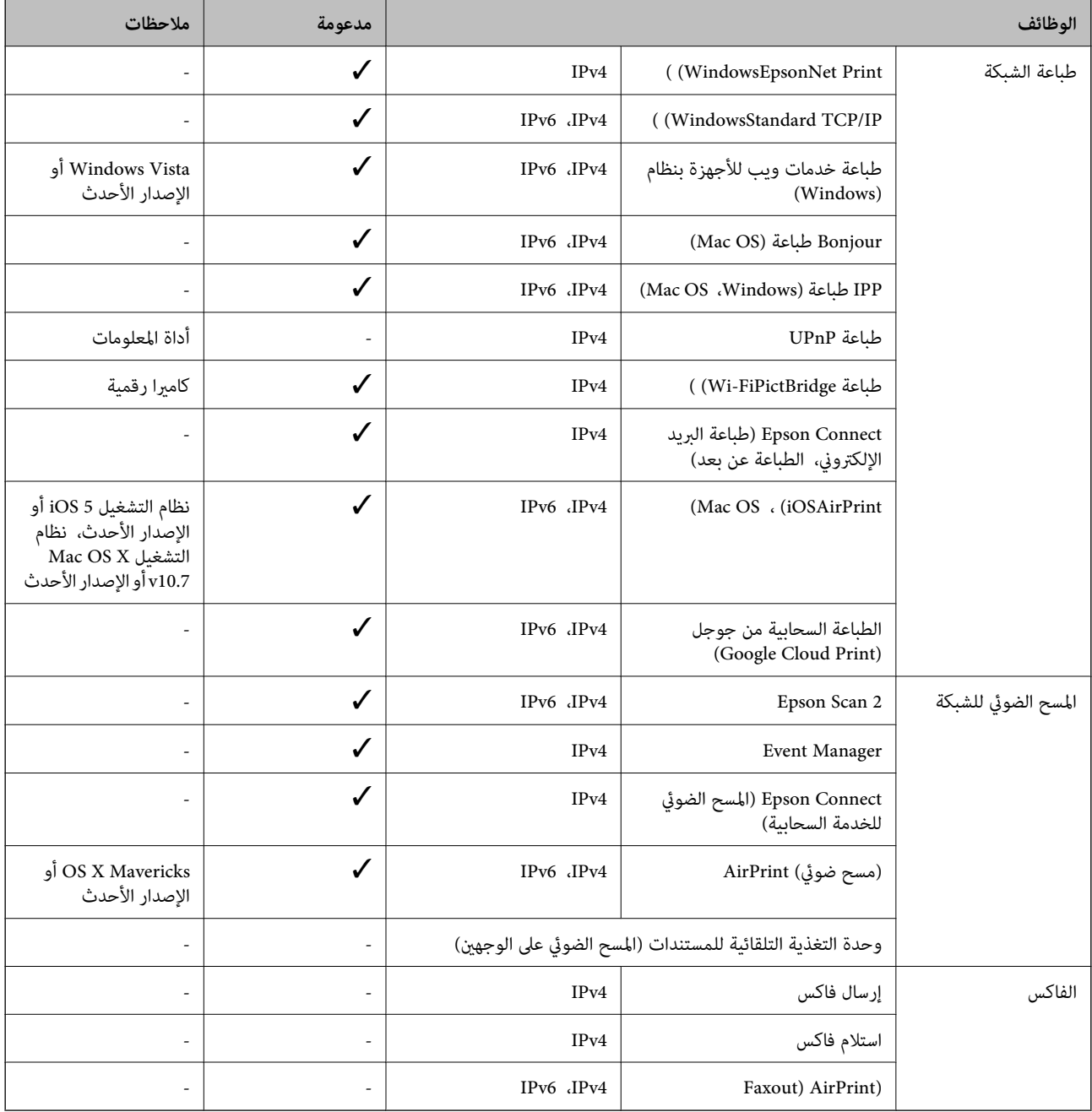

### **مواصفات شبكة Fi-Wi**

<span id="page-235-0"></span>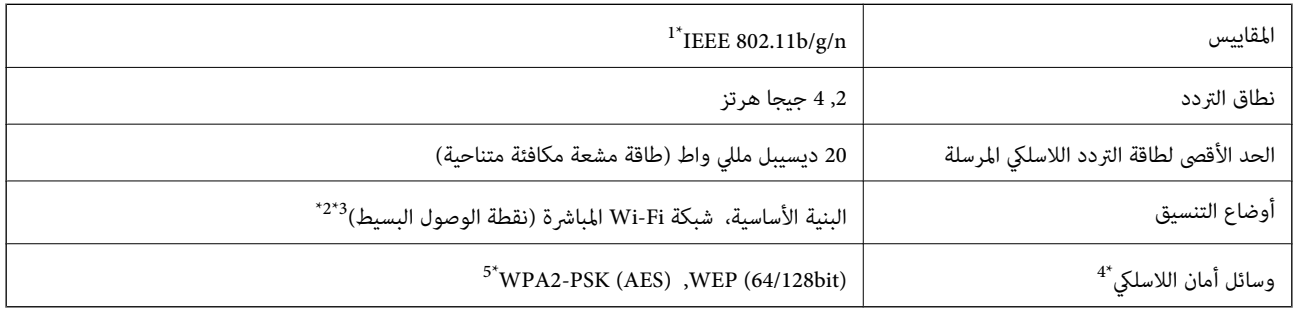

\*1 لايتوفر n802.11 IEEE إلالـ 20HT فقط.

\*2 غري مدعوم للتوافق مع b802.11 IEEE.

\*3 يتوافق وضع نقطة الوصول البسيط مع اتصال Fi-Wi) البنية الأساسية).

.WPA2-PSK (AES) سوى المباشرة Wi-Fi شبكة لاتدعم 4\*

\*5 متوافق مع مقاييس 2WPA مع دعم 2WPA/WPA الشخصي.

### **بروتوكول الأمان**

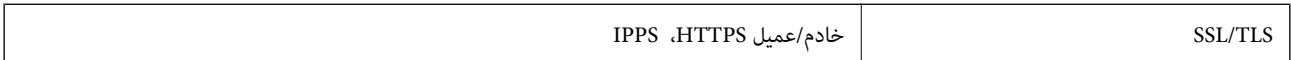

### **خدمات الطرف الثالث المدعومة**

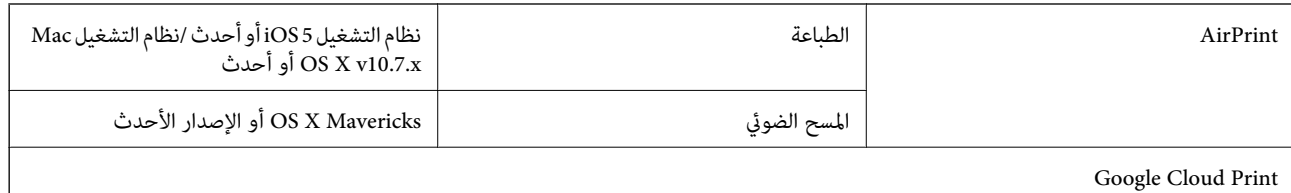

### **مواصفات أجهزة التخزين الخارجية**

### **مواصفات بطاقات الذاكرة المعتمدة**

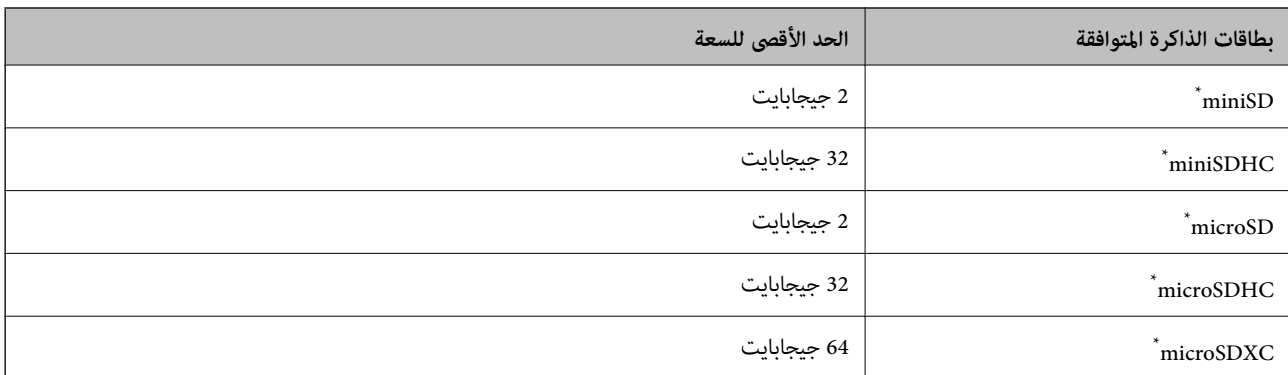

<span id="page-236-0"></span>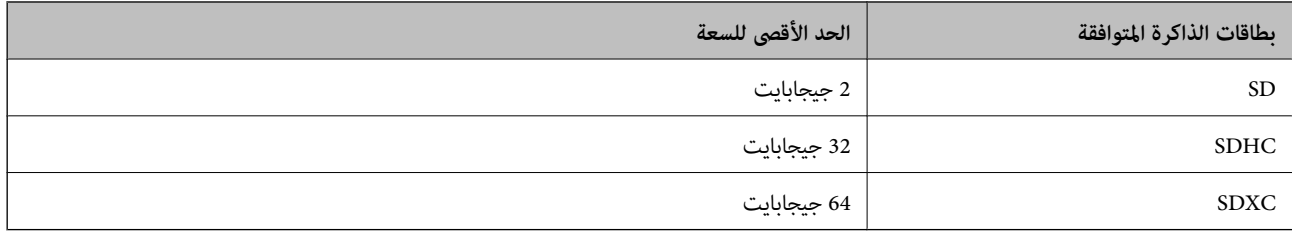

\* ركب مهايئًا يناسب فتحة بطاقة الذاكرة. وإلا، فقد تنحشر البطاقة.

### **مواصفات أجهزة التخزين الخارجية المعتمدة**

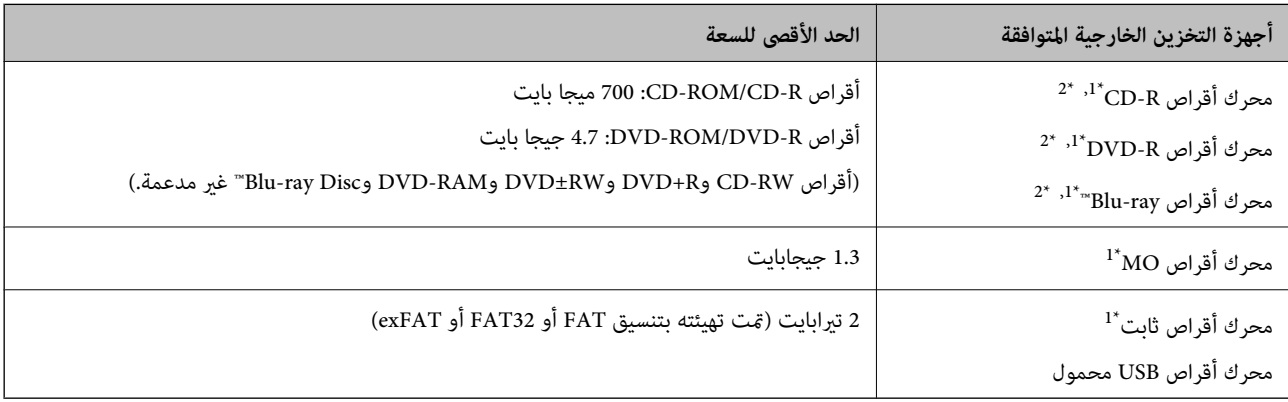

\*1 لانوصي باستخدام أجهزة USB الخارجية التي تستمد طاقتها عبر منفذ USB. استخدم فقط أجهزة USB الخارجية المزودةمبصادر طاقة تيار متردد مستقلة. \*2 للقراءة فقط.

لا ميكنك استخدام الأجهزة التالية:

❏جهاز يتطلب برنامج تشغيل مخصص

❏جهاز يتضمن إعدادات تأمني (كلمة مرور، تشفري، وما إلى ذلك)

جهاز مزود بمحور USB مضمن $\Box$ 

لا تضمن شركة Epson كافة العمليات الخاصة بجميع الأجهزة المتصلة خارجيًا.

### **مواصفات البيانات المدعمة**

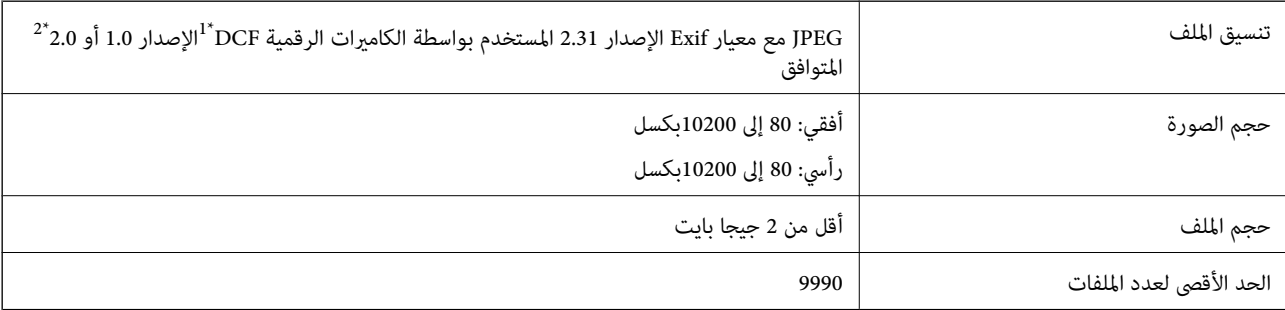

.(الكامريا ملفات نظام تصميم قاعدة (Design rule for Camera File system 1\*

\*2 بيانات الصور المخزنة في الذاكرة الداخلية للكامريا الرقمية غري معتمدة.

#### **الملحق**

*ملاحظة: يتم عرض "!" علىشاشةLCDعندما يتعذرعلىالطابعةالتعرفعلىملفالصورة.وفيهذهالحالة، إذا حددتتخطيطصورةمتعددة، تتم طباعةأقسام فارغة.*

### **الأبعاد**

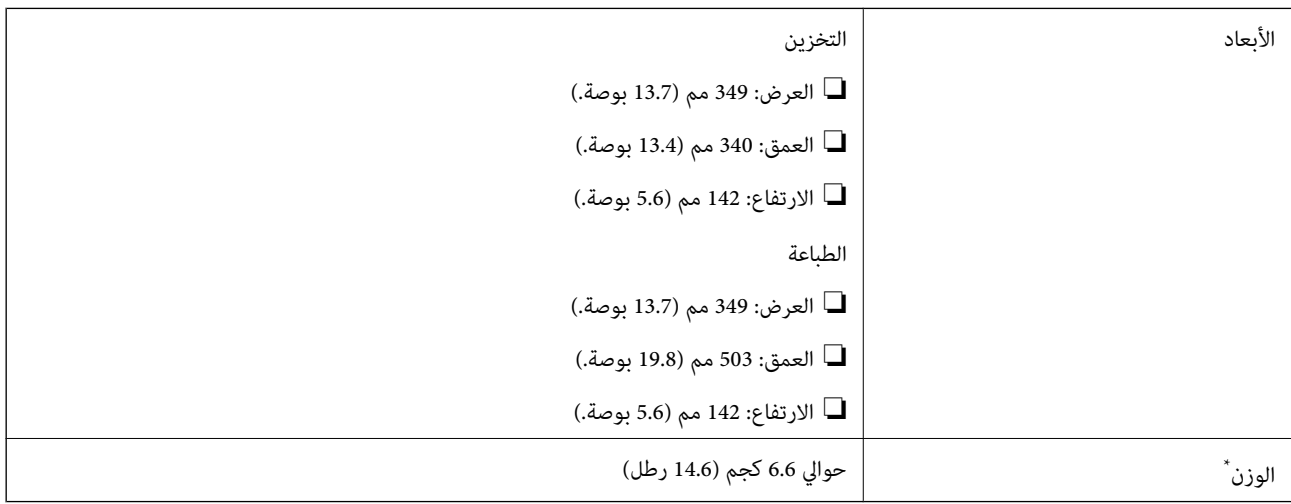

\* : بدون خرطوشات الحبر، وسلك الطاقة، ودرج الأقراص المضغوطة/أقراص DVD.

### **المواصفات الكهربية**

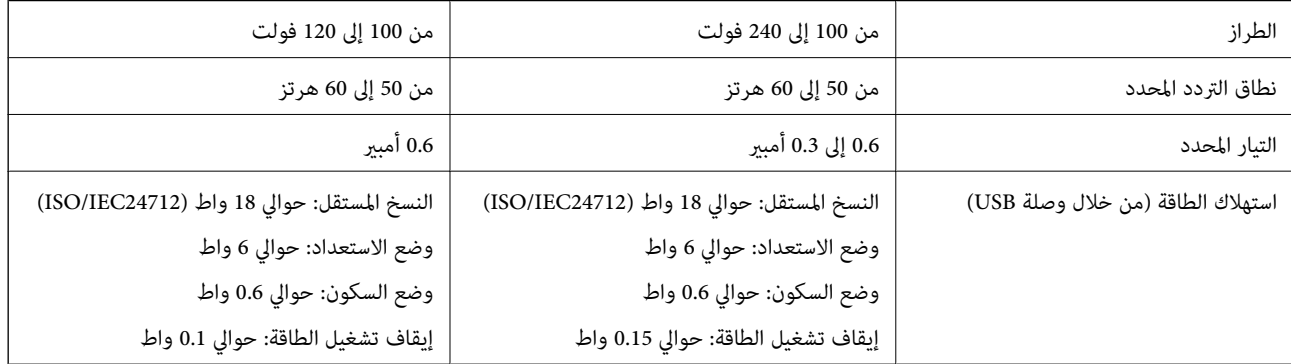

*ملاحظة:* ❏ *افحص الملصق الموجود على الطابعة لمعرفة جهدها الكهريب.*

❏ *للمستخدمني في أوروبا, الرجاء زيارة الموقع التالي لمزيد من التفاصيل حول استهلاك الطاقة.* <http://www.epson.eu/energy-consumption>

### **المواصفات البيئية**

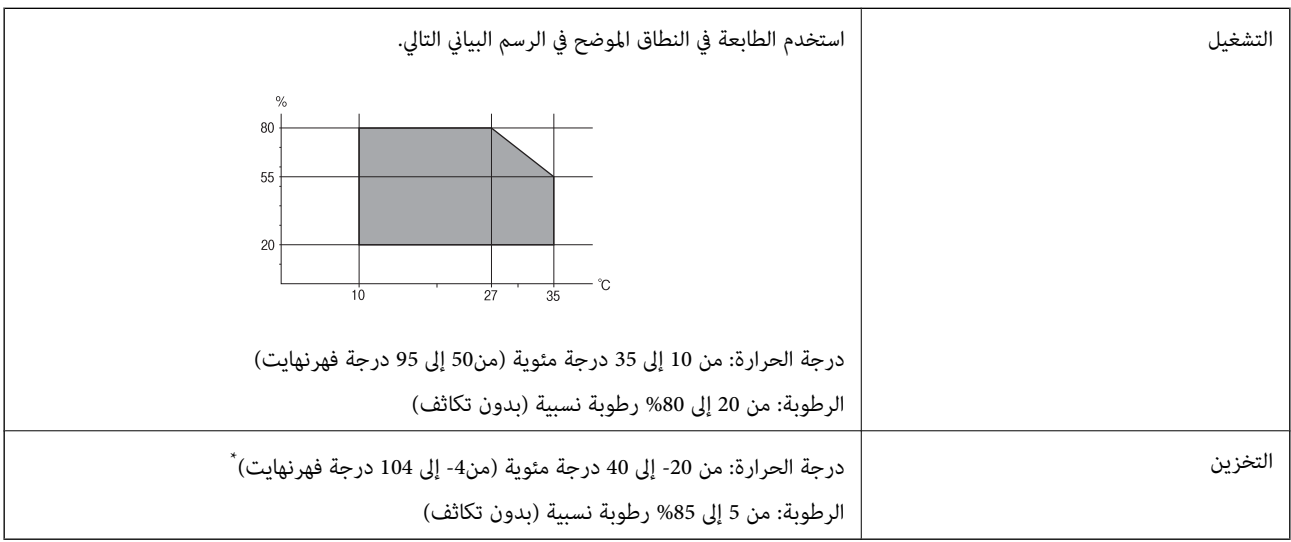

\* ميكنك التخزين لمدة شهر واحد بدرجة حرارة 40 درجة مئوية (104 درجة فهرنهايت).

### **المواصفات البيئية لخراطيش الحبر**

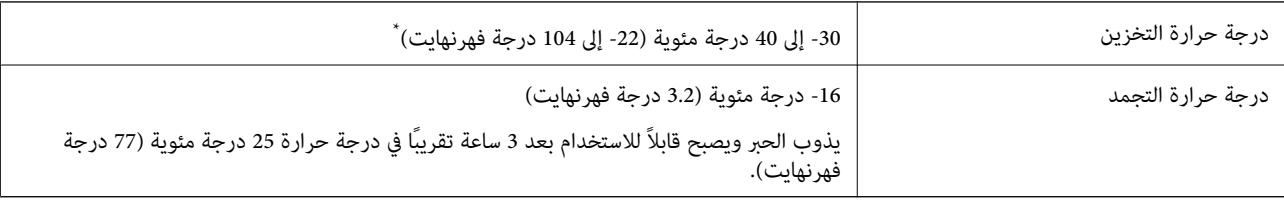

\* ميكنك تخزينه لمدة شهر واحد في درجة حرارة 40 درجة مئوية (104 درجة فهرنهايت).

### **متطلبات النظام**

- ❏أنظمة التشغيل 10 Windows32 (-بت، -64بت)8.1/ Windows32 (-بت، -64بت)8/ Windows32 (-بت، -64بت)7/ Windows Windows XP Professional x64/(بت-32 (أحدث أو Windows XP SP3/(بت-64 ،بت-) 32Windows Vista/(بت-64 ,بت-)32 2SP Edition أو أحدث
- /macOS Sierra/OS X El Capitan/OS X Yosemite/OS X Mavericks/OS X Mountain Lion/Mac OS XmacOS High Sierra❏ v10.7.x/Mac OS X v10.6.8

#### ملاحظة:

- *ملاحظة:* ❏ *قدلايدعم نظام التشغيلOS Mac بعض التطبيقات والميزات.*
- ❏ *نظام الملفات (UFS (UNIX الخاص بنظام التشغيل OS Mac غري مدعوم.*

## **معلومات تنظيمية**

### **المقاييس والاعتامدات**

#### **المقاييس والمواصفات الخاصة بطراز الولايات المتحدة**

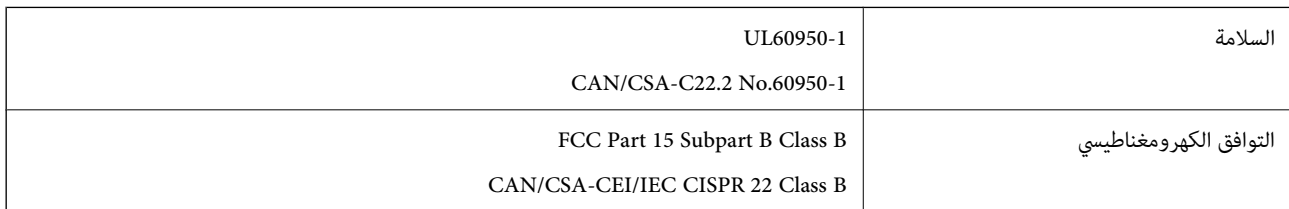

يحتوي هذا الجهاز على الوحدة اللاسلكية التالية.

Seiko Epson Corporation :المصنِّع

J26H006 :النوع

يتوافق هذا المنتج مع الجزء 15 من قواعد لجنة الاتصالات الفيدرالية (FCC) وRSS-210 من قواعد هيئة الصناعة الكندية (IC). لن تتحمل شركة Epson مسؤولية أي فشل في تحقيق متطلبات الحماية نتيجة إجراء أي تعديلات غير موصى بها على المنتج. يخضع التشغيل للشرطين التاليين: (1) لا يجوز أن يتسبب هذا الجهاز في تشويش أو تداخل ضار و(2) يجب أن يقبل هذا الجهاز أي تشويش أو موجات متداخلة قد تصل إليه، عا في ذلك<br>الموجات التي قد تؤثر بالسلب على تشغيله.

لمنع تشويش موجات الراديو على الخدمة المرخصة، تم تصميم هذا الجهاز ليتم استخدامه داخل المنشآت والمنازل وبعيدًا عن النوافذ لضمان<br>الحصول على أقصى درجات الحماية. ويخضع الجهاز (أو هوائي الإرسال الخاص به) المثبت خارج المنشآت وا

يتوافق هذا الجهاز مع حدود التعرض للإشعاع التي أقرتها لجنة الاتصالات الفيدرالية (FCC (وهيئة الصناعة الكندية (IC (بشأن البيئة غري الخاضعة للمراقبة، كما يستوفي إرشادات التعرض لترددات الراديو (RF) التي أقرتها لجنة الاتصالات الفيدرالية في المحلق C بالنشرة OET65 وكذلك 102-RSS من قواعد التعرض لموجات الراديو الصادرة عن هيئة الصناعة الكندية. ويتعين تركيب هذا الجهاز وتشغيله بحيث يبقى المشعاع<br>على بعد 7.9 بوصة (20 سم) على الأقل من جسم الإنسان (باستثناء الأطراف: البدين والمعصمين والقدمي

### **المقاييس والمواصفات الخاصة بالطراز الأورويب**

للمستخدم الأوروبي

تقر شركة Seiko Epson Corporation أن طراز معدات الراديو يتوافق مع التوجيه 2014/53/EU. يتوفر النص الكامل لإعلان المطابقة الصادر عن<br>الاتحاد الأوروي على الموقع التالي.

<http://www.epson.eu/conformity>

C561E

يستخدم فقط في أيرلندا والمملكة المتحدة والنمسا وألمانيا وليختنشتاين وسويسرا وفرنسا وبلجيكا ولوكسمبرج وهولندا وإيطاليا والبرتغال وأسبانيا والدامارك وفنلندا والنرويج والسويد وأيسلندا وقبرص وكرواتيا واليونان وسلوفينيا ومالطا وبلغاريا والتشيك وإستونيا والمجر ولاتفيا وليتوانيا<br>وبولندا ورومانيا وسلوفاكيا.

لن تتحمل شركة Epson مسؤولية أي فشل في تحقيق متطلبات الحماية نتيجة إجراء أية تعديلات غر موصى بها على المنتج.

 $\epsilon$ 

#### **المقاييس والمواصفات الخاصة بالطراز الأسترالي**

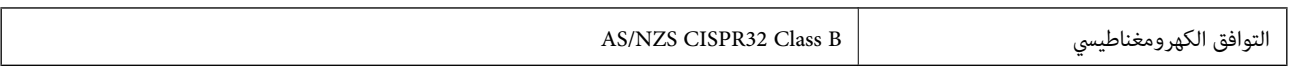

تقر شركة Epson، مموجب هذا المستند أن الطُرز التالية من الأجهزة تتوافق مع المتطلبات الأساسية والقوانين الأخرى ذات الصلة في /AS<br>NZS4268:

C561E

لن تتحمل شركة Epson مسؤولية أي فشل في تحقيق متطلبات الحماية نتيجة إجراء أية تعديلات غير موصى بها على المنتج.

### **قيود النسخ**

انتبه إلى القيود التالية للتأكد من الاستخدام القانوين والمسؤول للطابعة.

يحظر القانون نسخ العناصر التالية:

الفواتر البنكية والعملات والأوراق المالية الحكومية وسندات المواثيق الحكومية والأوراق المالية المحلية  $\Box$ 

■الطوابع البريدية غير المستخدمة والبطاقات البريدية ذات الطوابع الملصقة بشكل مسبق والعناصر البريدية الرسمية الأخرى التي تحمل طوابع بريدية صالحة

❏الدمغات الحكومية والأوراق المالية الصادرة وفقًالإجراء قانوين

توخَ الحرص عند نسخ العناصر التالية:

ذلك. ❏الأوراق المالية الخاصة (شهادات الأسهم والأوراق النقدية القابلة للتداول والشيكات وغري ذلك)، الإجازات الشهرية وإيصالات التنازل وغري

جوازات السفر وتراخيص القيادة وشهادات الملاءمة وجوازات عبور الطرق وكوبونات الأطعمة والتذاكر وغير ذلك. $\Box$ 

*قد يحظر القانون أيضًا نسخ هذه العناصر. ملاحظة:*

الاستخدام المسؤول للمواد المحمية موجب حقوق الطبع والنشر:

يمكن إساءة استخدام الطابعات عن طريق النسخ غير الملائم لمواد محمية موجب حقوق نشر. ما لم تكن تتصرف بناءً على نصائح محام يتمتع بخبرة جيدة، فيجب أن تكون على قدر من المسؤولية والاحترام وذلك من خلال الحصول على إذن من حامل حقوق الطبع والنشر قبل نُسخ أية مواد منشورة.

## **نقل الطابعة وتخزينها**

عندما تحتاج إلى تخزين الطابعة أو نقلها عند تغيري المكان أولإجراء الصيانة، اتبع الخطوات أدناه لوضع الطابعة في علبتها.

!*تنبيه:* كن حذراً حتى لا تنحشر يدك أو أصابعك عند فتح وحدة الماسحة الضوئية أو إغلاقها. قد يؤدي عدم الالتزام بذلك إلى تعرضك لخطر<br>الاصابة.

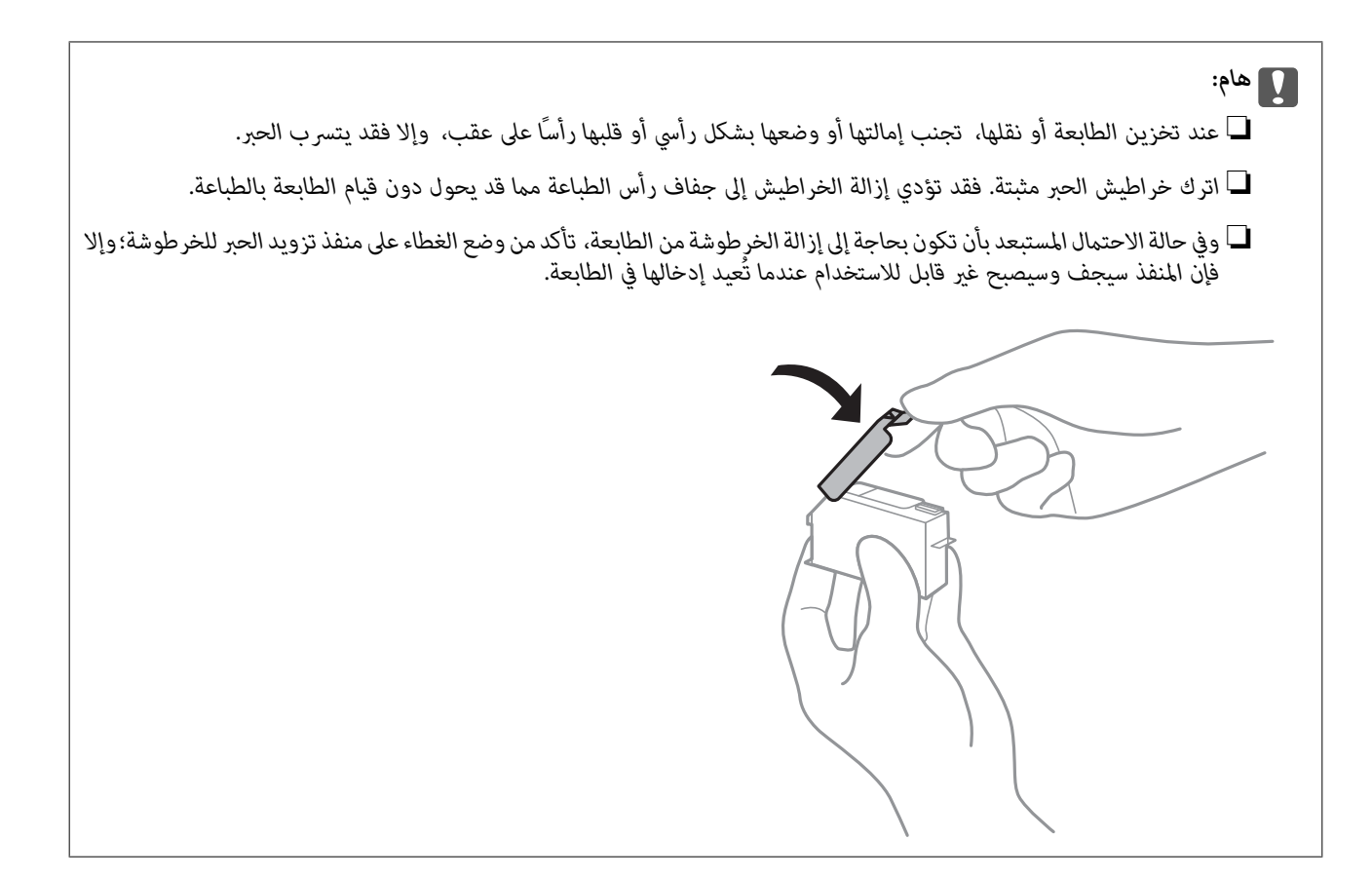

- .1 أوقف تشغيل الطابعة بالضغط على الزر  $\bigcup$  .
- .2 تأكد من انطفاء مصباح الطاقة، ثم افصل سلك الطاقة.

#### *هام:*c

*مستحيلة. افصل سلك الطاقةعندانقطاع الطاقة. وإلا، فلن يعودرأسالطباعةإلى الوضع الرئيسي مام يتسببفي جفافالحبر، وقدتصبح الطباعة*

- .3 افصل جميع الكبلات، مثل سلك الطاقة وكبل USB.
	- .4 تأكد من عدم وجود بطاقة ذاكرة بالداخل.
		- .5 أزِل كل الورق من الطابعة.
	- .6 تأكد من عدم وجود مستندات أصلية على الطابعة.

.7 افتح وحدة الماسحة الضوئية مع إغلاق غلاف المستند.

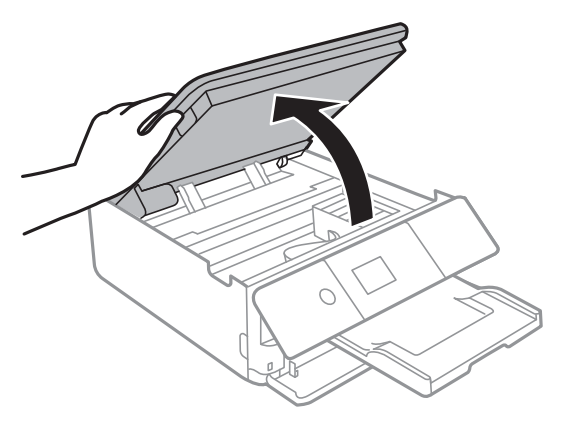

8. قم بتثبيت حامل خرطوشة الحبر بالعلبة عن طريق تثبيت المادة الواقية المقدمة الموجودة في الجزء العلوي بالشريط.

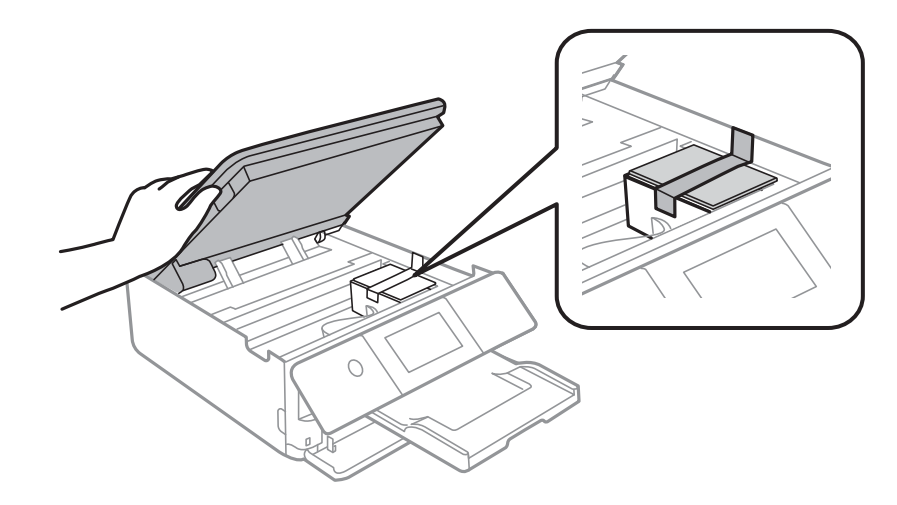

- .9 أغلق وحدة الماسحة الضوئية.
- .10 استعد لوضع الطابعة في علبتها بالشكل الموضح أدناه.

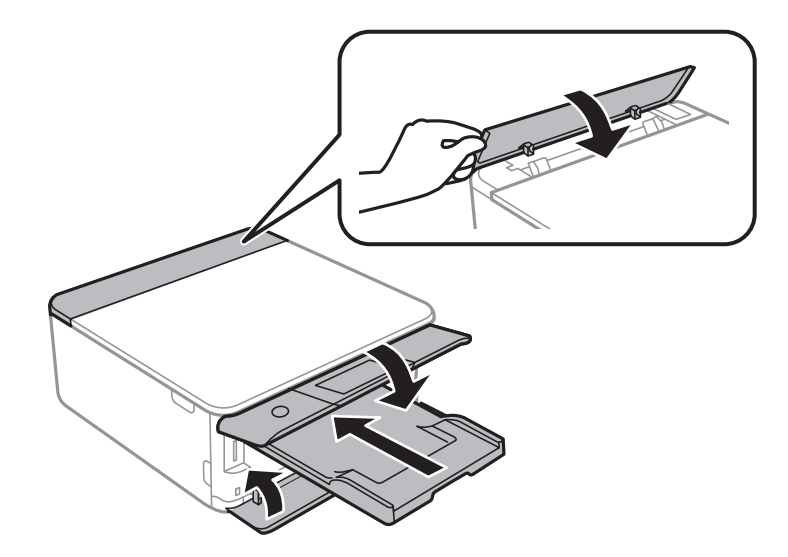

.11 ضع الطابعة في علبتها باستخدام المواد الواقية.

**الملحق**

عند استخدام الطابعة مرةً أخرى، تأكد من إزالة الشريط الذي يثبّت حامل خراطيش الحبر. إذا انخفضت جودة الطباعة في عملية الطباعة<br>التالية، فنظف رأس الطباعة واضبط محاذاته.

### **معلومات ذات صلة** ♦ "أسماء الأجزاء [ووظائفها" في](#page-15-0) الصفحة 16 | "فحص رأس الطباعة [وتنظيفه" في](#page-167-0) الصفحة 168

| "محاذاة رأس [الطباعة" في](#page-168-0) الصفحة 169

## **الوصول إلى بطاقة الذاكرة من الكمبيوتر**

ميكنك كتابة البيانات أو قراءتها من جهاز تخزين خارجي مثل بطاقة الذاكرة التي تم إدخالها في الطابعة من جهاز كمبيوتر.

#### *هام:*c

- ❏ *أدخل بطاقة الذاكرة بعد إزالة الحامية ضد الكتابة.*
- في حالة حفظ صورة على بطاقة الذاكرة من جهاز كمبيوتر، لن يتم تحديث الصورة وعدد الصور على شاشة LCD. أخرج بطاقة الذاكرة<br>وأدخلها مرةً أخرى.
- ❏ *عندمشاركةجهازخارجيوإدخالهفيالطابعةبنيأجهزةالكمبيوترالمتصلةعبرUSBوعبرشبكة، يُسمح فقطبحقالوصول للكتابةلأجهزة* الكمبيوتر المتصلة باستخدام الطريقة التي حددتها في الطابعة. للنسخ على جهاز تخزين خارجي، حدّه File Sharing Setup< Settings من<br>الشاشة الرئيسية، ثم حدد إحدى طرق الاتصال.

#### ملاحظة:

يستغرق الأمر قليلاً للتعرف على البيانات من الكمبيوتر في حالة توصيل جهاز تخزين خارجي كبير، مثل ZTB HDD.

#### **Windows**

حدد جهاز تخزين خارجي في **الكمبيوتر** أو **جهاز الكمبيوتر**. يتم عرض البيانات الموجودة على جهاز التخزين الخارجي.

#### ملاحظة:

عند توصيل الطابعة بالشبكة بدون استخدام قرص الرنامج أو Web Installer ، عبِّن فتحة بطاقة ذاكرة أو أحد منافذ USB كمحر ك أقراص شبكة. افتح **تشغيل** وأدخل اسم الطابعة LXXXXXX | أو عنوان IP للطابعة LXXX.XXX,XXXX,XXXXXX | **للفتح:.** انقر بزر الماوس الأعن فوق رمز جهاز لتعيين الشبكة.<br>نظم, محر ك أقراص الشبكة في النافذة **الكمبيوتر أو جهاز الكمبيوتر**.

#### **Mac OS**

حدد رمز جهاز مطابق. يتم عرض البيانات الموجودة على جهاز التخزين الخارجي.

- ...<br>■ لإزالة جهاز تخزين خارجي، اسحب رمز الجهاز وأسقطه في رمز سلة المهملات. بخلاف ذلك، قد لا يتم عرض البيانات الموجودة في محرك الأقراص<br>المشترك بصورة صحيحة عند إدخال جهاز تخزين خارجي آخر.
- للوصول إلى جهاز تخزين خارجي من خلال الشبكة، حدد Connect to Server < Go من القامًة على سطح المكتب. أدخل اسم طابعة cifs://XXXXX<br>أو smb://XXXXX (حيث يشير "XXXXX" إلى اسم الطابعة) في **عنوان الخادم** ثم انقر فوق **اتصال**.

#### **معلومات ذات صلة**

- | "إدخال بطاقة [ذاكرة" في](#page-73-0) الصفحة 74
- | "مواصفات أجهزة التخزين [الخارجية" في](#page-235-0) الصفحة 236

# **أين تجد المساعدة**

### **موقع الويب للدعم الفني**

إذا كنت بحاجة إلى تعليمات إضافية، قم بزيارة موقع دعم الويب الخاص بشر كة Epson الموضح أدناه. حدد البلد أو المنطقة ثم انتقل إلى قسم الدعم<br>لموقع ويب Epson المحلي. تتوفر أيضًا أحدث برامج التشغيل أو الأسئلة الشائعة أو الأدلة أ

<http://support.epson.net/>

(أوروبا)<http://www.epson.eu/Support>

إذا كان منتج Epson لديك لايعمل بشكل صحيح ولا ميكنك حل المشكلة، فاتصل بخدمات دعم شركة Epson للحصول على المساعدة.

### **الاتصال بدعم شركة Epson**

#### **قبل الاتصال بشركة Epson**

إذا كان منتج Epson لديك لايعمل بشكل صحيح ولا ميكنك حل المشكلة باستخدام معلومات استكشاف الأخطاء وإصلاحها الموجودة في أدلة المنتج، فاتصل بخدمات دعم شركة Epson للحصول على المساعدة. إذا كان دعم شركة Epson في منطقتك غير مضمن في القائمة التالية، فاتصل<br>بالموزع الذي قمت بشراء المنتج منه.

سيكون دعم شركة Epson قادرًا على المساعدة بسرعة أكبر في حالة توفري المعلومات التالية:

❏الرقم التسلسلي للمنتج

(عادةً ما يوجد ملصق الرقم التسلسلي على الجزء الخلفي من المنتج.)

❏طراز المنتج

❏إصدار برنامج المنتج (انقر فوق **About**, **Info Version**, أو الزر المامثل في برنامج المنتج.)

❏العلامة التجارية للكمبيوتر وطرازه

❏اسم نظام تشغيل الكمبيوتر وإصداره

أسماء وإصدارات تطبيقات البرامج التي تستخدمها عادةً مع المنتج $\Box$ 

---<br>استناداً إلى المنتج، قد يتم تخزين إعدادات الشبكة في ذاكرة المنتج. قد يتم فقد الإعدادات، بسبب عطل المنتج أو إصلاحه. لن تتحمل Epson المسؤولية عند<br>فقدان البيانات، ولعمل نسخة احتياطية أو استعادة الإعدادات حتى أثناء فترة

### **تعليامت للمستخدمني في أوروبا**

راجع مستند الضمان في أوروبا للحصول على معلومات حول طريقة الاتصال بدعم شركة Epson.

#### **تعليامت للمستخدمني في أستراليا**

يتمنى فرع شركة Epson في أستراليا توفير مستوى عالٍ من خدمة العملاء. بالإضافة إلى أدلة المنتج، نحن نوفر المصادر التالية للحصول على<br>معلومات:

#### **عنوان URL على شبكة الإنترنت**

#### [http://www.epson.com.au](http://www.epson.com.au/)

قم بالوصول لصفحات الويب العالمية الخاصة بفرع شركة Epson في أستراليا. موقع يستحق استخدام المودم لتصفحه! يوفر الموقع منطقة تنزيل<br>لبرامج التشغيل وجهات الاتصال بشركة Epson ومعلومات المنتجات الجديدة والدعم الفني (البريد الإلكت

#### **مكتب الدعم الفني بشركة Epson**

هاتف: 1300-361-054

يعتبر مكتب الدعم الفني بشركة Epson آخر إجراء احتياطي للتأكد من وصول العملاء للنصائح المطلوبة. يستطيع العاملون في مكتب الدعم الفني المساعدة في تثبيت منتجات Epson وتكوينها وتشغيلها. يستطيع أفراد الدعم الفني لما قبل المبيعات توفير الوثائق حول منتجات Epson الجديدة<br>وتقديم النصيحة حول مكان أقرب موزع أو وكيل صيانة. تتم الإجابة على أنواع عديدة من الاستعلاما

نحن نشجعك على الحصول على كل المعلومات المطلوبة عند الاتصال. كلما قمت بإعداد المزيد من المعلومات، زادت سرعتنا في مساعدتك على حل<br>المشكلة. تتضمن هذه المعلومات أدلة منتج Epson ونوع الكمبيوتر ونظام التشغيل وبرامج التطبيق وأي م

#### **نقل المنتج**

توصي Epson بالاحتفاظ بعبوة المنتج تحسبًا لنقله مستقبلا.ً

#### **تعليامت للمستخدمني في نيوزيلندا**

يتمنى فرع شركة Epson في نيوزيلندا توفير مستوى عالٍ من خدمة العملاء. بالإضافة إلى وثائق المنتج، نحن نوفر المصادر التالية للحصول على<br>معلومات:

#### **عنوان URL على شبكة الإنترنت**

#### [http://www.epson.co.nz](http://www.epson.co.nz/)

قم بالوصول إلى صفحات الويب العالمية الخاصة بفرع شركة Epson في نيوزيلندا. موقع يستحق استخدام المودم لتصفحه! يوفر الموقع منطقة تنزيل<br>لبرامج التشغيل وجهات الاتصال بشركة Epson ومعلومات المنتجات الجديدة والدعم الفني (البريد ال

#### **مكتب الدعم الفني بشركة Epson**

هاتف: 766 237 0800

يعتبر مكتب الدعم الفني بشركة Epson آخر إجراء احتياطي للتأكد من وصول العملاء للنصائح المطلوبة. يستطيع العاملون في مكتب الدعم الفني المساعدة في تثبيت منتجات Epson وتكوينها وتشغيلها. يستّطيع أفراد الدعم الفني لما قبل المبيعات توفير الوثائق حول منتجات Epson الجديدة<br>وتقديم النصيحة حول مكان أقرب موزع أو وكيل صيانة. تتم الإجابة على أنواع عديدة من الاستعلام

نشجعك على الحصول على كل المعلومات المطلوبة عند الاتصال. كلما قمت بإعداد المزيد من المعلومات، زادت سرعتنا في مساعدتك على حل<br>المشكلة. تتضمن هذه المعلومات وثائق منتج Epson ونوع الكمبيوتر ونظام التشغيل وبرامج التطبيق وأي معل

#### **نقل المنتج**

توصي Epson بالاحتفاظ بعبوة المنتج تحسبًا لنقله مستقبلا.ً